# **MANUAL**

# **WHA-GW-F2D2-0-A\*-Z2- ETH**

**WirelessHART® Gateway**

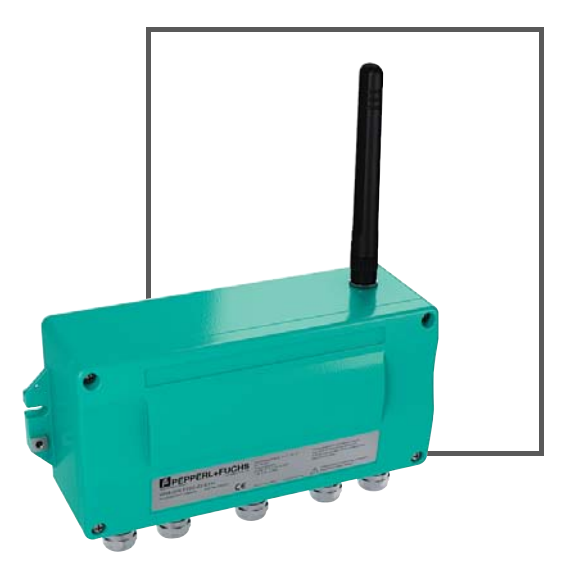

**WirelessHART** 

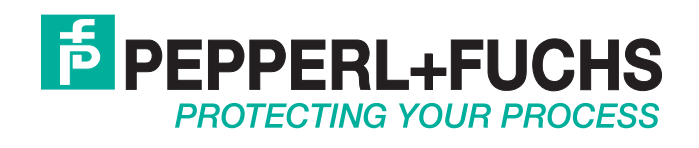

With regard to the supply of products, the current issue of the following document is applicable: The General Terms of Delivery for Products and Services of the Electrical Industry, published by the Central Association of the Electrical Industry (Zentralverband Elektrotechnik und Elektroindustrie (ZVEI) e.V.) in its most recent version as well as the supplementary clause: "Expanded reservation of proprietorship"

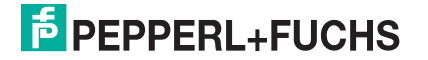

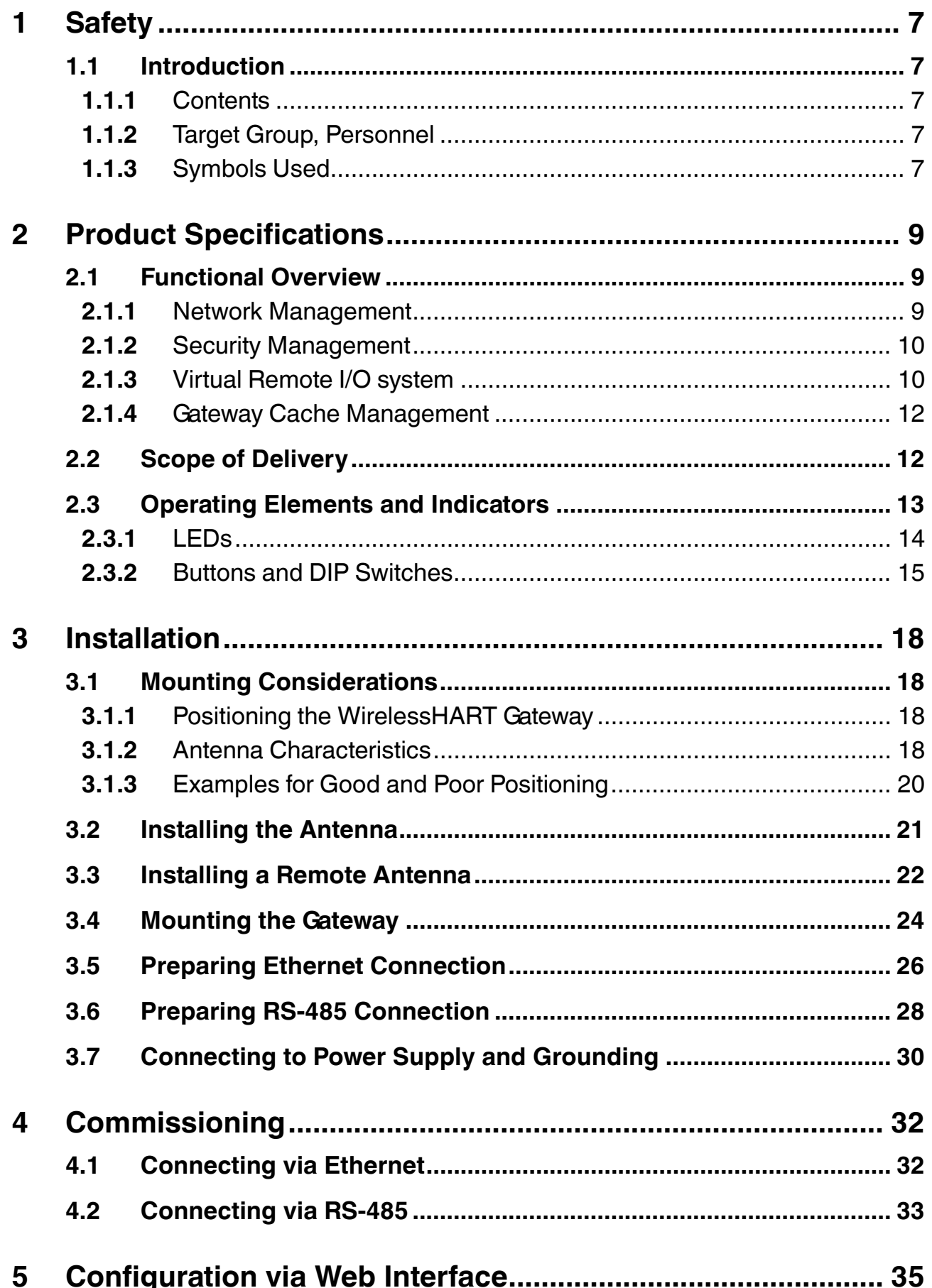

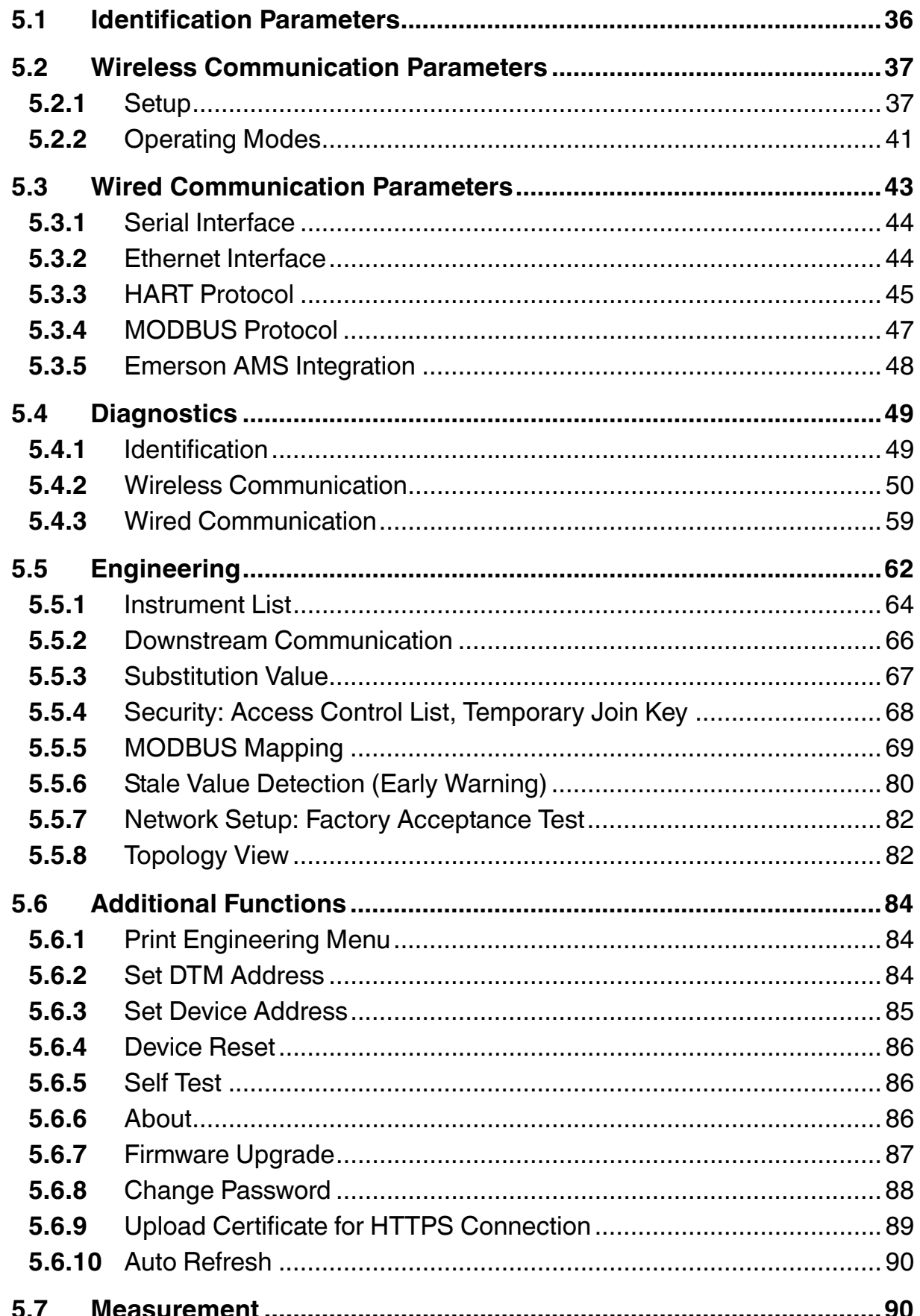

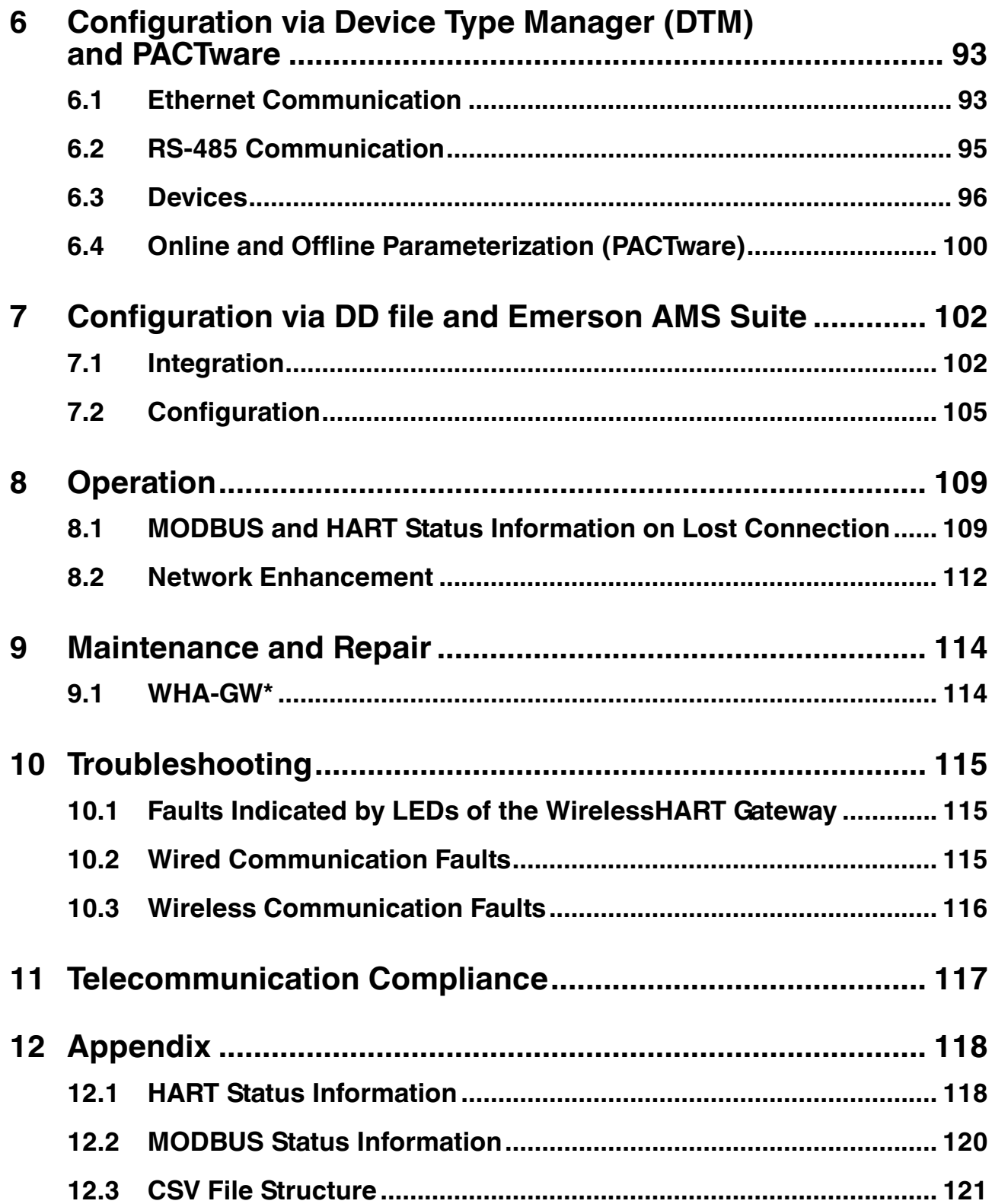

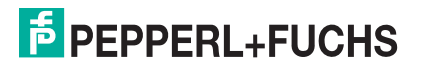

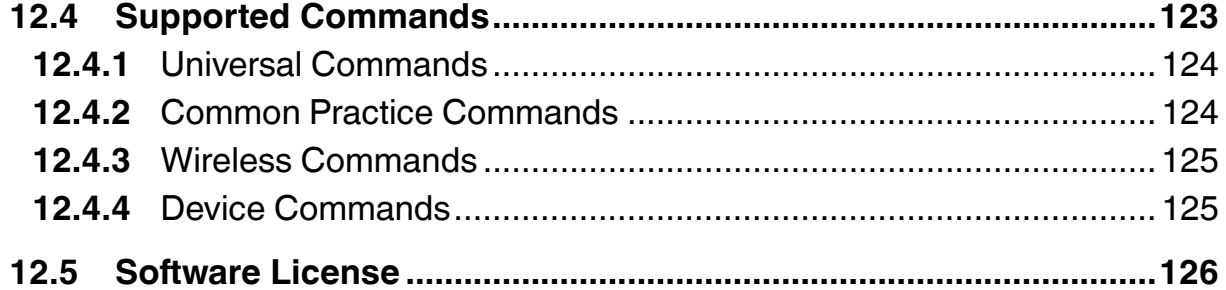

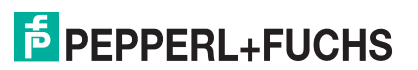

### <span id="page-6-0"></span>1 Safety

### 1.1 Introduction

### 1.1.1 Contents

<span id="page-6-2"></span><span id="page-6-1"></span>This document contains information that you need in order to use your product throughout the applicable stages of the product life cycle. These can include the following:

- Product identification
- Delivery, transport, and storage
- Mounting and installation
- Commissioning and operation
- Maintenance and repair
- **Troubleshooting**
- **Dismounting**
- Disposal

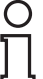

#### *Note!*

This document does not substitute the instruction manual.

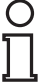

#### *Note!*

For full information on the product, refer to the instruction manual and further documentation on the Internet at www.pepperl-fuchs.com.

The documentation consists of the following parts:

- Present document
- Instruction manual
- Datasheet

Additionally, the following parts may belong to the documentation, if applicable:

- EU-type examination certificate
- EU declaration of conformity
- Attestation of conformity
- Certificates
- Control drawings
- <span id="page-6-3"></span>■ Additional documents

#### 1.1.2 Target Group, Personnel

Responsibility for planning, assembly, commissioning, operation, maintenance, and dismounting lies with the plant operator.

Only appropriately trained and qualified personnel may carry out mounting, installation, commissioning, operation, maintenance, and dismounting of the product. The personnel must have read and understood the instruction manual and the further documentation.

<span id="page-6-4"></span>Prior to using the product make yourself familiar with it. Read the document carefully.

#### 1.1.3 Symbols Used

This document contains symbols for the identification of warning messages and of informative messages.

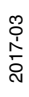

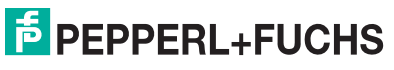

### **Warning Messages**

You will find warning messages, whenever dangers may arise from your actions. It is mandatory that you observe these warning messages for your personal safety and in order to avoid property damage.

Depending on the risk level, the warning messages are displayed in descending order as follows:

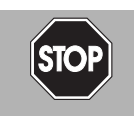

#### *Danger!*

This symbol indicates an imminent danger.

Non-observance will result in personal injury or death.

This symbol brings important information to your attention.

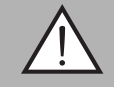

#### *Warning!*

This symbol indicates a possible fault or danger.

Non-observance may cause personal injury or serious property damage.

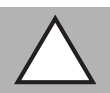

### *Caution!*

This symbol indicates a possible fault.

**Informative Symbols**

Non-observance could interrupt the device and any connected systems and plants, or result in their complete failure.

### Action

*Note!*

This symbol indicates a paragraph with instructions. You are prompted to perform an action or a sequence of actions.

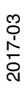

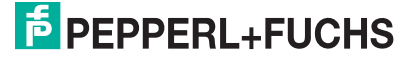

## 2 Product Specifications

### 2.1 Functional Overview

<span id="page-8-1"></span><span id="page-8-0"></span>The WirelessHART gateway is the interface between the WirelessHART network and the process control system. It supports WirelessHART networks with up to 250 network participants and provides an RS-485 interface as well as an Ethernet interface. Both interfaces transmit the HART or MODBUS protocol. OPC connectivity can be realized via the HART OPC server. It can be configured via the device type manager (DTM) or device description (DD) in connection with a configuration software. Furthermore, it provides a web interface for direct access via a web browser.

### **Key Features**

- Graphical network analysis
- Simple and automatic configuration options
- Ethernet and RS-485 interface
- HART and MODBUS protocol via both interfaces
- Input WirelessHART wireless interface
- 24 V DC supply
- <span id="page-8-2"></span>Redundant power supply connections

### 2.1.1 Network Management

The WirelessHART gateway contains a network manager. The network manager takes care of the wireless communication between the WirelessHART field devices. The network manager takes care of the creation and maintenance of the wireless mesh network to ensure proper communication between the WirelessHART field devices.

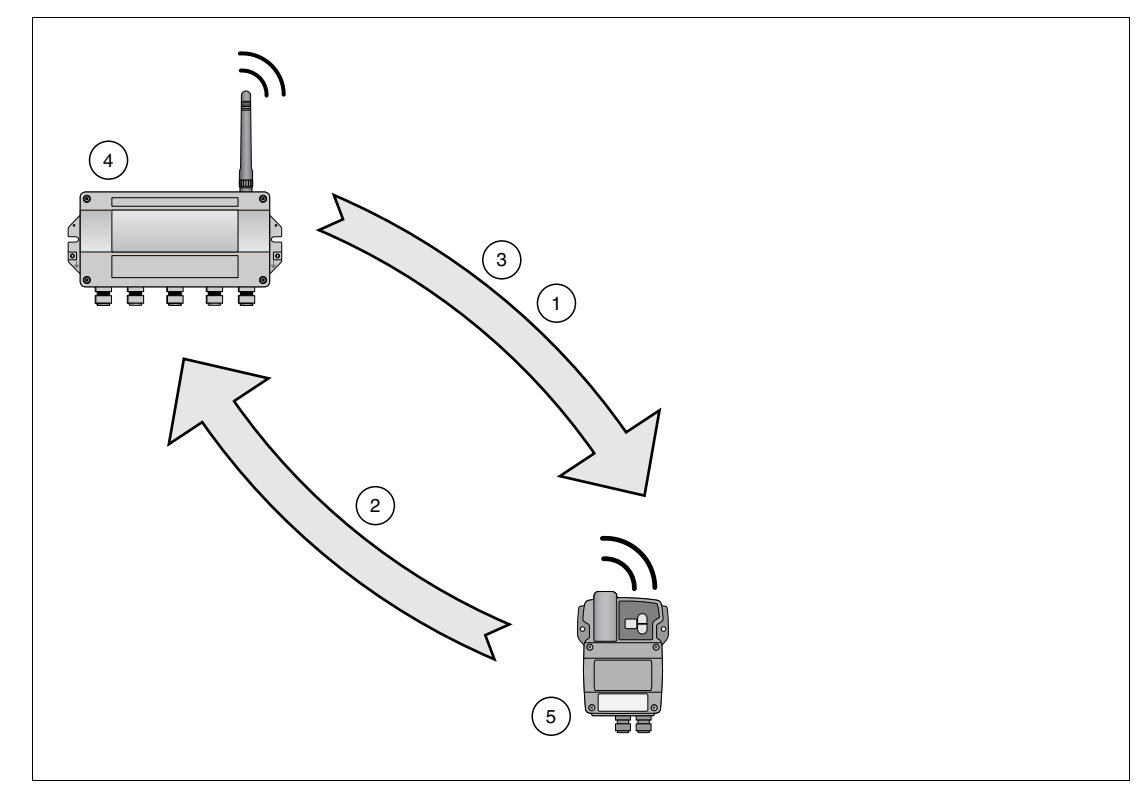

Figure 2.1 Network management

1. Step 1: advertising

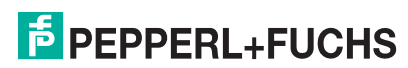

- 2. Step 2: joining
- 3. Step 3: scheduling
- 4. WirelessHART gateway
- 5. WirelessHART field device

First, the network manager sends advertising messages to announce the network's existence. When a WirelessHART field device receives such an advertising message, it tries to join the network. If the WirelessHART field device can identify itself with the same network ID and join key as stored in the WirelessHART gateway, the field device is allowed to join the network. Otherwise, the field device will be rejected.

The network manager can also instruct already joined devices to advertise on its behalf.

In the next step, the network manager sends scheduling information to the field device. The field device is told how to participate in the network and receives various information from the WirelessHART gateway:

- Number and identity of neighboring WirelessHART field devices,
- When to send messages and which channels to use.
- When to repeat messages for other WirelessHART field devices,
- The optimal communication path for messages as well as alternative communication paths in case of failure.

During this process, the field device may also apply to send messages in certain intervals and ask the network manager for the appropriate resources. The network manager then takes care that these resources are available. For example, the network manager informs other WirelessHART field devices when to repeat messages.

#### 2.1.2 Security Management

<span id="page-9-0"></span>The security manager is part of the WirelessHART gateway. To make communication safe, all messages are encrypted with industry-standard AES-128 block ciphers with symmetric keys. Therefore, messages are unreadable for external listeners.

<span id="page-9-1"></span>The security manager distributes the encryption keys and changes them in certain (random) intervals, as an option.

#### 2.1.3 Virtual Remote I/O system

The WirelessHART gateway makes wireless communication accessible to host systems capable of HART technology through the following principles.

WirelessHART devices and wired devices connected to a WirelessHART adapter are made available to host systems via a virtual HART I/O system. This I/O system contains one or multiple I/O cards. Each I/O card has up to 2 channels. To each channel, up to 6 wired field devices may be connected in multi-drop mode.  $\rightarrow$  see [Figure 2.2](#page-10-0) on page [11](#page-10-0)

The WirelessHART gateway assigns a virtual I/O card to each WirelessHART device and stores card and channel values in a list. The I/O cards are assigned to the WirelessHART devices in chronological order (0 ... 249). New WirelessHART devices in the network are assigned to the next available I/O card.

WirelessHART devices are always assigned to channel 0 of an I/O card. All wired devices connected to a WirelessHART adapter are always assigned to channel 1 of the same I/O card as the adapter (multi-drop mode).

2017-03

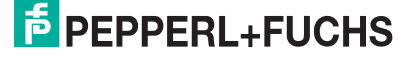

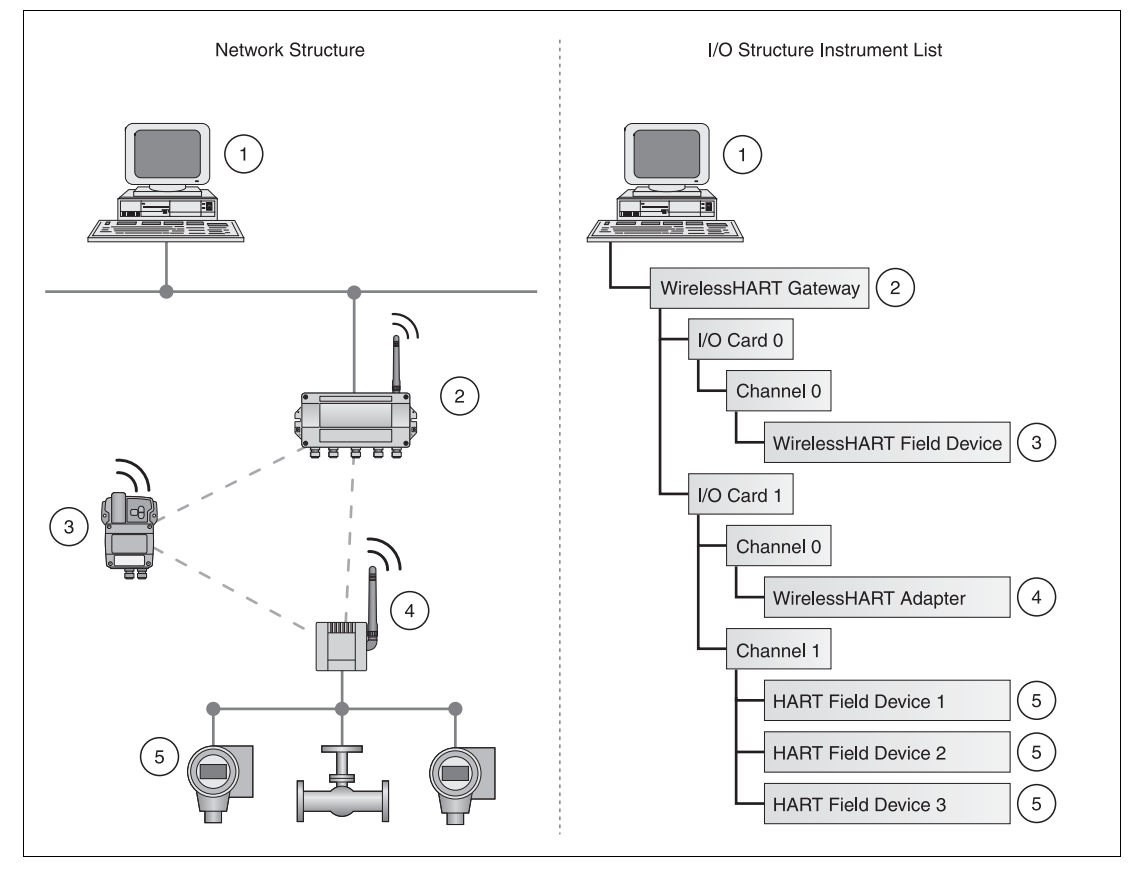

<span id="page-10-0"></span>Figure 2.2 Network structure and corresponding I/O structure

- 1. Host application
- 2. WirelessHART gateway
- 3. WirelessHART field device (joined first): I/O card 0, channel 0
- 4. WirelessHART adapter (joined second): I/O card 1, channel 0
- 5. Wired devices 1...3 connected to WirelessHART adapter: I/O card 1, channel 1

If a WirelessHART device loses its connection to the WirelessHART gateway, it keeps its position in the list and stays assigned to the respective I/O card. If the connection to the WirelessHART gateway is re-established, the WirelessHART device has the same channel/card values that it had before.

The same principle applies to the field devices connected to the WirelessHART adapter. After communication to the WirelessHART gateway was lost, the field devices regain their previous position as soon as the connection is re-established.

*Note!*

This list is stored in a non-volatile memory of the WirelessHART gateway. The card and channel number assignment will remain the same after a restart of the WirelessHART gateway or software.

#### **Long Tag Emulation**

The WirelessHART communication protocol uses the long tag to address devices. However, long tags are only supported by HART 6 devices and newer devices (HART  $6 =$  version 6 of the HART communication protocol; current version: HART 7). Older devices, for example HART 5 devices, have to be addressed by the "Message" field. If a HART 5 device is connected to the WirelessHART network using a WirelessHART adapter, the WirelessHART gateway emulates the long tag with the "Message" field.

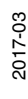

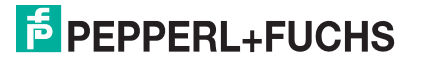

### 2.1.4 Gateway Cache Management

<span id="page-11-0"></span>The WirelessHART gateway caches parameters and dynamic values of the wireless and wired subdevices and makes them available to the host. Some commands are automatically cached by the WirelessHART gateway (upon read). Other commands, for example dynamic values, are only cached if the respective field device publishes them (upon publishing). See chapter [5.4.2](#page-49-0) Burst Lists

The responses to the commands listed in the following table are cached in the WirelessHART gateway. Commands in the same row have an identical response frame and share the same cache memory. The write commands (17, 18, 22, 51) will never get an immediate answer, but their response will be cached (caching upon write-confirmation).

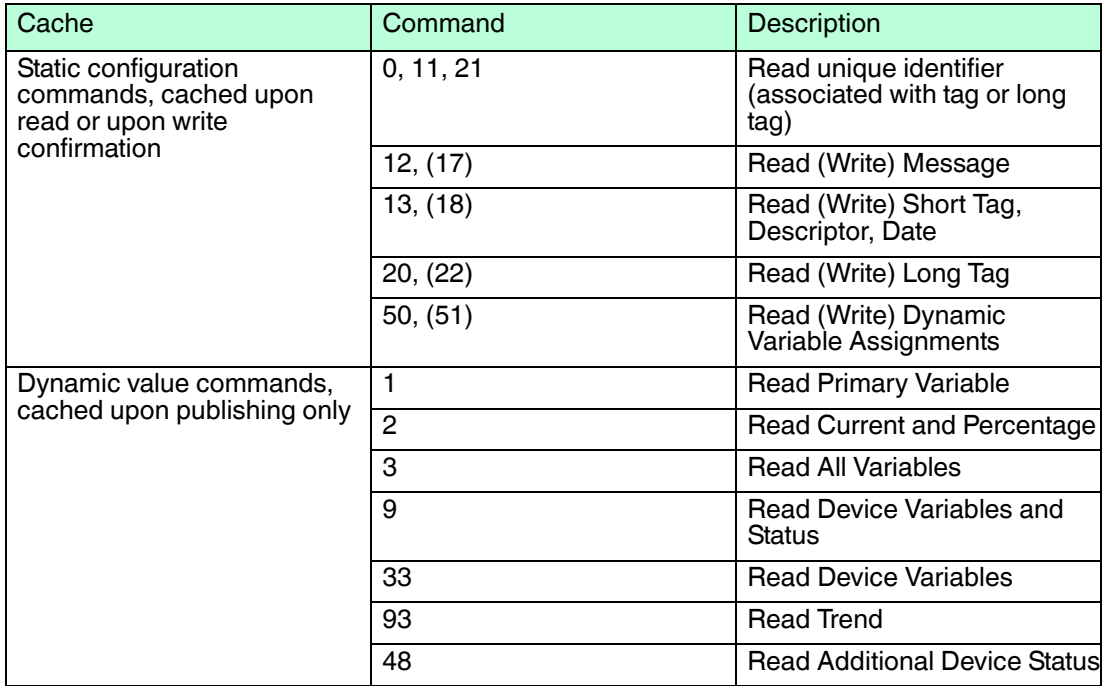

#### **Information Cached by WirelessHART Gateway**

### **Status Information Caching**

The WirelessHART gateway caches the device status byte separately for each wireless or wired device. The device status will be cached from any type of received message, no matter if from a wired or wireless device, or if it is a "published" or "normal" response.

<span id="page-11-1"></span>The extended device status byte is cached in a similar way, but is available only for wireless devices.

### 2.2 Scope of Delivery

The scope of delivery comprises the following components

- Device WHA-GW-\*
- Antenna W-ANT-2400-2DB-ROD (Part. No. 215520)
- 3 stopping plugs for unused cable glands
- Product documentation

2017-03

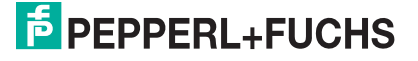

### 2.3 Operating Elements and Indicators

<span id="page-12-0"></span>Inside the enclosure of the WirelessHART gateway there are LED indicators, DIP switches and buttons. The operating elements and indicators can be accessed when the enclosure is open.

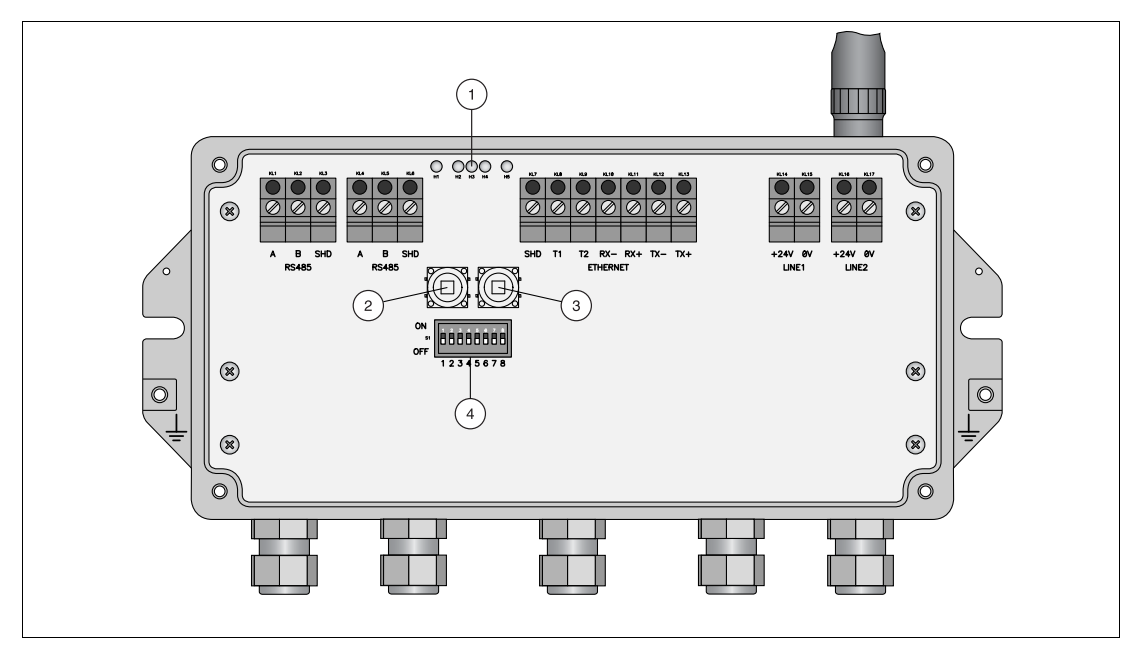

Figure 2.3 WHA-GW with open enclosure

- 1. LEDs
- 2. Button A
- 3. Button B
- 4. DIP switches

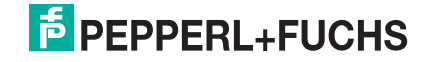

### 2.3.1 LEDs

<span id="page-13-0"></span>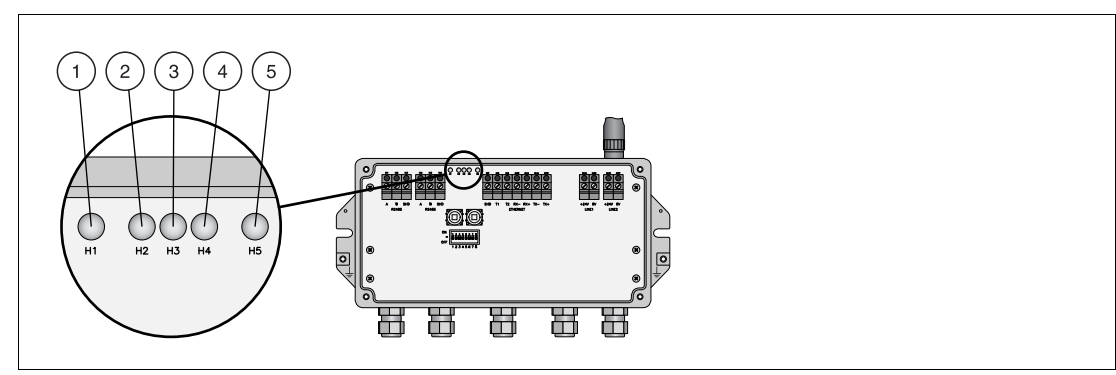

Figure 2.4 LED indicators

- 1. RS-485 communication status (yellow LED)
- 2. Power supply (green LED)
- 3. WirelessHART communication status (yellow LED)
- 4. Fault (red LED)
- 5. Ethernet communication status (yellow LED)

#### **LED Indicators**

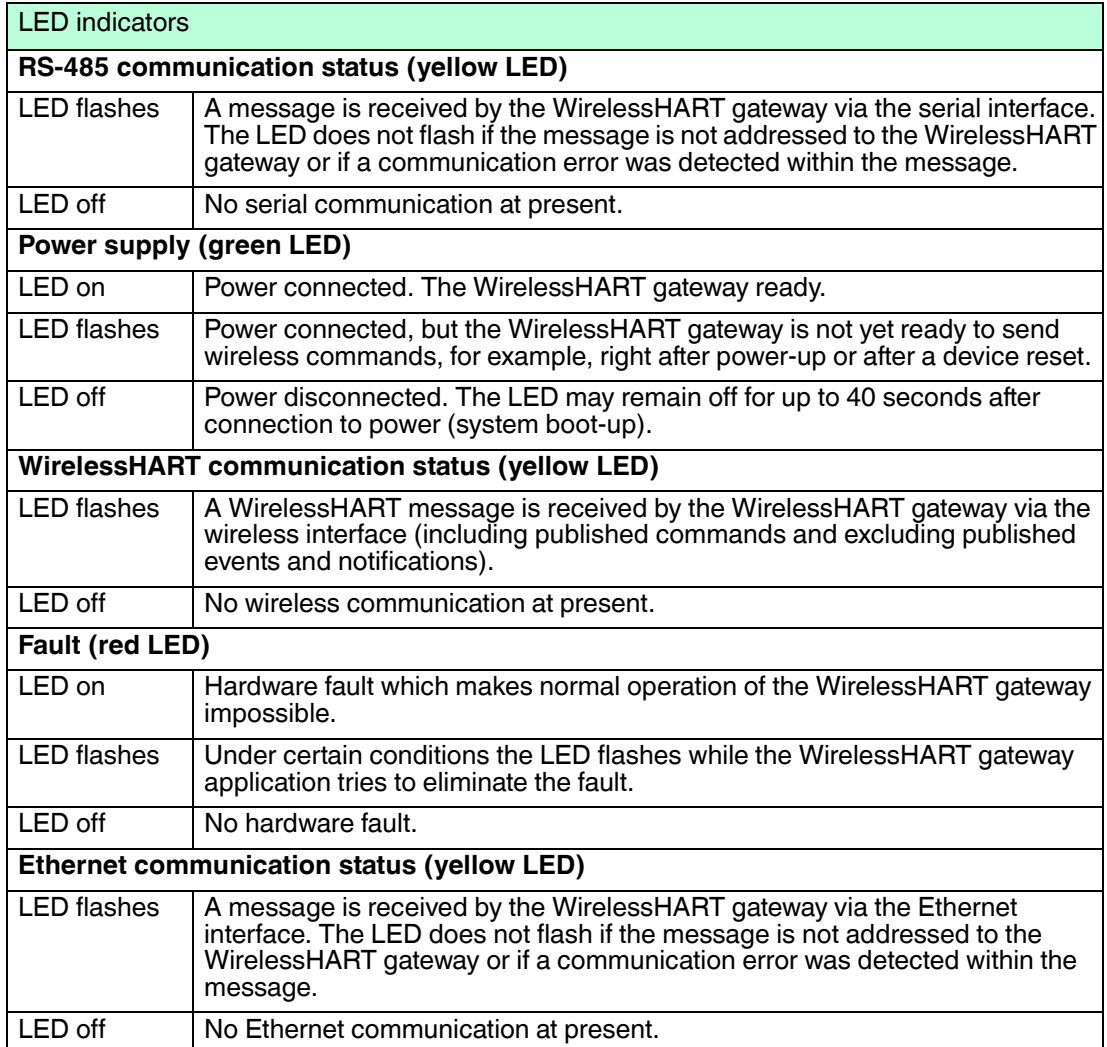

### 2.3.2 Buttons and DIP Switches

<span id="page-14-0"></span>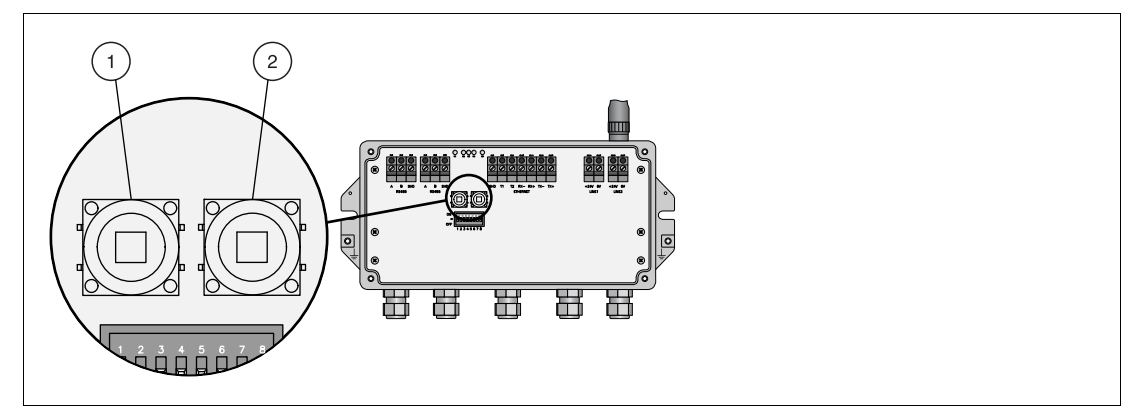

Figure 2.5 Buttons inside the enclosure of the WirelessHART gateway

- 1. Button A
- 2. Button B

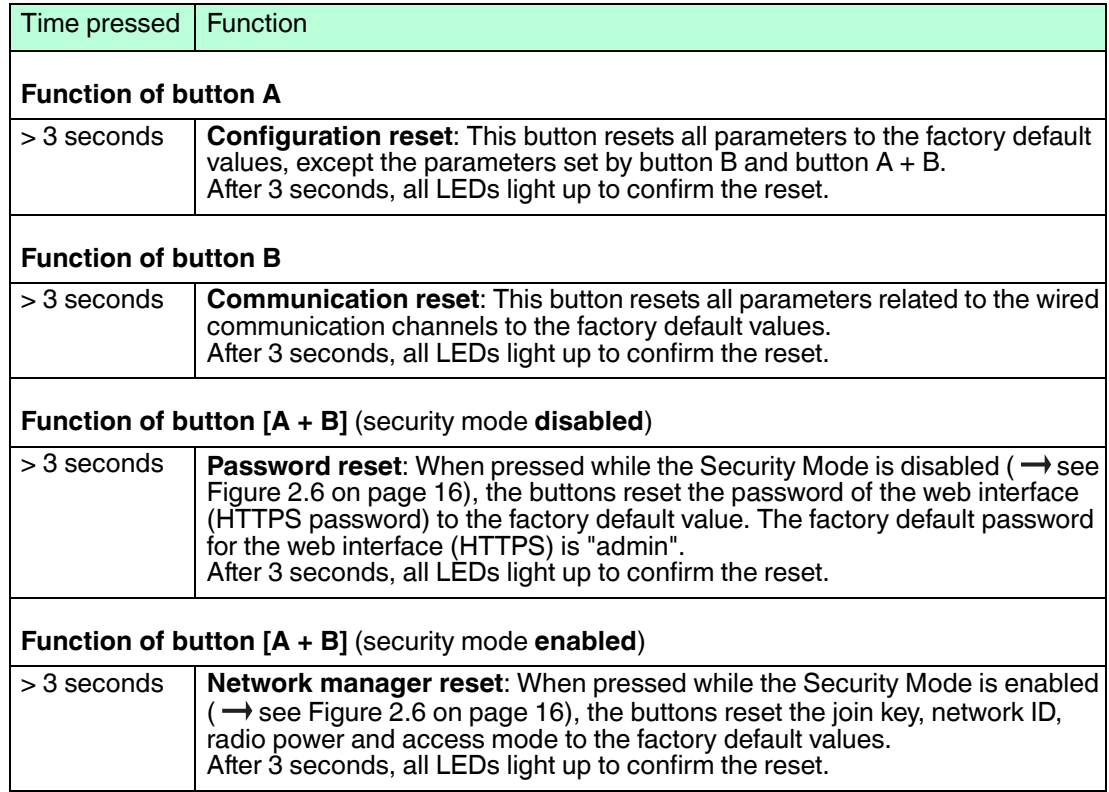

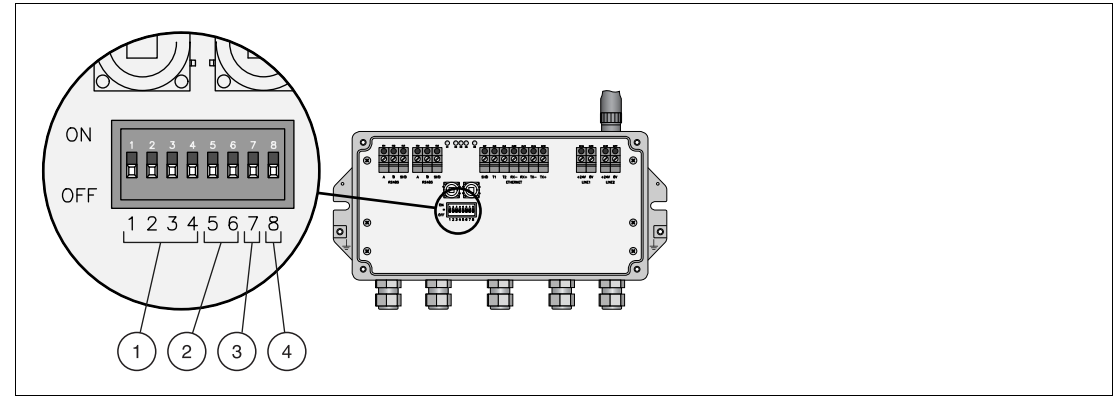

<span id="page-15-0"></span>Figure 2.6 DIP switches

- **1** Switches 1 4: Polling address
- **2** Switches 5 6: Baud rate
- **3** Switch 7: RS-485 termination
- **4** Switch 8: Security mode

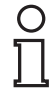

#### *Note!*

When using the DIP switches 1 ... 4 for setting the polling address of the WirelessHART gateway, you can set addresses ranging from 0 ... 15 only. Alternatively you can set the polling address using the configuration software. See chapter [5.3.3](#page-44-0) see chapter [5.3.4](#page-46-0) If using the configuration software, you can set addresses ranging from 0 ... 63 (HART) or 0 ... 247 (MODBUS).

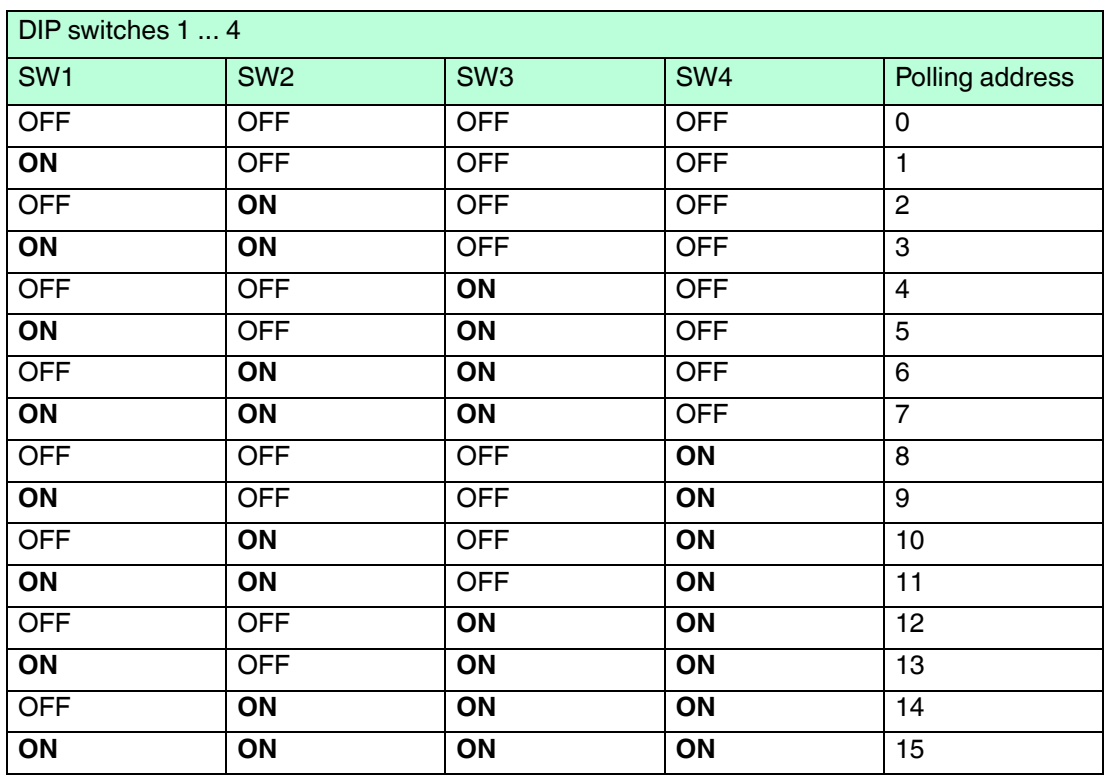

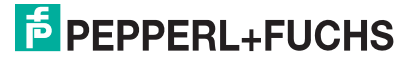

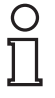

#### *Note!*

When using the DIP switches 5 ... 6 for setting the baud rate, this baud rate applies for the HART protocol as well as the MODBUS protocol. Alternatively you can set the baud rate using the configuration software. See chapter [5.3.3](#page-44-0) see chapter [5.3.4](#page-46-0)

If using the configuration software you can set individual baud rates for the HART protocol and the MODBUS protocol.

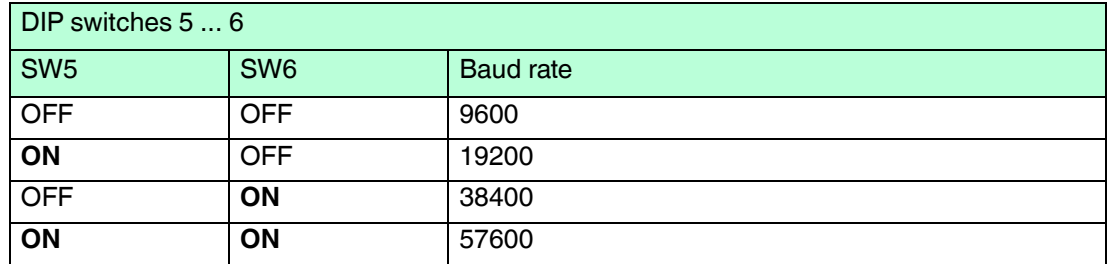

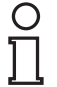

#### *Note!*

The security mode has to be enabled (DIP switch 8) to change the join key using the DTM or web interface or to reset the join key and network ID using the buttons inside the enclosure of the WirelessHART gateway.

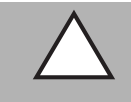

### *Caution!*

Network security risk

Do not to use the security mode connection as a normal communication channel. After the join key has been changed, disable the security mode (DIP switch  $8 =$  OFF).

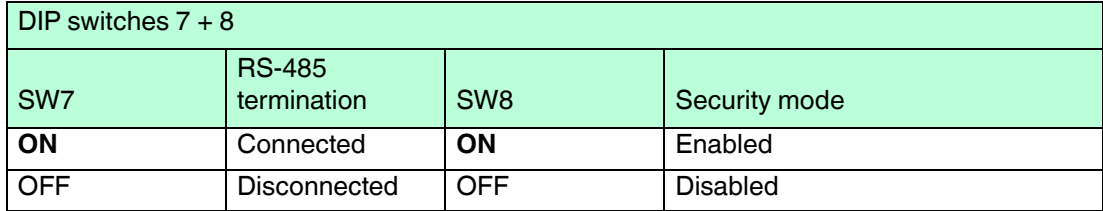

## <span id="page-17-0"></span>3 Installation

### 3.1 Mounting Considerations

### 3.1.1 Positioning the WirelessHART Gateway

<span id="page-17-2"></span><span id="page-17-1"></span>Install the WirelessHART gateway first, before installing other WirelessHART devices. This way you can check for proper operation of new devices as they are installed. Nevertheless, consider the location of future WirelessHART devices that will be routed through the WirelessHART gateway to ensure good connectivity.

#### **Guidelines for Planning a WirelessHART Network**

- A line-of-sight between communication partners always is desirable. If a line-of-sight is not possible, the obstacles should not be massive and the partners should be more to the edge of an obstacle to allow the wave to "bend" around it (diffraction effect).
- Consider moving objects that could affect the device's antenna range.
- Install wireless devices at least 1 m above the ground.
- Make sure that the device's antenna is aligned vertically for best results.
- Make sure that a minimum of 2 other WirelessHART devices are well within the antenna range of the device.
- Do not position WirelessHART devices directly below or above each other. They would be outside each other's antenna range.
- Install WirelessHART devices at least 1 m away from each other.
- Antennas must be at least 6 cm away from any wall or any metallic material running parallel to it.
- Position the device as far away as possible from metal surfaces or walls containing metal. There should be as little metal close to the device as possible.
- Do not position other 2.4 GHz devices like cordless phone bases or WLAN routers near WirelessHART devices. Keep in mind other wireless networks using the same frequency spectrum (WLAN, Bluetooth, etc.). Wireless technologies used in an industrial environment must be able to coexist without disrupting each other. If multiple networks operate in one plant, a frequency management should be applied as part of administration.

<span id="page-17-3"></span>If it is not possible to mount the WirelessHART gateway outdoors, you can also connect a remote antenna to the WirelessHART gateway and mount the remote antenna outdoors.

### 3.1.2 Antenna Characteristics

The included antenna W-ANT-2400-2DB-ROD (Part. No. 215520) is an omnidirectional dipole antenna. If you point the antenna upwards, the signal radiates horizontally with an angle of approx. 45 degrees above and below the horizontal (donut shaped). Almost no signal will be radiated directly above and below the antenna. Consider this when planning a WirelessHART network. The height differences between wireless devices in a network should not be too big.

This is valid only for an antenna, which is placed outdoors with no metal surfaces in immediate vicinity. The radiation pattern changes significantly when metal surfaces are close to the antenna.

The following diagrams show the antenna gain in two different planes.

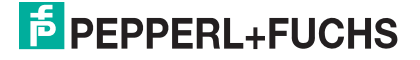

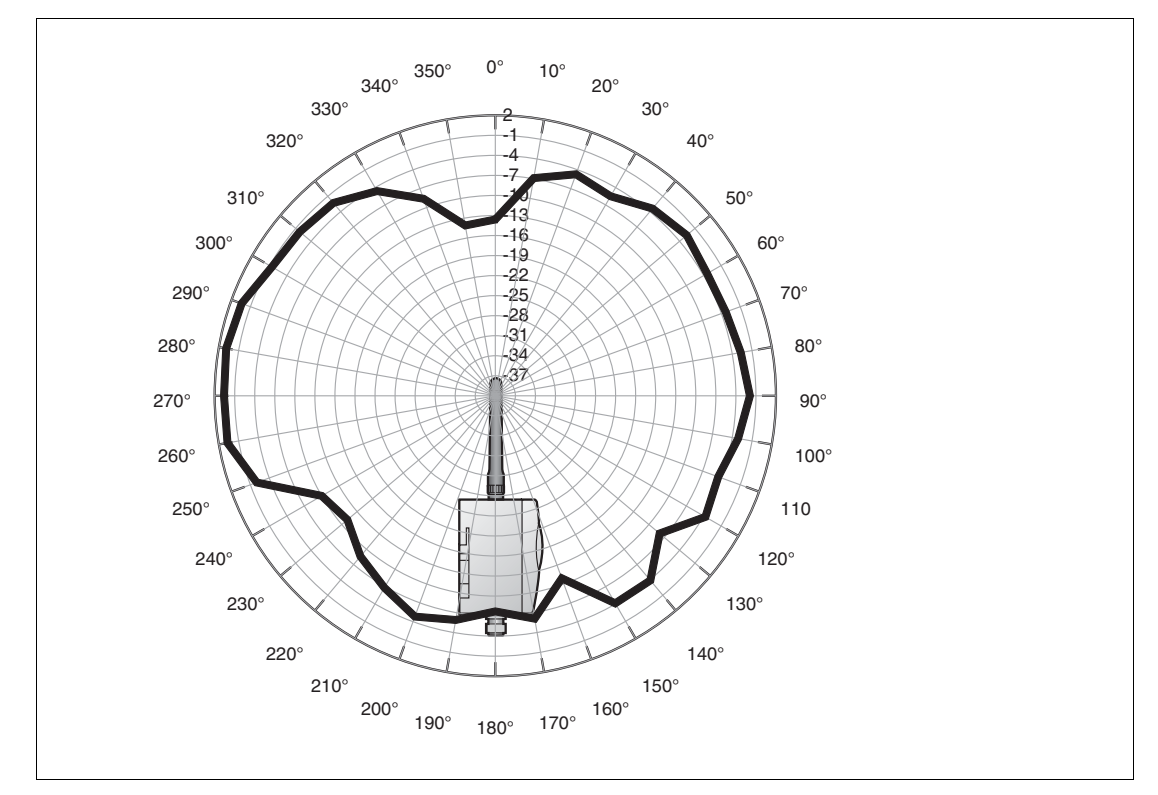

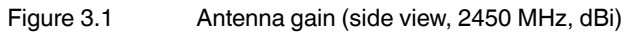

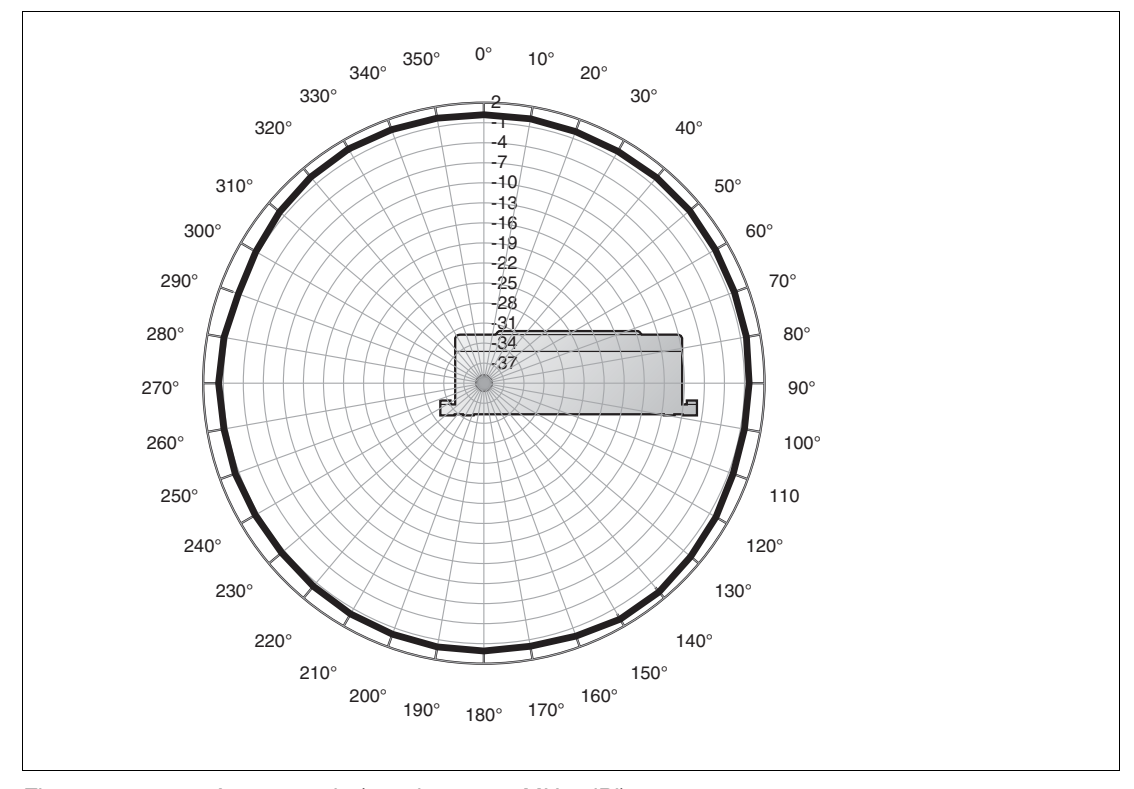

Figure 3.2 Antenna gain (top view, 2450 MHz, dBi)

2017-03

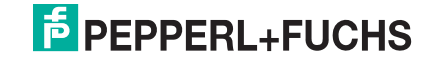

### 3.1.3 Examples for Good and Poor Positioning

<span id="page-19-0"></span>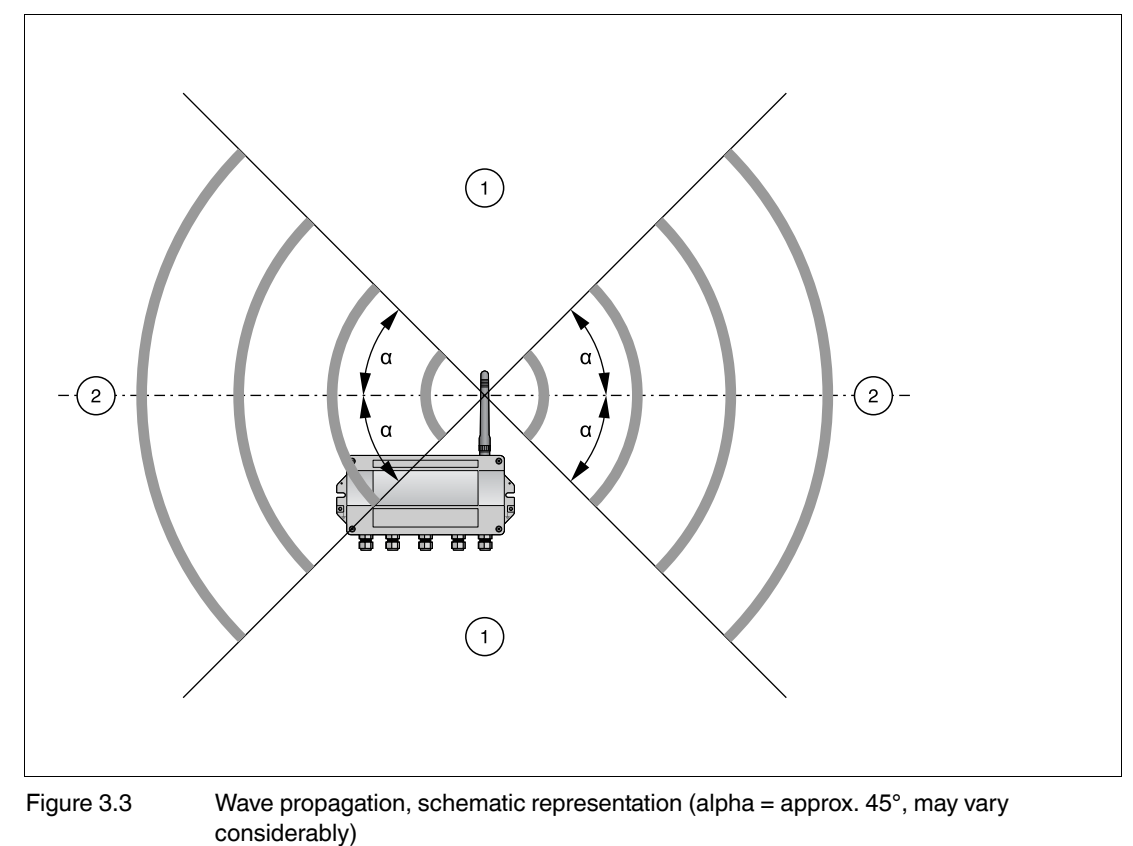

**1** Weaker signal above and below; almost no signal directly above and below

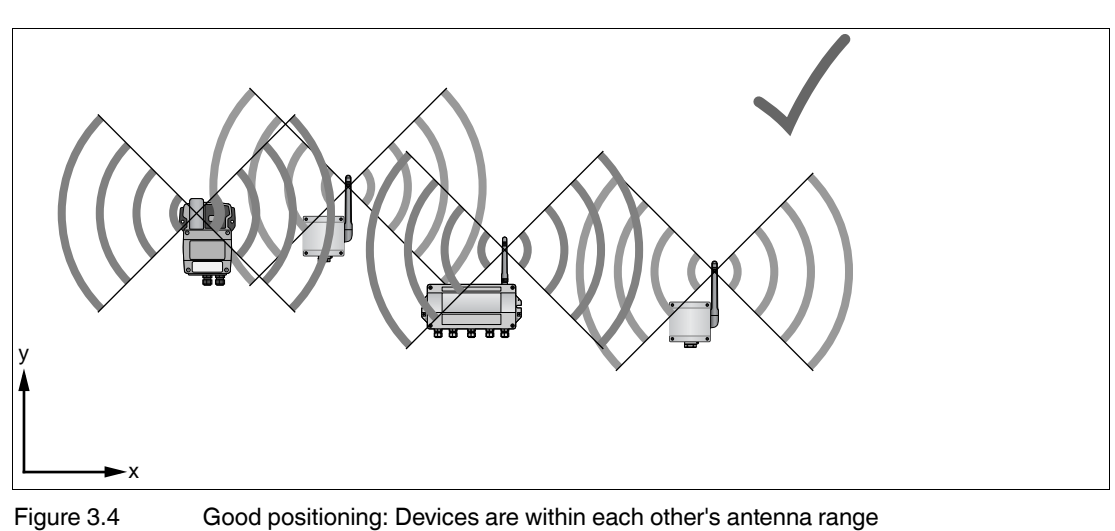

**2** Stronger signal sideways

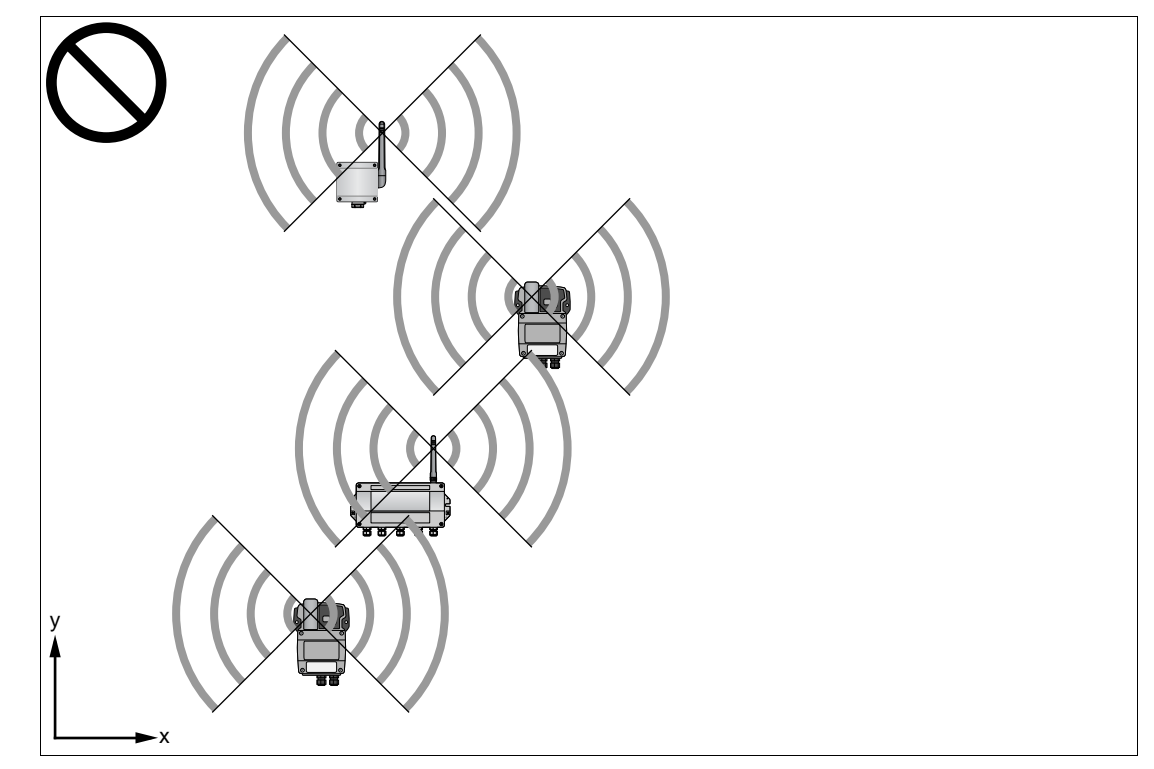

<span id="page-20-0"></span>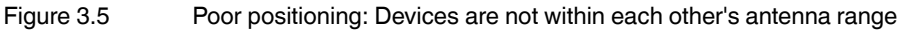

### 3.2 Installing the Antenna

*Danger!*

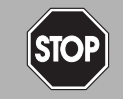

### Explosion hazard from connection or disconnection activities

Connection and disconnection of cables or antennas may cause a spark that can ignite a potentially explosive atmosphere.

Connect or disconnect cables or antennas only in the absence of a potentially explosive atmosphere.

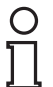

### *Note!*

#### *Avoid radio wave deflections*

In order to ensure full functionality of the device antenna, the antenna must have a minimum distance of 20 cm from any surrounding personnel or items when the device is in operation.

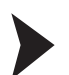

#### Connecting the Standard Antenna (W-ANT-2400-2-ROD)

Firmly screw the antenna to the antenna terminal of the WirelessHART gateway.

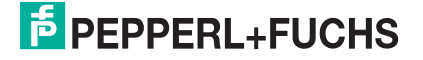

### 3.3 Installing a Remote Antenna

<span id="page-21-0"></span>If the WirelessHART gateway is mounted indoors, or if there are many metal obstacles in the immediate surroundings, you can also connect a remote antenna to the WirelessHART gateway. Note that the use of a different antenna or the use of an antenna with a different antenna gain is subject to legal restrictions.

#### **Installation Diagram**

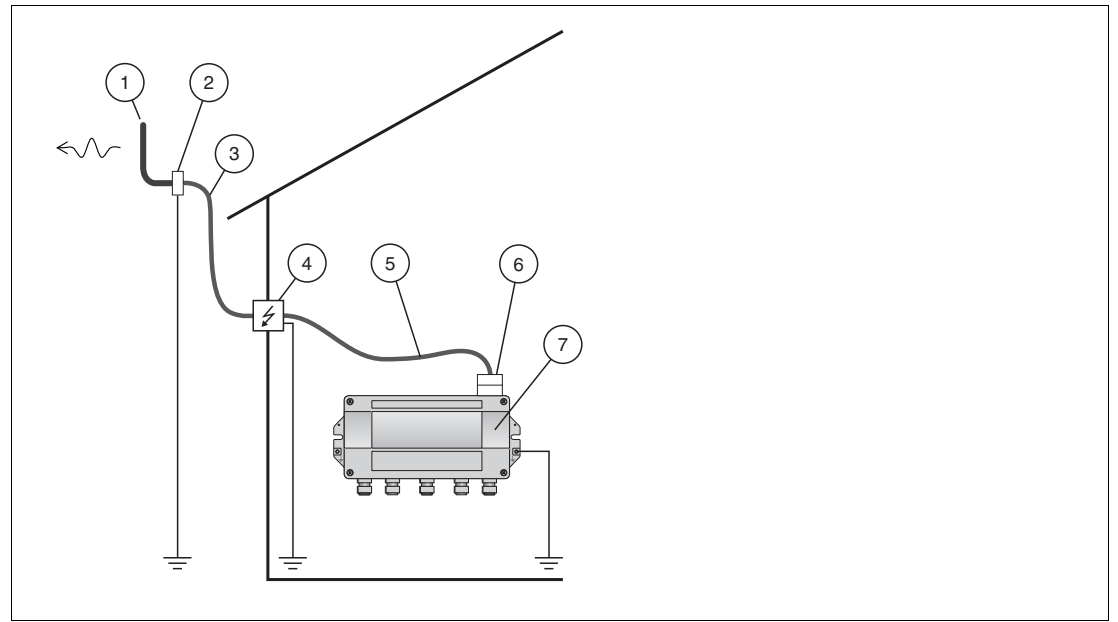

<span id="page-21-1"></span>Figure 3.6 Installation diagram

- 1. External antenna (omnidirectional or directional antenna)
- 2. Coaxial adapter
- 3. Coaxial cable
- 4.  $\lambda$ /4 surge protector
- 5. Coaxial cable
- 6. Coaxial adapter
- 7. WirelessHART gateway

#### **Connection Diagram**

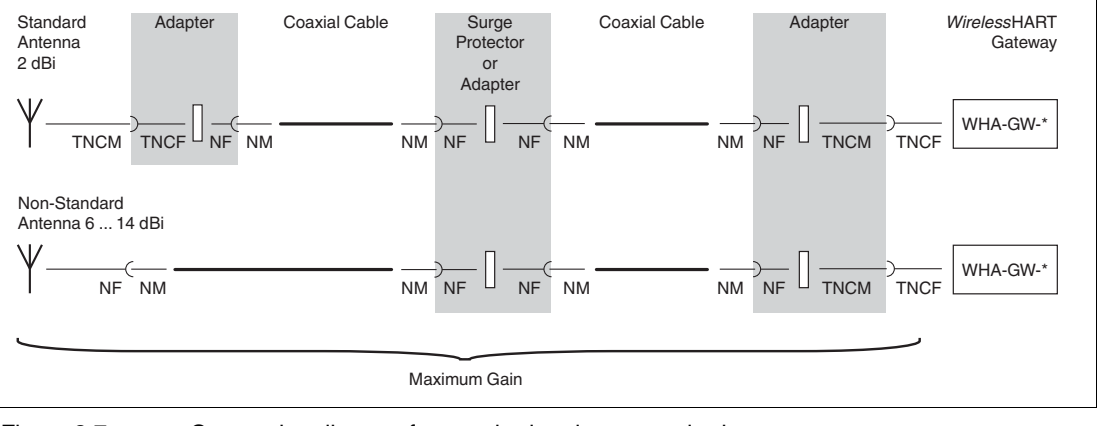

Figure 3.7 Connection diagram for standard and non-standard antennas

#### <span id="page-22-0"></span>**Installation Examples**

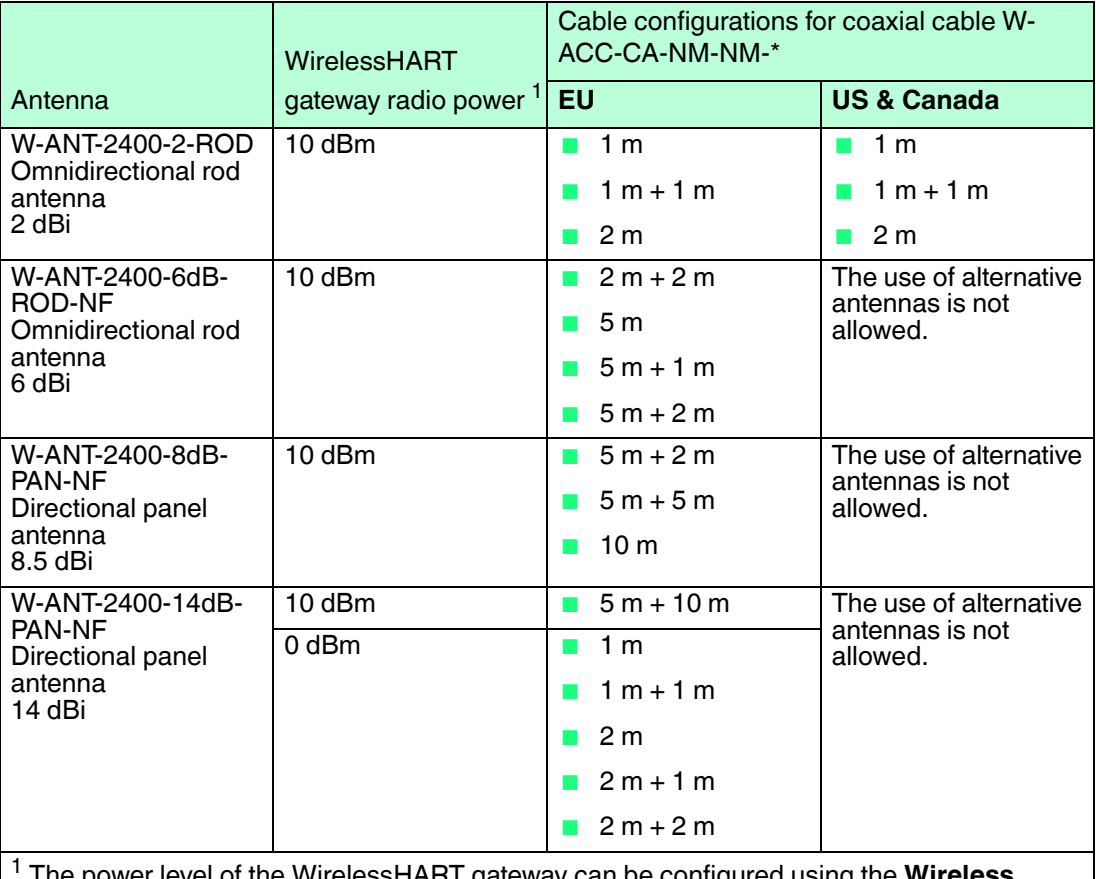

1 The power level of the WirelessHART gateway can be configured using the **Wireless Communication Parameters**. See chapter [5.2](#page-36-0)

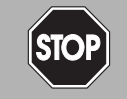

#### *Danger!*

Explosion hazard or loss of radio approval through unsuitable accessories

The use of unsuitable or unapproved accessories may void the Ex certification or radio approval of the device and present an explosion hazard or violate the national radio regulations.

Only use suitable, certified remote antennas and accessories that are listed in the installation examples or that respect the limits mentioned below. If in doubt, consult your national regulations expert.

Remote antennas and accessories must respect the following limits:

- Antenna must comply with the laws for usage of 2400 MHz equipment of the country of installation.
- **B** Radio frequency  $\leq 50 \mu J$
- Radio frequency power  $\leq$  2 W
- Antenna gain  $\leq$  20 dBi Furthermore, the allowed antenna gain depends on the laws for usage of 2400 MHz equipment of the country of installation.
- Maximum gain for  $EU \leq 4$  dBi Maximum gain for US & Canada  $\leq$  2 dBi The maximum gain consists of the antenna gain minus the loss of all other components, such as, cables, adapters, etc.

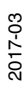

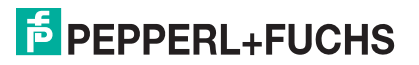

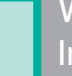

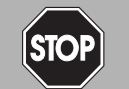

#### *Danger!*

Danger to life from electric shock through transients and lightning in outdoor installations

Outdoor installations can be subject to lightning.

- Install a surge protector to protect the installation against transients or damage caused by lightning.
- Refrain from installation and maintenance activities during thunderstorms.

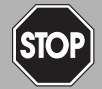

#### *Danger!*

Explosion hazard from connection or disconnection activities

Connection and disconnection of cables or antennas may cause a spark that can ignite a potentially explosive atmosphere.

Connect or disconnect cables or antennas only in the absence of a potentially explosive atmosphere.

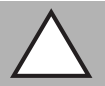

#### *Caution!*

Property damage through wrong installation

Wrong installation may impair the function of the WirelessHART network or cause damage to the WirelessHART gateway.

Ensure that only trained and qualified personnel carry out mounting and installation of the remote antenna and the related accessories such as cables, surge protectors, and adapters.

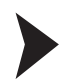

#### Connecting a Remote Antenna

- 1. Select an installation example that meets the legal requirements and restrictions of the country of installation. See table "[Installation Examples](#page-22-0)" on page [23](#page-22-0)
- 2. Install the components according to the installation diagram.  $\rightarrow$  see [Figure 3.6](#page-21-1) on page [22](#page-21-1)
- 3. Install the surge protector according to the instructions given by the manufacturer. If possible, the surge protector should be grounded directly to keep the ground connection as short as possible. Note that only a complete protection system according to IEC 62305-1 can protect your equipment and personnel.
- <span id="page-23-0"></span>4. Protect outdoor connections with weatherproof sealing tape to minimize corrosion and to improve long-term durability.

### 3.4 Mounting the Gateway

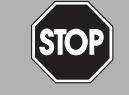

#### *Danger!*

Explosion hazard from live wiring of non-intrinsically safe circuits

If you connect or disconnect energized non-intrinsically safe circuits in a potentially explosive atmosphere, sparks can ignite the surrounding atmosphere.

Only connect or disconnect energized non-intrinsically safe circuits in the absence of a potentially explosive atmosphere.

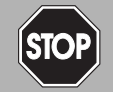

#### *Danger!*

Explosion hazard from sparking when using operating elements

Using operating elements in a potentially explosive atmosphere can cause sparks that can ignite the surrounding atmosphere.

Only use operating elements (e.g., switch, slider, button, etc.) in the absence of a potentially explosive atmosphere.

2017-03

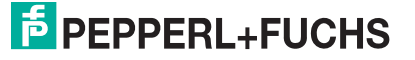

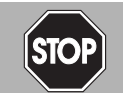

#### *Danger!*

Danger to life from electric shock through degree of protection violation

Failing to ensure the degree of protection for the enclosure according to EN 60529 can result in severe or lethal electric shock.

Ensure that the enclosure meets the required degree of protection during mounting and installation activities:

- All seals must be undamaged and correctly fitted

- All screws of the housing/housing cover must be tightened with the appropriate torque
- Only cables of the appropriate size must be used in the cable glands
- All cable glands must be tightened with the appropriate torque
- All unused cable glands must be sealed or plugged with corresponding stopping plugs

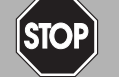

#### *Danger!*

Explosion hazard from overvoltage

Using accessories or devices that are not suitable for the specified overvoltage category can lead to added voltages. This can result in a voltage flashover generating sparks. The sparks can ignite the surrounding potentially explosive atmosphere.

Ensure that all circuits connected to the device comply with the overvoltage category II (or better) according to IEC/EN 60664-1.

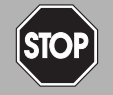

#### *Danger!*

Danger to life from using damaged or repaired devices.

Using a defective or repaired device can compromise its function and its electrical safety.

- Do not use a damaged or polluted device.
- The device must not be repaired, changed or manipulated.
- If there is a defect, always replace the device with an original device from Pepperl+Fuchs.

The mounting location should be well accessible for mounting and electrical installation. Make sure that there is enough space to open the enclosure cover and to access the terminals, switches, and cable glands. Choose a mounting location that meets the requirements of the climatic limits specified in the technical data.

The enclosure has a degree of protection of IP65 and is designed for wall mounting (mounting accessories and tools not included). See table ["Installation torque for cable glands and](#page-30-0)  [enclosure cover](#page-30-0)" on page [31](#page-30-0)

#### **Required tools:**

- 2 screws (M6)
- **Drill**
- Screwdriver

Depending on the mounting surface, you may need additional mounting material.

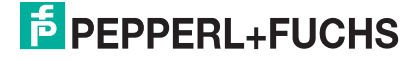

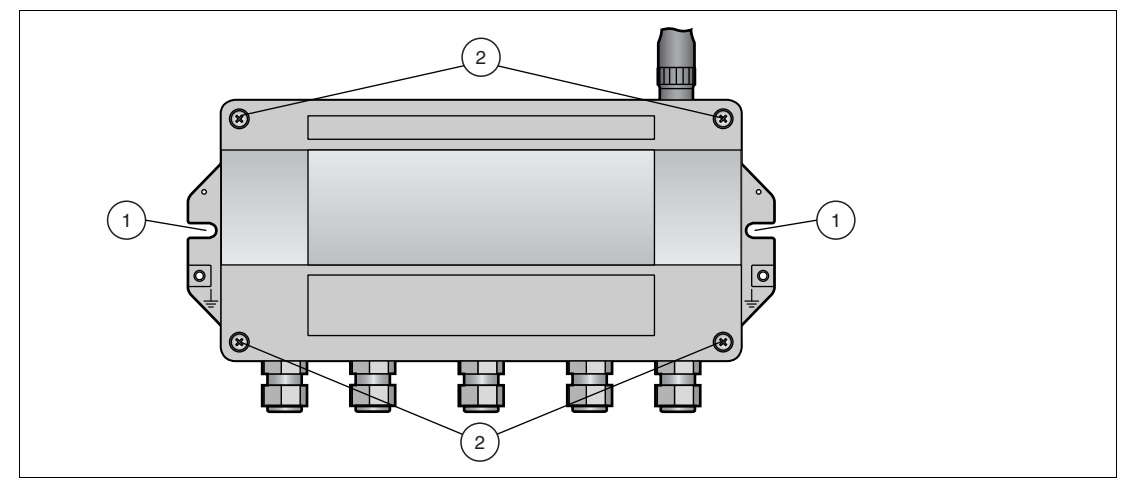

<span id="page-25-1"></span>Figure 3.8 Mounting holes and enclosure screws

- **1** Mounting holes for M6 screws
- **2** Enclosure screws

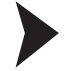

#### Mounting the Gateway

- 1. Drill 2 holes into the mounting surface so that they match the holes of the enclosure.
- <span id="page-25-0"></span>2. Screw the device to the mounting surface using M6 screws.

#### 3.5 Preparing Ethernet Connection

The WirelessHART gateway is equipped with a galvanically isolated Ethernet interface. Note that the maximum length of the cable running from the WirelessHART gateway to the Ethernet access point is 100 m or less, depending on the cable type and transfer rate. Ensure sufficient relief of tension on the cables during installation and note the minimum bending radii of the cables.

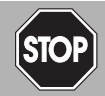

#### *Danger!*

Explosion hazard from connection or disconnection activities

Connection and disconnection of cables or antennas may cause a spark that can ignite a potentially explosive atmosphere.

Connect or disconnect cables or antennas only in the absence of a potentially explosive atmosphere.

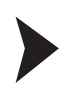

#### Wiring the Ethernet Interface

- 1. Unscrew the 4 screws of the enclosure cover and remove the cover.
- 2. Route the Ethernet cable through the cable gland in the middle of the enclosure of the WirelessHART gateway. The permissible cable diameter lies between 6 ... 10 mm.
- 3. Connect the Ethernet cable to the Ethernet terminal block. Depending on the Ethernet access point, use straight-through or crossover wiring.

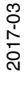

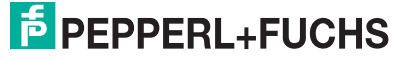

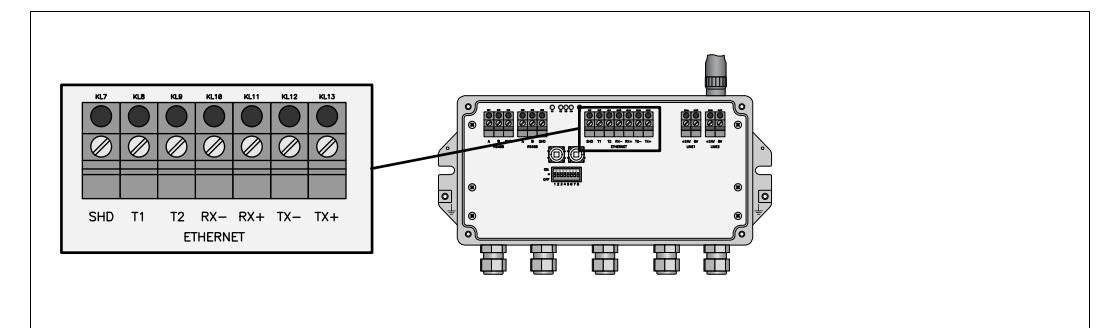

 $\rightarrow$  The WirelessHART gateway is now connected to the Ethernet network. The yellow Ethernet communication status LED starts flashing when a correct HART or MODBUS protocol message is received.

- 4. Tighten the cable glands with appropriate torque. See table ["Installation torque for cable](#page-30-0)  [glands and enclosure cover](#page-30-0)" on page [31](#page-30-0)
- 5. Seal empty cable glands with the provided plugs.
- 6. Tighten the enclosure cover with appropriate torque. See table "[Installation torque for cable](#page-30-0)  [glands and enclosure cover](#page-30-0)" on page [31](#page-30-0)

You do not need a RJ45 plug to connect the Ethernet cable to the WirelessHART gateway. However, you need a RJ45 plug at the other end of the cable to connect the cable to an Ethernet hub, switch, router, or PC.

#### **Pinout of the RJ45 Plug**

There are different standards for the RJ45 plug: **T568A** and **T568B**. The difference between both standards is that some wires are connected to different pins of the plug.

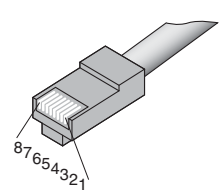

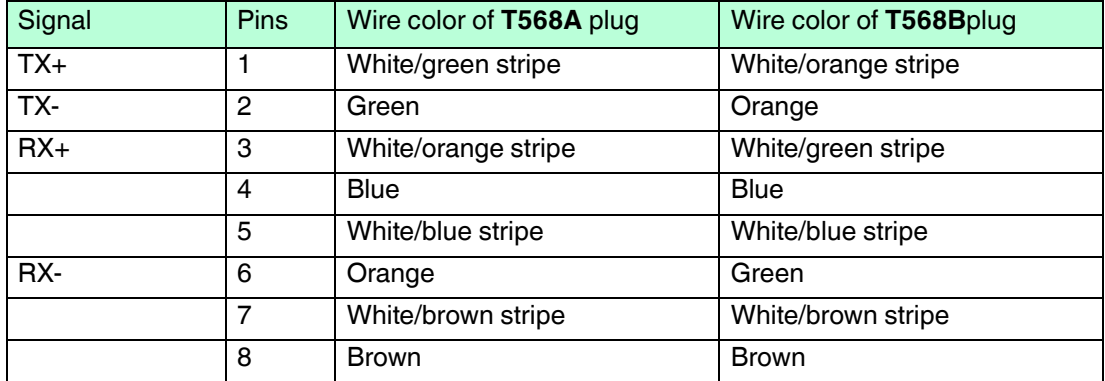

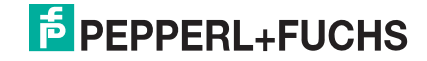

### **Straight-Through or Crossover Wiring**

Depending on the network topology, use straight-through or crossover wiring to connect the WirelessHART gateway to an Ethernet access point. Note that newer Ethernet hubs, switches, and routers are able to detect whether straight-through wiring or crossover wiring has been used and adjust the pinout automatically if necessary.

#### **Wiring with a T568A Plug**

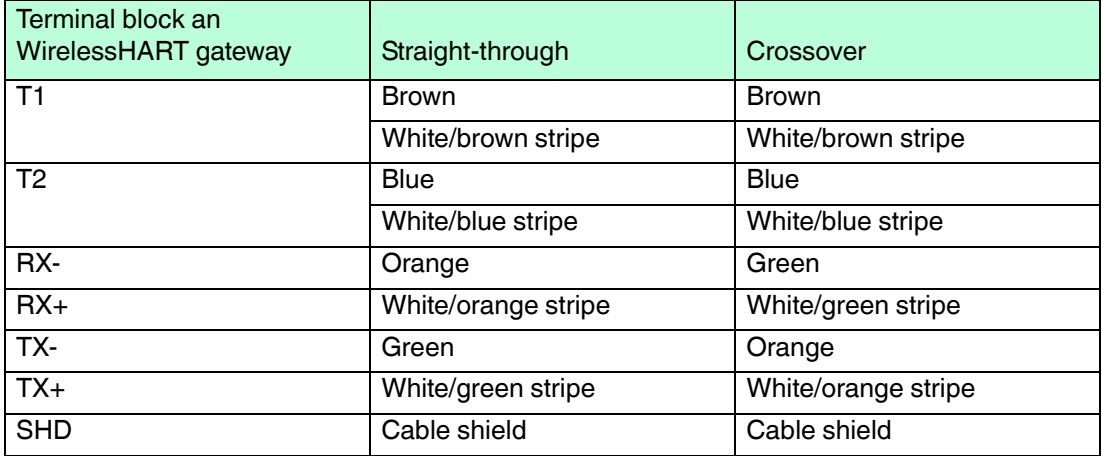

#### **Witing with a T568B Plug**

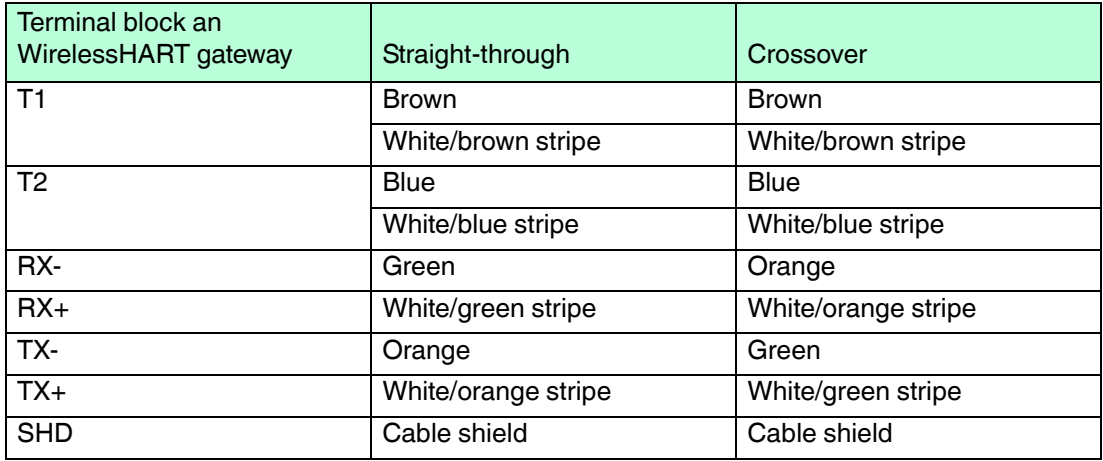

### 3.6 Preparing RS-485 Connection

<span id="page-27-0"></span>The WirelessHART gateway is equipped with a fully galvanic isolated RS-485 interface. Note that the maximum length of the cable running from the WirelessHART gateway to the process control system is 1200 m or less, depending on the cable type and transfer rate. Use shielded twisted pair (STP) cables only. Ensure sufficient relief of tension on the cables during installation and note the minimum bending radii of the cables.

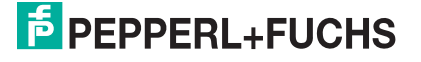

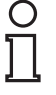

#### *Note! Terminator*

The interface is daisy-chain capable through its duplicated RS-485 terminal block. If the RS-485 cable ends at the WirelessHART gateway and is not routed to other devices (no daisychain connection), activate the integrated terminator to ensure reliable RS-485 communication. The terminator can be switched on or off using the operating elements and indicators inside the

enclosure (see chapter [2.3](#page-12-0)) or using the serial interface (see chapter [5.3.1\)](#page-43-0).

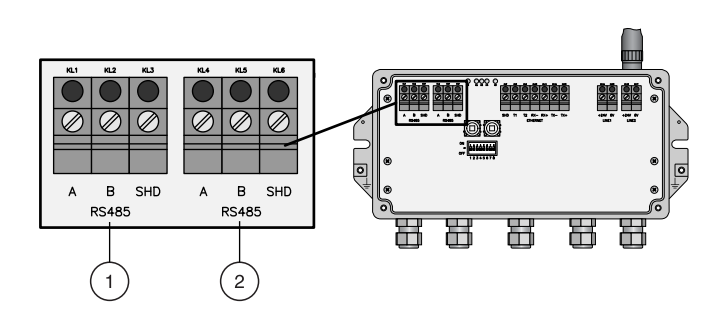

Figure 3.9 RS-485 interfaces

- 1. First RS-485 interface
- 2. Second RS-485 interface

#### *Note!*

#### *Grounding*

If the cable shield is grounded, the grounding should only be connected to one end of the cable, in order to avoid equipotential bonding currents.

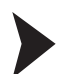

#### Wiring the RS-485 Interfaces

- 1. Unscrew the 4 screws of the enclosure cover and remove the enclosure cover.
- 2. Route a shielded twisted pair cable through the first cable gland from the left on the bottom of the enclosure. The permissible cable diameter lies between 6 ... 10 mm.
- 3. Connect the shielded twisted pair cable to the first RS-485 terminal block.
- 4. For a daisy-chain connection, route the second shielded twisted pair cable through the second cable gland from the left on the bottom of the enclosure. Connect the second shielded twisted pair cable to the second RS-485 terminal block.
- 5. If the RS-485 bus ends at the WirelessHART gateway, set DIP switch number 7 to "ON" to activate the terminator. See chapter [2.3.2](#page-14-0)

 $\rightarrow$  The WirelessHART gateway is now connected to the RS-485 network. The yellow RS-485 communication status LED starts flashing when a message is received.

- 6. Tighten the cable glands with appropriate torque. See table ["Installation torque for cable](#page-30-0)  [glands and enclosure cover](#page-30-0)" on page [31](#page-30-0)
- 7. Seal empty cable glands with the provided plugs.
- 8. Tighten the enclosure cover with appropriate torque. See table "[Installation torque for cable](#page-30-0)  [glands and enclosure cover](#page-30-0)" on page [31](#page-30-0)

#### **Gateway Wiring (RS-485 Connection)**

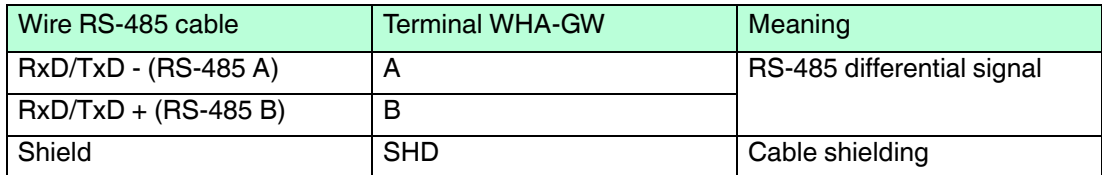

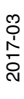

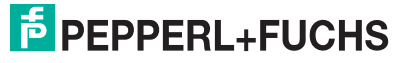

### 3.7 Connecting to Power Supply and Grounding

#### <span id="page-29-0"></span>*Danger!*

#### Explosion hazard from premature powering

Powering parts of the system during installation or maintenance leads to added currents. This very likely results in a current flashover generating sparks. The sparks can ignite the surrounding potentially explosive atmosphere.

Prior to installation and maintenance activities, ensure that the device is disconnected from the power supply. Activate the power supply only after all the circuits required for operation have been fully assembled and connected

There are two 24 V DC power supply terminal blocks located inside the WirelessHART gateway, allowing for redundant power supply. Open the enclosure cover to access the terminal blocks.

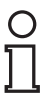

#### *Note!*

Ensure sufficient relief of tension on the cables during installation and note the minimum bending radii of the cables.

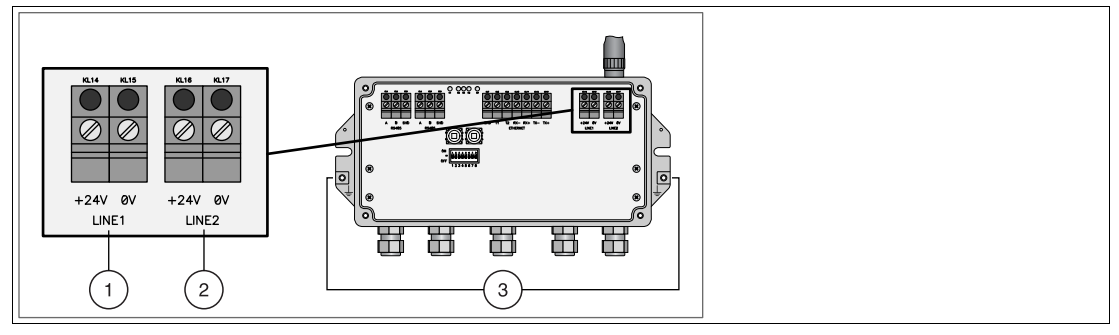

<span id="page-29-1"></span>Figure 3.10 Power supply

- 1. First power supply connection
- 2. Second (redundant) power supply connection
- 3. Ground connection

#### Connecting to Power Supply and Grounding

- 1. Connect one of the grounding terminals to a ground wire.  $\rightarrow$  see [Figure 3.10](#page-29-1) on page [30](#page-29-1)
- 2. Unscrew the 4 screws of the enclosure cover.  $\rightarrow$  see [Figure 3.8](#page-25-1) on page [26](#page-25-1)
- 3. Remove the enclosure cover.
- 4. Ensure that appropriate power is supplied.
- 5. Draw the power cable through the second cable gland from right. The permissible cable diameter lies between 6 ... 10 mm.
- 6. Connect the power cable to the first power supply connection "Line 1" observing polarity.  $\rightarrow$  see [Figure 3.10](#page-29-1) on page [30](#page-29-1)
- 7. If you want to connect a redundant power supply (optional), draw the second power cable through the cable gland on the far right of the enclosure.
- 8. Connect the second power cable to the second power supply connection "Line 2" observing polarity.

 $\mapsto$  The WirelessHART gateway is connected to power supply.

9. Tighten the cable glands with appropriate torque. See table ["Installation torque for cable](#page-30-0)  [glands and enclosure cover](#page-30-0)" on page [31](#page-30-0)

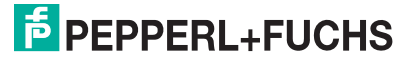

- 10.Seal empty cable glands with the provided plugs.
- 11.Tighten the enclosure cover with appropriate torque. See table "[Installation torque for cable](#page-30-0)  [glands and enclosure cover](#page-30-0)" on page [31](#page-30-0)

#### *Note!*

 $\frac{0}{\prod}$ 

The tightening torques of cable glands depend on what type of cable is used and must therefore be determined by the user. The cap nuts must be securely tightened. Tightening the cap nuts too tight can have a negative effect on the protection class. The following figures should be taken as rough guides only.

#### <span id="page-30-0"></span>**Installation torque for cable glands and enclosure cover**

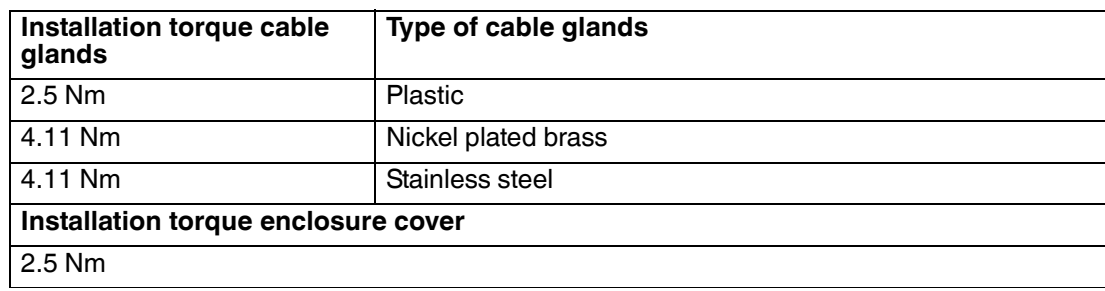

Table 3.1 Installation torque for cable glands and enclosure cover

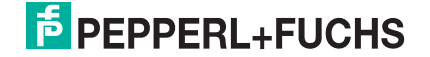

# 4 Commissioning

### 4.1 Connecting via Ethernet

<span id="page-31-1"></span><span id="page-31-0"></span>Once the WirelessHART gateway is connected to the Ethernet jack of your PC, update the local network settings of your PC to communicate with the WirelessHART gateway.

Update Network Settings (Windows 7)

- 1. Connect the Ethernet cable to the Ethernet jack of your PC.
- 2. Choose **Windows Icon > Control Panel > Network an Sharing Center**.
- 3. In the **View your active networks** section, click **Local Area Connection** and then click **Properties**.

The **Local Area Connection Properties** window opens.

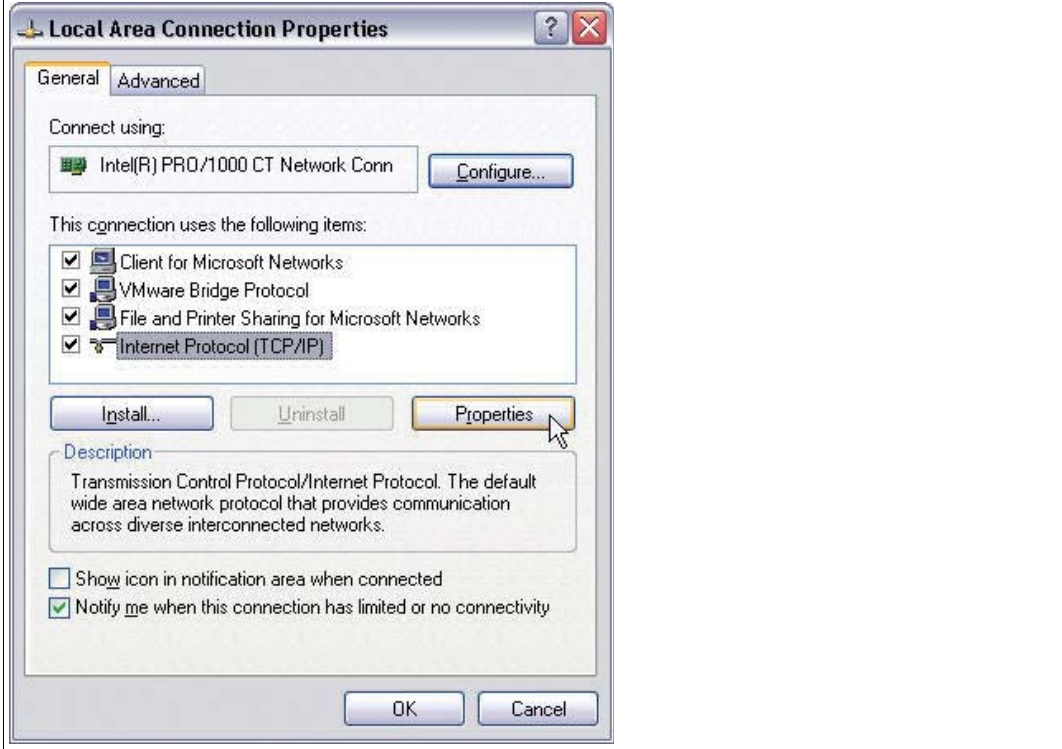

Figure 4.1 **Local Area Connection Properties** window

- 4. Select the list entry **Internet Protocol (TCP/IP)**.
- 5. Press **Properties**.

The **Internet Protocol (TCP/IP) Properties** window opens.

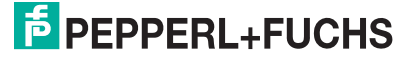

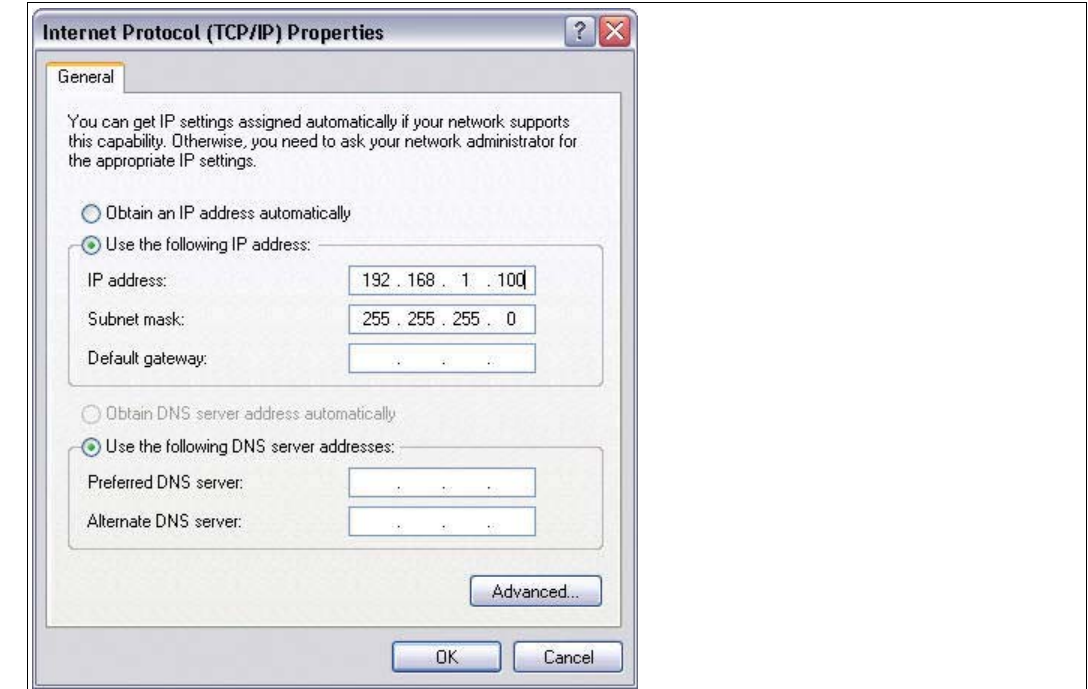

Figure 4.2 Entering IP address and subnet mask

- 6. Choose **Use the following IP address** and type 192.168.1.100 into the field **IP address**.
- 7. Type **255.255.255.0** into the field **Subnet mask**.
- 8. Press **OK**.

<span id="page-32-0"></span> $\mapsto$  Your PC is now ready to communicate with the WirelessHART gateway.

#### 4.2 Connecting via RS-485

Once the WirelessHART gateway has been connected to the RS-485 bus, you can connect the RS-485 bus to your PC. This can be done by using an RS-485 to RS-232 converter or using an RS-485 to USB converter.

### *Note!*

 $\frac{0}{\prod}$ 

The usage of an approved RS-485 converter is recommended for faster configuration and more reliable high-speed operation. In addition, the usage of a galvanically isolated RS-485 converter is strongly recommended for permanent installations.

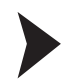

Connect the RS-485 Bus to your PC

- 1. Connect the RS-485 to RS-232 converter or the RS-485 to USB converter to your PC.
- 2. To find out to which COM port the converter is connected, open the Windows<sup>®</sup> device manager. Click **Windows Icon > Control Panel > System > Device Manager**.
- 3. Under **Ports (COM & LPT)** you see the converter and its COM port. Make a note of the COM port number. You will need the COM port number when setting up the communication DTM for the RS-485 connection.

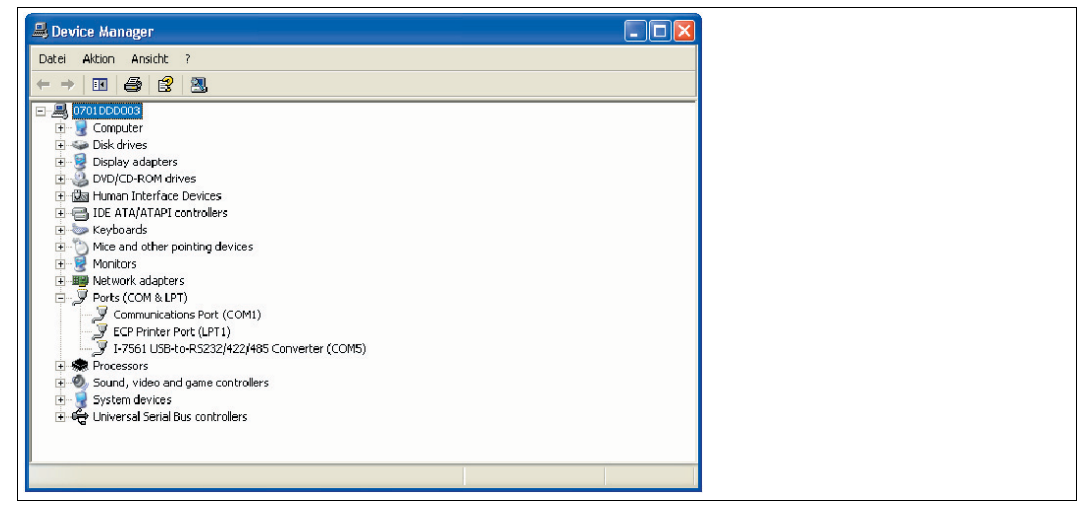

Figure 4.3 USB converter in device manager

### 5 Configuration via Web Interface

<span id="page-34-0"></span>When configuring the WirelessHART gateway via the web interface, the WirelessHART gateway must be connected to your PC via Ethernet.

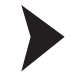

### Log in to the Web Interface

- 1. Start your web browser.
- 2. If your web browser uses a proxy, deactivate the proxy.
- 3. Type the IP address of the WirelessHART gateway into the address field. The default IP address is 192.168.001.001. If you changed the IP address of the WirelessHART gateway, type in the new IP address.

 $\rightarrow$  Depending on the security settings of your web browser, you may see a security warning. In this case, click OK and proceed to the login screen.

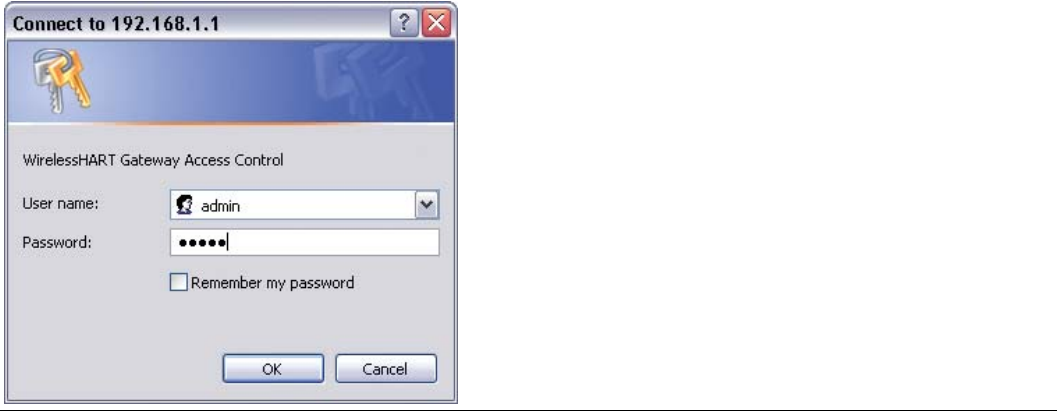

Figure 5.1 Entering login data for secure connection

- 4. Either log in as user/operator or as administrator. Enter your user name and password. The default user is admin and the default password is admin.
- 5. Click **OK**.

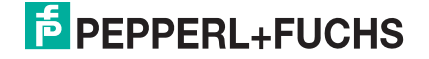

### 5.1 Identification Parameters

<span id="page-35-0"></span>The identification parameters provide various information about the device and identify the device within the network.

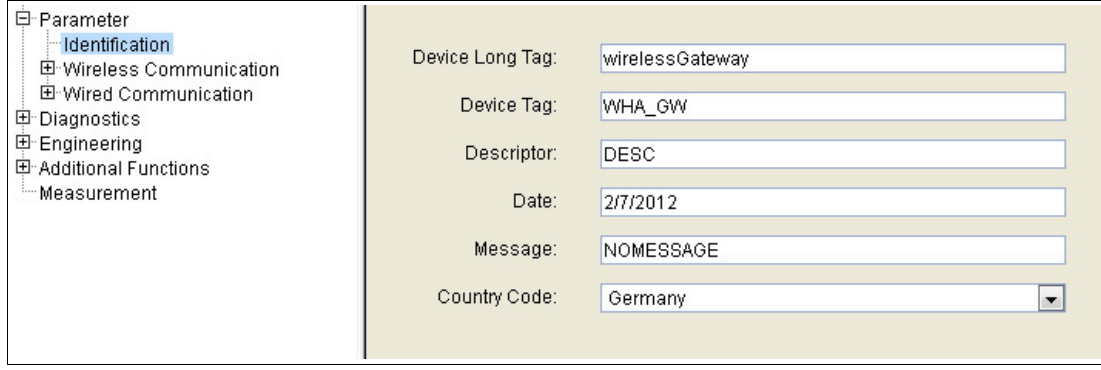

Figure 5.2 Parameter > Identification

#### **Identification Parameters**

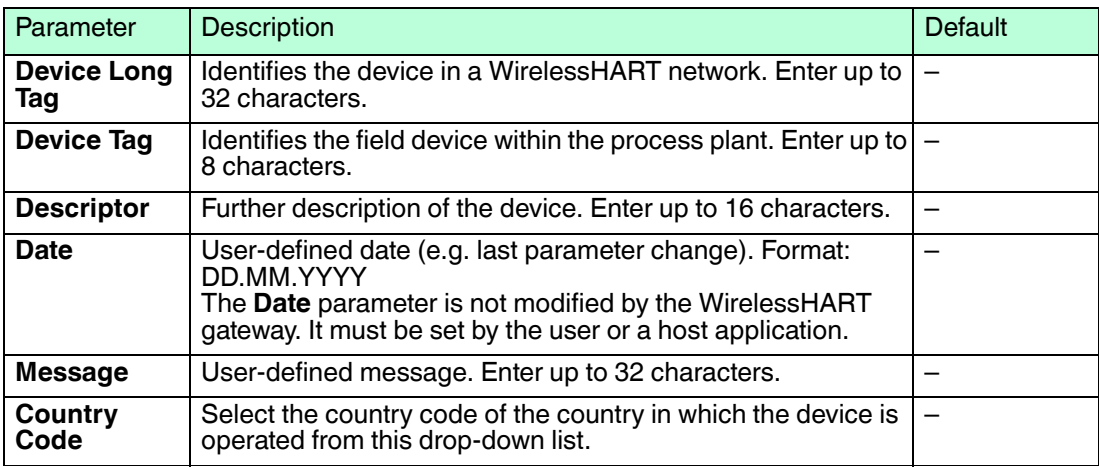

Table 5.1 Identification Parameters

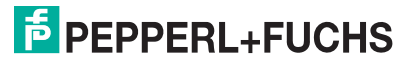
# 5.2 Wireless Communication Parameters

# <span id="page-36-0"></span>5.2.1 Setup

The setup parameters contain the necessary information for establishing and maintaining a WirelessHART network.

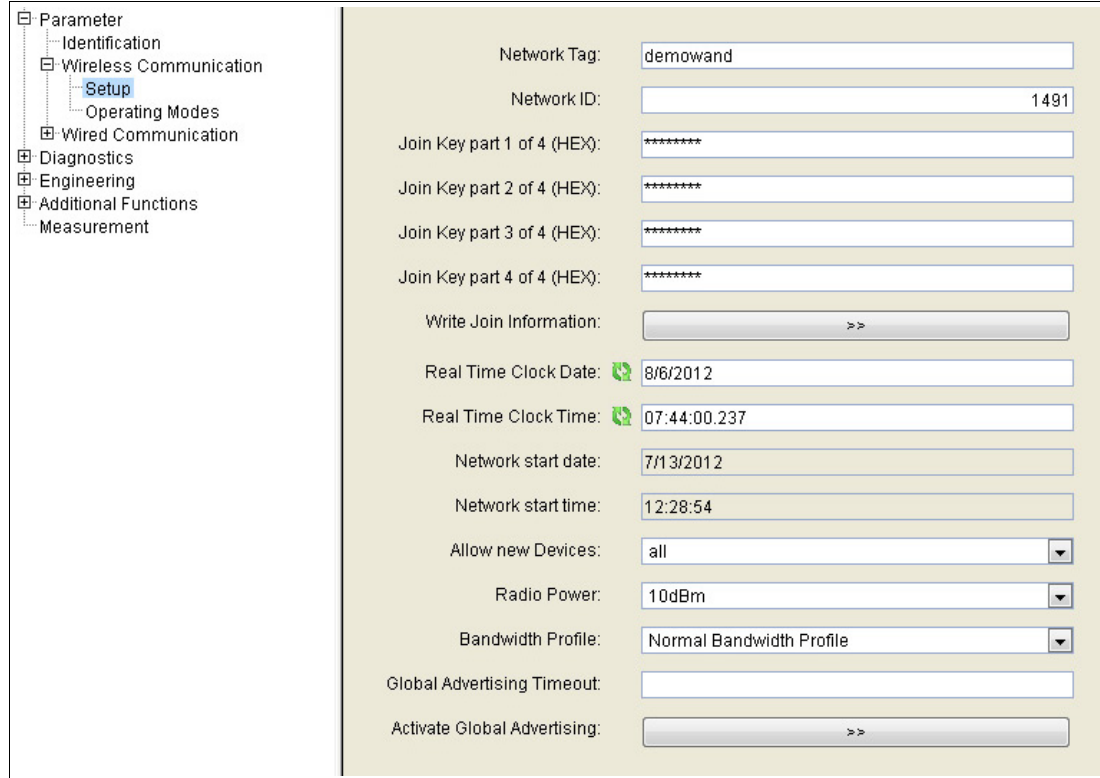

Figure 5.3 Parameter > Wireless Communication > Setup

Changing the Join Key throughout the Network

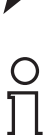

# *Note!*

#### *Prerequisites*

In order to change the join key network password parameter, activate the security mode with a DIP switch inside the enclosure of the WirelessHART gateway. Set the DIP switch 8 to ON.  $\rightarrow$ see [Figure 2.6](#page-15-0) on page [16](#page-15-0)

In the security mode, the CMD 768 HART command can be used to set the join key of the WirelessHART gateway as required.

1. In the web interface, go to **Wireless Communication > Setup**.

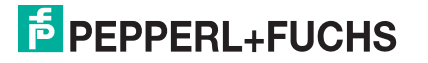

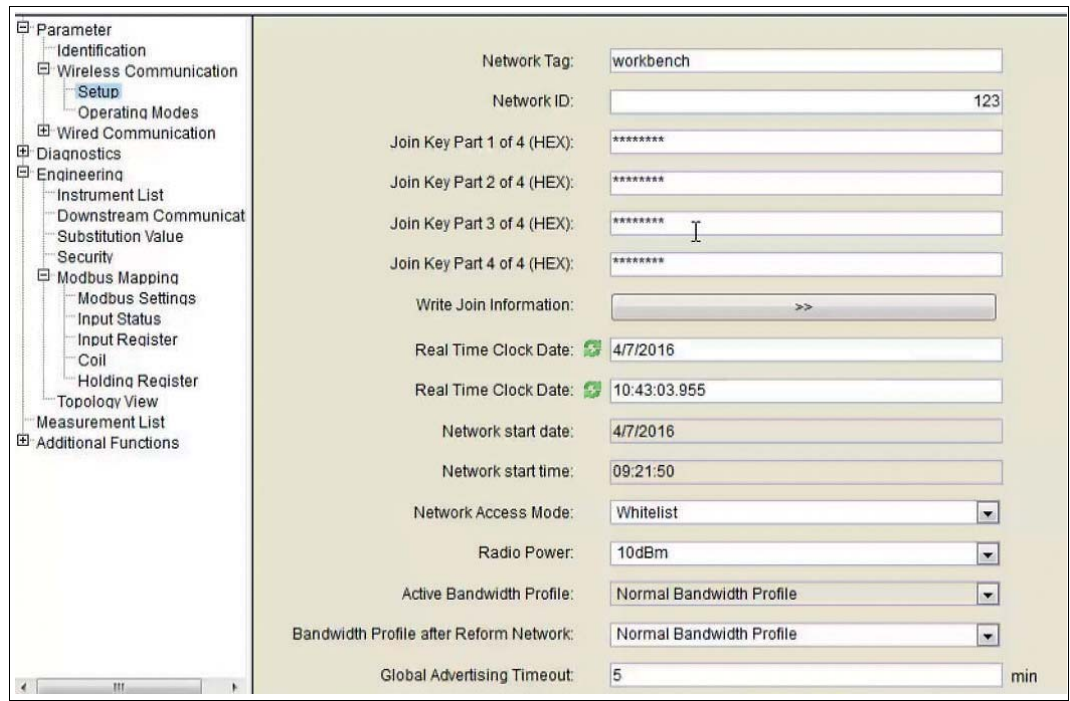

Figure 5.4 Wireless Communication > Setup

2. In order to change join key on all devices throughout the network: Use the **Join Key Part 1 ... 4 of 4 (HEX)** fields.

Use the double arrow buttons to **Write the Join Information**.

 $\mapsto$  A status message will inform you whether the procedure was successful. If a problem occurred a NE 107 maintenance symbol will be displayed in the lower status bar. Clicking on the symbol will provide you with information on the problem. For more information on the NE 107 symbols, see chapter [5.2.2](#page-40-0)

#### *Tip*

#### *Re-Joining Devices with Issues*

For an overview of all devices in the network go to **Wireless Communication > Operating Modes**. NE 107 status information symbols inform on the status of each device in the network.

In order to access a device that is temporarily out of operation or needs maintenance, use the join key that was previously used when this device was active in the network. The old join key allows the device to re-join the network without having to change it.

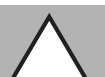

#### *Caution!*

Network security risk

For security reasons do not use the security mode connection as a normal communication channel. After having changed the join key, disable the security mode using the DIP switch (DIP switch  $8 = \text{OFF}$ ).

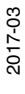

# **E** PEPPERL+FUCHS

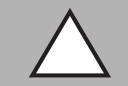

#### *Caution!*

Possible loss of connection when changing **Network ID**

If you change the **Network ID** parameter of an already operating WirelessHART network, the WirelessHART gateway stores the new network ID and applies the network ID the next time the network is reformed (note that reforming the network can take a long time). When the new network ID becomes active, the connection to other WirelessHART devices can get lost.

When changing the network ID in the WirelessHART gateway, write the new network ID to each wireless device in the network using either the wired or the wireless connection. Again, the new network ID is stored in the device and is applied the next time the network is reformed.

#### **Setup Parameters**

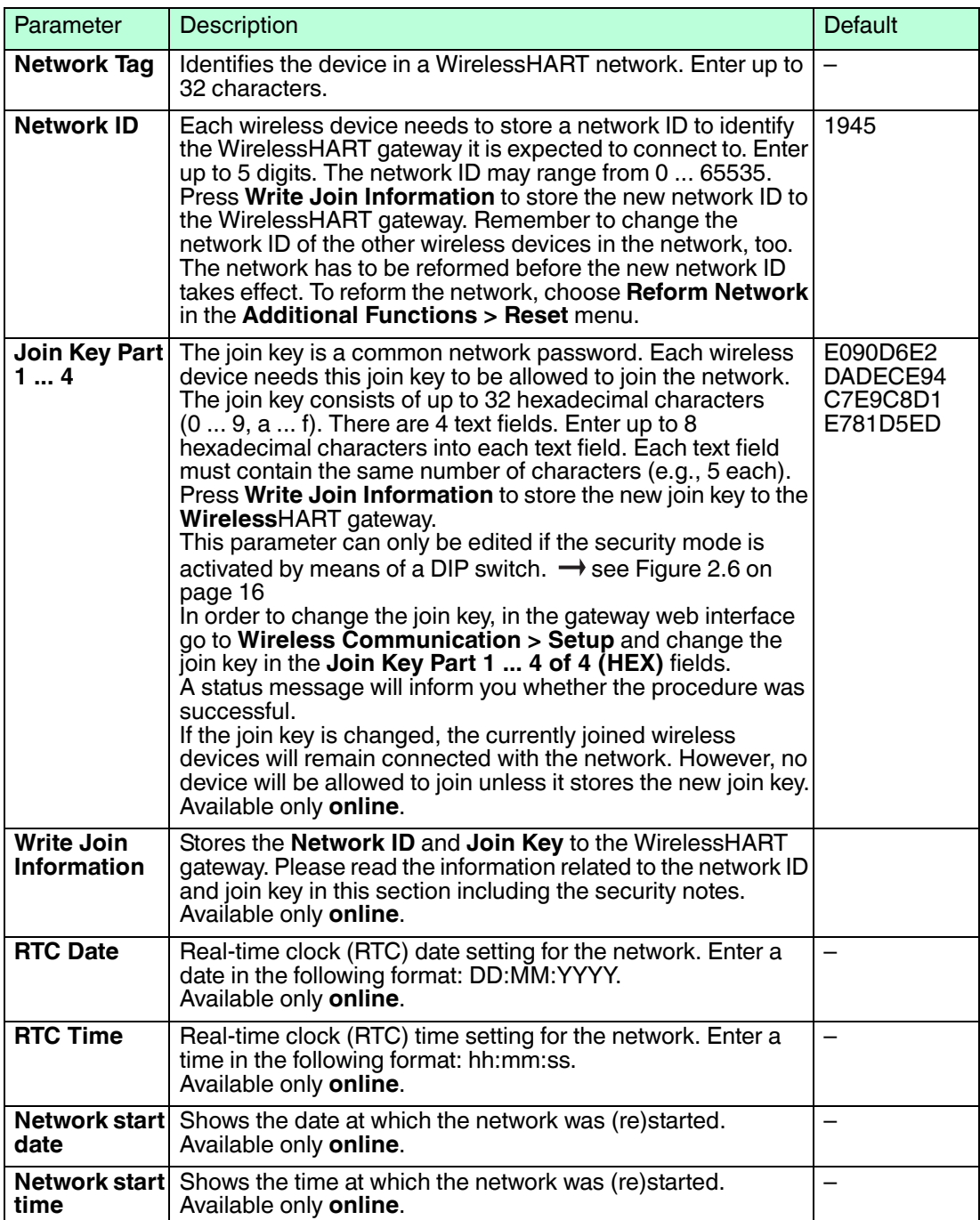

2017-03

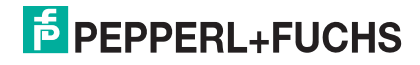

| Parameter                                       | <b>Description</b>                                                                                                    | <b>Default</b>                        |
|-------------------------------------------------|----------------------------------------------------------------------------------------------------|---------------------------------------|
| <b>Allow new</b><br><b>Devices</b>              | Specify if new devices are allowed to join the WirelessHART<br>network.                                                                                                    | all                                   |
| <b>Radio Power</b>                              | Power level of the radio transmitter of the WirelessHART<br>gateway, which should normally be set to 10 dBm. Observe<br>local restrictions for 2400 MHz equipment.                                                                                                    | 10 dBm                                |
| <b>Bandwidth</b><br><b>Profile</b>              | This option allows you to increase network performance by<br>reducing the latency, which increases the energy<br>consumption and reduces battery life of the network<br>components. We recommend that you use the medium and<br>high performance profiles if latency reduction is more<br>important than battery life.<br>The network has to be reformed for the new bandwidth profile<br>to become active. To reform the network, choose Reform<br><b>Network in the Additional Functions &gt; Reset menu.</b>              | Normal<br><b>Bandwidth</b><br>Profile |
| Global<br><b>Advertising</b><br><b>Timeout</b>  | If Global Advertising is activated, the WirelessHART<br>gateway and the network components will send a series of<br>identification messages at a frequency higher than normal to<br>identify new wireless devices and to reduce the network join<br>time. The messages are sent until the Global Advertising<br>Timeout is reached.<br>Enter the timeout in minutes. The timeout may range from<br>$1 \dots 255$ minutes.                                                                                                    |                                       |
| <b>Activate</b><br>Global<br><b>Advertising</b> | If activated, the network manager sends advertising<br>messages to announce the network's existence. When a<br>WirelessHART field device receives such an advertising<br>message, it tries to join the network.<br>Enabling Global Advertising increases energy consumption<br>of the network components. Therefore we recommend that<br>you use this features only if needed, for example if you expect<br>new devices to join the network. Note that you can activate<br>Global Advertising without reforming the network. |                                       |

Table 5.2 Setup Parameters

You can use the **Channel Blacklist** to disable selected channels. If there are other wireless networks in the area where the WirelessHART network is located, you can make sure that channels are not used by multiple networks at a time.

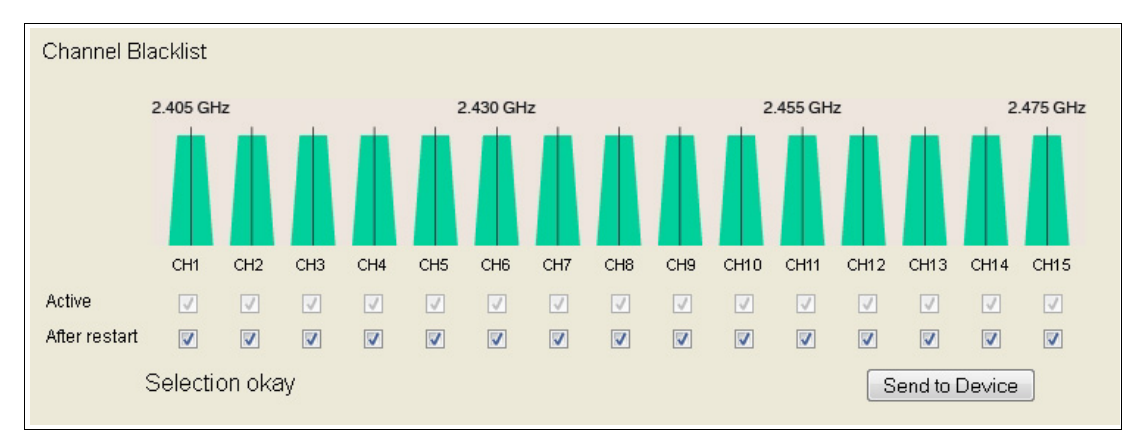

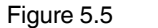

Figure 5.5 Channel Blacklist

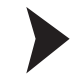

#### Create Channel Blacklist

- 1. To disable a channel, deactivate its check box in the **Channel Blacklist** area. Note that at least 5 channels must remain active.
- 2. Click **Send to Device** to transfer the updated blacklist settings to the WirelessHART gateway. Note that the WirelessHART gateway stores the updated blacklist but does not apply the updated settings unless the network is reformed.
- 3. Go to **Additional Functions > Reset** and click **Reform Network** to apply the updated channel blacklist.

#### *Example!*

Note that a WLAN channel based on the IEEE 802.11 standard is wider than a WirelessHART channel based on the IEEE 802.15.4 standard. If running a WirelessHART network in such an area, we recommend that you also disable adjacent channels. For example, if channel 5 is already occupied by a wireless network based on the IEEE 802.11 standard, we recommend that you disable the WirelessHART channels 4, 5, and 6.

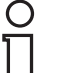

#### *Note!*

In addition to the manual channel selection, the WirelessHART network adapts the channel usage dynamically to new situations, for example if a new wireless network is installed in the area where the WirelessHART network is located.

# <span id="page-40-0"></span>5.2.2 Operating Modes

The **Operating Modes** table displays all devices of the WirelessHART network and their operation modes. It represents the virtual I/O system of the WirelessHART gateway. See chapter [2.1.3](#page-9-0)

Whenever a wireless device joins the network, it is automatically inserted into the **Operating Modes** list if it is not already existing. Wired devices connected to a WirelessHART adapter will also be inserted.

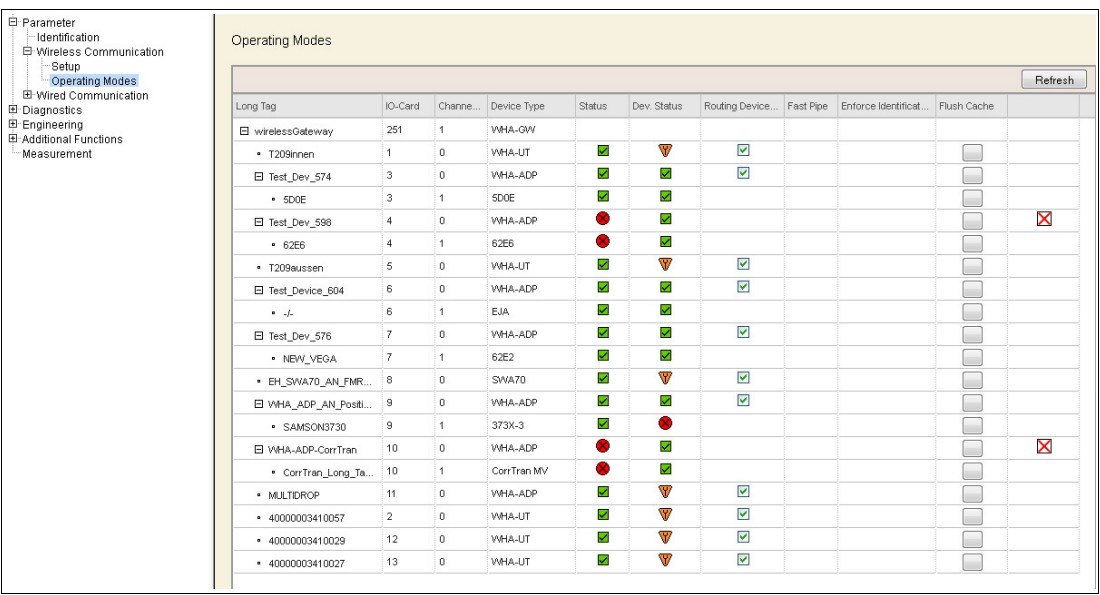

Figure 5.6 Parameter > Wireless Communication > Operating Modes

If required, click **Refresh** to reload the operation mode parameters of all devices.

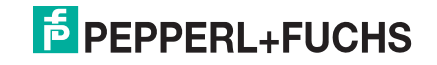

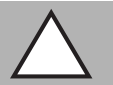

#### *Caution!*

System failure

If you click **Refresh** right after the device was switched on or reset, the system may stop responding.

If the device was switched on or reset, wait about 1 minute until the boot process is complete before you click **Refresh**.

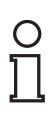

# *Note!*

If using the DTM and PACTware to configure the WirelessHART gateway, the following data is available only during online parameterization.

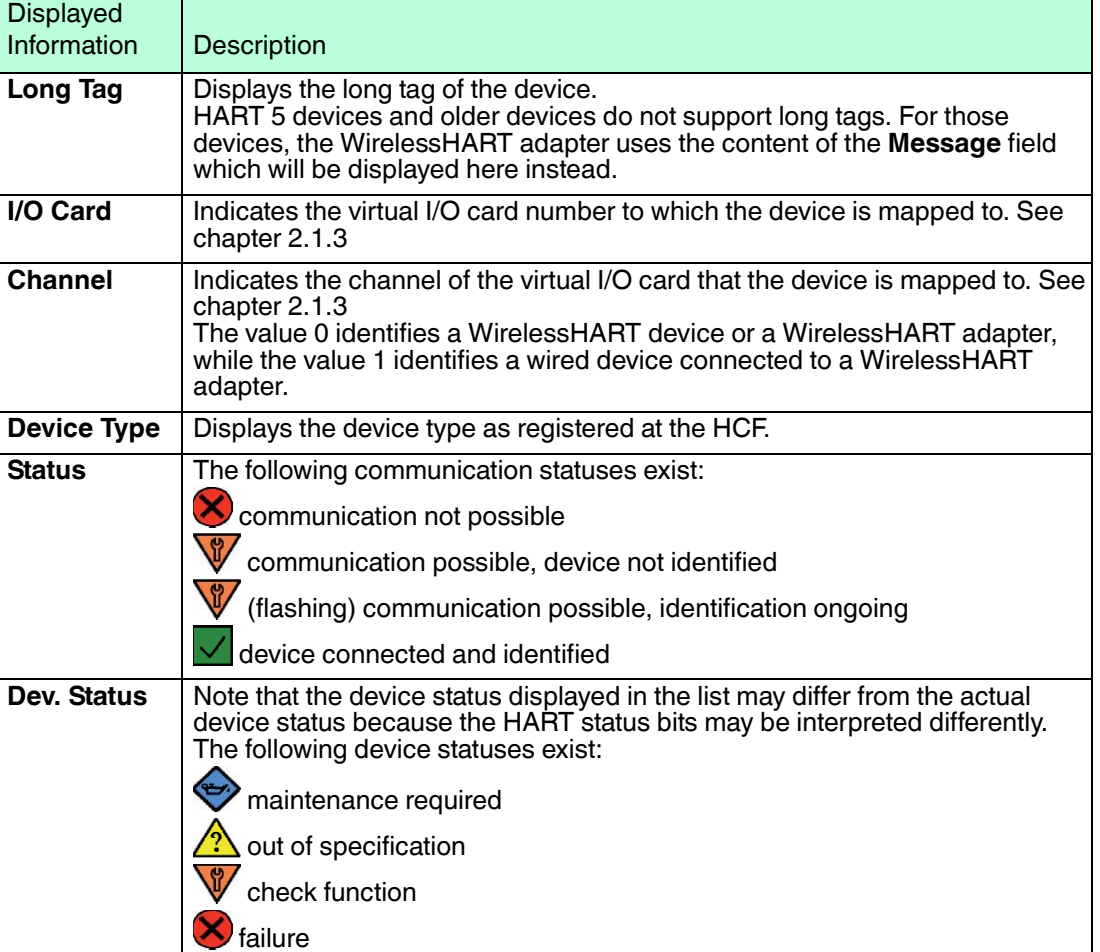

#### **General Data**

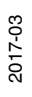

#### **Operating Mode Parameters**

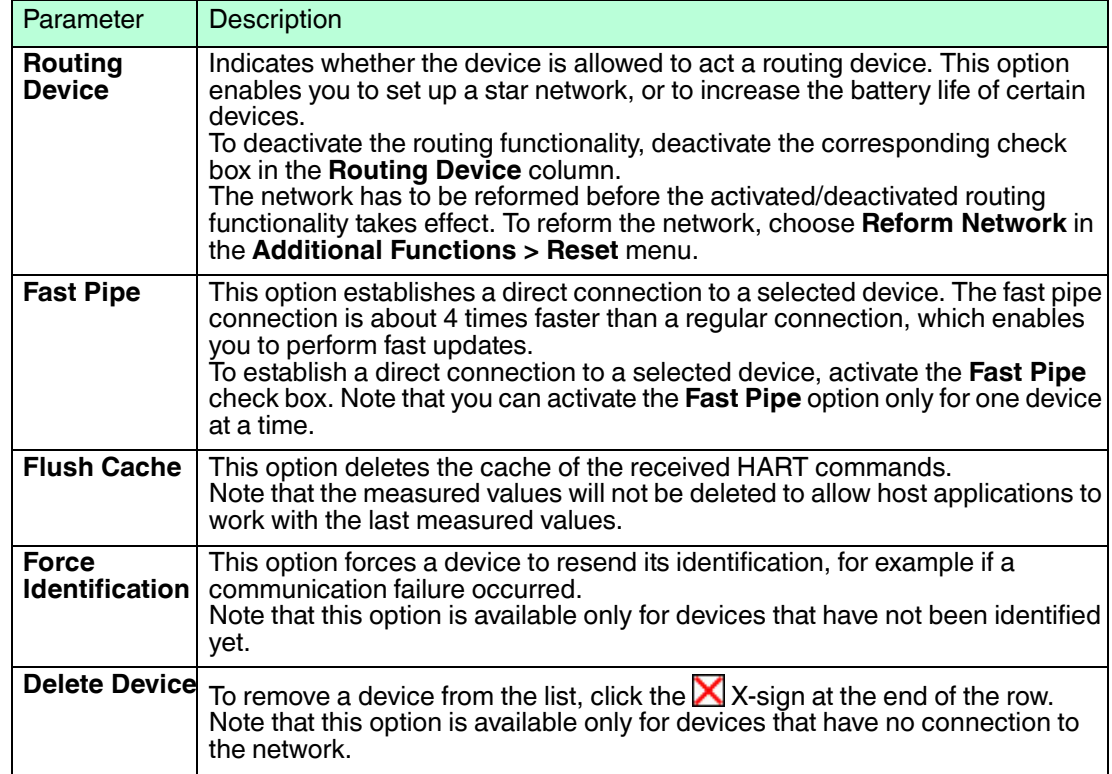

Table 5.3 Operating Mode Parameters

### 5.3 Wired Communication Parameters

 $\frac{\textcircled{\}}{\text{1}}$ 

#### *Note!*

If you are connected to the WirelessHART gateway via Ethernet using the HART IP communication DTM, make sure to update the parameters of the HART IP communication DTM when changing the following parameters of the WirelessHART gateway.

- **Parameterization > Wired Communication > Interfaces > Ethernet > IP Address**
- **Parameterization > Wired Communication > Protocols > HART > Bus Address**
- **Parameterization > Wired Communication > Protocols > HART > Port Number**

# <span id="page-43-0"></span>5.3.1 Serial Interface

The WirelessHART gateway can connect to the host system via an Ethernet interface or a serial interface. This section describes the parameters for the serial interface.

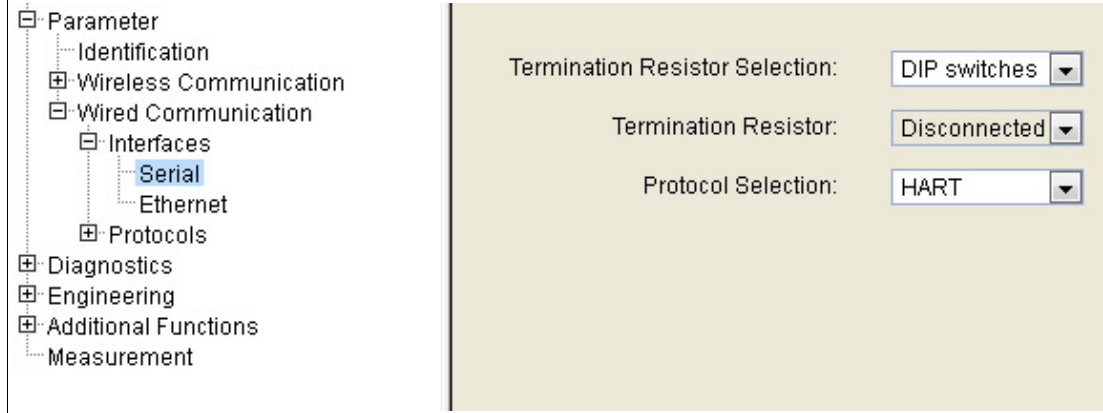

Figure 5.7 Parameter > Wired Communication > Interfaces > Serial

#### **Serial Interface Parameters**

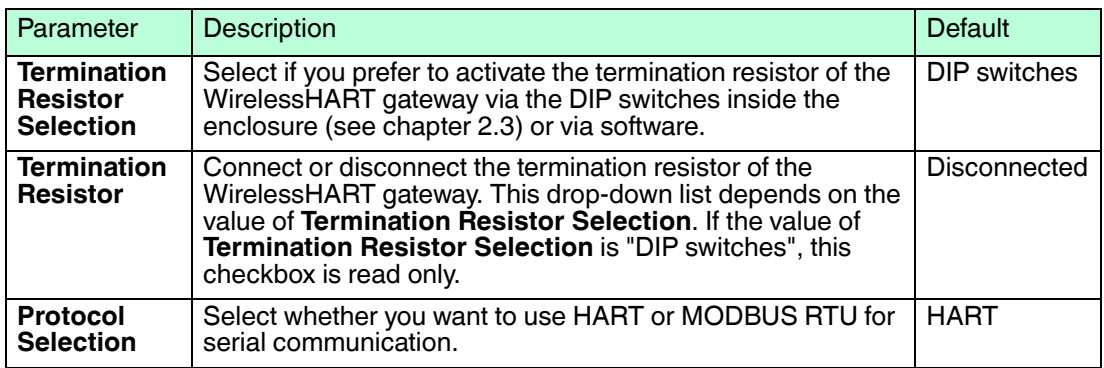

Table 5.4 Serial Interface Parameters

# 5.3.2 Ethernet Interface

The WirelessHART gateway can connect to the host system via an Ethernet interface or a serial interface. This section describes the parameters for the Ethernet interface.

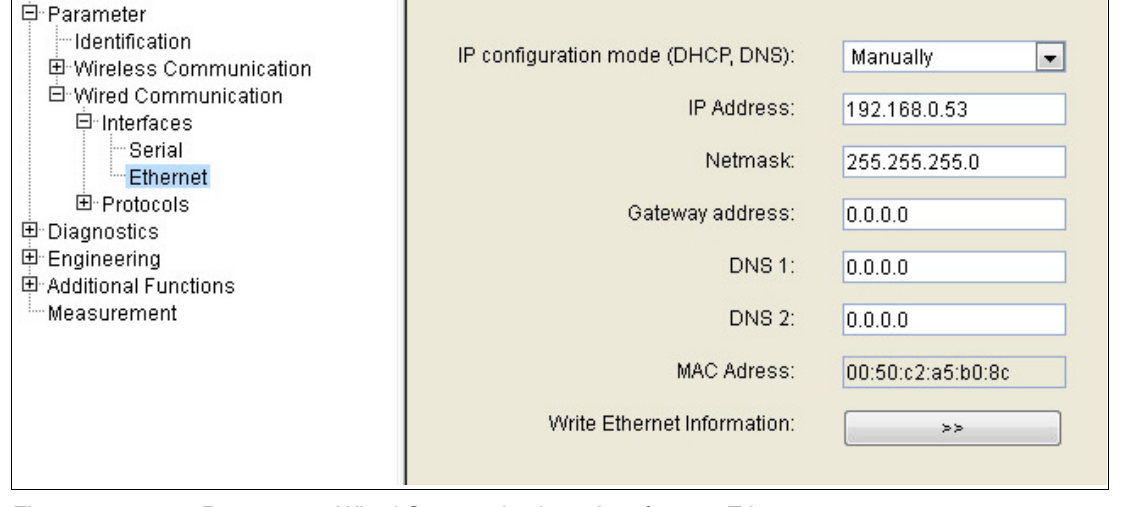

Figure 5.8 Parameter > Wired Communication > Interfaces > Ethernet

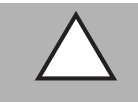

#### *Caution!*

Possible loss of Ethernet connection

After enabling DHCP using the **IP address assignment (DHCP)** parameter, the host can lose the Ethernet connection due to the new, automatically assigned IP address.

#### **Ethernet Interface Parameters**

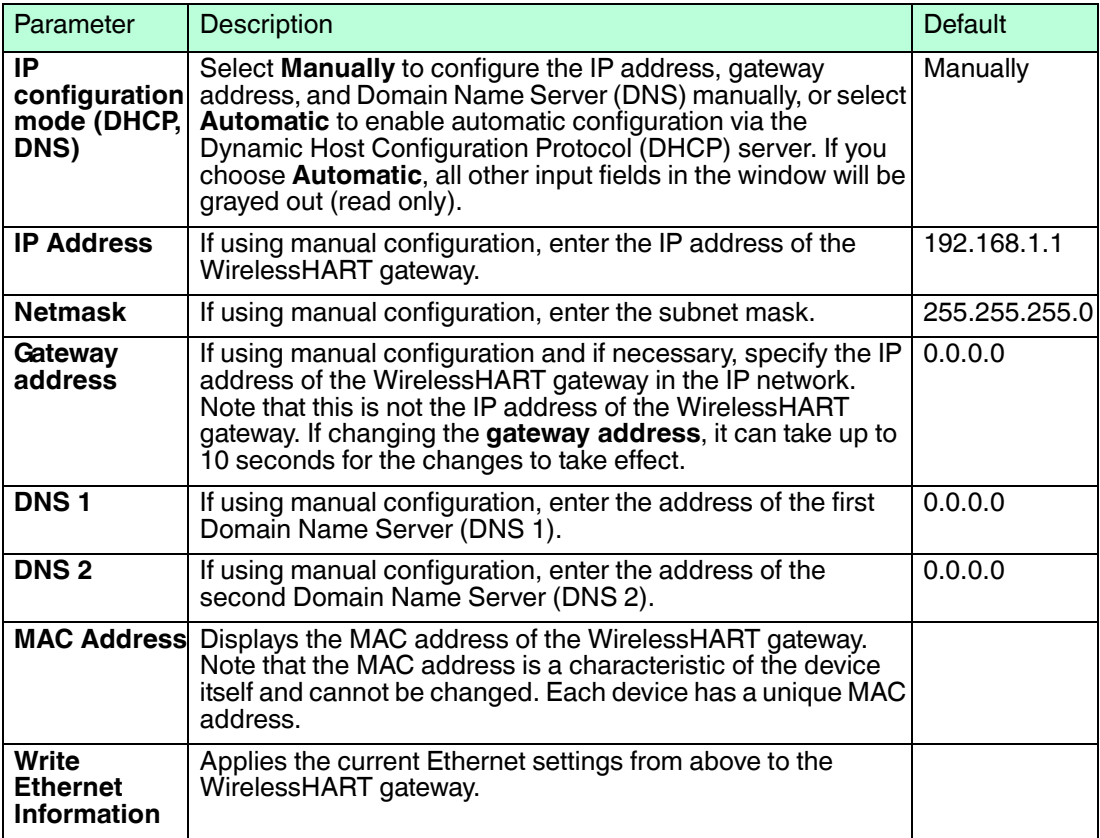

Table 5.5 Ethernet Interface Parameters

# 5.3.3 HART Protocol

The protocol parameters configure the protocols that run over the serial interface or the Ethernet interface (HART or MODBUS).

When using the serial interface, only one protocol can be active at a time (either HART or MODBUS), depending on the value of the serial interface parameter **Protocol Selection**. See chapter [5.3.1](#page-43-0)

When using the Ethernet interface, there is no need to select a protocol. Both protocols run parallel using different port numbers.

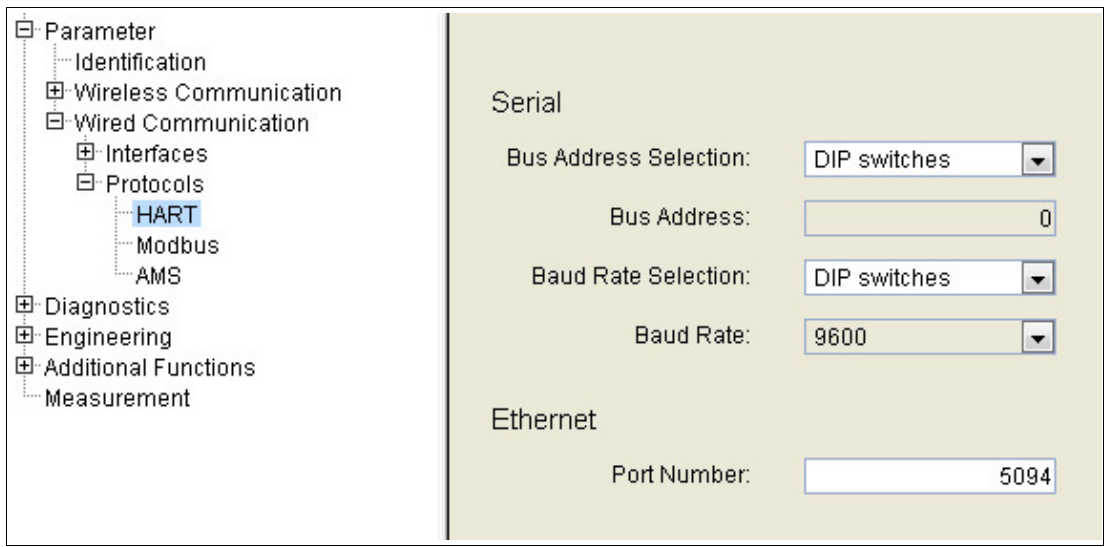

Figure 5.9 Parameter > Wired Communication > Protocols > HART

#### **HART Parameters**

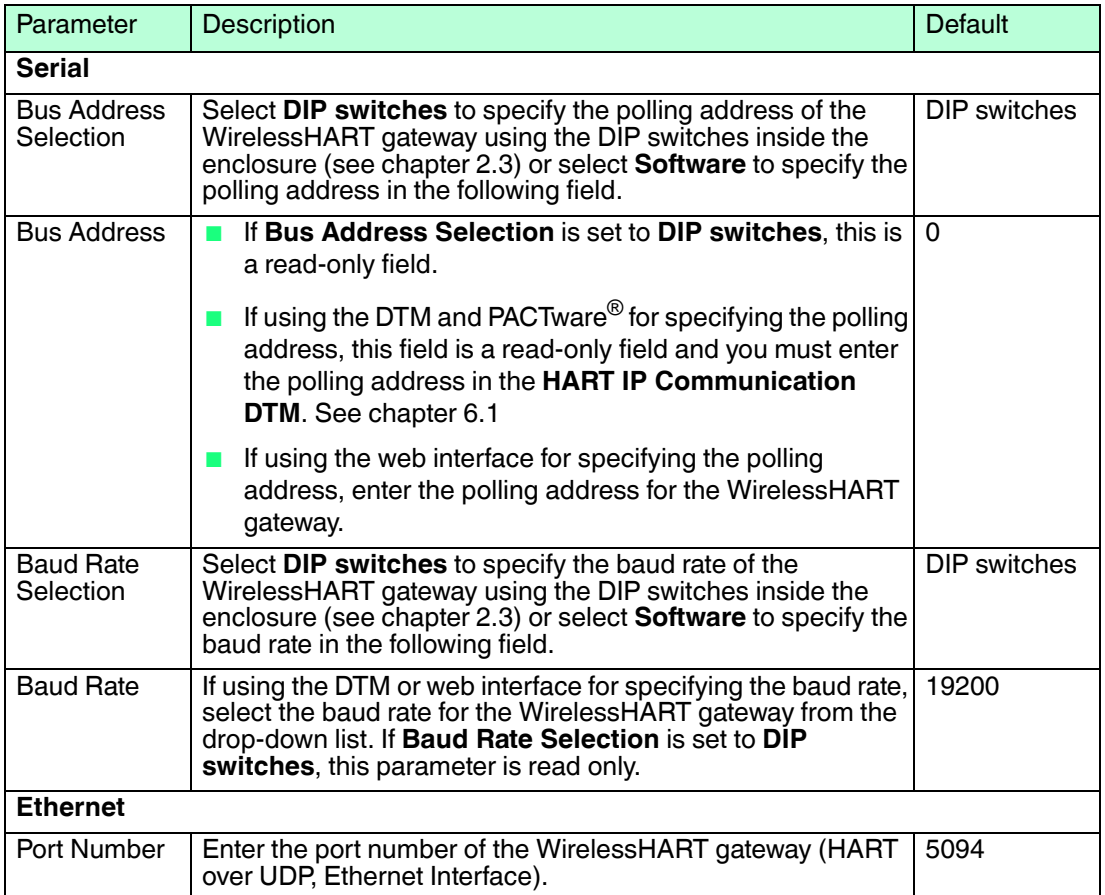

# $\frac{1}{2}$

### *Tip*

If you change the Ethernet port for the HART protocol, the default port remains open and active. Thus, you can communicate with the WirelessHART gateway over the default port (5094) and a user-defined port in parallel. Note that this behavior applies only for the HART protocol (not for the MODBUS protocol).

2017-03

# <span id="page-46-0"></span>5.3.4 MODBUS Protocol

The protocol parameters configure the protocols that run over the serial interface or the Ethernet interface (HART or MODBUS).

When using the serial interface, only one protocol can be active at a time (either HART or MODBUS), depending on the value of the serial interface parameter **Protocol Selection**. See chapter [5.3.1](#page-43-0)

When using the Ethernet interface, there is no need to select a protocol. Both protocols run parallel using different port numbers.

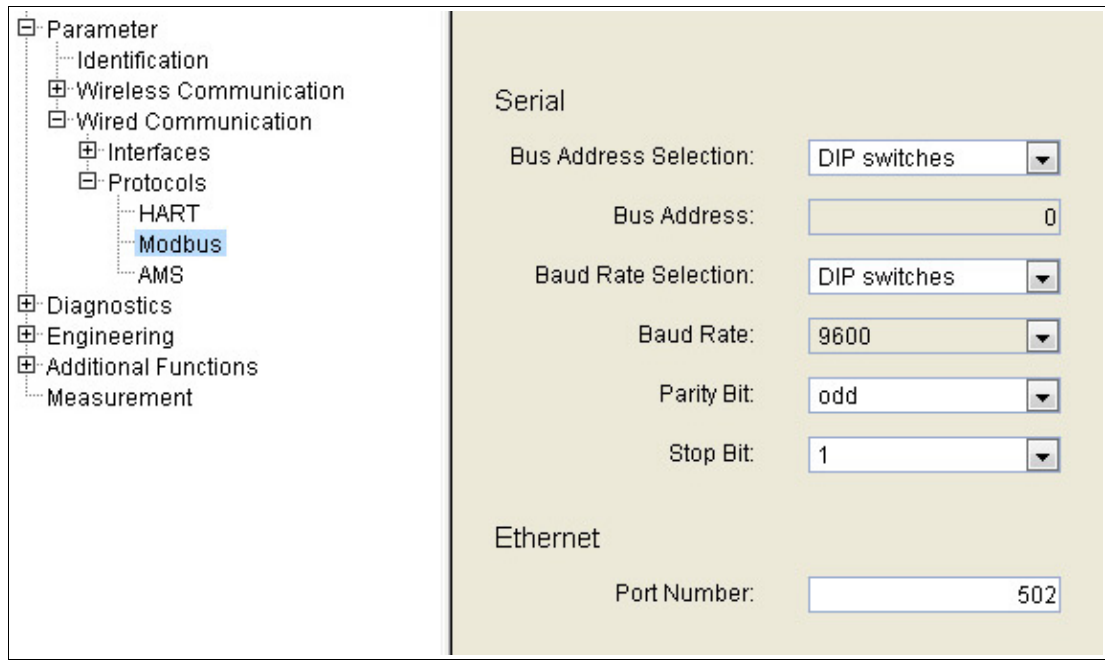

Figure 5.10 Parameter > Wired Communication > Protocols > Modbus

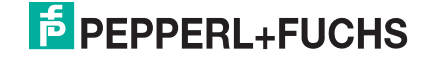

#### **MODBUS Parameters**

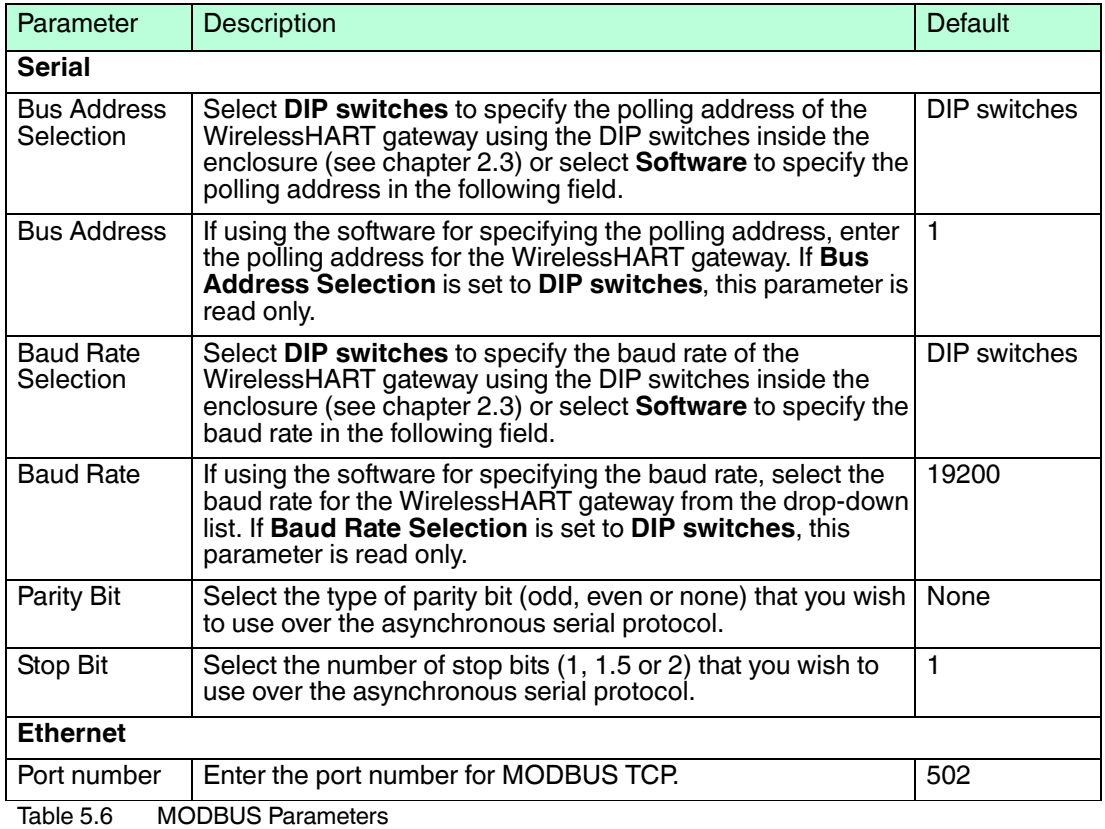

# 5.3.5 Emerson AMS Integration

Integration in the Emerson AMS Suite is performed via Ethernet.

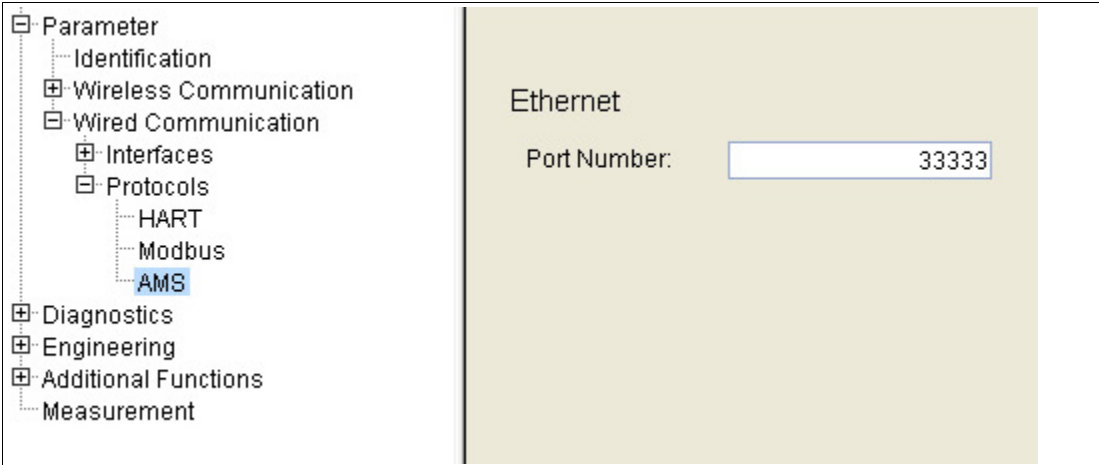

Figure 5.11 Parameter > Wired Communication > Protocols > AMS

#### **AMS Parameters**

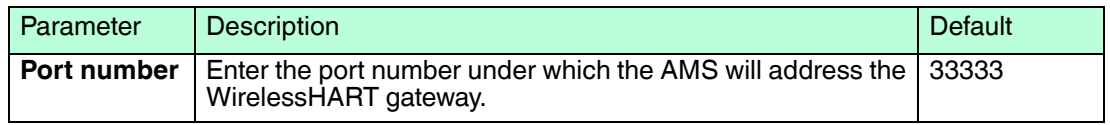

# 5.4 Diagnostics

The **Diagnostics** function provides detailed information about the device, wireless/wired communication and health status.

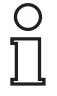

# *Note!*

#### *Available Only Online (DTM)*

If using the configuration via DTM and PACTware the **Diagnostics** function is available only online. See chapter [6.4](#page-99-0)

### Accessing the Diagnostics Window

- 1. If using the DTM and PACTware, right-click the device in the project tree and select **Diagnostics**.
- 2. If using the web interface, select **Diagnostics** in the navigation area on the left.

# 5.4.1 Identification

Here you find information about the WirelessHART gateway.

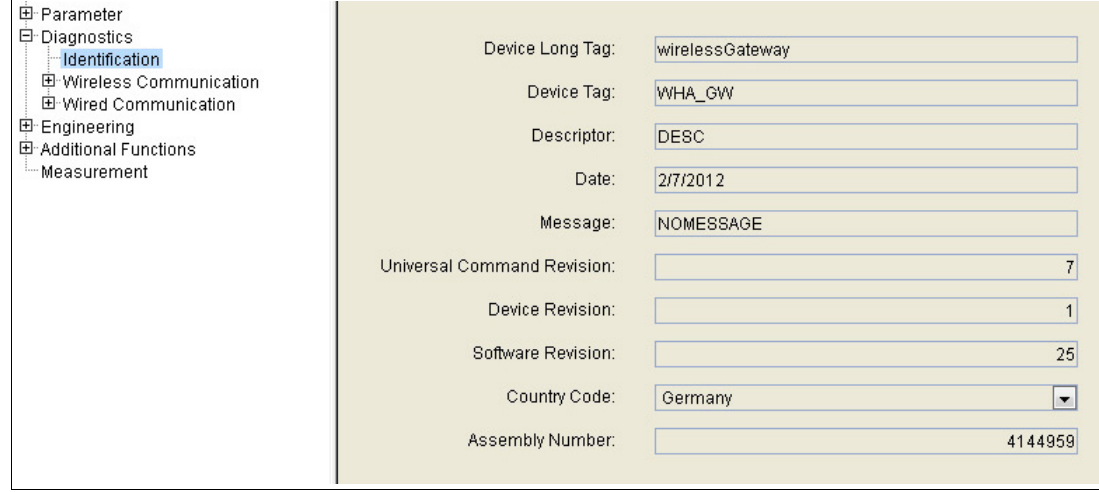

Figure 5.12 Diagnostics > Identification

2017-03

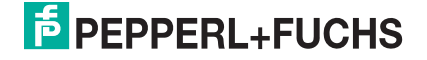

#### **Identification Information**

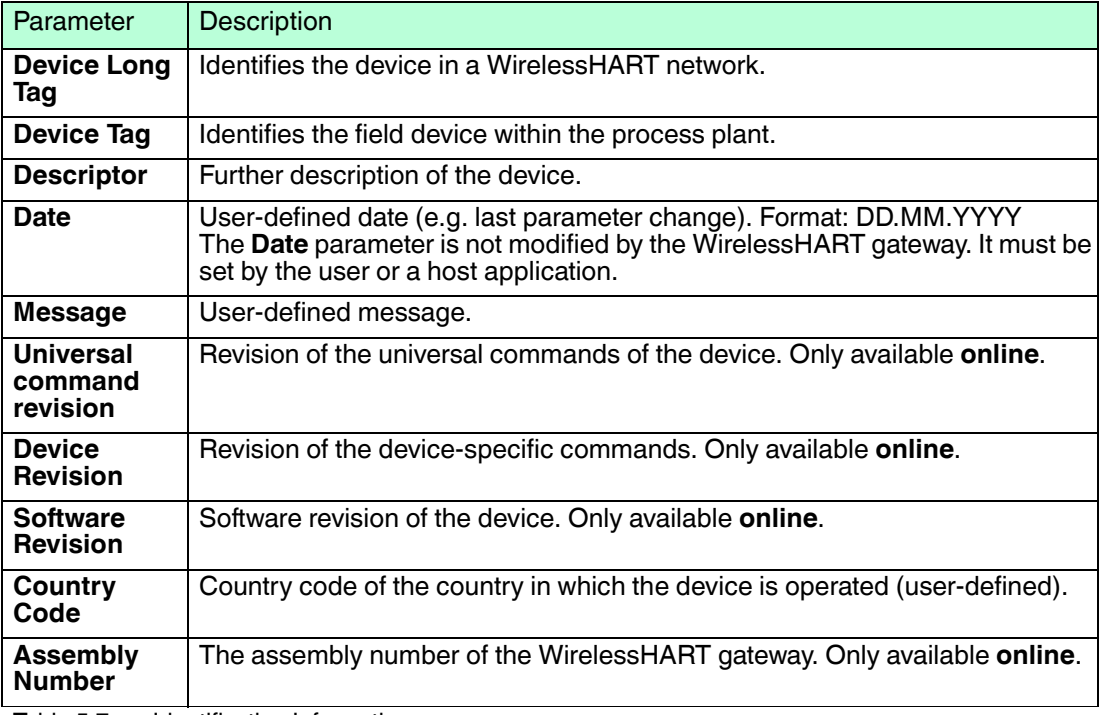

Table 5.7 Identification Information

# 5.4.2 Wireless Communication

#### **Overview**

The overview screen provides information about the I/O interfaces of the wireless network as well as network statistics.

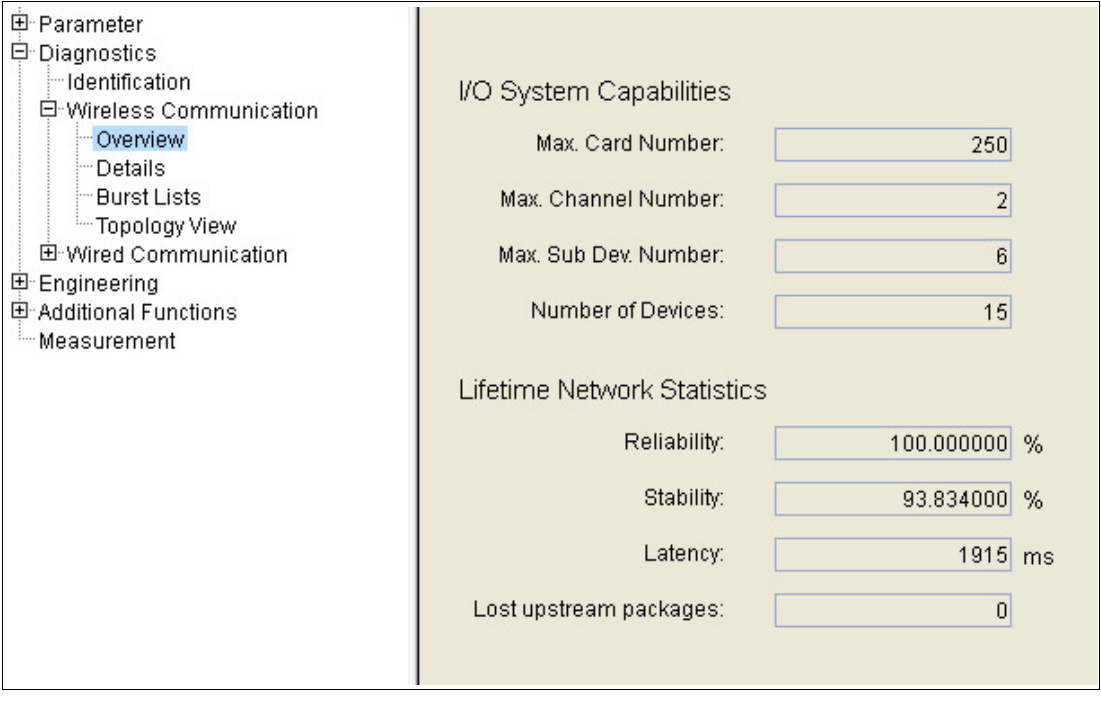

Figure 5.13 Diagnostics > Wireless Communication > Overview

#### **Overview Information**

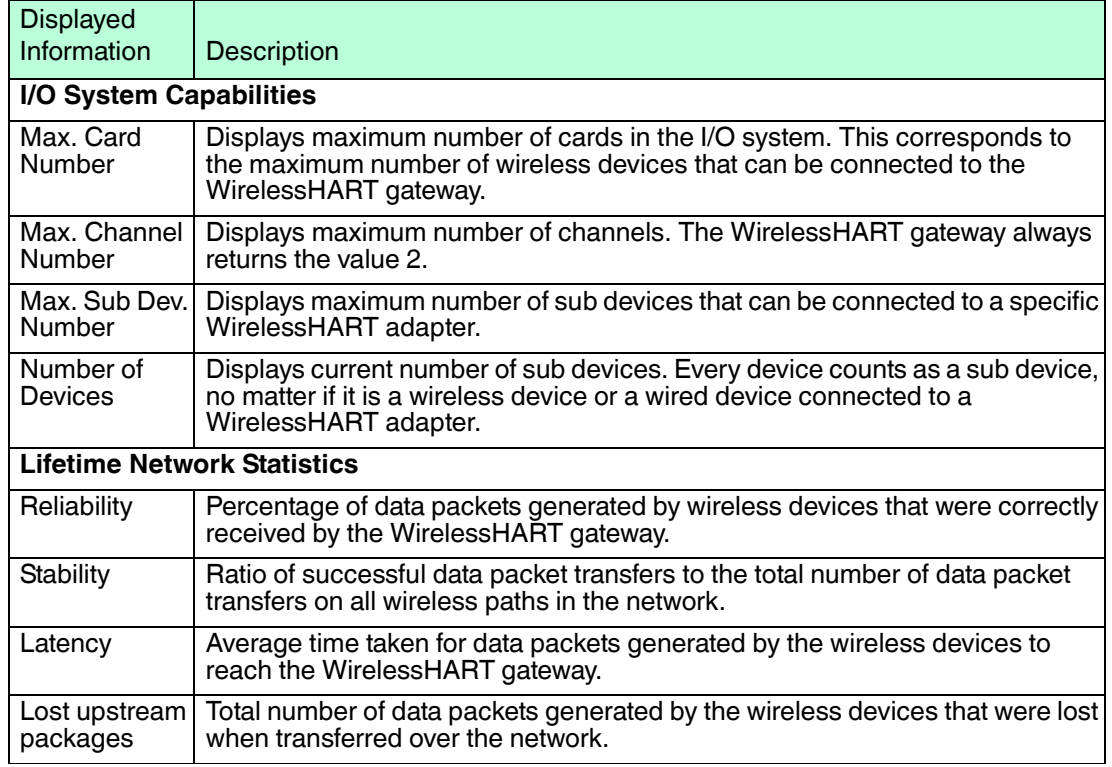

Table 5.8 Overview Information

#### **Details**

The **Details** table displays all devices of the WirelessHART network including their diagnostic information of the last 15 minutes.

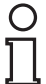

#### *Note!*

Diagnostic information is available only after a cycle of 15 minutes has been completed. During this time, some information is set to 0 or replaced by wildcard characters.

The diagnostic information represents the last 15 minutes only. Note that for connection paths with very low traffic, the validity of the diagnostic information can be poor.

| E-Wireless Communication |                      |                 |                 |        |             |                           |                       |                     |         |               |                 |               |                  |
|--------------------------|----------------------|-----------------|-----------------|--------|-------------|---------------------------|-----------------------|---------------------|---------|---------------|-----------------|---------------|------------------|
|                          | V Tree-View          |                 |                 |        |             |                           |                       |                     |         |               |                 | <b>Export</b> |                  |
| Long Tog                 | IO-Card              | Channel         | Device Type     | Status | Dev. Status | Number of Joins Join Time |                       | Reliability Latency |         | $+$           | Neighbors       | RSSI          | <b>Stability</b> |
| El wirelessOateway       | 251                  | 1               | WHA-GW          |        |             |                           |                       |                     |         | Ξ             | 40000003410057  | $-60$ dBm     | 77.7769927       |
|                          |                      |                 |                 | L.     | Ø           |                           |                       |                     |         |               | 40000003410029  | $-87$ dBm     | 100              |
|                          |                      |                 |                 | z      | Ø           |                           |                       |                     |         |               | 40000003410027  | $.68$ dBm     | 100              |
|                          |                      |                 |                 | V      | Ø           |                           |                       |                     |         |               | WHA ADP AN P    | $-44$ dBm     | 100              |
|                          |                      |                 |                 | z      | 7           |                           |                       |                     |         |               | <b>MATORCP</b>  | $-61$ dBm     | 00.5549926       |
|                          |                      |                 |                 | v.     | V           |                           |                       |                     |         |               | EH_SWA70_AN_F.  | $-47$ dBm     | 100              |
|                          |                      |                 |                 | z      | 9           |                           |                       |                     |         |               | Test Device 604 | $-82$ dBm     | 93.5479888.      |
|                          |                      |                 |                 | Ø      | v           |                           |                       |                     |         |               | Test_Dev_576    | $.80$ dBm     | 32               |
|                          |                      |                 |                 | ☑      | ☑           |                           |                       |                     |         |               | T209aussen      | $-40$ dBm     | 100              |
|                          |                      |                 |                 | z      | Ø           |                           |                       |                     |         |               | Test_Dev_574    | $-65$ dBm     | 67.6779907       |
|                          |                      |                 |                 | S.     | Ø           |                           |                       |                     |         |               | T209innen       | $-44$ dBm     | 96.875           |
| $-$ T209innen            | 1                    | $\Omega$        | <b>WHA-UT</b>   | ł.     | w           | $\mathbf{1}$              | 7/13/2012 14:36 0     |                     | o       | 푀             |                 |               |                  |
| El Test Dev 574          | $\mathbf{3}$         | 0               | VAIA-ADP        | N      | Ξ           | $\mathbf{I}$              | 7/13/2012 14:34 0     |                     | o.      | 国             |                 |               |                  |
| El Test Dev 598          | $\ddot{\phantom{a}}$ | $\circ$         | <b>VASA-ADP</b> | o      | Ø           |                           |                       |                     |         |               |                 |               |                  |
| · T209aussen             | 5                    | $\circ$         | WHA-UT          | ₩      | w           | $\overline{1}$            | 7/13/2012 14:36 0     |                     | O.      | 国             |                 |               |                  |
| El Test_Device_604       | 6                    | 0               | WHA-ADP         | K      | v           | $\mathbf{I}$              | 7/13/2012 14:35 0     |                     | $\circ$ | 国             |                 |               |                  |
| El Test_Dev_576          | $\overline{z}$       | $\Omega$        | VAIA-ADP        | Ø      | v           | <b>S</b>                  | 7/13/2012 14:35 0     |                     | $\circ$ | 푀             |                 |               |                  |
| . EH_SWA70_AN_FMR231 8   |                      | o.              | SWA70           | v      | w           | $\mathbf{r}$              | 7/13/2012 14:34 100 % |                     | 1,298 ± | 王             |                 |               |                  |
| El WHA_ADP_AN_Positio 9  |                      | $\circ$         | VMM-ADP         | ×      | Ø           | ٠                         | 7/13/2012 14:35:5 0   |                     | $\circ$ | $+$           |                 |               |                  |
| El WHA-ADP-CorrTran      | 10                   | $\circ$         | WHA-ADP         |        | v           |                           |                       |                     |         |               |                 |               |                  |
| · M.ILTIDROP             | 11                   | $\circ$         | VAHA-ADP        | K      | ₩           | 1                         | 7/13/2012 14:35 0     |                     | $\circ$ | 固             |                 |               |                  |
| + 40000003410057         | $\mathbf{2}$         | 0               | <b>VAIA-UT</b>  | z      | w           | 1                         | 7/13/2012 14:35:3 0   |                     | o       | $\frac{1}{2}$ |                 |               |                  |
| + 40000003410029         | 12                   | $\ddot{\Omega}$ | <b>VALLIT</b>   | ₩      | v           | п.                        | 7/13/2012 14:36 0     |                     | o       | 비             |                 |               |                  |

Figure 5.14 Diagnostics > Wireless Communication > Details

To show/hide the index number of a device in the structure, deactivate/activate **Tree-View**. If **Tree-View** is deactivated, the devices are shown in the order they were added to the instrument list.

If required, click **Refresh** to reload the diagnostic details of all devices.

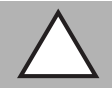

#### *Caution!* System failure

If you click **Refresh** right after the device was switched on or reset, the system may stop responding.

If the device was switched on or reset, wait about 1 minute until the boot process is complete before you click **Refresh**.

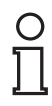

#### *Note!*

If using the DTM and PACTware to configure the WirelessHART gateway, the following data is available only during online parameterization.

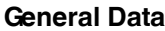

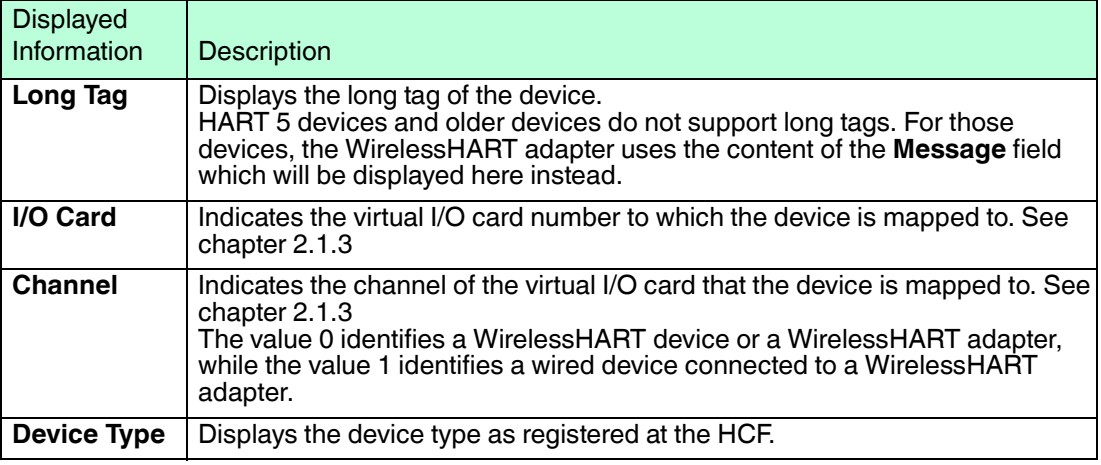

2017-03

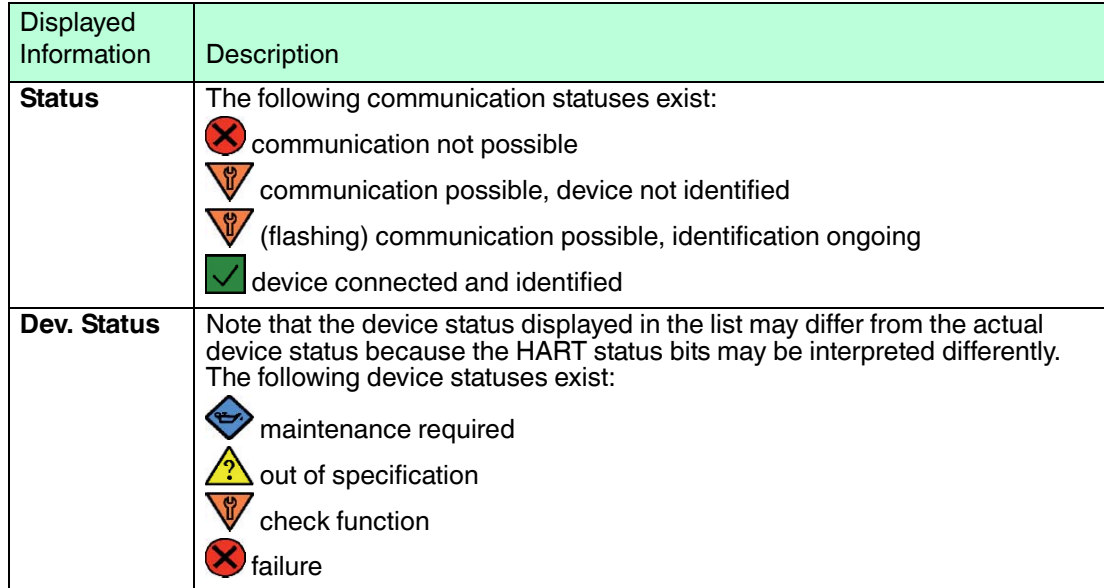

#### **Diagnostic Information**

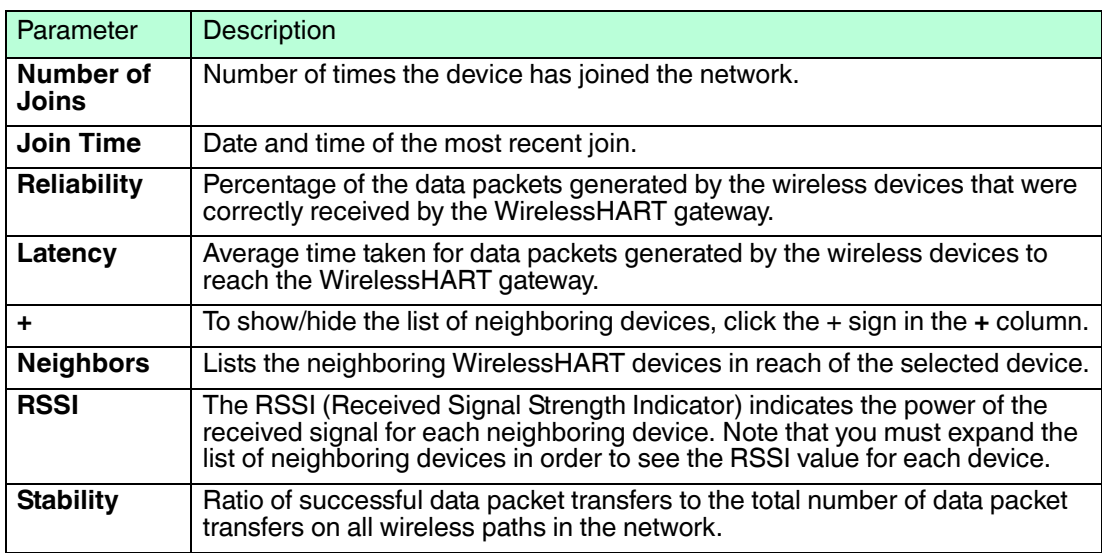

Table 5.9 Diagnostic Information

To export the diagnostic details to a CSV file, click **Export** (web interface) resp. **Export CSV** (DTM).

For more information on the structure of the CSV file, see chapter [12](#page-117-0).

#### **Burst Lists**

Normally, a HART slave device only responds when being polled by the host. Burst mode is a special communication mode in which a HART slave device sends data to a particular HART command without being polled by the host. When burst mode is used, a HART slave device can publish data (for example process values) autonomously to another device in regular intervals. Alternatively, data can be published if the value has changed by a significant amount, has reached a certain threshold level, or has not been updated within a default reporting time.

The WirelessHART gateway maintains a burst message list, which lists the specific commands that are being published by each device in the WirelessHART network. Note that the burst list is reset after power-up or network restart.

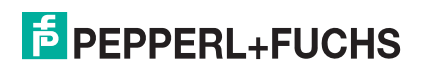

#### *Note!*

The WirelessHART gateway is able to cache up-to-date device status information only if at least one command is published in each wireless device. Up-to-date data is important for efficient device status monitoring. You can find the publishing parameters of most WirelessHART devices in the **Burst Mode** menu of the DTM.

#### **Device Publishing Guidelines**

■ We recommended that you always publish **command 48** to ensure caching of the related status information. A publishing interval of approx. 1 minute is generally the best choice for wireless devices (not for wired devices).

For example, when configuring WirelessHART adapters, **command 48** allows proper identification and management of changes in the sub-device list without intervention of the host.

- Publishing of at least one command on the wireless device level enables detection of configuration changes and automatic device cache invalidation without intervention of the host.
- Publishing of at least one command also ensures that the cached status information is updated for cached configuration commands.

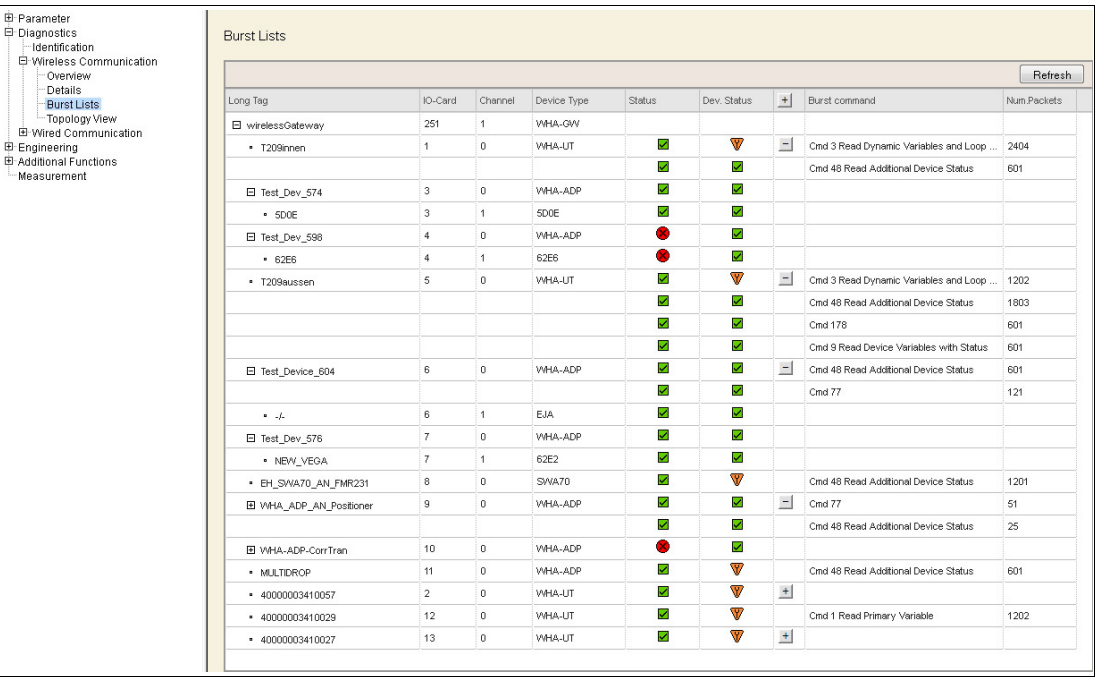

■ Short publishing intervals may impair battery life of wireless devices.

Figure 5.15 Diagnostics > Wireless Communication > Burst Lists

To show/hide the index number of a device in the structure, deactivate/activate **Tree-View**. If **Tree-View** is deactivated, the devices are shown in the order they were added to the instrument list.

If required, click **Refresh** to reload the burst parameters of all devices.

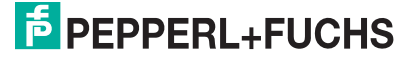

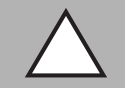

# *Caution!*

System failure

If you click **Refresh** right after the device was switched on or reset, the system may stop responding.

If the device was switched on or reset, wait about 1 minute until the boot process is complete before you click **Refresh**.

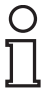

### *Note!*

If using the DTM and PACTware to configure the WirelessHART gateway, the following data is available only during online parameterization.

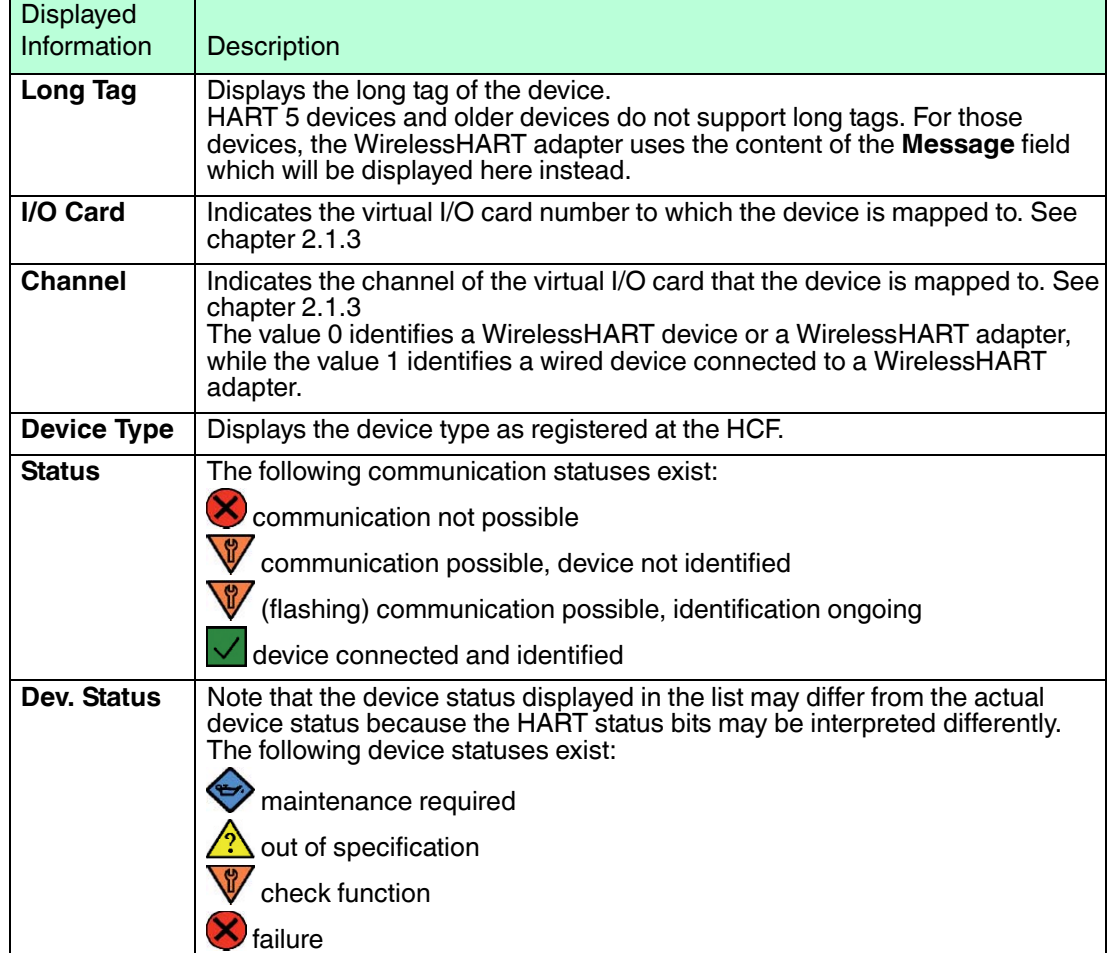

#### **General Data**

#### **Burst Parameters**

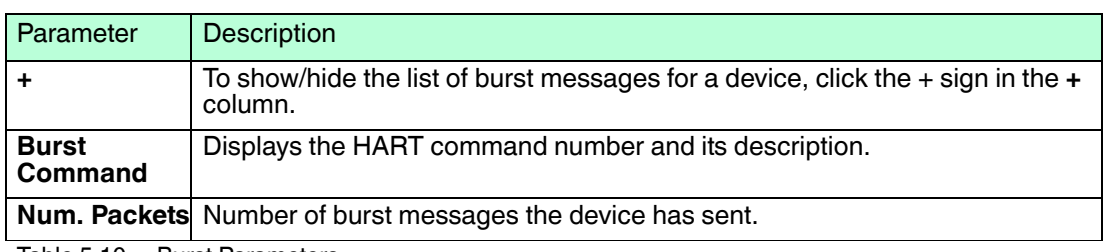

Table 5.10 Burst Parameters

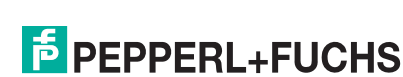

### **Topology View**

The topology view is a graphical overview of all wireless devices within your network, including their connection status and connection paths. To set up the topology view, go to **Engineering > Topology View**. See chapter [5.5.8](#page-81-0)

The lines between the devices represent the connection paths. The thickness of a connection path indicates the traffic for this path compared to the total traffic. The color of the connection path indicates the stability of the connection for this path.

The topology view also displays the path statistic. Move the mouse over a path in order to display an information box with the following details:

- Stability
- Radio signal strength intensity (RSSI)

Move the mouse over a field device in order to display an information box with the following details:

- Reliability
- Latency

#### *Note!*

Traffic and stability data is available only after a statistics cycle of 15 minutes has been completed.

Note that the data that is displayed in the topology view represents a single cycle of 15 minutes only.

#### **Traffic**

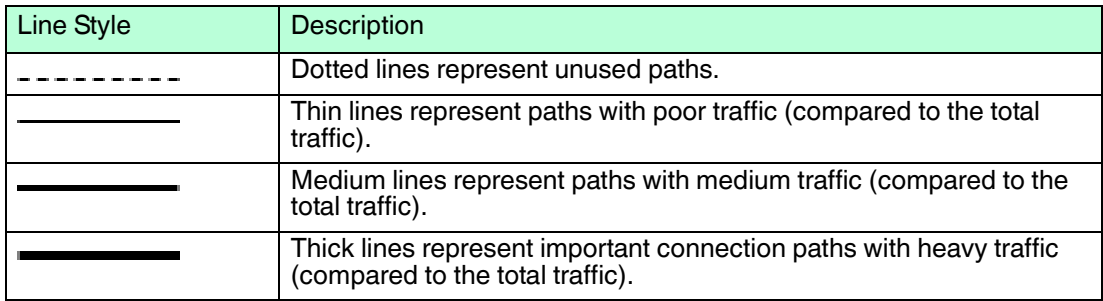

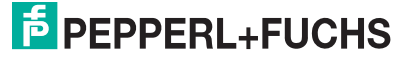

#### **Stability**

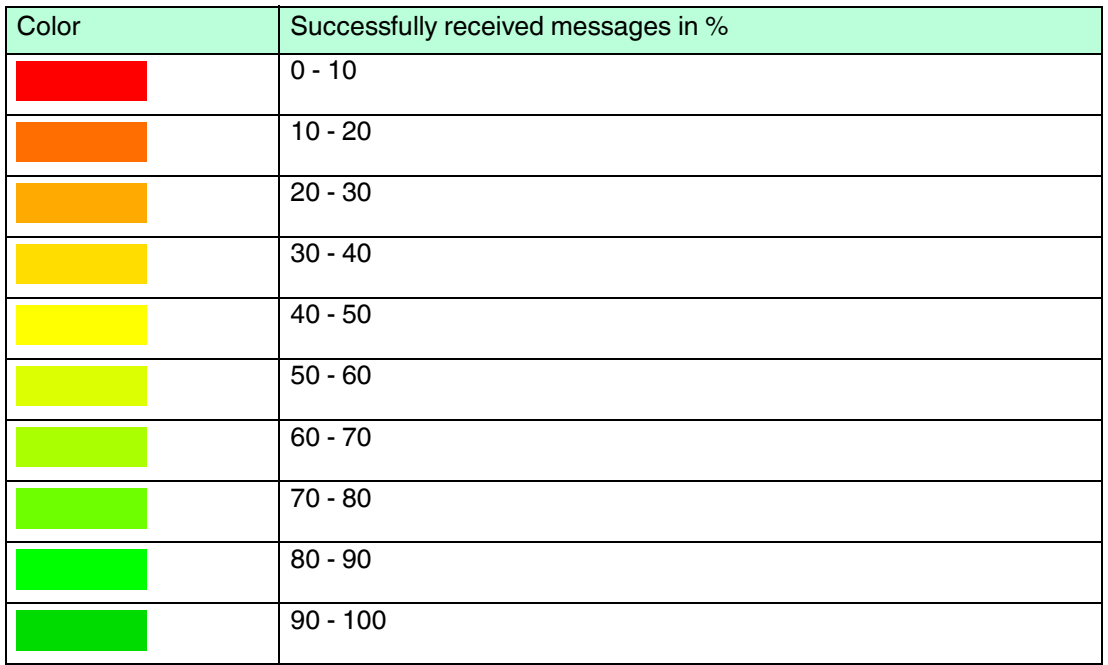

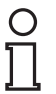

#### *Note!*

For paths indicated in black, there is no statistic information available.

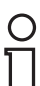

#### *Example!*

In the following example you can see that the devices **WHA-ADP-CorrTran** and **Test\_Dev\_598** have no network connection (red status icon and no connection paths) and thus they are unavailable. Apart from these devices, all other devices are linked with unused connections (dotted lines), which means that if the main connection fails, the communication can easily be switched to an alternative, unused connection path.

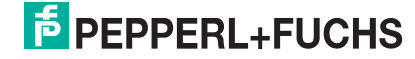

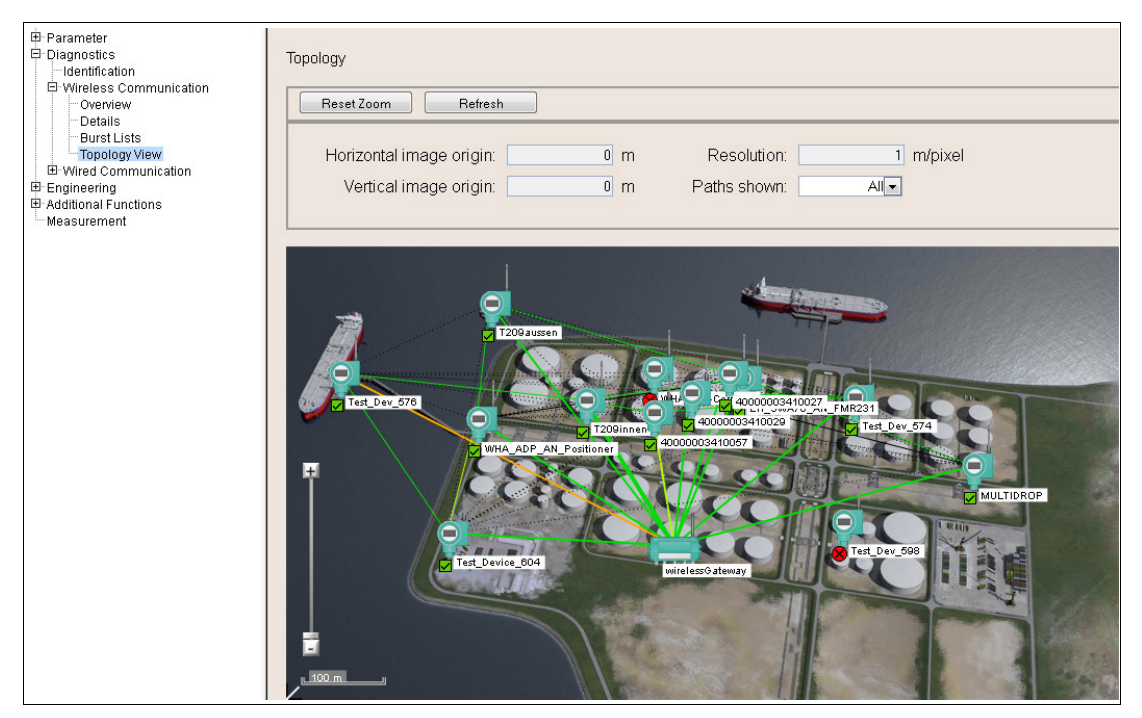

Figure 5.16 Diagnostics > Wireless Communication > Topology View

Use the slider to zoom in or out of the topology view. To reset the zoom to its default value, click **Reset Zoom**.

Click the devices in the topology view for more information on the device.

If required, click **Refresh** to reload the device information and rebuild the topology view. Note that rebuilding the topology view takes some time.

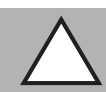

# *Caution!*

System failure

If you click **Refresh** right after the device was switched on or reset, the system may stop responding.

If the device was switched on or reset, wait about 1 minute until the boot process is complete before you click **Refresh**.

#### **Topology View Parameters**

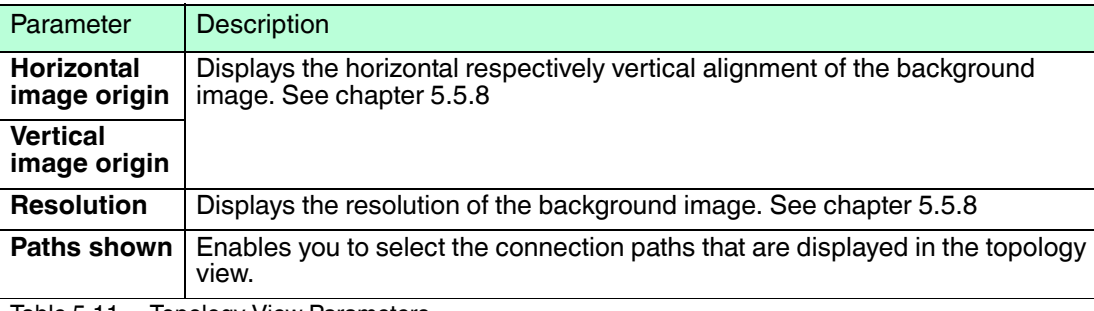

Table 5.11 Topology View Parameters

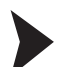

#### Display connection paths for a single device

- 1. Select **Selected** in the **Paths shown** drop-down list.
- 2. Move the cursor over a device in the topology view.

 $\mapsto$  The connection paths are displayed for the select device.

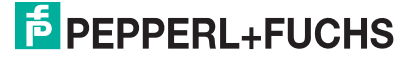

# 5.4.3 Wired Communication

The overview screen provides information the host connection of the WirelessHART gateway. The information is only available when online.

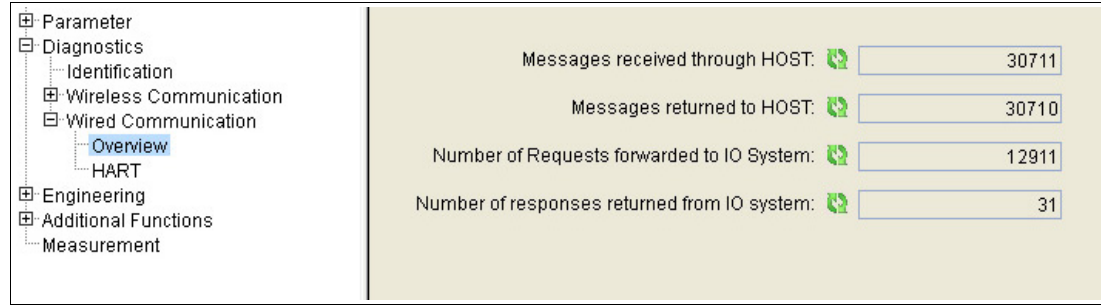

Figure 5.17 Diagnostics > Wired Communication > Overview

#### **Overview Information**

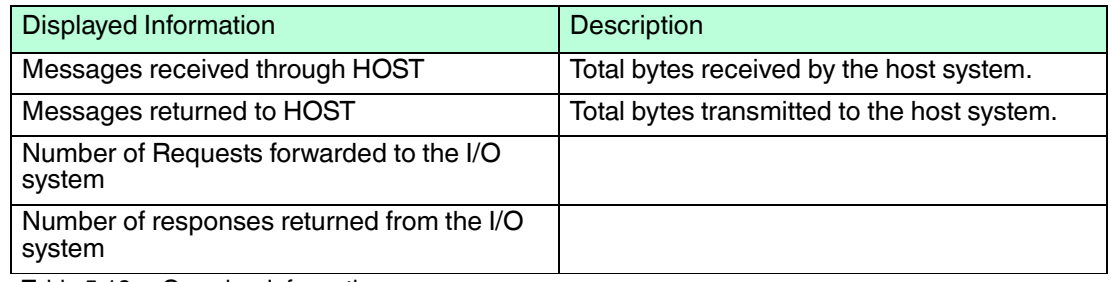

Table 5.12 Overview Information

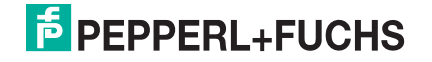

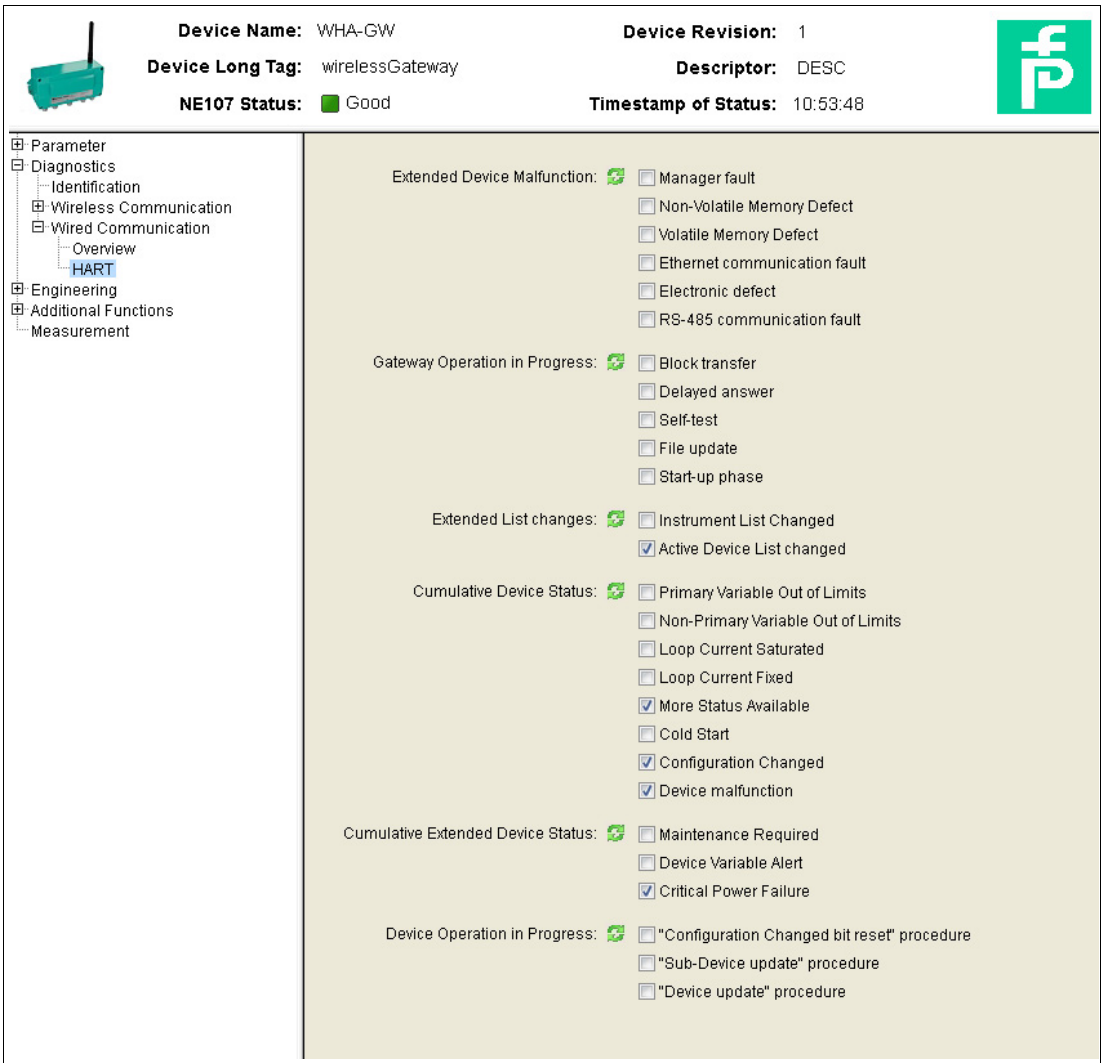

Figure 5.18 Diagnostics > Wired Communication > HART

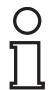

#### *Note!*

Not all parameters from the **Diagnostics > Wired Communication > HART** window are used by the WirelessHART gateway. In the following table, only the relevant parameters are described.

Most parameters are transient parameters, which means that they are automatically reset if the status does no longer apply. The following exceptions have to be reset by pressing **Reset Diagnostic Bits** in the **Additional Functions > Reset** menu.

- Active Device List changed
- More Status Available
- Configuration Changed

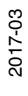

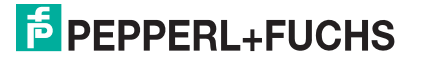

#### **HART Parameters**

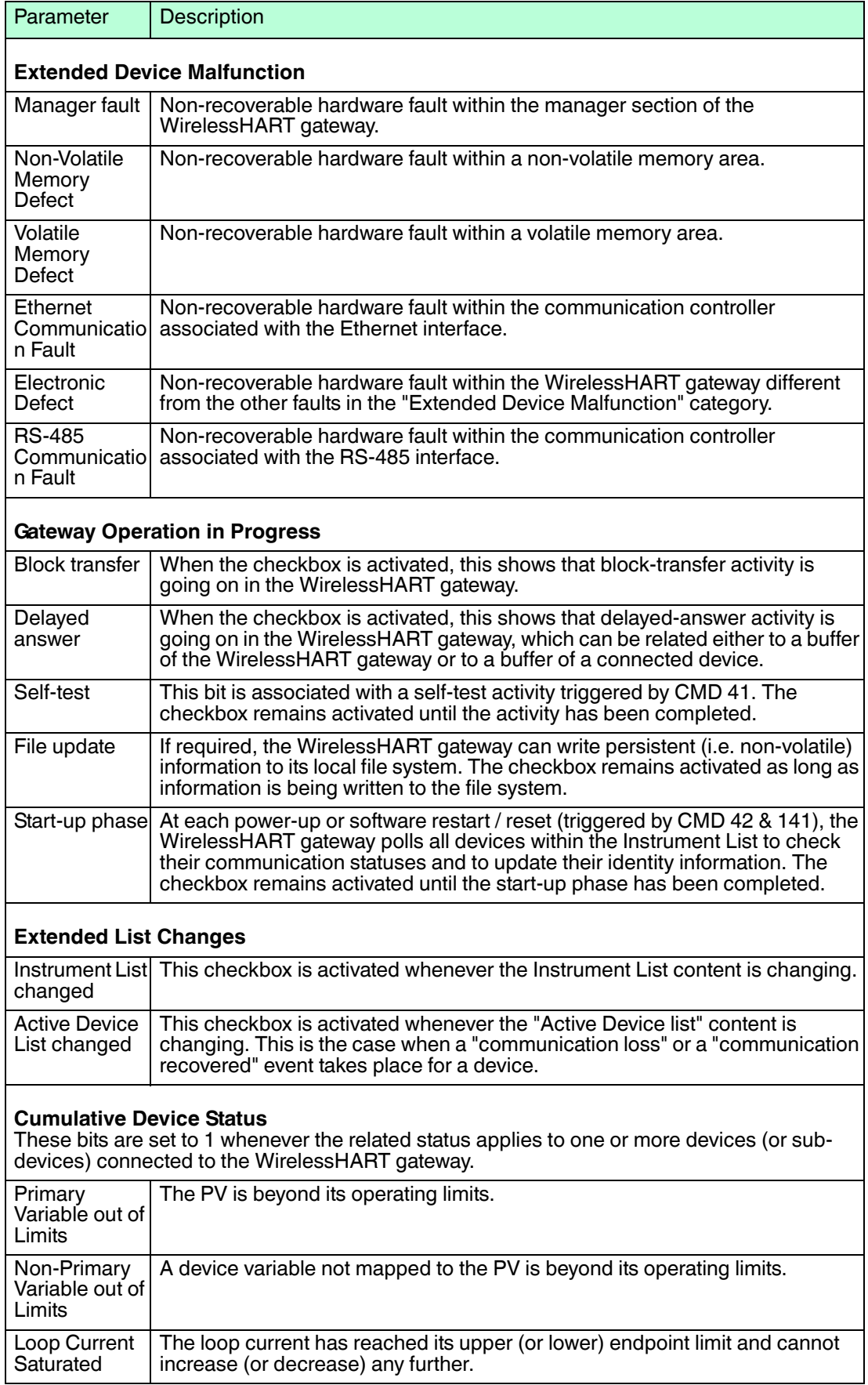

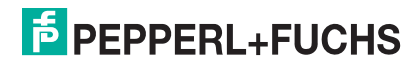

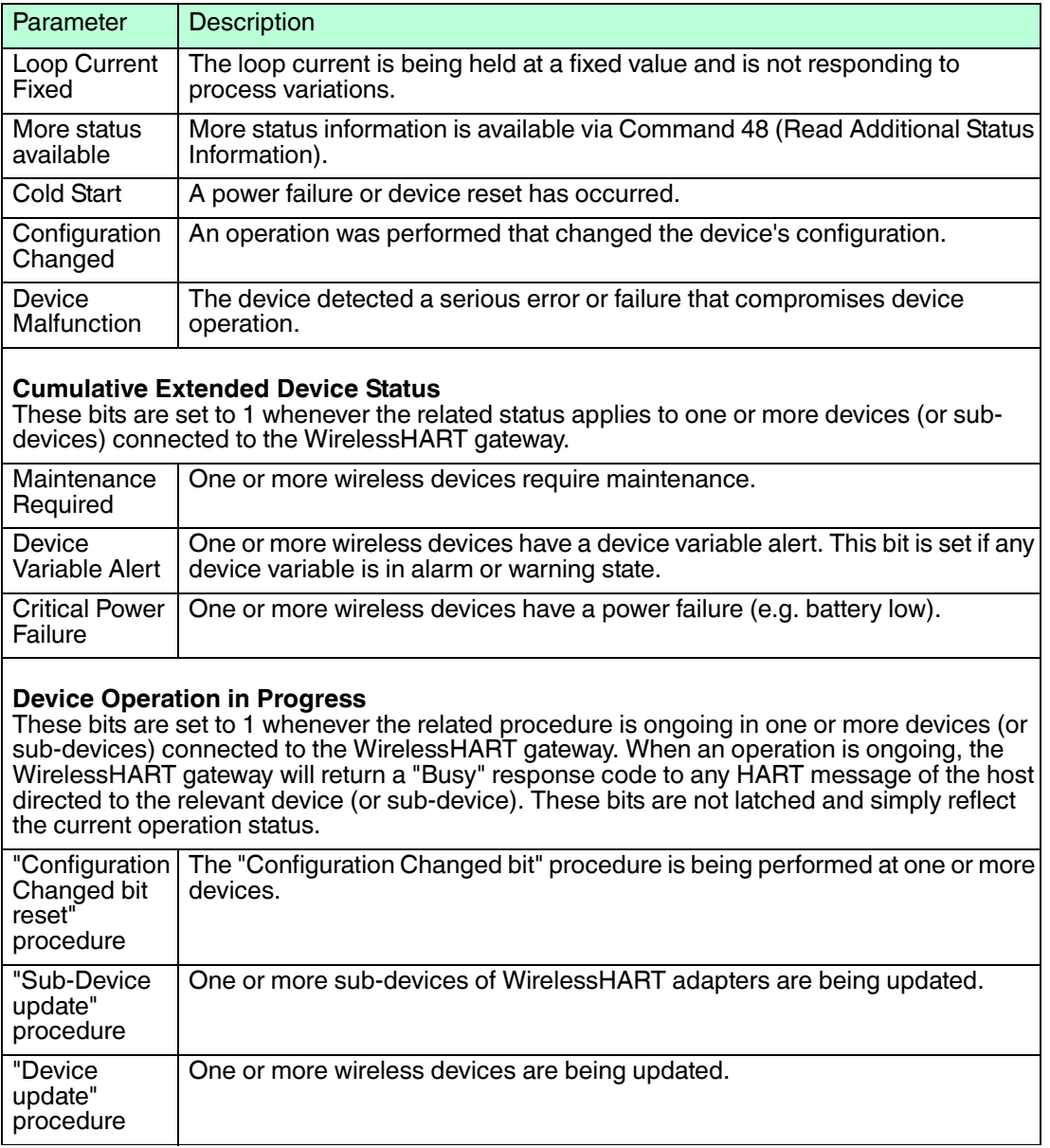

Table 5.13 HART Parameters

# 5.5 Engineering

The **Engineering** section consists of the following sections:

#### ■ **Instrument List**

You can freely define an instrument list of all network components before the devices actually join the network. Hereby you can make sure that a device is associated with the predefined I/O card number when the network is reformed or the WirelessHART gateway is reset.

#### ■ **MODBUS Mapping**

You can create the mapping table for the MODBUS input registers manually, semiautomatically, or automatically.

Note that the instrument list must be available before you create the mapping table, because the values for the mapping table are device-related.

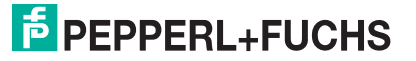

#### **Topology View**

You can upload a background image and arrange the WirelessHART devices in the image to set up the topology view.

Note that the instrument list must be available before you set up the topology view, because the set of WirelessHART devices is derived from the instrument list.

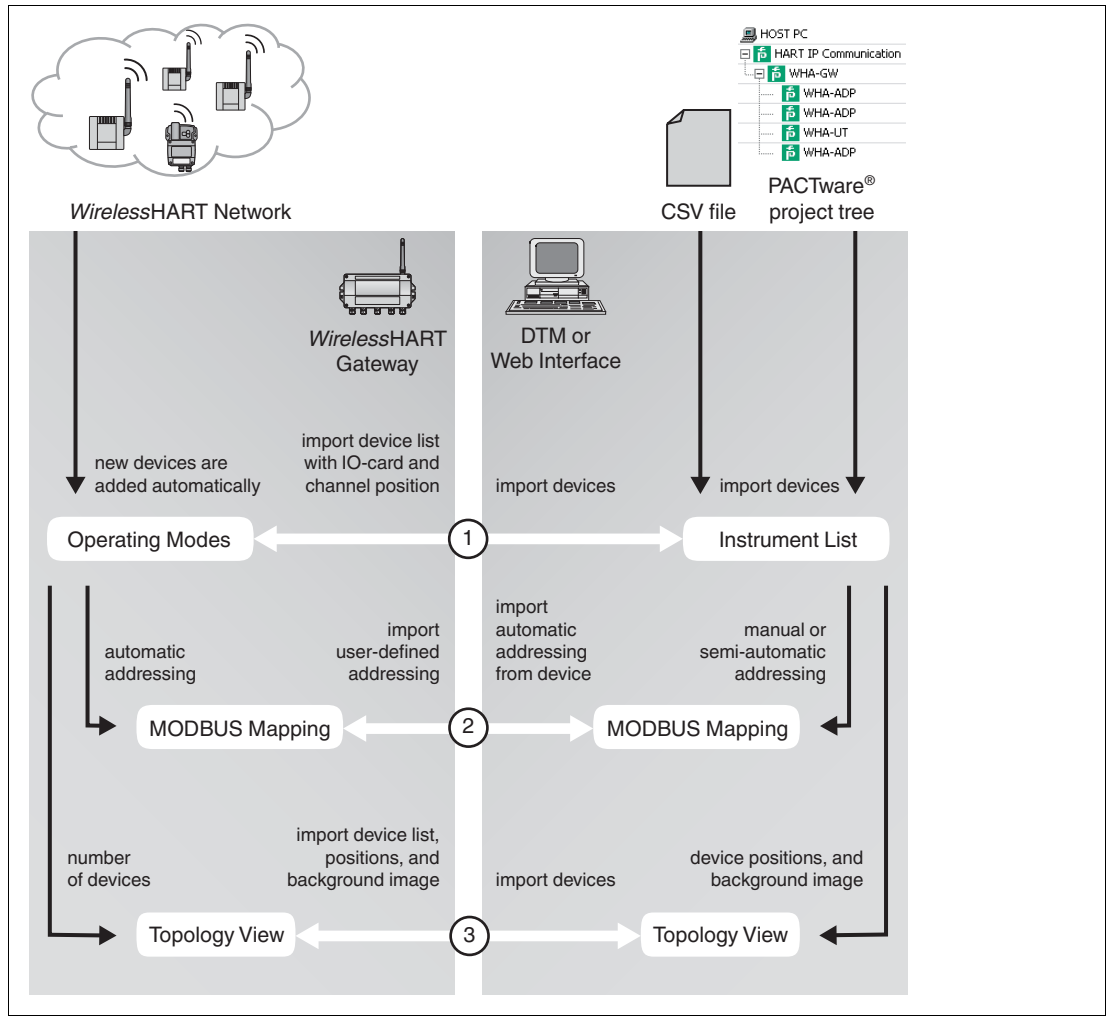

<span id="page-62-0"></span>Figure 5.19 Relationship between the configuration options in the DTM or web interface and the data in the WirelessHART gateway

1. The **Instrument List** you set up via the DTM or the web interface is not necessarily identical to the **Operating Modes** list of the WirelessHART gateway.

You can set up the **Instrument List** manually, import an existing list from a CSV file, import the devices from the PACTware® project tree, or import the devices from the **Operating Modes** list of the WirelessHART gateway. You can freely edit the **Instrument List** in the DTM or web interface. Once the list of devices and their IO card and channel association is complete, you can write this information back to the **Operating Modes** list of the WirelessHART gateway.

The **Operating Modes** list contains all devices of the WirelessHART network and is constantly updated.

If a new device joins the network, it is automatically inserted into the **Operating Modes** list. If the long tag or address of the new device matches an entry from the list, for example, an entry that you predefined using the **Instrument List**, the device is associated with the predefined values. If not, it is automatically associated with the next free IO card number and it will not appear in the **Instrument List** unless you import the device list from the **Operating Modes** list.

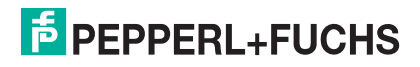

- 2. Before you create the **MODBUS Mapping**, you must select whether you want to create the mapping manually, semi-automatically, or automatically:
	- If you select **automatic addressing**, the mapping is created automatically for all devices of the **Operating Modes** list. If new WirelessHART devices appear in the WirelessHART network, they are automatically added to the **Operating Modes** list, and the mapping will also be added automatically.
	- If you select **manual addressing**, you can set up the MODBUS mapping manually or semi-automatically for all devices of the **Instrument List**. Note that if a new WirelessHART device joins the WirelessHART network, it is added to the **Operating Modes** list only. Because you selected manual addressing, the automatic addressing for the devices in the **Operating Modes** list is disabled and the device does not automatically appear in the **MODBUS Mapping** of the WirelessHART gateway. To set up the mapping for the new device, you must import the new device into the **Instrument List** first. After the mapping is complete, you can write the **MODBUS Mapping** from the DTM or web interface to the WirelessHART gateway.
- 3. In the DTM or web interface you can upload a background image and arrange the positions for all devices of the **Instrument List**. After you set up the topology view, you can write the information back to the WirelessHART gateway. If a new WirelessHART device joins the WirelessHART network, it is inserted at a default position by the WirelessHART gateway. To rearrange new devices in the DTM or web interface, you can import the new device into the **Instrument List** or import the device list from the WirelessHART gateway.

#### 5.5.1 Instrument List

The instrument list is a copy of the **Operating Modes** list, which is currently active in the WirelessHART gateway and represents the virtual I/O system of the WirelessHART gateway. See chapter [2.1.3](#page-9-0)

Thus, unless the **Instrument List** is reloaded from the WirelessHART gateway, it may not necessarily be identical to the **Operating Modes** list that is currently active in the WirelessHART gateway.

By creating an instrument list before the devices actually join the network, you can make sure that a device is associated with a predefined I/O card number when the network is reformed or the WirelessHART gateway is reset. Note that the instrument list is used for editing the devices and that the cached values of the devices are located under **Measurement**. See chapter [5.7](#page-89-0)

For a detailed overview of the relationship between the configuration options in the DTM or web interface and the data in the WirelessHART gateway,  $\rightarrow$  see [Figure 5.19](#page-62-0) on page [63](#page-62-0).

#### *Note!*

This list is stored in a non-volatile memory of the WirelessHART gateway. The card and channel number assignment will remain the same after a restart of the WirelessHART gateway or software.

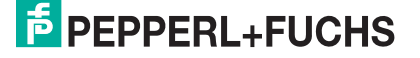

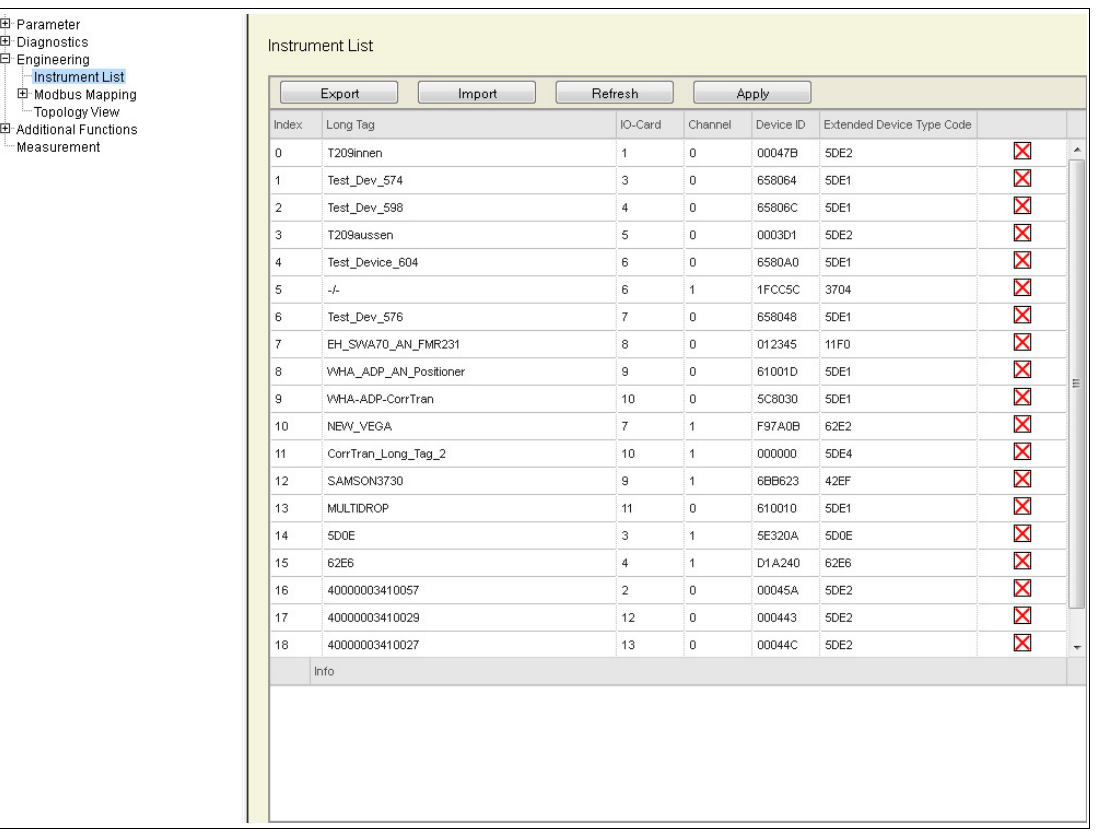

Figure 5.20 Engineering > Instrument List

#### **Instrument List**

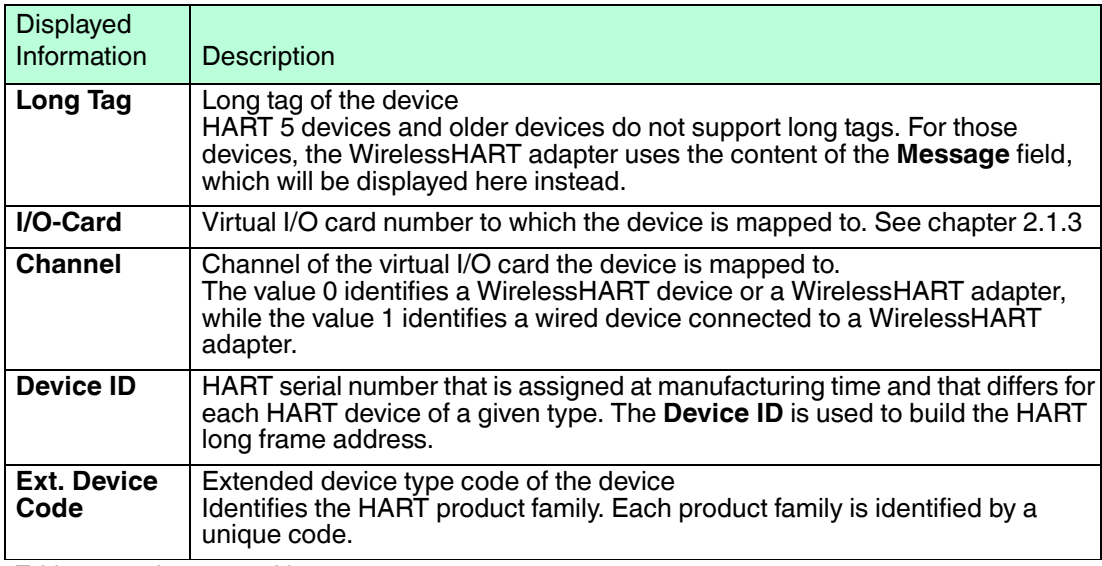

Table 5.14 Instrument List

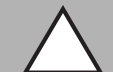

# *Caution!*

System failure

If you click **Refresh** right after the device was switched on or reset, the system may stop responding.

If the device was switched on or reset, wait about 1 minute until the boot process is complete before you click **Refresh**.

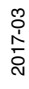

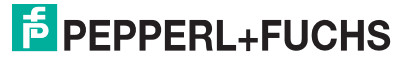

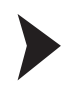

# Editing the Instrument List

#### *Note!*

When editing the instrument list, incomplete entries are highlighted in red. These errors must be corrected before you can apply the instrument list. Warnings are highlighted in yellow.

- 1. To read the **Operating Modes** list from the WirelessHART gateway using the web interface, click **Refresh**. If using the DTM to configure the WirelessHART gateway, select the WirelessHART gateway in the project tree and choose **Device > Load from device**. If using the DTM to configure the WirelessHART gateway, you can also import the devices of the project tree by clicking **Import Project Tree** (DTM).
- 2. To add a device, click into the last row of the instrument list and specify the device parameters. Press **Enter** to confirm your entries. You can also edit existing entries by clicking into the corresponding cells of the instrument list.
- 3. To remove a device from the instrument list, click the  $\times$  X-sign at the end of the row. The respective I/O card becomes vacant again.
- 4. To write the current instrument list to the WirelessHART gateway using the web interface, click **Apply**. If using the DTM to configure the WirelessHART gateway, select the WirelessHART gateway in the project tree and choose **Device > Store to device**. Note that the consistency of the instrument list is not checked before it is applied.

To export the current instrument list to a CSV file, click **Export** (web interface) resp. **Export CSV** (DTM).

To load the instrument list from a CSV file, click **Import** (web interface) resp. **Import CSV** (DTM).

For more information on the structure of the CSV file, see chapter [12](#page-117-0).

# *Tip*

If a WirelessHART gateway is replaced with a new one, we recommend that you use the export/import functionality to transfer the settings from the old WirelessHART gateway to the new one. Otherwise, the new WirelessHART gateway rebuilds the WirelessHART network from scratch by default, which means that the virtual HART I/O structure in the instrument list and the MODBUS addresses of the devices will differ from the positions and addresses that have been defined in the old WirelessHART gateway.

Furthermore, if using the DTM to configure the WirelessHART gateway, you can prepare the instrument list and the MODBUS mapping tables offline and export the configuration into a CSV file. Once the WirelessHART gateway is available on site, you can import the prepared configuration via the CSV file.

# <span id="page-65-0"></span>5.5.2 Downstream Communication

The WirelessHART gateway offers a setup for downstream communication for data to be communicated downstream to field devices for control applications. The follwoing 2 modes are available:

# **On-Change Update Mode**

By default, all MODBUS output variables are updated with an on-change procedure. That means, each output status change caused by the MODBUS master is identified by the gateway and inserted in a queue to be forwarded to the discrete field device as soon as possible.

The on-change mode is useful if you require to manage many discrete output devices without frequently changing their output statuses. The on-change mode is based on the reliable wireless transfer mode.

2017-03

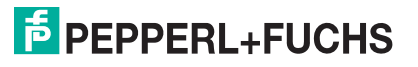

# **Periodic Update Mode**

An update period value different from 0 enables the mode: all the specified variables are then periodically forwarded to the discrete field device.

The update mode is useful if you require to manage a small number of discrete output devices with frequently changing their output statuses. The on-change mode is based on the best-effort wireless transfer mode.

### 5.5.3 Substitution Value

The WirelessHART gateway detects if the last measurement value has gone stale, or the error limit of the age threshold value is exceeded. You can determine which type of substitution value should be issued in this case.

You can set one of the following substitution values:

- Last value
- NaN1 (0x7FE00000)
- NaN2 (0x7FA00000)
- Upscale (ffffff)
- Downscale (000000)
- Any user-defined value

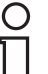

#### *Tip*

The substitution value can be used to carry through a factory acceptance test. For more information, see chapter [5.5.7.](#page-81-1)

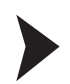

#### Setting Substitution Values

1. In the WirelessHART gateway web interface, go to **Engineering > Substitution Value**.

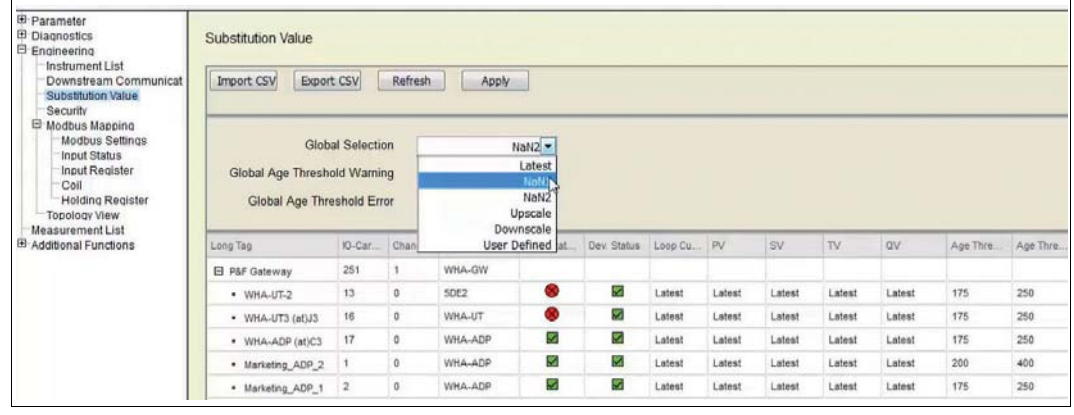

Figure 5.21 Engineering > Substitution Value

2. In the field **Global Selection** select a value from the pulldown list or enter your individual value in the field.

With a click on **Apply**, the value is globally set for all field devices.

3. Option: If you find that you need deviating substitution values for single field devices, proceed as follows: Click directly into the Loop Current, PV, SV, TV, or QV cells of the field devices concerned and enter new suitable single values.

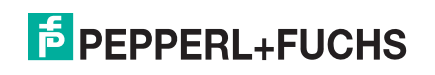

# 5.5.4 Security: Access Control List, Temporary Join Key

# **Whitelist for Access Control**

The WirelessHART gateway supports the "whitelist" security mode. The whitelist is an additional security feature to ensure that only authorized personnel can add a new device. For example if an external company sets up the network by using this feature, this can help to ensure that no further changes in consequence of the setup take place.

New WirelessHART devices can only be added to the network provided that their addresses are listed in the whitelist and can be identified.

If needed, you can manipulate the join key as follows:

- Change the join key permanently for all devices connected to the network. For more information on the join key, see chapter [5.2.1.](#page-36-0)
- Define a temporary join key that is automatically invalidated after a defined period of time. This can be used for temporary devices needed for maintenance reasons.

You can monitor the process of this change until the join key has been successfully manipulated as required.

#### Defining or Changing a Whitelist

- 1. Go to Engineering > Security.
- 2. In order to copy the network to the whitelist, click on **Transfer Network to Whitelist**-

 $\mapsto$  A confirmation request dialog opens: The whitelist will be changed. The current whitelist is flushed and cannot be recovered.

3. Confirm with **Yes**.

 $\mapsto$  The new devices in the whitelist table are check marked. The whitelist is changed: The specified devices in the device list below receive a "Whitelisted" check mark (1). The whitelist is generated.

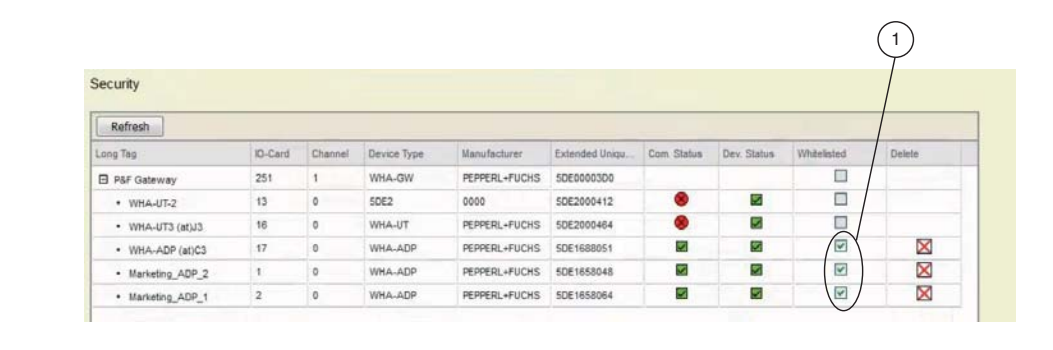

4. Next, set the Network Access Mode pull-down menu from **Open** to **Whitelist** and confirm with **OK**.

 $\mapsto$  Now, only the listed devices that are check-marked as whitelisted can join and re-join the network.

Any attempts to enter the network, even with a valid network ID and join key, in order to add an unauthorized device will be rejected.

The network is logged.

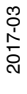

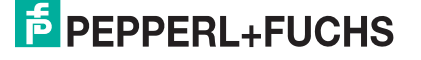

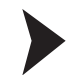

#### Assigning a Temporary Join Key to Add Devices

A temporary join key can be useful for adding devices e. g. from subcontractors for maintenance purposes within limited periods. This way, you do not need to reveal the regular join key of your network.

- 1. In order to open your network: In the **Network Access Mode** pull-down menu, select **Open**.
- 2. Enter the temporary join key. Use the **Temporary Join Key Part 1 ... 4 (HEX) fields**.
- 3. Select a **Temporary Join Mode Time** from the pull-down menu.

 $\rightarrow$  During this time, other devices are entitled to join the network. The whitelist preview grows dynamically as the devices are added to the list.

- 4. Start the temporary join mode. Use the double arrow buttons to **Start Temporary Join Mode**.
- 5. Copy devices to the whitelist and close the network again. See section "Defining or Changing a Whitelist" above.

<span id="page-68-0"></span>5.5.5 MODBUS Mapping

### **MODBUS Settings**

Here you can define several MODBUS settings and choose between automatic or manual MODBUS mapping.

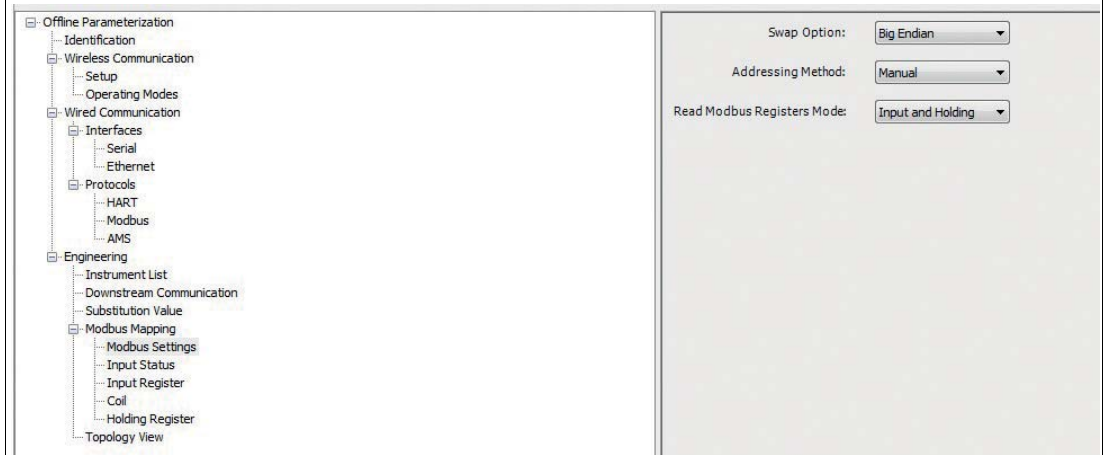

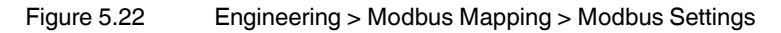

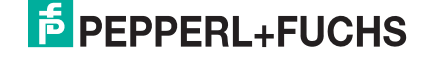

#### **MODBUS Parameters**

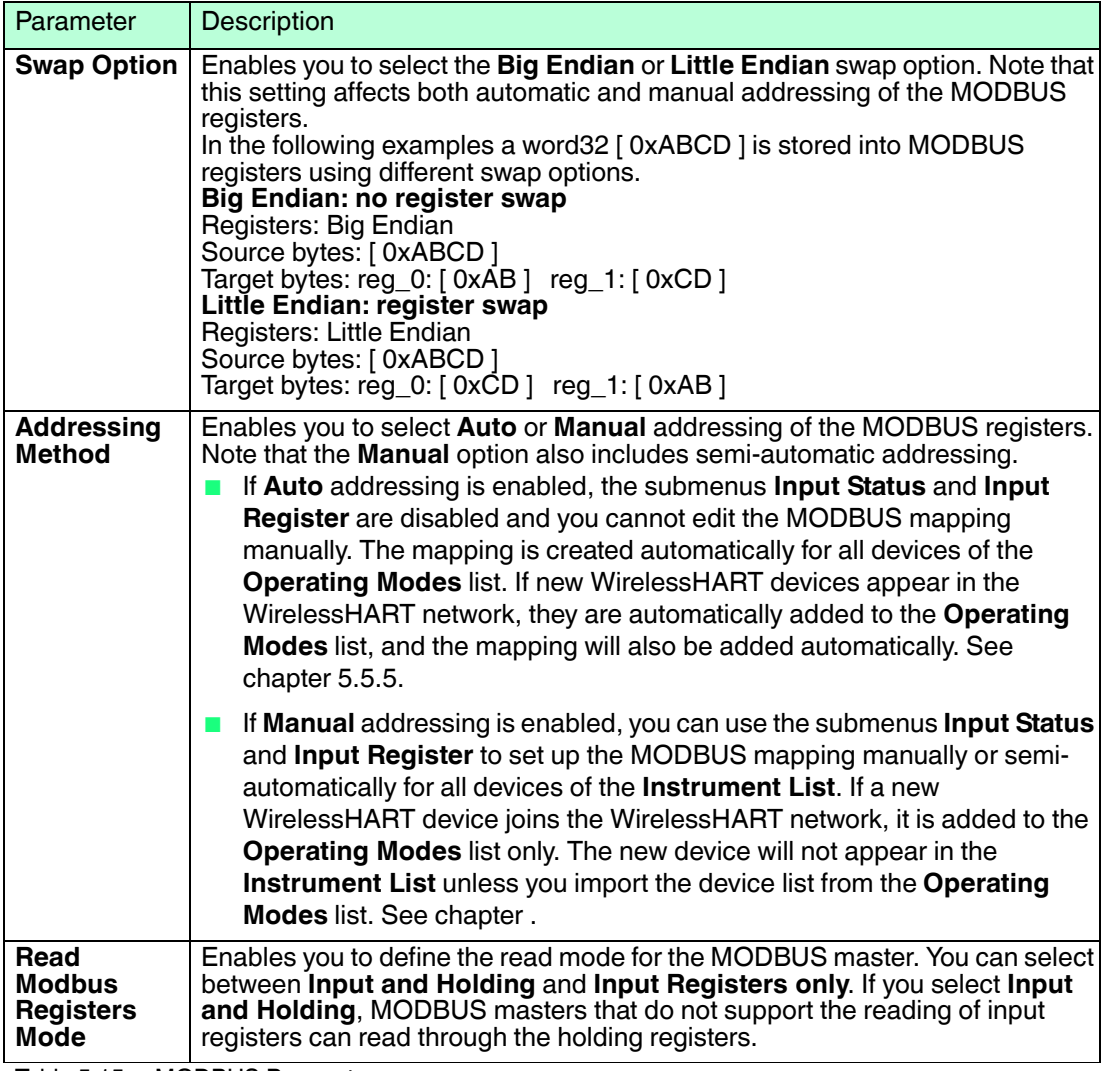

Table 5.15 MODBUS Parameters

For a detailed overview of the relationship between the configuration options in the DTM or web interface and the data in the WirelessHART gateway,  $\rightarrow$  see [Figure 5.19](#page-62-0) on page [63](#page-62-0).

# *Tip*

 $\tilde{\Gamma}$ 

If you replace a WirelessHART gateway with firmware version 2.4 or older, we recommend that you select **Auto** from the **Addressing Method** drop-down list.

#### **MODBUS Implementation**

The MODBUS implementation maps HART dynamic input variables to MODBUS input registers and uses input registers to provide device-related status information. The MODBUS implementation is based on the following assumptions:

- The HART CMD 3 dynamic variables are used for MODBUS mapping.
- For MODBUS access, CMD 3 publishing must be enabled for all relevant devices.
- The WirelessHART gateway caches the relevant CMD 3 information. MODBUS commands will therefore access the internal memory of the WirelessHART gateway.
- MODBUS input registers are only supported if they are associated with HART dynamic input variables.

2017-03

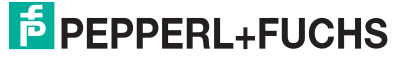

- A device can either be a WirelessHART device or a wired HART device connected to a WirelessHART adapter.
- WirelessHART and wired HART devices are mapped independently within the MODBUS input registers. Wired devices are not necessarily mapped consecutive with the associated WirelessHART adapter.

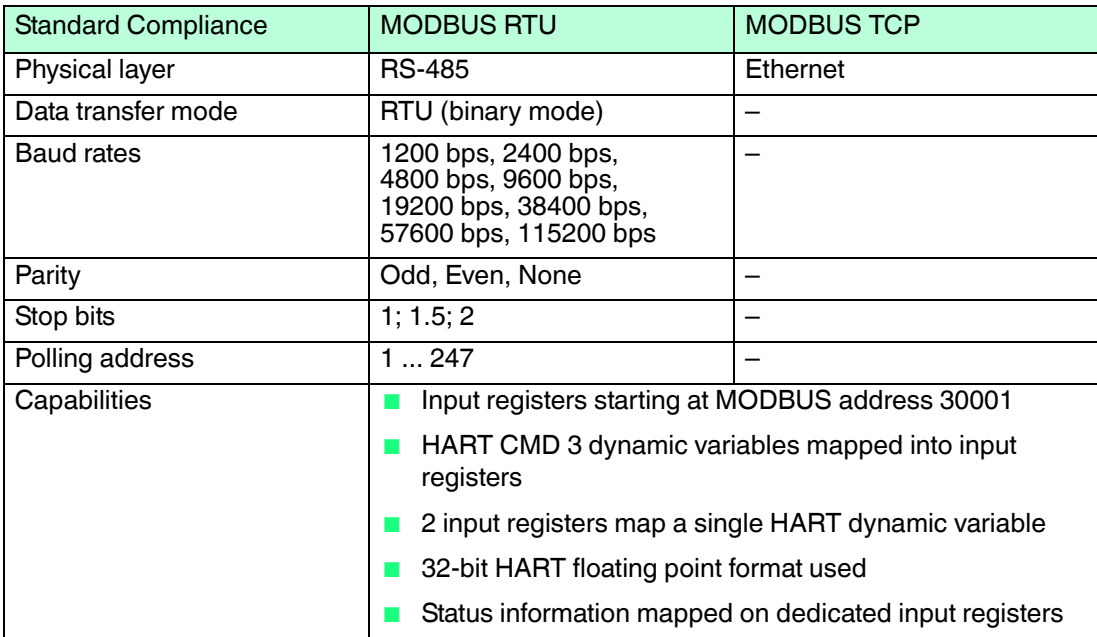

#### You can define the parameters for the MODBUS protocol under **Parameter > Wired Communication > Protocols > Modbus**. For more information, see chapter [5.3.4.](#page-46-0)

The MODBUS implementation allows to map dynamic variables and device variables as well as diagnostic and status information to MODBUS registers. The MODBUS implementation allows the usage of following register types:

#### **Coil and Holding Register**

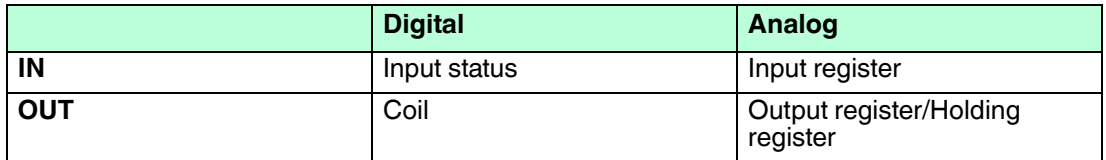

The source or sink of the information can be one of the following components: a WirelessHART device, a WirelessHART adapter, or a wired field device connected to a WirelessHART adapter. All information required for the MODBUS communication in Input Registers or Input Status must be bursted by the field devices. The WirelessHART gateway caches all the bursted information and maps it to the MODBUS registers depending on the required setup. The gateway distributes all information used in Coil either upon a change or in a selected interval.

For more information, see chapter [5.5.2.](#page-65-0)

# **Mapping Format of HART Dynamic Variables**

For each HART device, the 5 possible CMD 3 floating-point dynamic variables are sequentially mapped (the CMD 3 units code values are not mapped). If a device does not support a specific dynamic value, a **NaN** (Not a Number) floating-point value is returned (namely 0x7F, 0xA0, 0x00, 0x00).

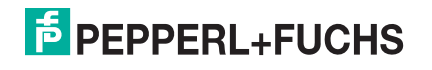

The CMD 3 dynamic variables follow the IEEE-754 (IEC 559) single-precision floating-point format:

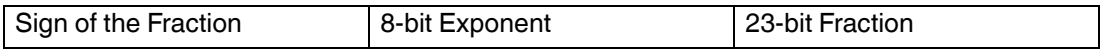

The same format is also used for the MODBUS 32-bit floating point values.

The MODBUS protocol does not explicitly specify any 32-bit data element. However, the usage of 2 consecutive 16-bit registers is the de-facto standard way to map a single-precision IEEE-754 floating-point value. Note that the MODBUS floating value will be transmitted in **Big Endian** style. For example, the number 123456.00 as defined in the IEEE-754 standard appears as follows:

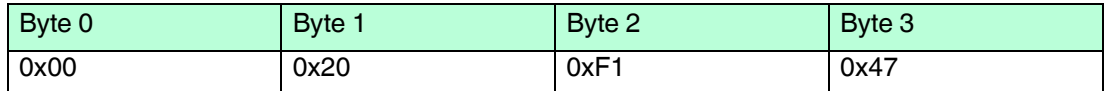

This number will be transmitted from the WirelessHART gateway to the MODBUS master in the following sequence: 47 F1 20 00 where 00 is the less significant byte, which is transmitted in first place.

#### **Mapping Format of HART Discrete Variables**

Discrete variables can have one of three formats:

- Packed: 16 independent Boolean values, packed into 2 bytes.
- State: single enumeration value stored as an unsigned 16-bit integer.
- Arithmetic/Counter: a single continuous calculated value stored as an unsigned 16-bit integer.

#### *Note!*

#### *Discrete Variables: User/Host Application Responsibilities*

It is up to the host application recognize the format of a specific discrete variable and to decode and use its value correctly.

The gateway can never verify or analyze the internal format of a discrete variable!

■ It is up to the host application to recognize the capabilities of each specific device whe it comes to the support of discrete variables.

The gateway cannot check if or how many discrete variables are supported by a device!

In order to map a discrete variable to a MODBUS register, you need to specify the index of the variable.

- The discrete variable index does not provide any information on the variable format.
- The arithmetic/counter values are mapped in the same way as state values.

#### **Input Variables Mapping**

Packed values mapping

Packet input values are intended be mapped on discrete input MODBUS registers. You are required to verify that the discrete variable to be mapped actually has an input value with a packet format.

Packet input values must be mapped 1 byte at a time, i. e., the minimum mapping unit consists of 8 Boolean values, as stored in the LSB or MSB part of the discrete variable.

 MODBUS discrete input registers consist of a single bit. In order to preserve the byte alignment, the register number used for mapping must always refer for the 1st bit within a byte (0, 8, 16, 24 …).

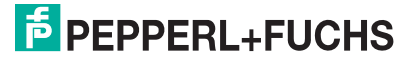
State values mapping

State input values are intended be mapped onto input MODBUS registers. You are required to verify that the discrete variable to be mapped actually has an input value with a state format.

A state input value (16 bits) is always mapped onto a single input register (16 bits).

#### **Output Variables Mapping**

Packed values mapping

Packet output values are intended be mapped onto coils MODBUS registers. You are required to verify that the discrete variable to be mapped actually has an output value with a packet format.

Packet output values must be mapped 1 byte at a time, i. e., the minimum mapping unit consists of 8 Boolean values, as stored in the LSB or MSB part of the discrete variable.

MODBUS coils registers consist of a single-bit. In order to preserve the byte alignment, the register number used for mapping must always refer for the 1st bit within a byte (0, 8, 16, 24 …).

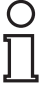

# *Note!*

#### *Output Variables Mapping: User/Host Application Responsibilities*

You can still map state values on a different MODBUS register type, i. e., on the holding register.

However, you are required to ensure the correct behavior of the MODBUS master.

State values mapping

State output values are intended be mapped onto holding MODBUS registers. You are required to verify that the discrete variable to be mapped actually has an output value with a state format.

A state output value (16 bits) is always mapped onto a single holding register (16 bits).

# **Automatic Mapping of MODBUS Input Registers**

Each HART device is mapped on 12 consecutive MODBUS input registers. The input registers can be read using MODBUS function code 04 (Read Input Registers). In general, the information about the **Wireless**HART gateway is mapped on registers 30001 ... 30012. The first device is mapped on register 30013, the second starting at register 30025, and so on.

The order of the HART device mapping starting from register 30001, is the same as the order of the HART devices returned by the command 84 (HART CMD 84, Read Sub-Device Identity Summary). For example, the HART device that you can read by using CMD 84 with the subdevice index = 1 is mapped starting at register 30013. The device that you can read by using CMD 84 with the sub-device index = 2 is mapped starting at register 30025 and so on.

To find out the starting register of a certain sub-device, use the following formula:  $SIR = 30001 + 12*(SDI)$  where SIR is the starting input register of the associated HART device and SDI is the CMD 84 sub-device index value.

The following table shows the exemplary mapping of the first 2 HART devices, for example the ones associated with  $SDI = 1$  and  $SDI = 2$ .

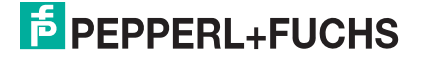

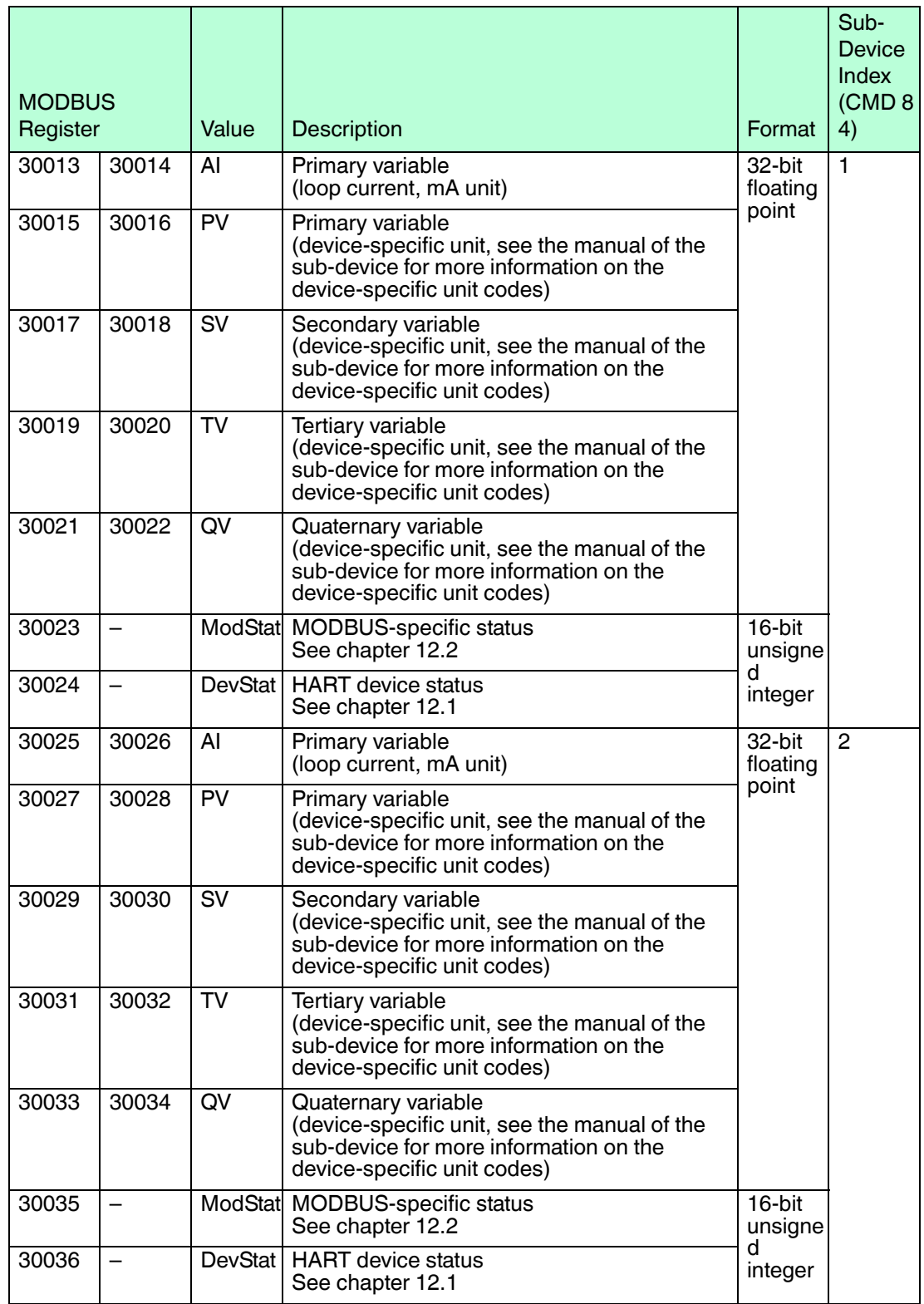

# **Manual MODBUS Mapping for Input Status and Input Register**

#### *Note!*

Manual or semi-automatic creation of the mapping table for the MODBUS input registers is available only if the **Addressing Method** under **Engineering > Modbus Mapping > Modbus Settings** is set to **Manual**. See chapter

The **Instrument List** must be available before you create the mapping table, because the values for the mapping table are retrieved from the **Instrument List**.

For a detailed overview of the relationship between the configuration options in the DTM or web interface and the data in the WirelessHART gateway,  $\rightarrow$  see [Figure 5.19](#page-62-0) on page [63](#page-62-0).

The **Input Status** submenu enables you to map discrete variables on the MODBUS input registers.

The **Input Register** submenu enables you to map HART variables and device-specific status information on the MODBUS input registers.

#### **In both submenus, you have the following options:**

- You can create the mapping table manually. For more information, see the subsection Create MODBUS Mapping Manually.
- You can create the mapping table semi-automatically, which means that the mapping table is generated automatically according to your specifications. For more information, see the subsection Create MODBUS Mapping Semi-Automatically.

# **Create MODBUS Mapping Manually**

The **Table** tab enables you to create or edit the MODBUS mapping table manually.

#### *Note!*

The **Instrument List** must be available before you create the mapping table, because the values for the mapping table are retrieved from the **Instrument List**.

For a detailed overview of the relationship between the configuration options in the DTM or web interface and the data in the WirelessHART gateway,  $\rightarrow$  see [Figure 5.19](#page-62-0) on page [63](#page-62-0).

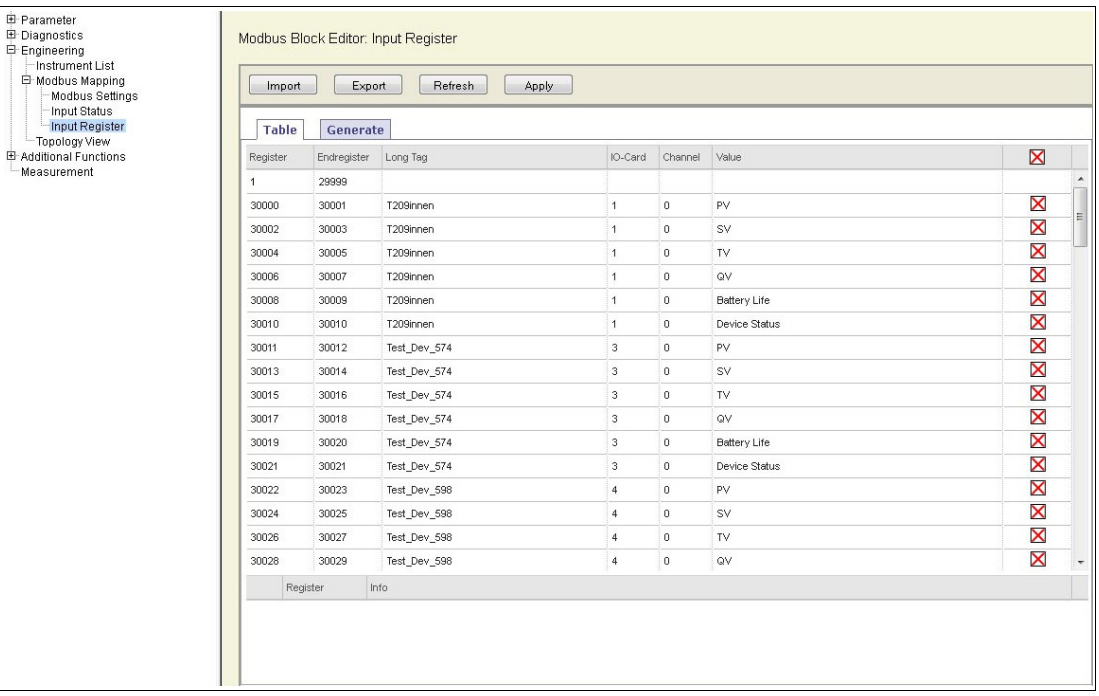

Figure 5.23 Engineering > Modbus Mapping > Input Status/Input Register: Manual Editing Table

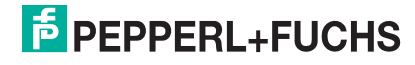

2017-03

75

# **Table Parameters**

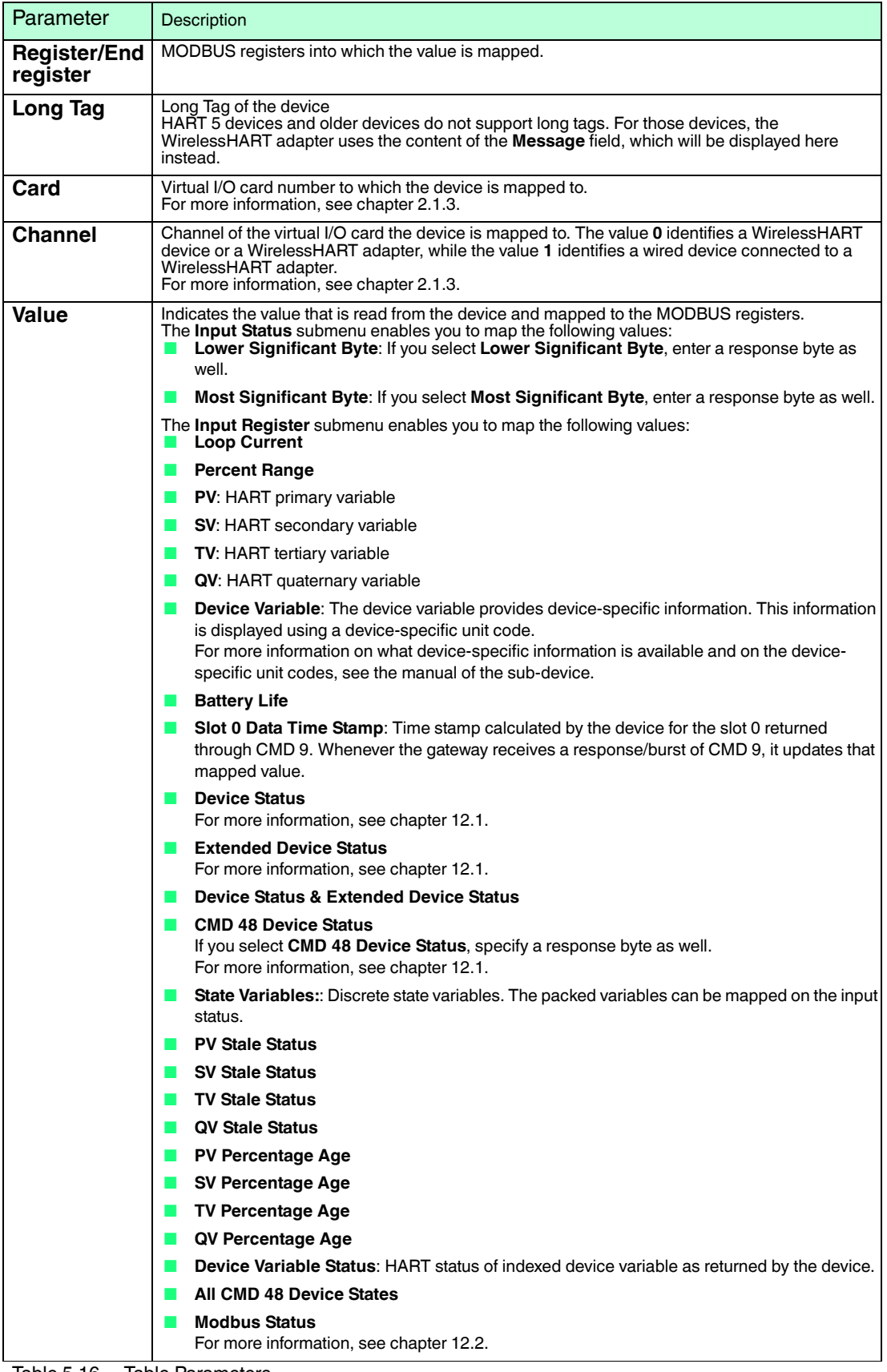

Table 5.16 Table Parameters

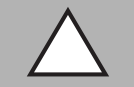

# *Caution!*

System failure

If you click **Refresh** right after the device was switched on or reset, the system may stop responding.

If the device was switched on or reset, wait about 1 minute until the boot process is complete before you click **Refresh**.

Create MODBUS Mapping Manually

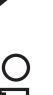

# *Note!*

When editing the mapping table, mapping errors or duplicate address allocations are highlighted in red. These errors must be corrected before you can apply the MODBUS mapping.

Warnings are highlighted in yellow.

- 1. To read the current mapping from the WirelessHART gateway using the web interface, click **Refresh**. If using the DTM to configure the WirelessHART gateway, select the WirelessHART gateway in the project tree and choose **Device > Load from device**.
- 2. On the **Table** tab, go to the row in the mapping table that contains free input registers that have not been mapped yet.
- 3. Click into the **Long Tag** cell and select a device from the drop-down list. We recommend that you map the values of the WirelessHART gateway on the first registers.
- 4. Click into the **Value** cell and select a value you want to read. Note that if you select **CMD 48 Device Status**, **Lower Significant Byte**, or **Most Significant Byte**, you must enter a response byte as well.
- 5. After you selected the device and value, press **Enter** to confirm.

 The **Register**, **Endregister**, **Card**, and **Channel** values are updated automatically and a new line for the remaining registers is inserted automatically.

- 6. Repeat these steps to complete the mapping table.
- 7. To write the current mapping table to the WirelessHART gateway using the web interface, click **Apply**. If using the DTM to configure the WirelessHART gateway, select the WirelessHART gateway in the project tree and choose **Device > Store to device**. Note that the new mapping is applied immediately and the consistency of the mapping table is not checked before it is applied.

To export the current mapping table to a CSV file, click **Export** (web interface) resp. **Export CSV** (DTM).

To load the mapping table from a CSV file, click **Import** (web interface) resp. **Import CSV** (DTM).

For more information on the structure of the CSV file, see chapter [12.3](#page-120-0).

To delete a mapping entry, click the  $\times$  X-sign at the end of line. To delete the entire mapping table, click the  $\times$  X-sign in the table header.

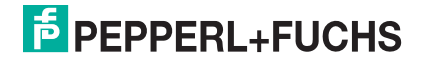

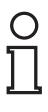

# *Tip*

If a WirelessHART gateway is replaced with a new one, we recommend that you use the export/import functionality to transfer the settings from the old WirelessHART gateway to the new one. Otherwise, the new WirelessHART gateway rebuilds the WirelessHART network from scratch by default, which means that the virtual HART I/O structure in the instrument list and the MODBUS addresses of the devices will differ from the positions and addresses that have been defined in the old WirelessHART gateway.

Furthermore, if using the DTM to configure the WirelessHART gateway, you can prepare the instrument list and the MODBUS mapping tables offline and export the configuration into a CSV file. Once the WirelessHART gateway is available on site, you can import the prepared configuration via the CSV file.

# **Create MODBUS Mapping Semi-Automatically**

The **Generate** tab enables you to generate the mapping table automatically according to your specifications. You only need to select the values you want to read from the devices. After this selection has been completed, you can generate the mapping table for all devices automatically.

# *Note!*

The **Instrument List** must be available before you create the mapping table, because the values for the mapping table are retrieved from the **Instrument List**.

For a detailed overview of the relationship between the configuration options in the DTM or web interface and the data in the WirelessHART gateway,  $\rightarrow$  see [Figure 5.19](#page-62-0) on page [63](#page-62-0).

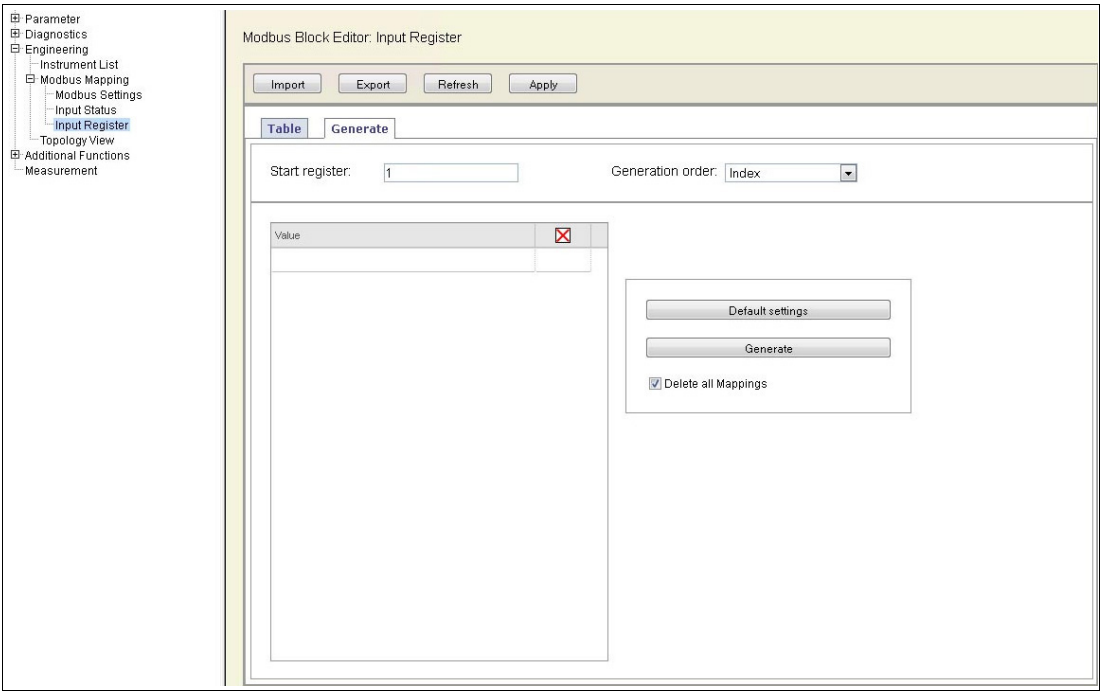

Figure 5.24 Engineering > Modbus Mapping > Input Status/Register: Semi-Automatic Generation

#### **Generation Parameters**

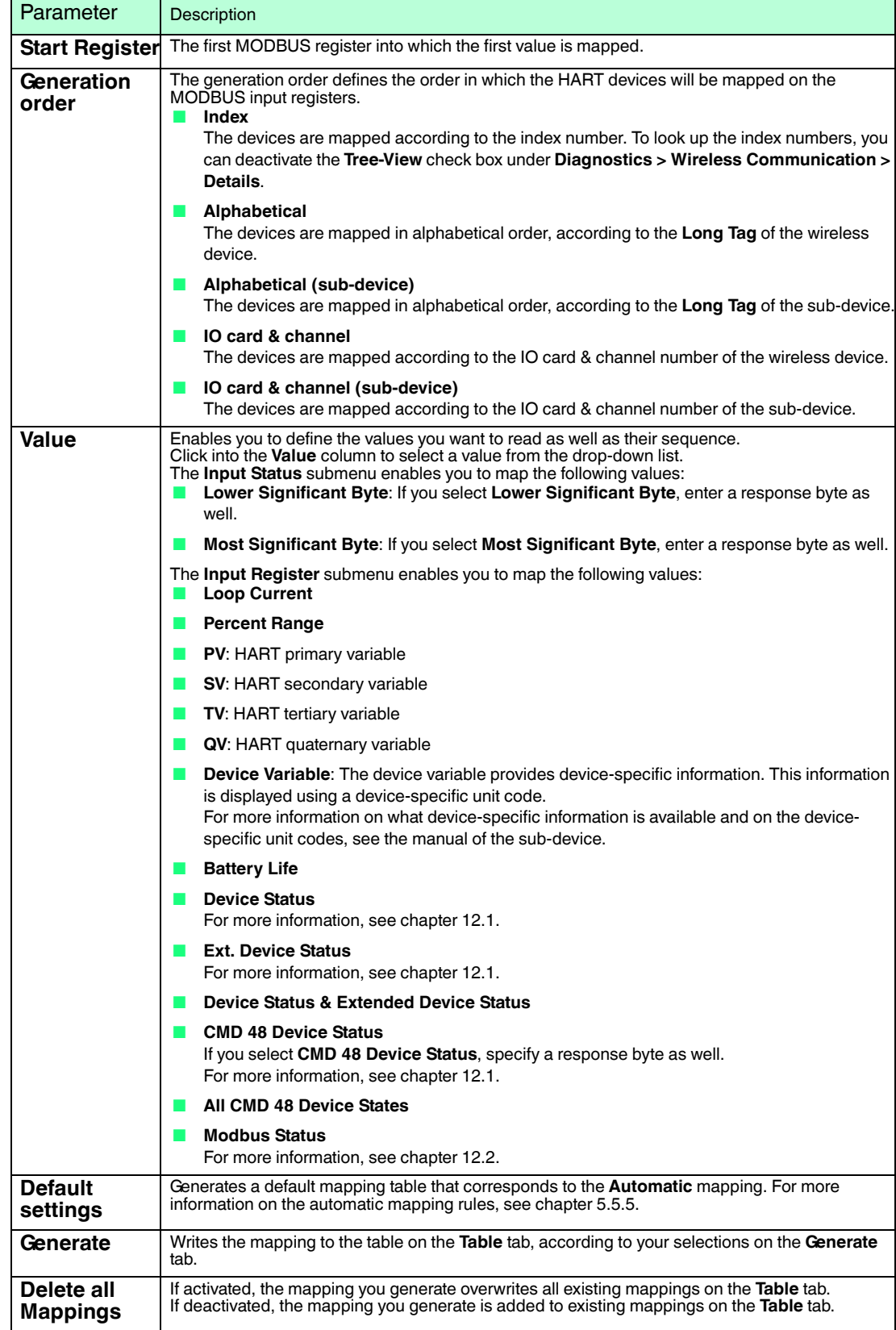

Table 5.17 Generation Parameters

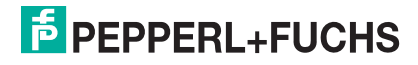

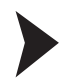

# Generate MODBUS Mapping

- 1. On the **Generate** tab, enter the start register for the MODBUS mapping in the **Start register** field.
- 2. Select the order in which the devices are mapped on the MODBUS registers in the **Generation order** drop-down list.
- 3. Select the values you want to read for each device in the **Value** column. Note that if you select **CMD 48 Device Status**, **Lower Significant Byte**, or **Most Significant Byte**, you must enter a response byte as well.
- 4. If required, activate the **Delete all Mappings** check box to overwrite any existing mappings on the **Table** tab. If deactivated, the mapping you generate is added to existing mappings on the **Table** tab.
- 5. Click **Generate** to write the mapping to the table on the **Table** tab.
- 6. Click **Table**.

The mapping table on the **Table** tab displays the generated mappings.

- 7. If required, you can manually edit the generated mapping table. For more information, see Create MODBUS Mapping Manually.
- 8. To write the current instrument list to the WirelessHART gateway using the web interface, click **Apply**. If using the DTM to configure the WirelessHART gateway, select the WirelessHART gateway in the project tree and choose **Device > Store to device**. Note that the consistency of the instrument list is not checked before it is applied.

To export the current mapping table to a CSV file, click **Export** (web interface) resp. **Export CSV** (DTM).

To load the mapping table from a CSV file, click **Import** (web interface) resp. **Import CSV** (DTM).

For more information on the structure of the CSV file, see chapter [12.3](#page-120-0).

To delete a mapping entry, click the  $\times$  X-sign at the end of line. To delete the entire mapping table, click the  $\times$  X-sign in the table header.

*Tip*

If a WirelessHART gateway is replaced with a new one, we recommend that you use the export/import functionality to transfer the settings from the old WirelessHART gateway to the new one. Otherwise, the new WirelessHART gateway rebuilds the WirelessHART network from scratch by default, which means that the virtual HART I/O structure in the instrument list and the MODBUS addresses of the devices will differ from the positions and addresses that have been defined in the old WirelessHART gateway.

Furthermore, if using the DTM to configure the WirelessHART gateway, you can prepare the instrument list and the MODBUS mapping tables offline and export the configuration into a CSV file. Once the WirelessHART gateway is available on site, you can import the prepared configuration via the CSV file.

# 5.5.6 Stale Value Detection (Early Warning)

The web interface offers the configuration of notification limits in case the value of a cached dynamic variable or the command 48 status information of a wireless device is going stale. This way, you are informed promptly in case the variable or information is not updated at the expected rate, i. e., at the burst rate of the field device.

The WirelessHART gateway reads the expected burst rates from each field device and "timestamps" each burst message at the time of receipt. This way, the age of each cached value can be calculated as a percentage value of the existing burst rate.

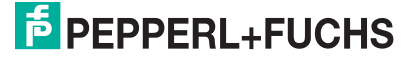

From this information, the WirelessHART gateway can determine whether a message is overdue or not: The gateway starts to count the age of the last sent value until the gateway receives the next value from the field device and then starts to count again, and so on.

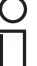

Provided that the field devices have reasonable burst rates, the specification of age threshold limits enable you to detect communication loss very early.

# **Example**

*Tip*

You can define a warning and an error limit, e. g., 150 % and 300 % of the age threshold value. A burst alarm is generated if these defined values are exceeded. In the **Measurement List** of the web interface, you can check the age of the age threshold value. In this menu, the gateway indicates the age threshold value in percent in the colors green (on time), yellow (overdue), and red (error).

- **Good value:** Value is no older than 150 % of the burst rate. The value is indicated in green.
- Age Threshold Warning: Value has exceeded 150 % of the burst rate in this example. The value is indicated in yellow.

The warning limit is typically used to identify temporary communication problems.

■ **Age Threshold Error:** Value has exceeded 300 % of the burst rate in this example. The value is indicated in red.

The age threshold error limit is typically used to indicate a - likely - complete loss of the device, e. g., due to a battery removal. In case of an error condition, it is possible to set additional individual substitution values for each variable for application-related failure handling. For more information, see chapter [5.5.3](#page-66-0).

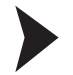

# Setting Age Threshold Values

1. In the web interface, go to **Engineering > Substitution Value**.

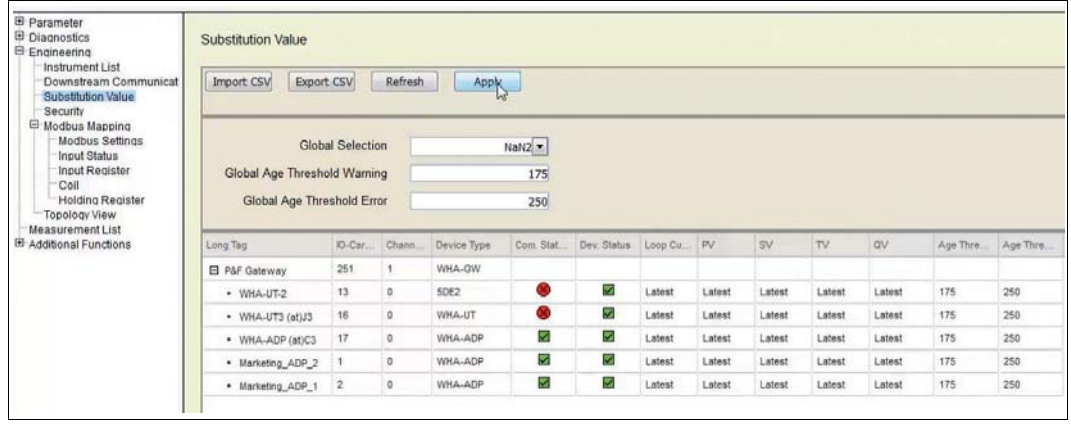

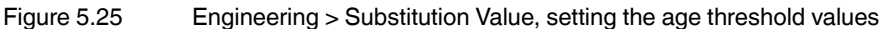

- 2. In the field **Global Age Threshold Warning** enter a global limit value for all field devices as a percentage of the existing burst rate.
- 3. In the field **Global Age Threshold Error** enter a global limit value for all field devices as a percentage of the existing burst rate.

**└ Olick on Apply**, to set the percentage values globally for all field devices.

4. In order to set values individually: Directly click into the Age Threshold Warning and Error cells of the field devices concerned and enter suitable individual values.

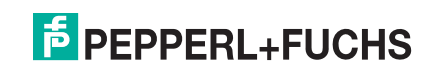

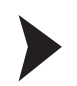

# Viewing the Age Threshold Value Status

In the WirelessHART gateway web interface, go to **Engineering > Measurement List**.

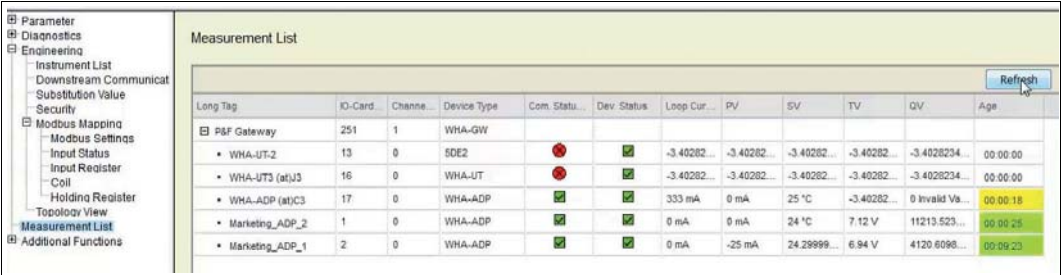

Figure 5.26 Engineering > Measurement List, viewing the age threshold value limits

# 5.5.7 Network Setup: Factory Acceptance Test

The factory acceptance test is a simulation to check whether the distributed control system (DCS) receives the correct values from the WirelessHART gateway. During the simulation the substitution values that were defined for the field devices are used to be sent to the DCS. The simulation is successful if the DCS receives the substitution values as expected.

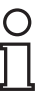

# *Tip*

Use the factory acceptance test to easily check the data transmission from the gateway to the DCS without starting up a network first.

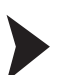

# Carrying Out a Factory Acceptance Test

Without the network, the field devices do not communicate with the WirelessHART gateway yet.

- 1. Generate a MODBUS mapping. For more information, see chapter [5.5.5,](#page-68-1) section "Manual MODBUS Mapping for Input Status and Input Register".
- 2. Define a substitution value. For more information, see chapter [5.5.3](#page-66-0).

If the gateway receives the substitution value in the DCS, the factory acceptance test is successful.

# 5.5.8 Topology View

Here you can set up the topology view that is displayed under **Diagnostics > Wireless Communication > Topology View**. You can upload background images in any common graphic format, such as JPG or GIF. For example, you can use a satellite photo, a floor plan, or a diagram in which you want to group the devices

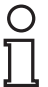

# *Note!*

The **Instrument List** must be available before you set up the topology view, because the set of WirelessHART devices is derived from the **Instrument List**. See chapter [5.5.1](#page-63-0)

For a detailed overview of the relationship between the configuration options in the DTM or web interface and the data in the WirelessHART gateway,  $\rightarrow$  see [Figure 5.19](#page-62-0) on page [63](#page-62-0).

2017-03

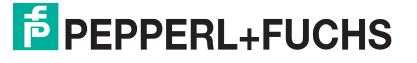

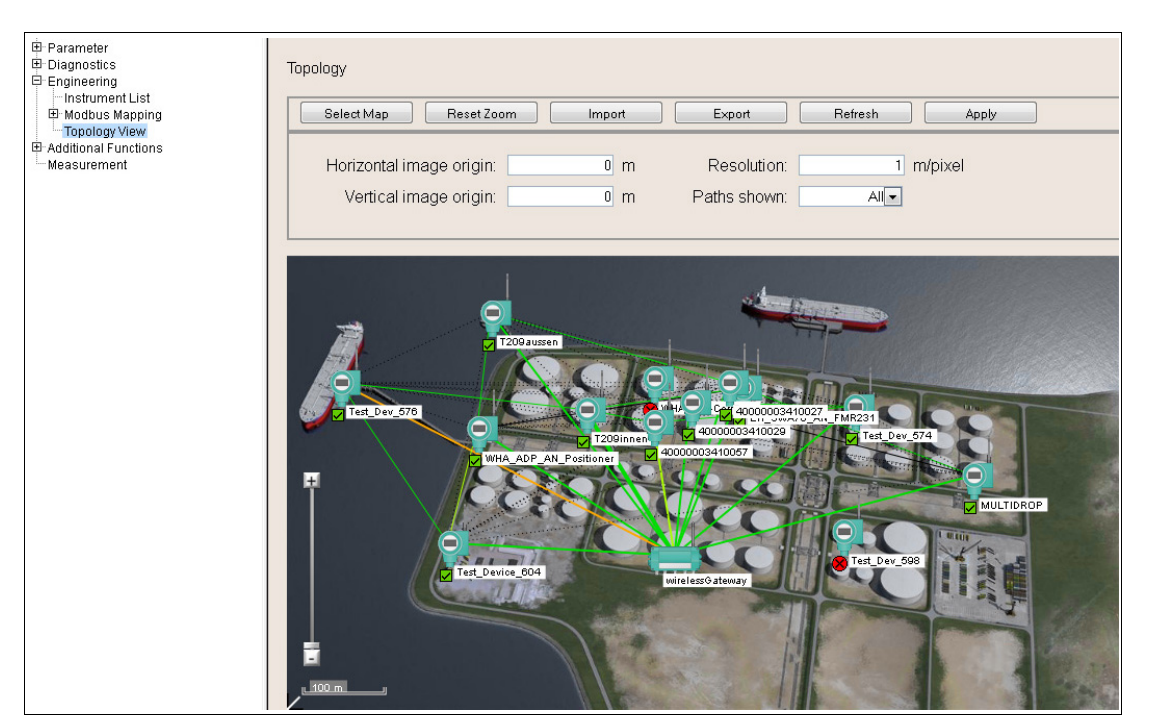

Figure 5.27 Engineering > Topology View

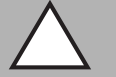

#### *Caution!* System failure

If you click **Refresh** right after the device was switched on or reset, the system may stop responding.

If the device was switched on or reset, wait about 1 minute until the boot process is complete before you click **Refresh**.

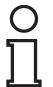

# *Note!*

# *Required Display Resolution for the Topology View*

In order to guarantee a fully visible, undistorted, and uncropped background image, we recommend to set the display resolution to a 4:3 proportion within the following pixel resolution range:

800 x 600 ... 1600 x 1200

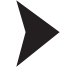

# Set Up the Topology View

- 1. To retrieve the devices from the **Operating Modes** list of the WirelessHART gateway using the web interface, click **Refresh**. If using the DTM to configure the WirelessHART gateway, select the WirelessHART gateway in the project tree and choose **Device > Load from device**. Note that reloading the device information takes some time.
- 2. Click **Select Map** to select a background image for the topology view.
- 3. Click **Browse** to select the background image.
- 4. Click **Upload Map** to upload the background image.
- 5. If required, edit the coordinates of the image origin in the **Horizontal image origin** and **Vertical image origin** boxes.
- 6. Enter a value in the **Resolution** box to scale the background image, for example 1 m/pixel. Note that you can set the resolution only after you have uploaded an image.

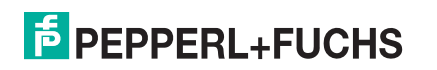

- 7. Arrange the WirelessHART devices in the topology view by dragging and dropping the devices to a selected position. Note that for a more accurate positioning you can use the slider to zoom in or out of the topology view. To reset the zoom to its default value, click **Reset Zoom**.
- 8. To write the current topology view to the WirelessHART gateway using the web interface, click **Apply**. If using the DTM to configure the WirelessHART gateway, select the WirelessHART gateway in the project tree and choose **Device > Store to device**.

To export the current devices and their positions to a CSV file, click **Export** (web interface) resp. **Export CSV** (DTM).

To load a list of devices and their positions from a CSV file, click **Import** (web interface) resp. **Import CSV** (DTM).

For more information on the structure of the CSV file, see chapter [12](#page-117-1).

5.6 Additional Functions

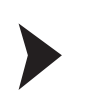

Accessing the Additional Functions Window

- 1. If using the DTM and PACTware, right-click the device in the project tree, select **Additional functions** and choose the desired function.
- 2. If using the web interface, select **Additional Functions** in the navigation area on the left.

# 5.6.1 Print Engineering Menu

In the DTM, all the settings of the WirelessHART gateway Engineering menu can be printed out. This provides a quick and easy way to get a printout of the instrument list, the MODBUS mapping, or the network properties, etc.

Printing the Engineering Menu

In the DTM select **Device > Print**

# <span id="page-83-0"></span>5.6.2 Set DTM Address

The table in the **Set DTM address** window shows the WirelessHART devices configured in the PACTware project and their DTM addresses. The DTM address is the device long tag as specified in the DTM of the device (offline data record). The DTM address is also displayed in the project tree structure of the PACTware project.

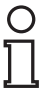

# *Note!*

The **Long Tag** parameterized in the **Set DTM Address** window must be identical with the **Long Tag** of the same device parameterized in the **Set device address** window. See chapter [5.6.3](#page-84-0)

Otherwise the DTM is not able to establish a connection to the device.

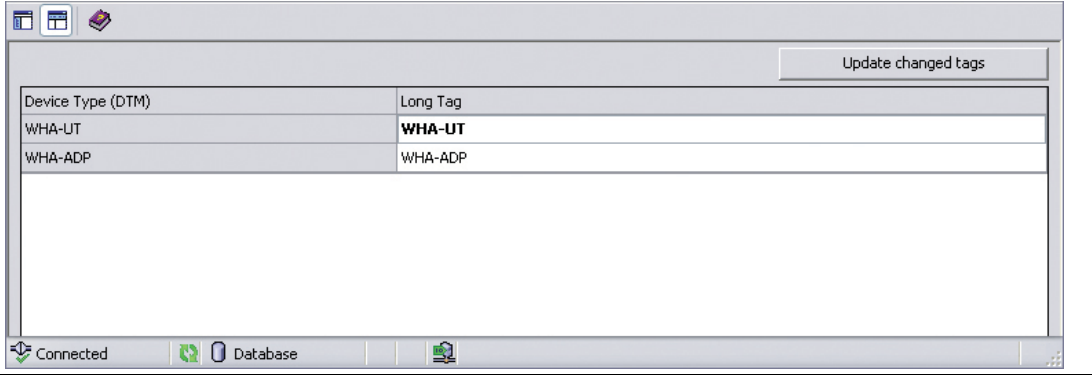

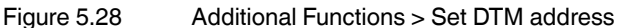

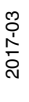

# **E** PEPPERL+FUCHS

# Changing the DTM address

- 1. Place the cursor inside a cell of the **Long Tag** column.
- 2. Change the device long tag as required. You may change the long tags of several devices at once, if needed.
- 3. Close the DTM dialogs of the devices whose long tags are to be changed.
- 4. To apply the new DTM address(es) press **Update changed tags**.

 $\rightarrow$  The new DTM addresses are displayed in the project view of PACTware.

# <span id="page-84-0"></span>5.6.3 Set Device Address

The table in the **Set device address** window shows the WirelessHART devices in the network. The device address is the device long tag stored in the device.

# *Note!*

**Additional functions > Set device address** is available only online, while the connection to the WirelessHART gateway and the WirelessHART device(s) is active.

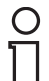

# *Note!*

The **Long Tag** parameterized in the **Set Device Address** window must be identical with the **Long Tag** of the same device parameterized in the **Set DTM address** window. See chapter [5.6.2](#page-83-0)

Otherwise the DTM is not able to establish a connection to the device.

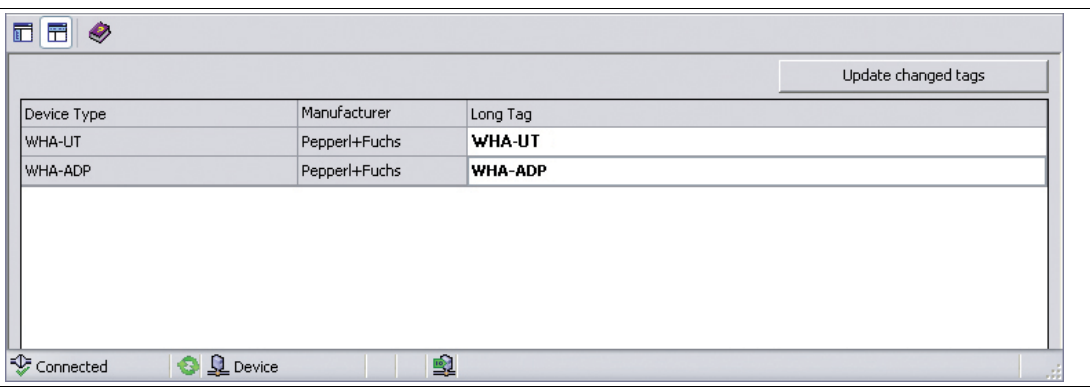

Figure 5.29 Additional Functions > Set device address

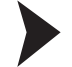

# Changing the device address

- 1. Place the cursor inside a cell of the **Long Tag** column.
- 2. Change the device long tag as required. You may change the long tags of several devices at once, if needed.
- 3. To apply the new DTM address(es) press **Update changed tags**.

 $\rightarrow$  The new DTM addresses are stored to the devices.

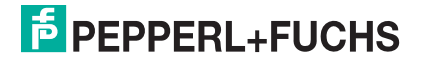

# 5.6.4 Device Reset

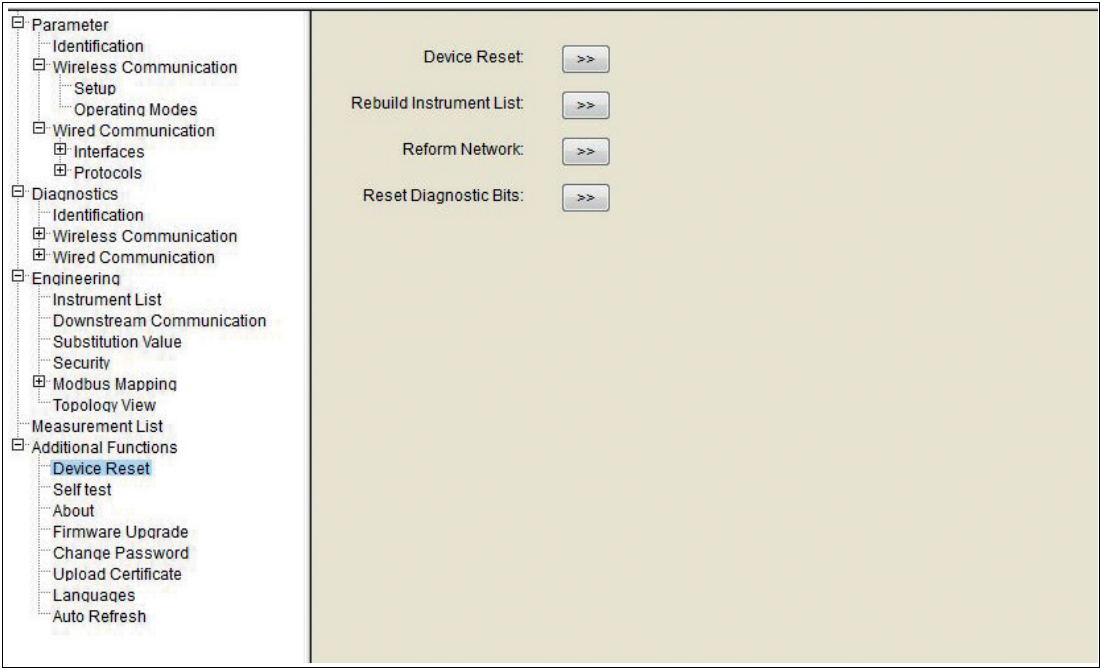

Figure 5.30 Additional Functions > Device Reset

#### **Reset Options**

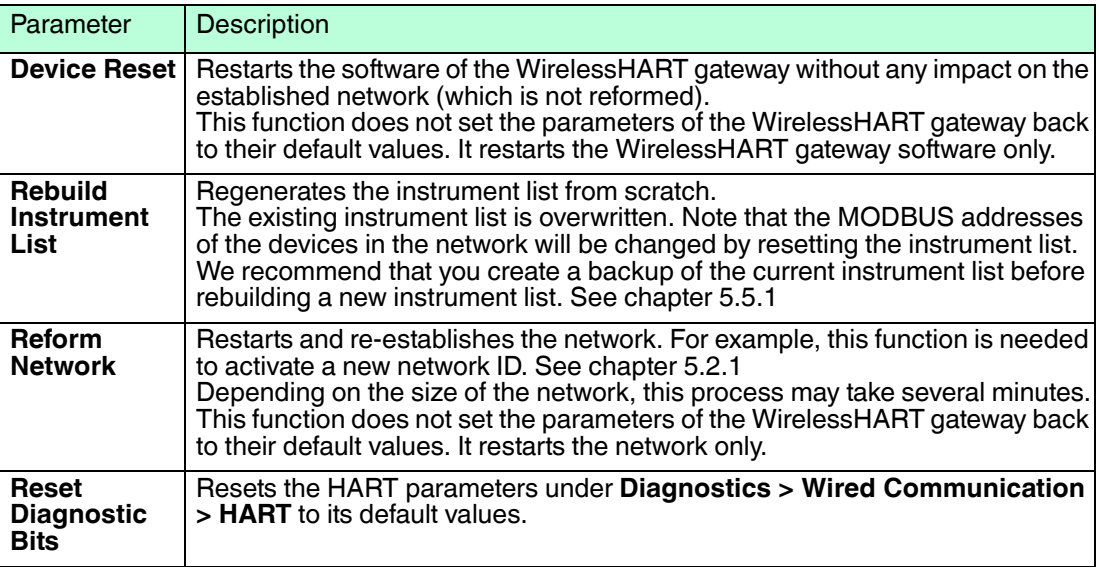

Table 5.18 Reset Options

# 5.6.5 Self Test

After pressing the **Perform Self-Test** button in the **Additional Functions > Self Test** menu the device carries out a self test.

The results of the self test can be seen in the **Diagnostics** menu. See chapter [5.4](#page-48-0)

# 5.6.6 About

**Additional Functions > About** displays information about the device, its manufacturer, and its firmware version.

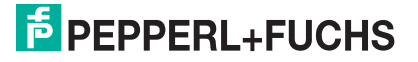

# 5.6.7 Firmware Upgrade

# *Note!*

This configuration option is only available in the web interface.

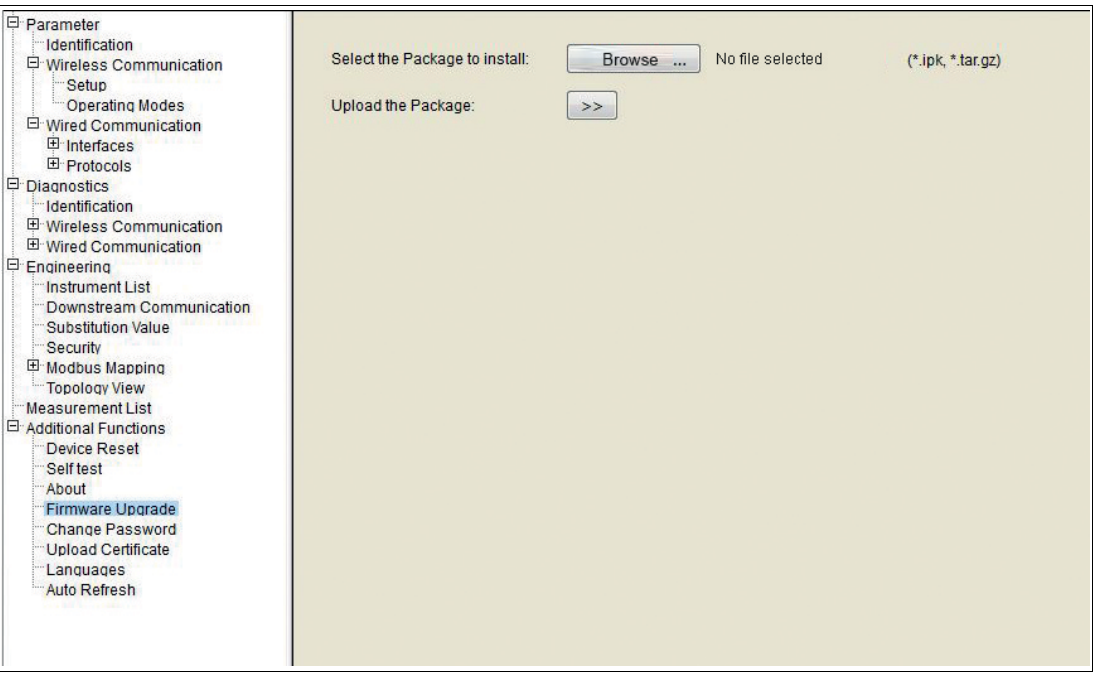

Figure 5.31 Additional Functions > Firmware upgrade

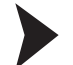

Upgrading the Firmware

- 1. Choose **Additional Functions > Firmware Upgrade**.
- 2. Click **Browse** to choose the firmware upgrade package (\*.ipk) from your hard drive.
- 3. Click **Upload the Package**.
- 4. To install the firmware upgrade, press **Install the Package**. You can also abort the upgrade process by clicking **Discard Upgrade**.

 The installation process may take a while. When the installation is finished, **Installation Successfully Completed** is displayed.

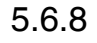

# 5.6.8 Change Password

# *Note!*

This configuration option is only available in the web interface.

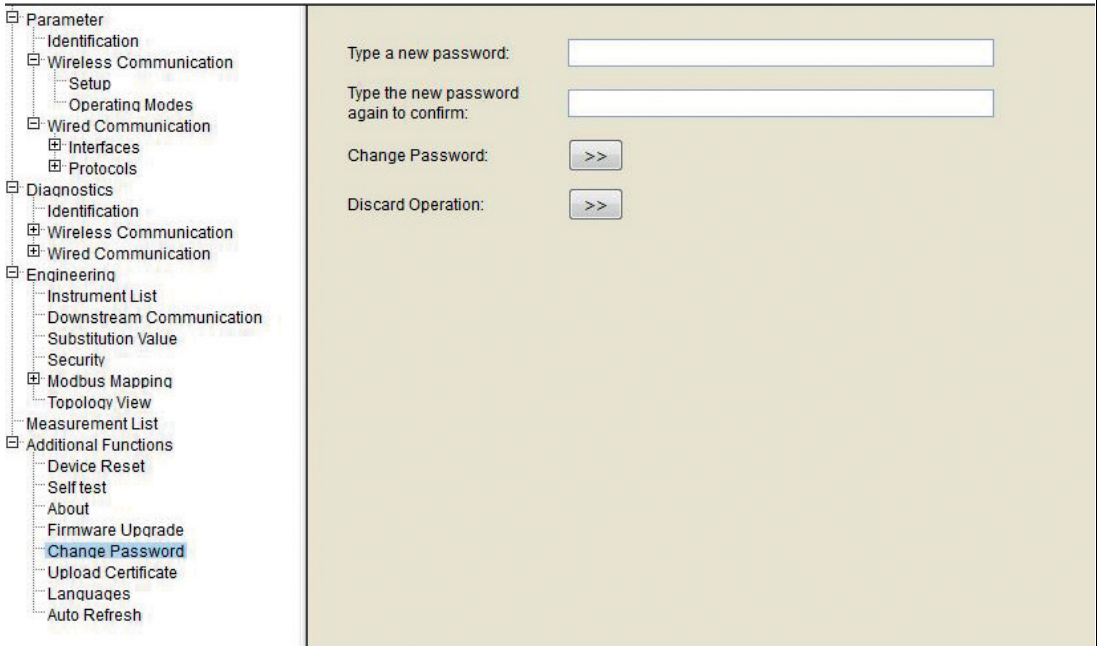

Figure 5.32 Additional Functions > Change Password

The connection to the web interface is made using a secure connection (HTTPS) which requires a user name and a password. The factory default settings are: **User name: admin Password: admin**

You can change both user name and password in the web interface.

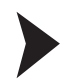

# Changing the Password

- 1. Log on to the web interface of the WirelessHART gateway using the user name for which you want to change the password.
- 2. Choose **Additional Functions > Change Password**.
- 3. Enter a new password into the corresponding fields.
- 4. To apply the new password, click **Change Password**. You can also abort the operation by clicking **Discard Operation**.

 $\rightarrow$  The password for the current user has been changed.

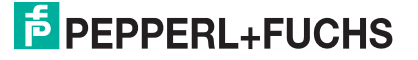

# 5.6.9 Upload Certificate for HTTPS Connection

You can install a trusted certificate issued by a certification authority, such as TC TrustCenter, Thawte, or VeriSign.

A digital certificate is an electronic document that binds a public key with an identity, for example, an organization or an user. The binding between a public key and the identity is done by a signature. This signature can be self-signed or authenticated by a certification authority. The WirelessHART gateway is delivered with a self-signed certificate for the HTTPS connection. Because the web browser cannot verify the authenticity of a self-signed certificate, some web browsers display the following (or a similar) warning message in the address bar:

Certificate Error

# *Note!*

This configuration option is only available in the web interface.

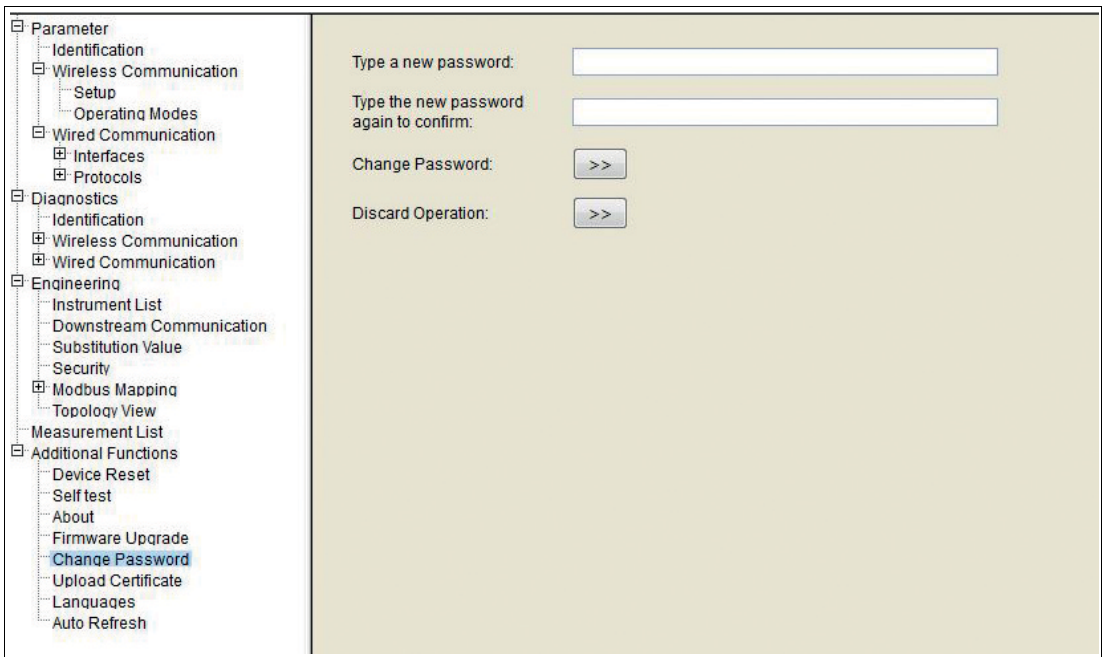

Figure 5.33 Additional Functions > Upload Certificate

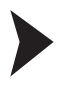

# Install a Trusted Certificate

# Prerequisites:

*Note!*

- You need a certificate and a private key from a trusted authority, such as TC TrustCenter, Thawte, or VeriSign.
- Both files must comply with the following standard: X.509 Ver. 3
- 1. Click **Browse** and select the certificate file from the certification authority.
- 2. Click **>>** to upload the certificate.
	- The **Upload Private Key** option appears.
- 3. Click **Browse** and select the private key from the certification authority.
- 4. Click **>>** to upload the private key.

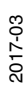

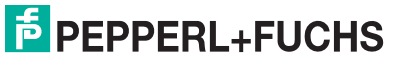

The **Change Certificate and Private Key** option appears.

5. Click **>>** to install the certificate and private key.

The new certificate and private key have been successfully installed

# Please, reboot the gateway for the change to take effect!

Figure 5.34 Installation confirmation

6. Go to **Additional Functions > Device Reset** and perform a device reset for the changes to take effect.

If the trusted certificate has been installed successfully, the address bar in the web browser displays a padlock icon:

血

This indicates that the web interface of the WirelessHART gateway is a trusted site.

# 5.6.10 Auto Refresh

All the parameter values of the WirelessHART gateway web interface and DTM are automatically refreshed at a default interval of 60 s.

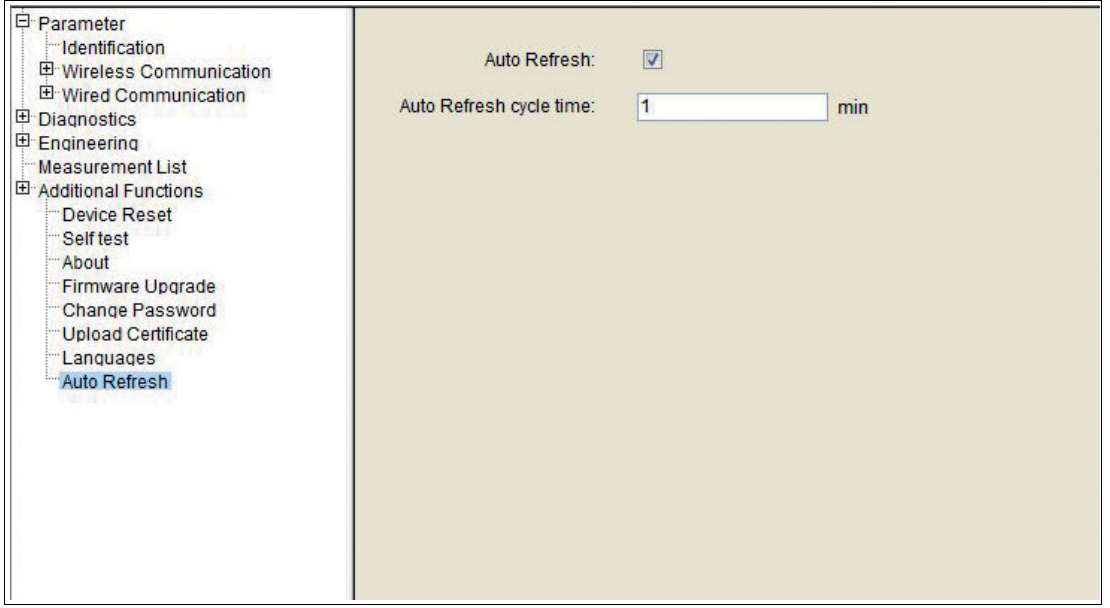

Figure 5.35 Additional Functions > Auto Refresh

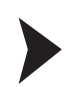

Adjusting or Deactivating Auto Refresh

Select **Auto refresh** and choose a setting between 10 s ... 60 min. Alternatively deselect **Auto refresh** altogether if required.

# 5.7 Measurement

The measurement list displays a comprehensive overview of all cached parameters and values of all sub devices.

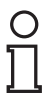

# *Note!*

This list is stored in a non-volatile memory of the WirelessHART gateway. The card and channel number assignment will remain the same after a restart of the WirelessHART gateway or software.

2017-03

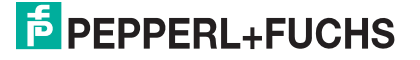

 $\frac{0}{\prod}$ 

# *Note!*

Please keep in mind that the dynamic values of each sub device (analogue value, PV, SV, TV, QV) are cached by the WirelessHART gateway only if the respective sub device publishes those values. See chapter [2.1.4](#page-11-0)

After a network restart, the **Operating Modes** list needs time to rebuild. During this time, some information is set to 0 or replaced by wildcard characters.

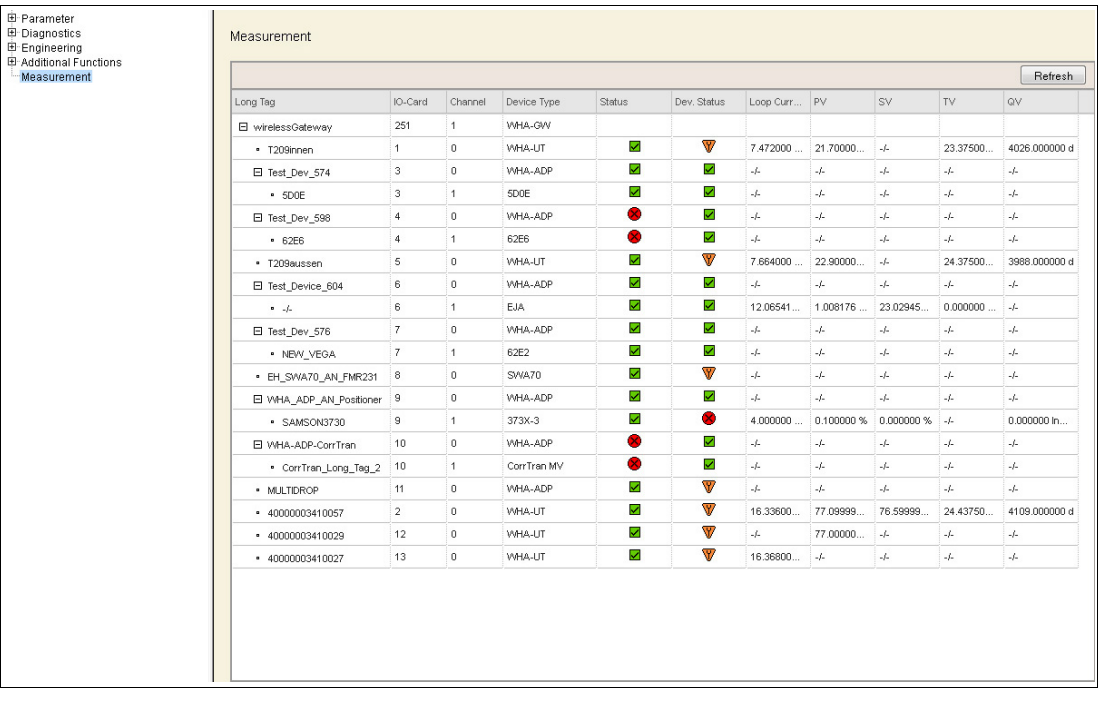

Figure 5.36 Measurement List

If required, click **Refresh** to reload the values of all sub devices.

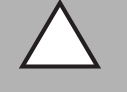

# *Caution!*

System failure

If you click **Refresh** right after the device was switched on or reset, the system may stop responding.

If the device was switched on or reset, wait about 1 minute until the boot process is complete before you click **Refresh**.

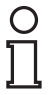

# *Note!*

If using the DTM and PACTware to configure the WirelessHART gateway, the following data is available only during online parameterization.

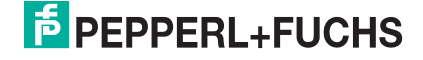

# **General Data**

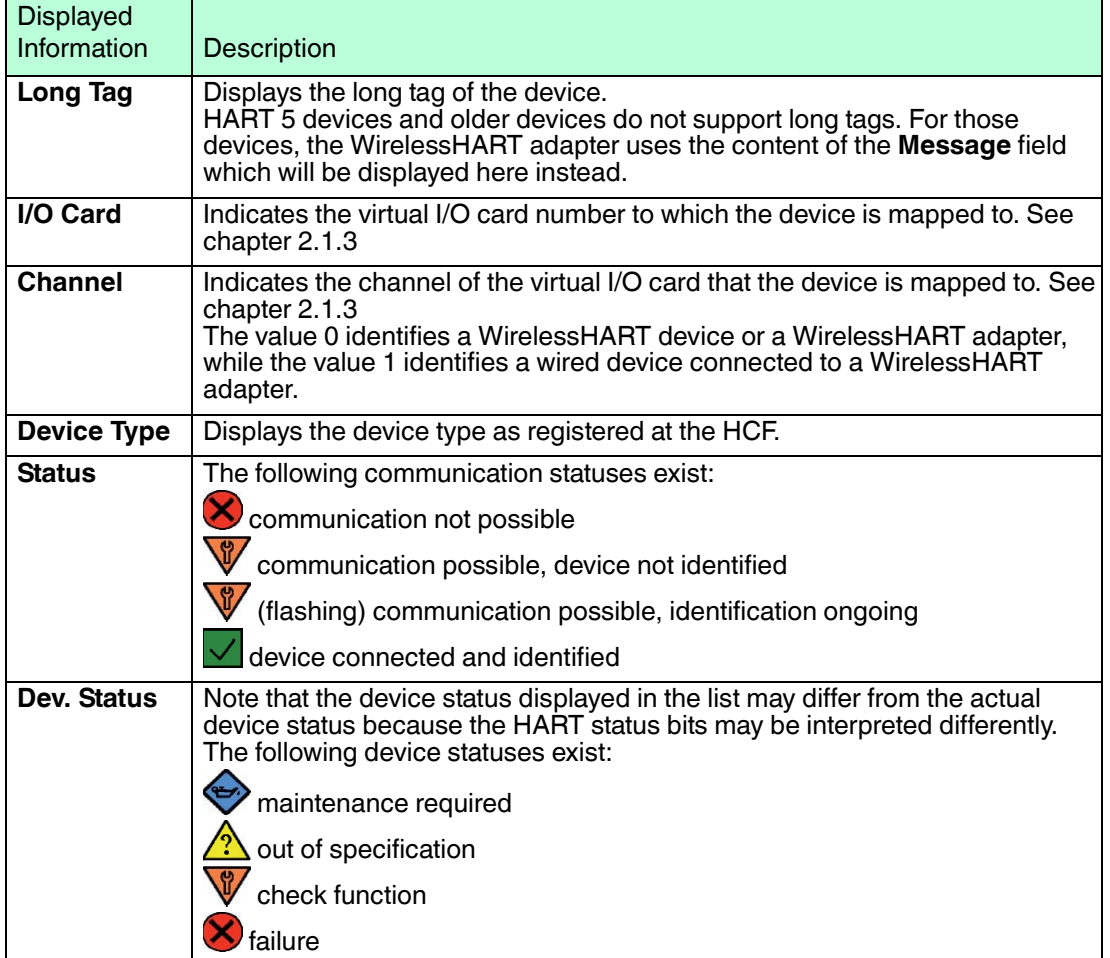

# **Measured Values**

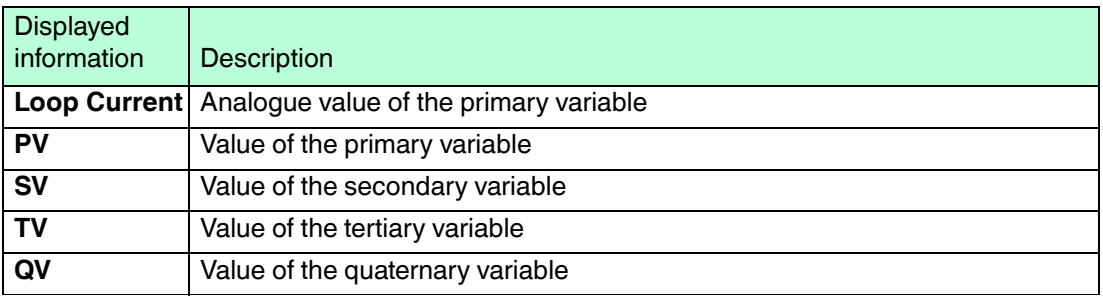

Table 5.19 Measured Values

# 6 Configuration via Device Type Manager (DTM) and **PACTware**

If using the device type manager (DTM) and PACTware to configure the WirelessHART gateway, the WirelessHART gateway must be connected via Ethernet or RS-485.

**Configuration via DTM is identical to the configuration via web interface** with the exception of a few options that are pointed out in the relevant sections. Thus, after you have added the communication DTM and the device(s) in PACTware, you can follow the instructions for configuration via web interface.

[You can download PACTware, the WirelessHART DTM, the HART IP Communication DTM,](http://www.pepperl-fuchs.com)  and the HART Communication DTM from www.pepperl-fuchs.com.

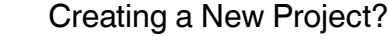

Select File > New or click **Create New Project**.

 $\mapsto$  A new, unnamed project appears in the main window. The project initially consists of the entry **HOST PC**.

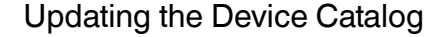

- 1. Start PACTware.
- 2. Select **View > Device Catalog**.

 $\rightarrow$  **The Device Catalog** window opens.

- 3. Click **Update Device Catalog** to update the device catalog.
- 4. Click **Yes** to continue.

 $\rightarrow$  The updated device catalog appears.

# 6.1 Ethernet Communication

In order to enable Ethernet communication, you need to add the HART IP Communication DTM to your project first.

# Adding HART IP Communication DTM

- 1. Select **HOST PC** in the project view.
- 2. Choose **Device > Add device** or click **Add device**.

# 3. Select the entry **HART IP Communication**.

4. Click **OK**.

 $\mapsto$  The HART IP Communication DTM is added to the project.

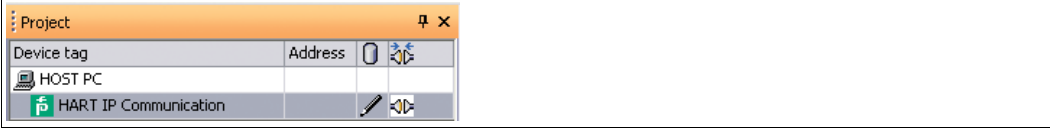

Figure 6.1 HART IP Communication DTM in project view

- 5. To edit the parameters, right-click **HART IP Communication** and select **Properties**.
- 6. Set the parameters according to your preferences. In most cases, the default values should be fine.
- 7. Click **OK** to save the changes and to close the **Properties** window.

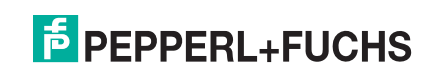

The IP address, bus address and UDP port of the communication DTM must match the parameters of the WirelessHART gateway. In some cases, for example, if the WirelessHART gateway has already been used in another project, you may have to edit these parameters. When using a new WirelessHART gateway, there is no need to change these parameters, because the default settings of the WirelessHART gateway already match the default settings of the Ethernet Communication DTM.

Edit DTM Addresses of the Ethernet Communication DTM

- 1. Right-click **HART IP Communication**.
- 2. Choose **Additional Functions > Set DTM addresses**.

The **Set DTM addresses** window is displayed.

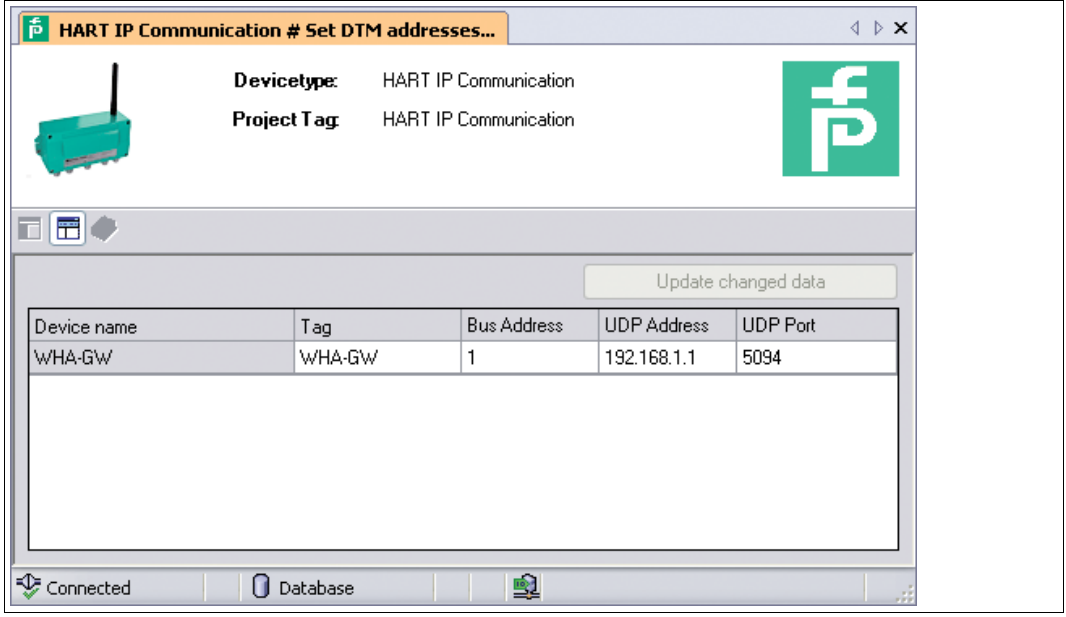

Figure 6.2 **Set DTM address** window

- 3. Change the parameters as required (see following table).
- 4. Click **Update changed data** to apply the new settings.
- 5. Disconnect and re-establish the connection between the DTM and the WirelessHART gateway to activate the new settings.

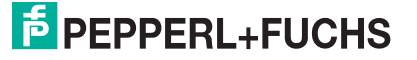

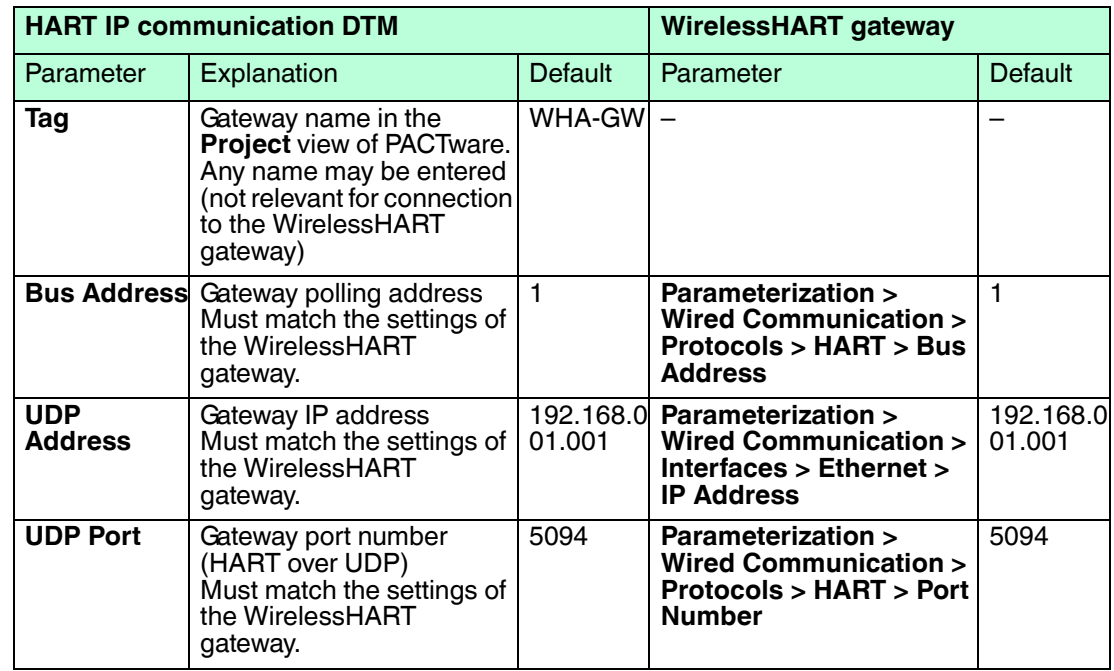

# **Search for Gateways**

The Ethernet communication DTM scans and identifies gateways on the Ethernet segment and lists the IP addresses of the connected gateways in a table.

# 6.2 RS-485 Communication

In order to enable RS–485 communication, you need to add the HART Communication DTM to your project first.

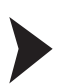

Adding HART Communication DTM

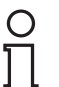

# *Note!*

[The HART Communication DTM is not included in the WirelessHART DTM Collection. It can be](http://www.pepperl-fuchs.com)  downloaded separately from www.pepperl-fuchs.com.

- 1. Select **HOST PC** in the project view.
- 
- 2. Choose **Device > Add device** or click **Add device** .
- 3. Select the entry **HART Communication** and click **OK**.

 $\mapsto$  The HART Communication DTM is added to the project.

| Project     | п. |
|-------------|----|
| Device tag  |    |
| , 鳳 HOST PC |    |
| COM1        |    |

Figure 6.3 HART Communication DTM in project view

- 4. To edit the parameters, right-click the HART communication DTM and select **Properties**.
- 5. Set the parameters according to the following table.
- 6. Click **OK** to save the changes and to close the parameter window.

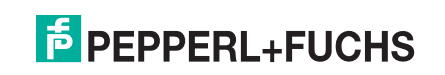

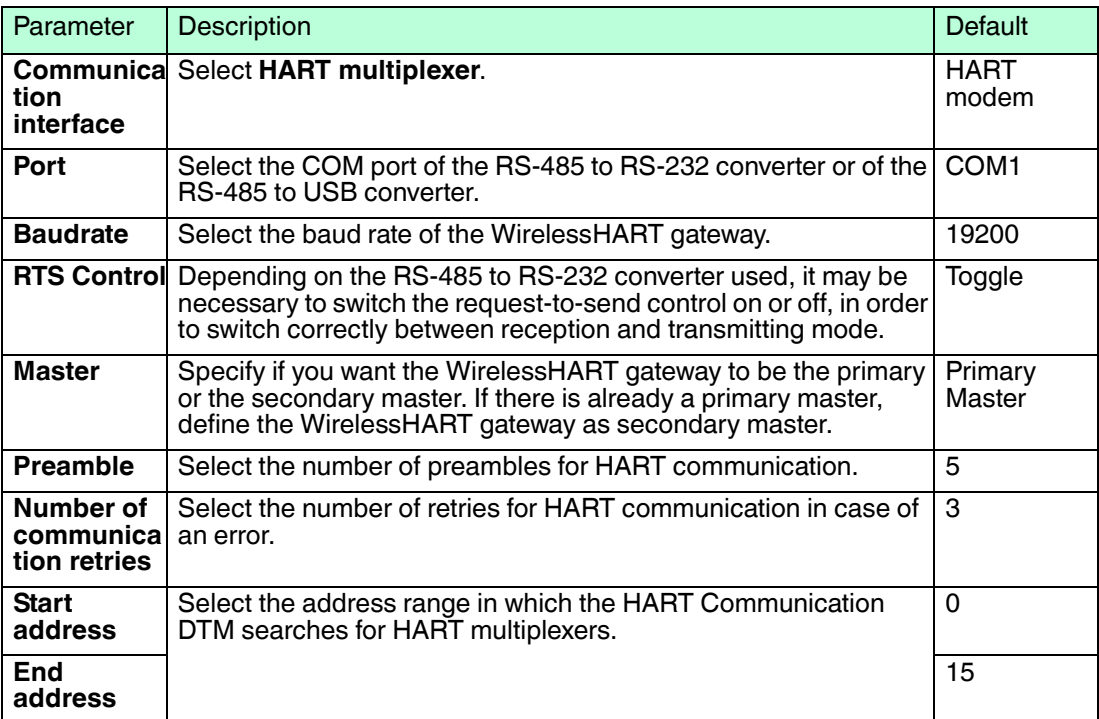

# 6.3 Devices

After you have added a communication DTM, add the devices for the WirelessHART gateway.

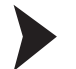

# Adding Devices

- 1. In the project view, right-click on the entry of the communication DTM.
- 2. To add a device to the project, choose **Add device**.
- 3. Select the entry **WHA-GW**.
- 4. Click **OK**.

 $\mapsto$  The device for the WirelessHART gateway is added to the project.

| Project               |         | $\mathbf{u} \times$ |
|-----------------------|---------|---------------------|
| Device tag            | Address |                     |
| HOST PC               |         |                     |
| HART IP Communication |         |                     |
| WHA-GW<br>Õ<br>.      |         |                     |

Figure 6.4 New device below HART IP Communication DTM in project tree

# $\frac{0}{\prod}$

*Tip*

After you have added the device for the WirelessHART gateway, you can easily add other WirelessHART devices by performing a topology scan. To do so, right-click the WirelessHART gateway and select **Connect**. When you have an active connection to the WirelessHART gateway, right-click the WirelessHART gateway and select **Topology Scan**.

2017-03

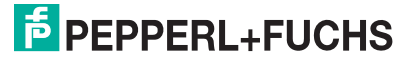

# **Topology Scan**

The DTM provides a topology scan wizard to detect and store the device structure of the scanned network in an FDT project. The scan is performed independently on each level for the communication DTM, the WirelessHART gateway, and the devices.

# *Note!*

# *Note on Hardware Version*

Automatic topology scanning is possible with the WirelessHART gateway, revision 3 or higher.

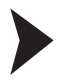

Topology Scan: Creating the Project Tree Online

You can create the complete project tree for communication DTMs using the topology scan. The following example shows how to create a project tree for the HART IP Communication DTM. Ensure that you have added HART IP Communication DTM to the project tree. Ensure that the HART IP Communication DTM remains active, and proceed as follows:

1. Right-click on the **HART IP Communication DTM**, and go to **Topology Scan**.

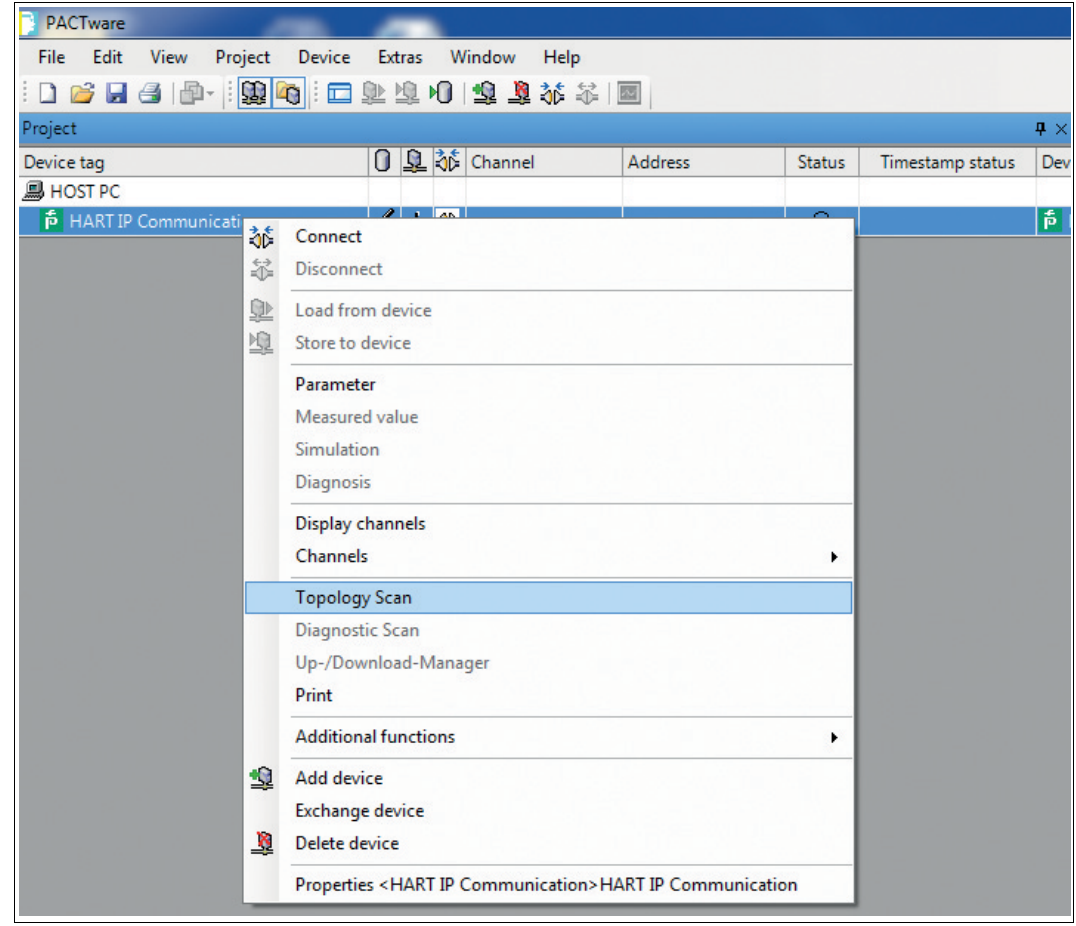

 $\mapsto$  The topology scan wizard opens.

2. Optionally, you can make settings for the HART IP communication DTM: In the Scan Tree, right-click onto the **HART IP Communication DTM**. From the context menu that opens, select **DTM Functions > Parameter**. In the Settings section on the right, for the HART IP Communication DTM enter a suitable project tag, determine the communication timeout, and the number of retries.

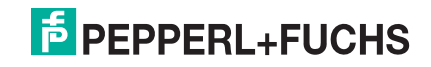

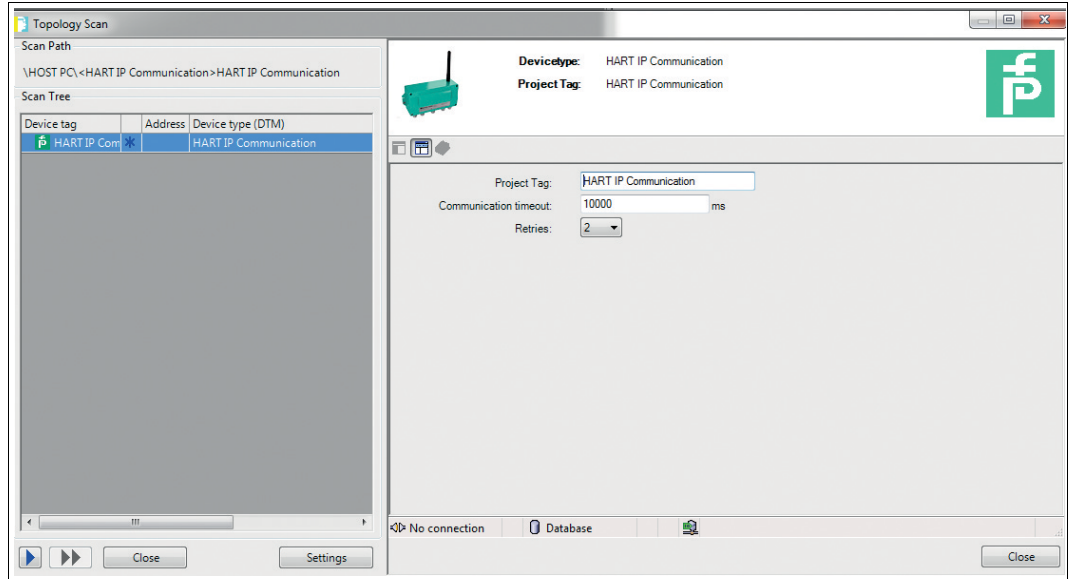

Figure 6.5 Parameter > DTM Functions for HART IP Communication DTM

3. In order to start the topology scan, click on the blue single arrow (1) in the lower left section of the wizard dialog.

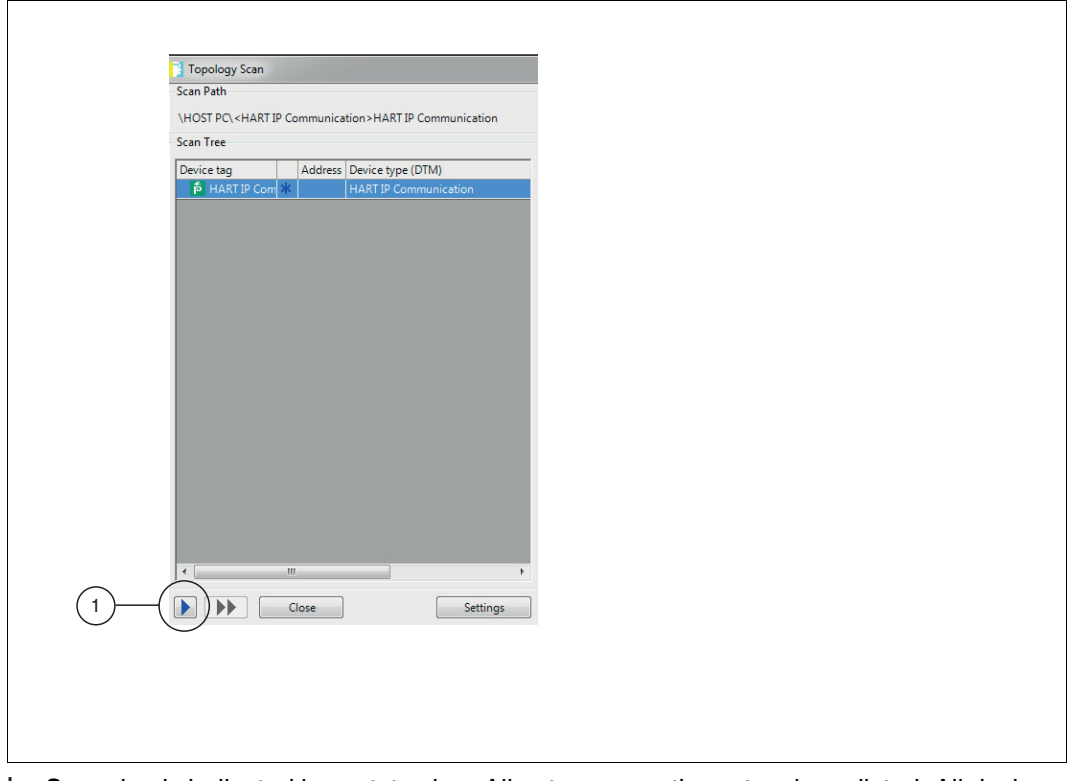

 $\mapsto$  Scanning is indicated by a status bar. All gateways on the network are listed. All devices that are connected to the gateways are listed. As scanning takes place, the Scan Tree section fills with all the detected participants of network, at the same time the project tree is updated.

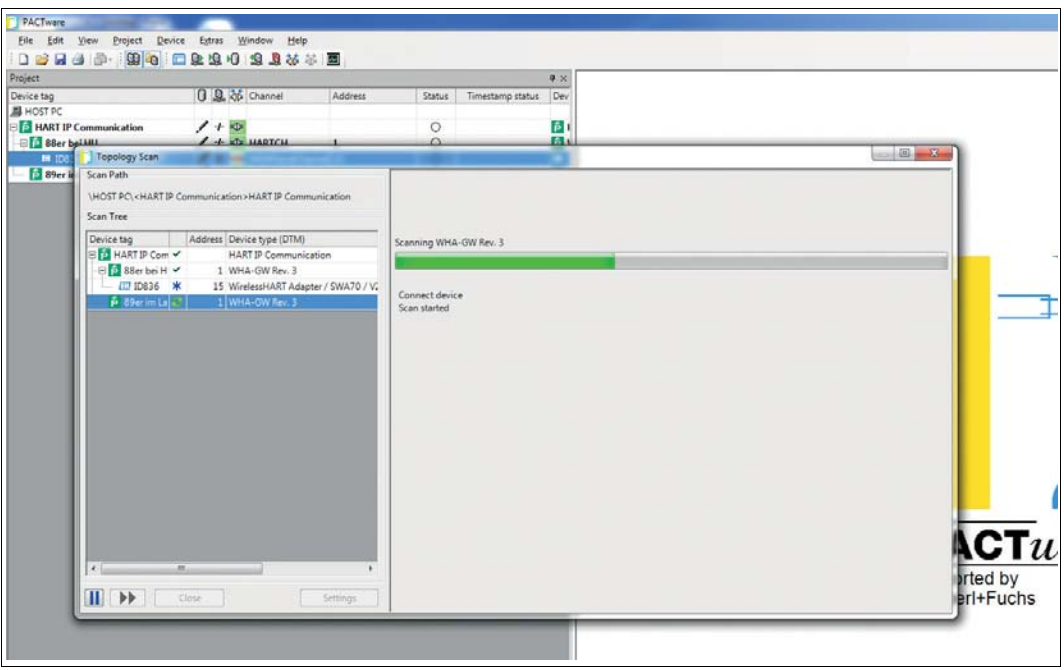

Figure 6.6 Topology scan: Filling up project tree while scanning

4. Close the topology scan wizard.

 $\rightarrow$  Your FDT project tree is complete.

Rescanning in Case of Failed Device Detection

In case the topology scan cannot detect any connected devices, ensure that all devices are switched on. Then you can manually rescan the topology as follows:

1. Manually rescan the WirelessHART adapter. Assign a device type and a semantic ID manually. Confirm by clicking on **Apply**.

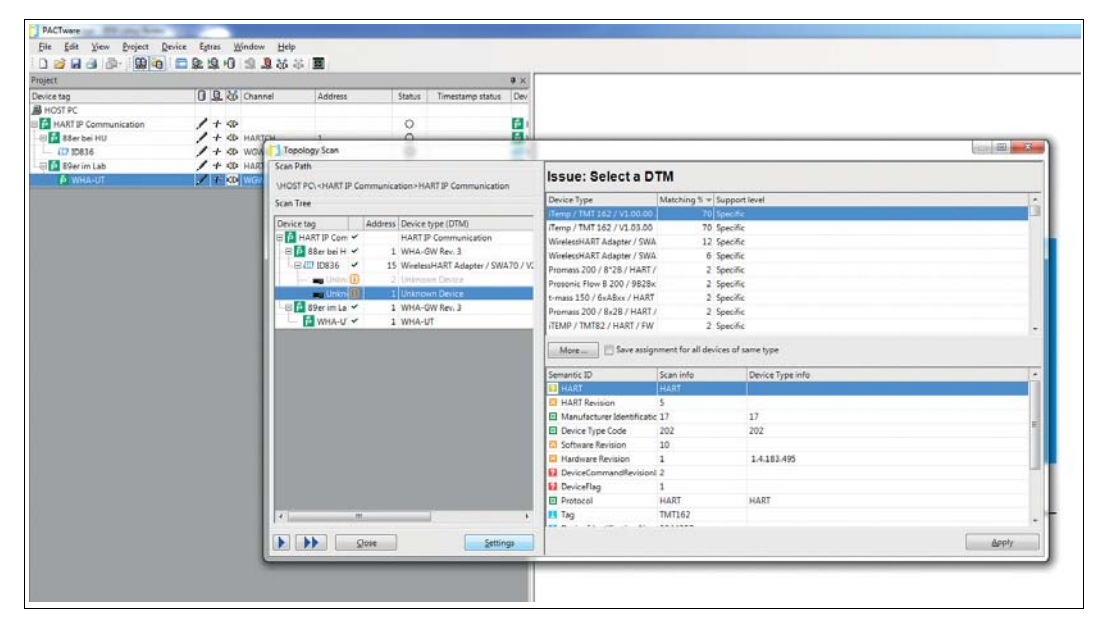

Figure 6.7 Topology scan wizard: Issues after completing the scan, in general unkown devices on the network

- 2. Close the topology scan wizard.
	- $\rightarrow$  Your FDT project tree is complete.

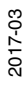

# 6.4 Online and Offline Parameterization (PACTware)

The concept of online and offline parameterization applies only to configuration via device type manager (DTM) with PACTware.

■ **Offline Parameterization** (not connected to device)

If there is no active connection to the device, you can edit and save the data that is stored locally in PACTware. You can transfer the local data to the device, as soon as a connection to the device has been established.

■ **Online Parameterization** (connected to device)

If there is an active connection to the device, you can directly edit the data that is stored on the device. Parameter changes are immediately stored on the device.

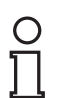

# *Note!*

Data that is edited and stored on the device during online parameterization is **not** automatically synchronized with the offline data in the PACTware project. If you change device parameters in online mode, the data in PACTware differs from the data on the device. To make sure the data in PACTware matches the data on the device after online parameterization, load the data from the device into the PACTware project.

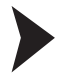

# Offline Parameterization

- 1. Right-click the device in the PACTware project view.
- 2. Choose **Parameter > Offline Parameterization**.

 $\mapsto$  The window containing the offline data record appears.

- 3. Modify a parameter by typing in a new value or choosing a new value from the drop-down list.
- 4. To accept the new value, press **Enter**.
- 5. After all parameter changes have been made, save your project by choosing **File > Save**.
- 6. To write the new offline configuration to the device, right-click the device in the project view and choose **Connect**.

 $\mapsto$  A connection to the device is established.

7. Right-click the device again and choose **Store to device**.

 $\rightarrow$  The new configuration is stored in the device.

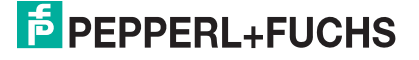

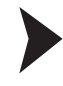

 $\frac{\textcircled{\}}{\text{L}}$ 

# Online Parameterization

# *Note!*

Some options are only available during online parameterization. These options are pointed out in the relevant sections.

- 1. Right-click the device in the PACTware project view.
- 2. Select **Connect**.

 $\mapsto$  A connection to the device is established.

- 3. Right-click the device in the PACTware project view.
- 4. Select **Parameter > Online Parameterization**.

 $\mapsto$  The window containing the online data opens and the data is read from the device.

- 5. Modify a parameter by typing in a new value or choosing a new value from the drop-down list.
- 6. To accept the new value, press **Enter**.

 $\rightarrow$  The new value is stored in the device immediately.

- 7. After all parameter changes have been made, you can load the online configuration into the PACTware project. To do this, right-click on the device entry in the project view and choose **Load from device**.
- 8. Save your project by choosing **File > Save**.

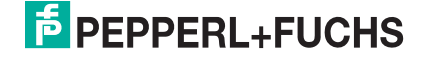

# 7 Configuration via DD file and Emerson AMS Suite

You can also configure the WirelessHART gateway by integrating it into a process control system. The exact procedure how to integrate a device depends on the process control system. Please refer to the documentation of your process control system manufacturer.

[You can download the device description for the WirelessHART gateway from www.pepperl](http://www.pepperl-fuchs.com)fuchs.com. Install the DD file according to the instructions from the documentation of your process control system manufacturer.

This manual describes the integration into a process control system using the example of the Emerson AMS Suite. When integrating the WirelessHART gateway into the Emerson AMS Suite, the WirelessHART gateway must be connected to your PC via Ethernet.

# 7.1 Integration

The WirelessHART gateway is integrated into the Emerson AMS Suite by creating a new wireless network that is established by the WirelessHART gateway.

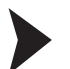

Create New Wireless Network

- 1. Make sure the AMS Device Manager is not running.
- 2. Choose **Start > Programs > AMS Device Manager > Network Configuration** to start **Network Configuration**.

The **Network Configuration** window appears.

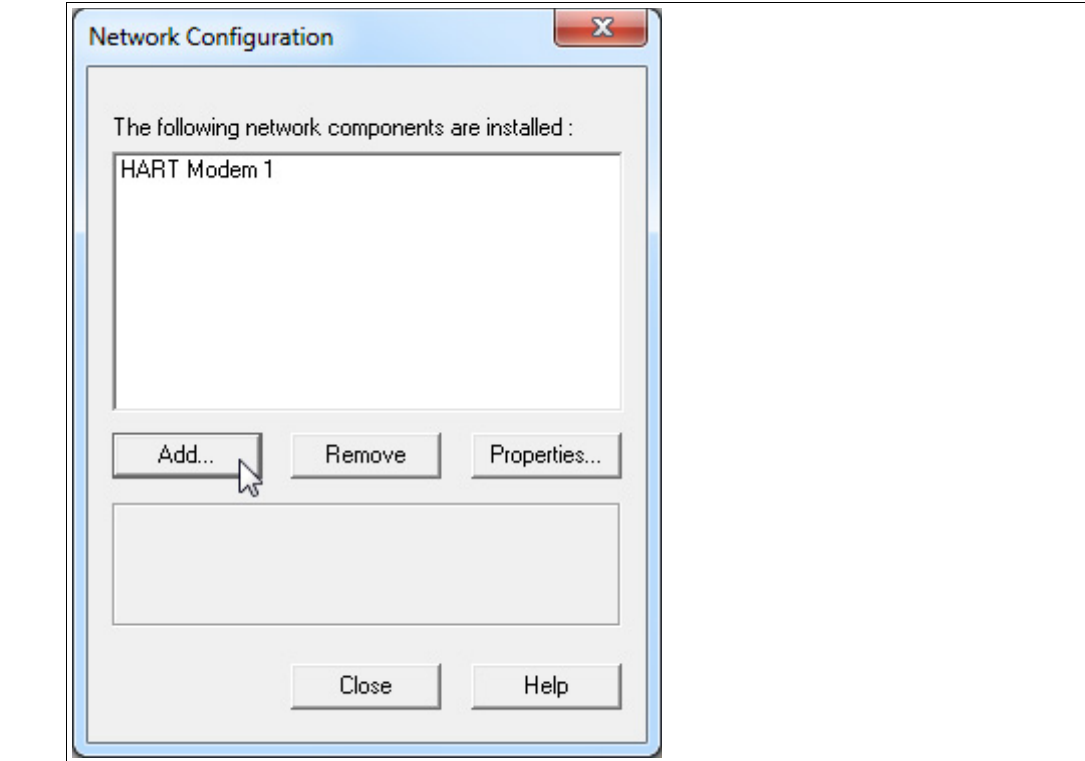

Figure 7.1 **Network Configuration** window

- 3. Click **Add**.
- 4. Select **Wireless Network** and click **Install**.

The **Add Wireless Network Wizard** window appears.

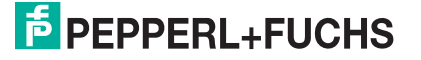

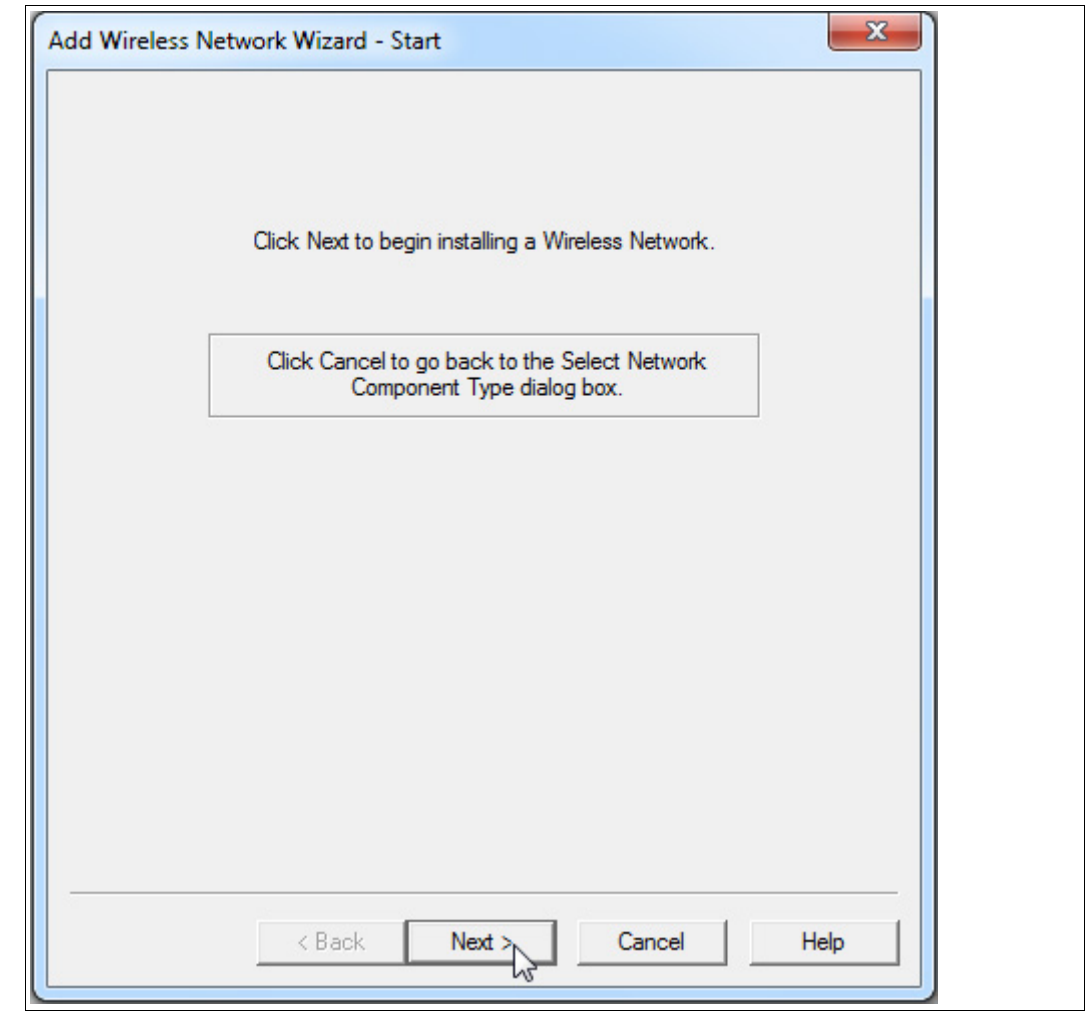

Figure 7.2 **Add Wireless Network Wizard** window

- 5. Click **Next**.
- 6. Enter a name for the network in the **Network Name** field and click **Next**.
- 7. Enter the IP address of the WirelessHART gateway in the **Smart Wireless Gateway Name or IP Address** field and click **Add**. The default IP address is 192.168.001.001. If you changed the IP address of the WirelessHART gateway, type in the new IP address.

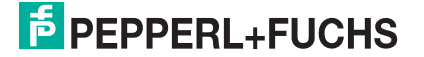

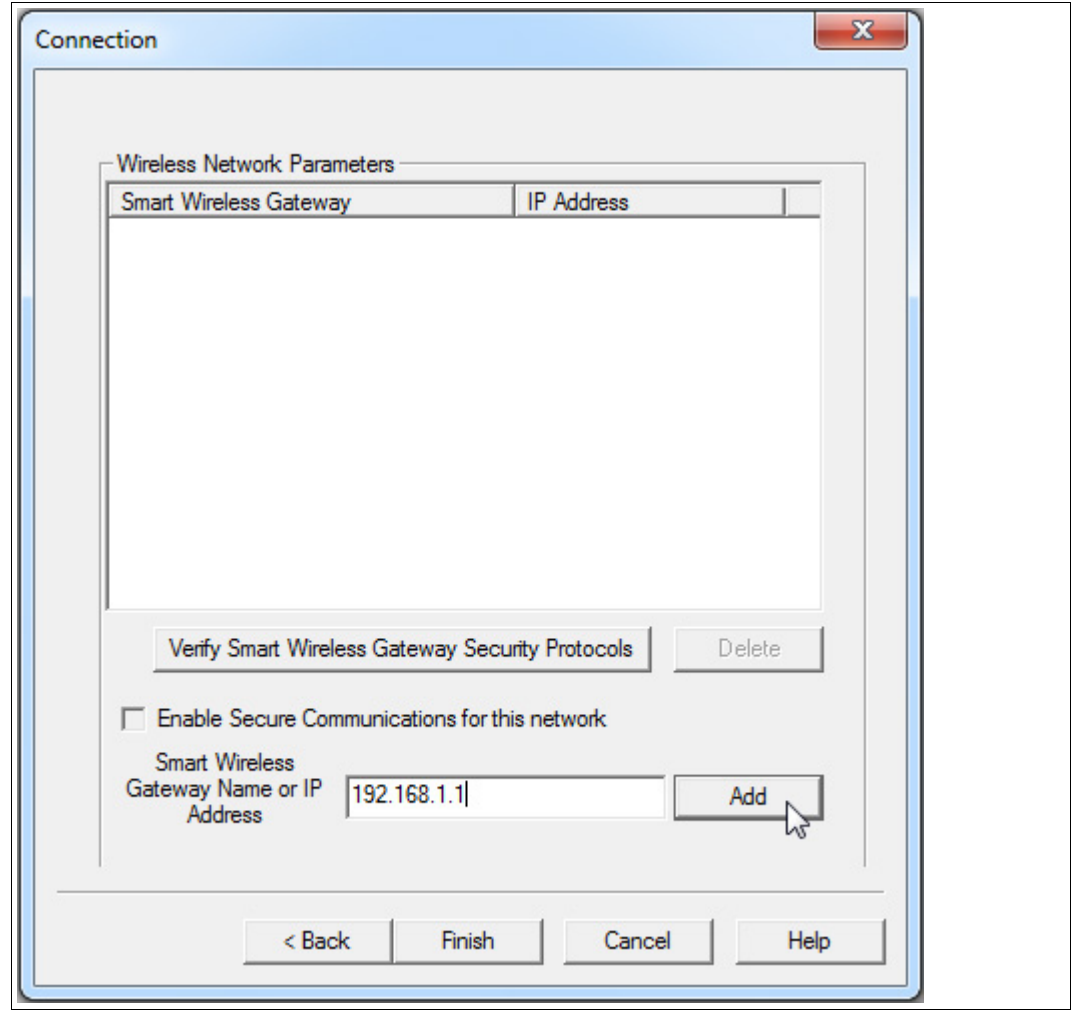

Figure 7.3 **Connection** window

The IP address is displayed in the upper area under **Wireless Network Parameters**.

8. Click **Finish** to close the **Add Wireless Network Wizard**.

 The name of the new wireless network is displayed in the **Network Configuration** window.

9. Click **Close** to exit **Network Configuration**.

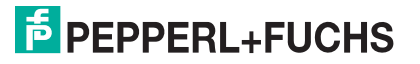

# 7.2 Configuration

The **Device Connection View** is a graphical representation of the WirelessHART gateway and the connected wireless and wired subdevices. From this view you can directly open the configuration window for each device.

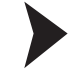

Display Network Participants

1. Start the AMS Device Manager as administrator. To do so, right-click the program icon and select **Run as administrator**.

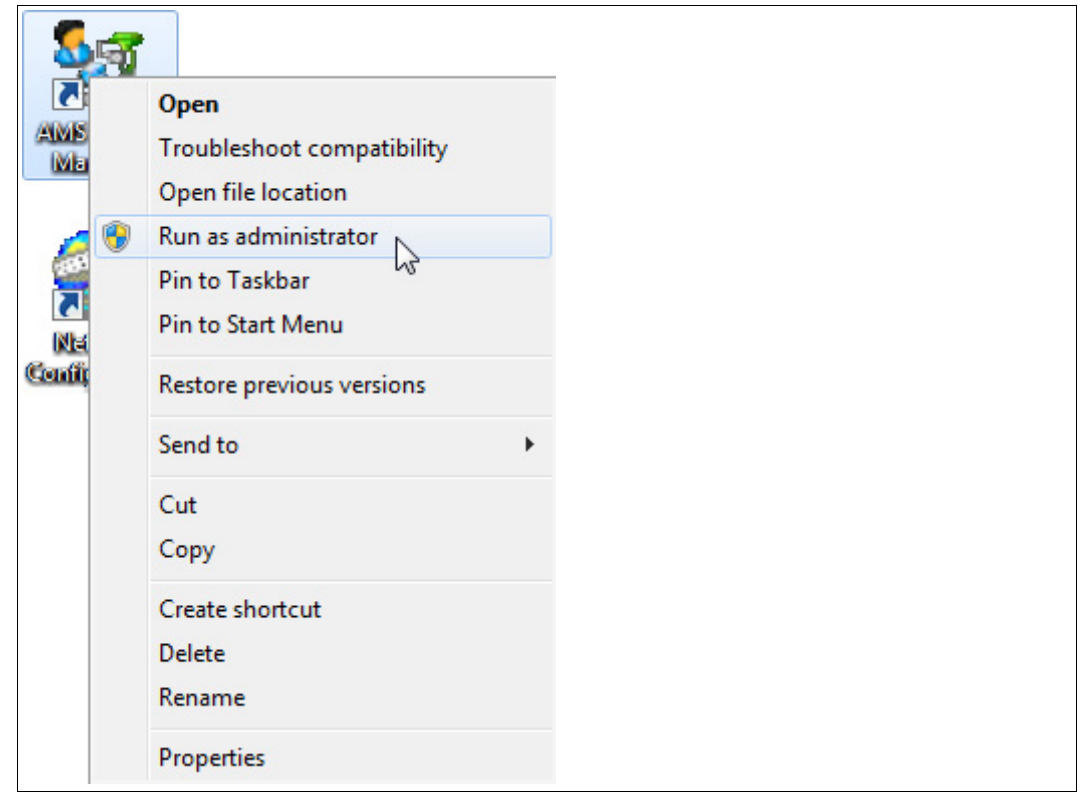

Figure 7.4 Run as administrator

- 2. Log in to the AMS Device Manager using your user name, password, and the **Standard** login type.
- 3. To establish a connection to your devices, choose **View > Device Connection View**.

 The **Device Connection View** window displays the networks from the **Network Configuration** window. In this example, **Wireless Network 1** represents the WirelessHART network that is established by the WirelessHART gateway.

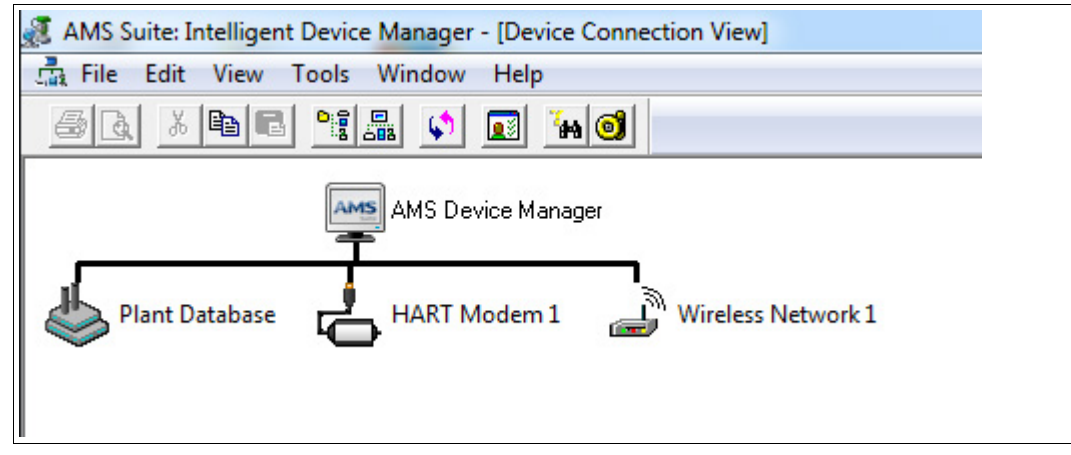

Figure 7.5 **Device Connection View** window

4. Right-click the network that is created by the WirelessHART gateway and select **Rebuild and Identify Hierarchy**.

 $\rightarrow$  The WirelessHART gateway is displayed underneath the network. Note that if the device description has been installed, the WirelessHART gateway is displayed with a devicespecific icon. Otherwise the system uses a generic icon.

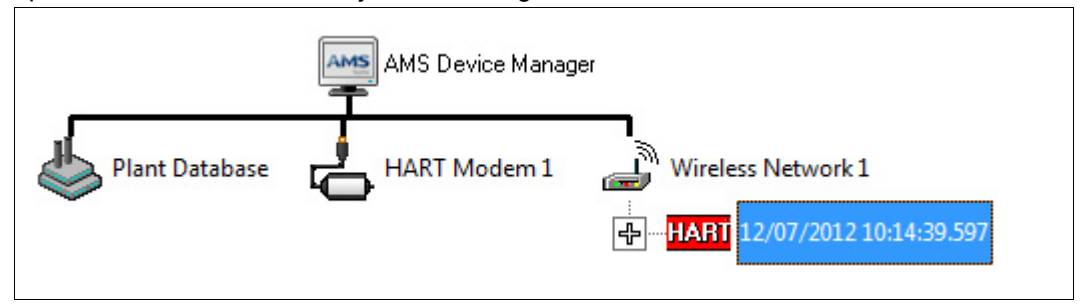

Figure 7.6 WirelessHART gateway in **Device Connection View**

5. To view the wireless and wired subdevices of the WirelessHART gateway, click the **+** symbol in front of the device icon.

 $\mapsto$  The AMS Device Manager checks the HART loops and adds the field devices to the network tree. Depending on the number of network participants and the network topology, this process can take up to a few minutes.

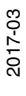

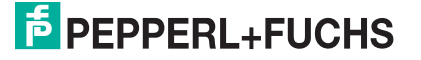

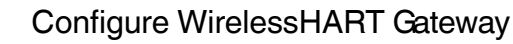

# $\frac{\textcircled{\}}{\text{L}}$

*Note!*

Unless the device description has been installed, you can only configure basic options. The device description adds device-specific options to the configuration window.

1. To open the configuration window, double-click the WirelessHART gateway in the **Device Connection View**.

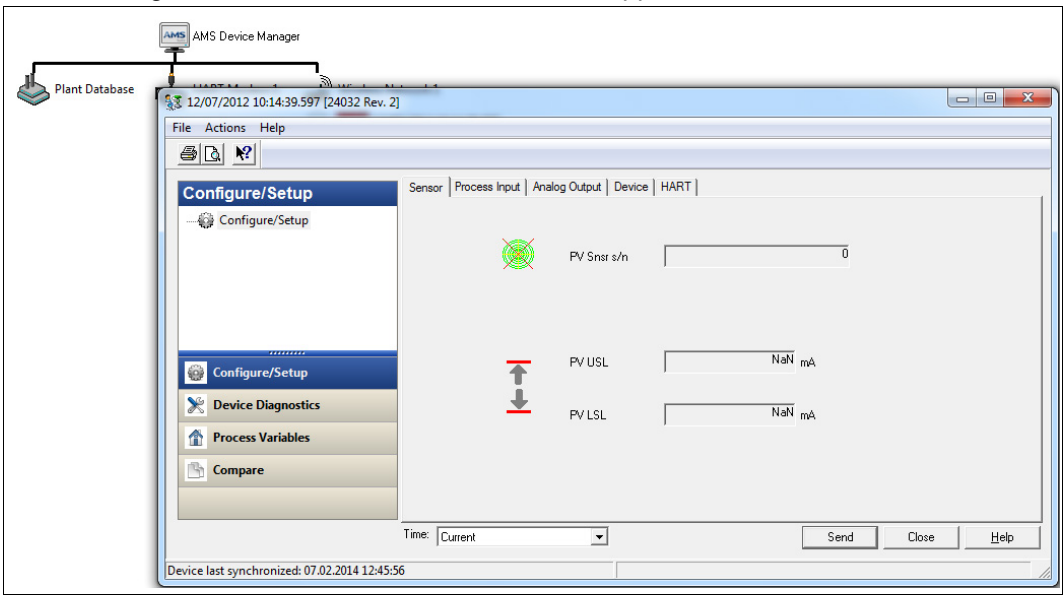

 $\mapsto$  The configuration window of the selected device appears.

Figure 7.7 Configuration window

2. If you change the value of a field, the background color of this field turns yellow. To apply the changes, click **Send**.

| \$3 12/07/2012 10:14:39.597 [24032 Rev. 2]    |                                                        |                          |            | $\Box$<br>$\mathbf{x}$<br>$\qquad \qquad \blacksquare$ |  |  |
|-----------------------------------------------|--------------------------------------------------------|--------------------------|------------|--------------------------------------------------------|--|--|
| File Actions Help                             |                                                        |                          |            |                                                        |  |  |
| $\bigcirc$ $\bigcirc$ $\bigcirc$              |                                                        |                          |            |                                                        |  |  |
| Configure/Setup                               | Sensor   Process Input   Analog Output   Device   HART |                          |            |                                                        |  |  |
| Configure/Setup                               | Device Type<br>HART                                    | 24032 (Unde -            | Descriptor | WHA-GW1                                                |  |  |
|                                               | Manufacturer                                           | 93 (Undefine -           | Message    |                                                        |  |  |
|                                               | Distributor                                            | 93 (Undefine -           |            | 01.01.2010<br>Date                                     |  |  |
| ,,,,,,,,,<br>0<br><b>Configure/Setup</b>      | Hardware rev                                           |                          |            | 4144959<br>Final asmbly num                            |  |  |
| <b>Device Diagnostics</b><br>$\mathbb{X}$     | Software rev                                           | $\overline{25}$          |            |                                                        |  |  |
| <b>Process Variables</b><br>侖                 |                                                        |                          |            |                                                        |  |  |
| ħ<br>Compare                                  | Write protect                                          | 250 (Undefin -           |            |                                                        |  |  |
|                                               |                                                        |                          |            |                                                        |  |  |
|                                               | Time: Current                                          | $\overline{\phantom{a}}$ |            | Help<br>Send<br>Close                                  |  |  |
| Device last synchronized: 07.02.2014 12:45:56 |                                                        |                          |            |                                                        |  |  |

Figure 7.8 Changes are highlighted in yellow

 The system displays a warning message, asking you to provide an update reason and to confirm that you want to change the values.

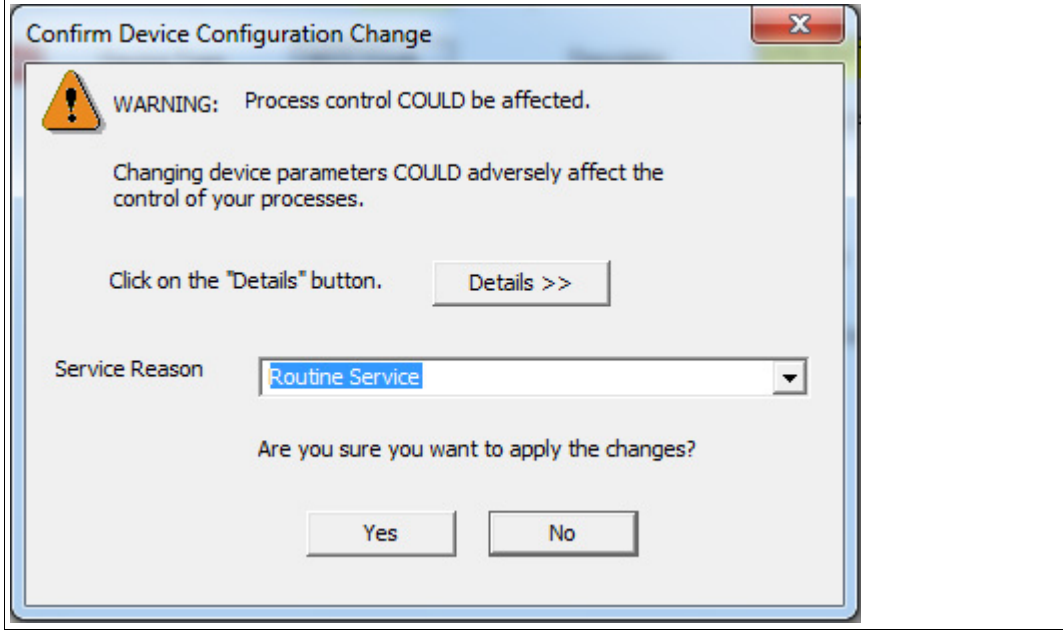

Figure 7.9 **Confirm Device Configuration Change** window

3. To confirm the configuration change, click **Yes**.
# 8 Operation

## 8.1 MODBUS and HART Status Information on Lost Connection

While you can easily retrieve the status information in the **Measurement** overview (see chapter [5.7](#page-89-0)), this chapter describes how to read the MODBUS and HART status information by means of some examples.

## **Field Device Loses Connection to WirelessHART Adapter**

In this example there are 3 field devices that are connected to the WirelessHART network via a WirelessHART adapter. Now the field devices have been disconnected from the WirelessHART adapter.

In the **Measurement** window the red icon in the **Com. Status** column indicates that the connection has been lost.

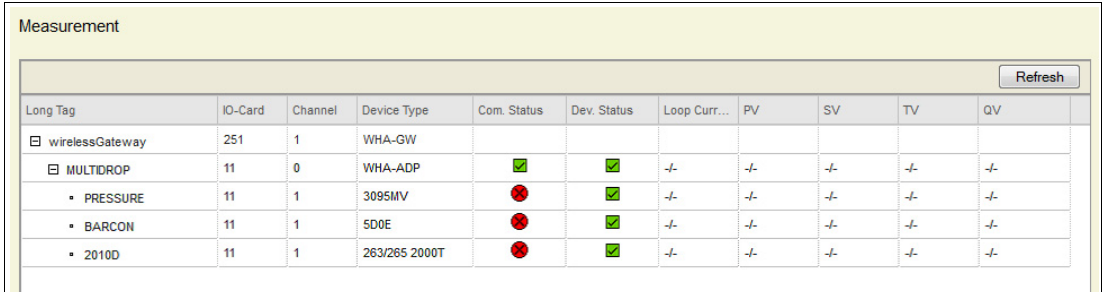

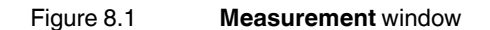

The MODBUS mapping of the device with long tag **BARCON** looks as follows.

#### **Excerpt from MODBUS Mapping Table**

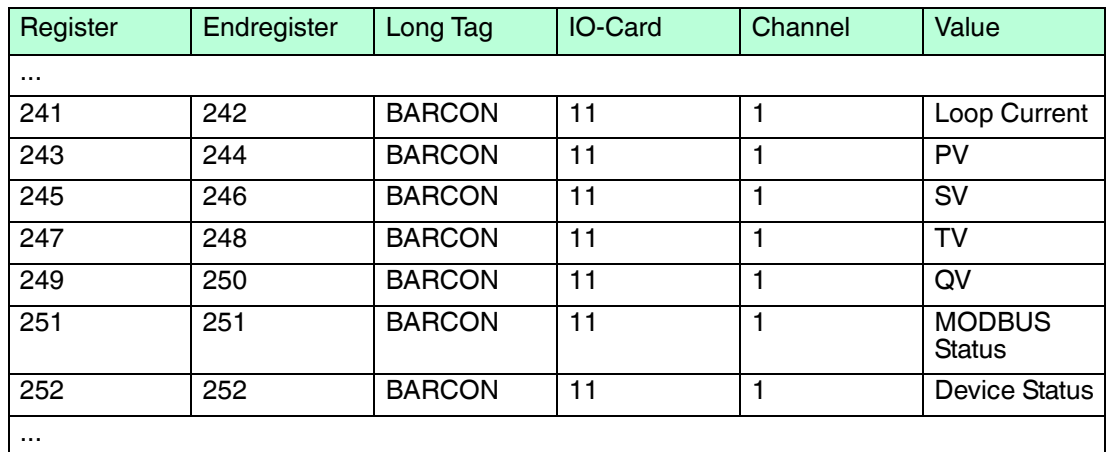

## **Loop Current and Variables**

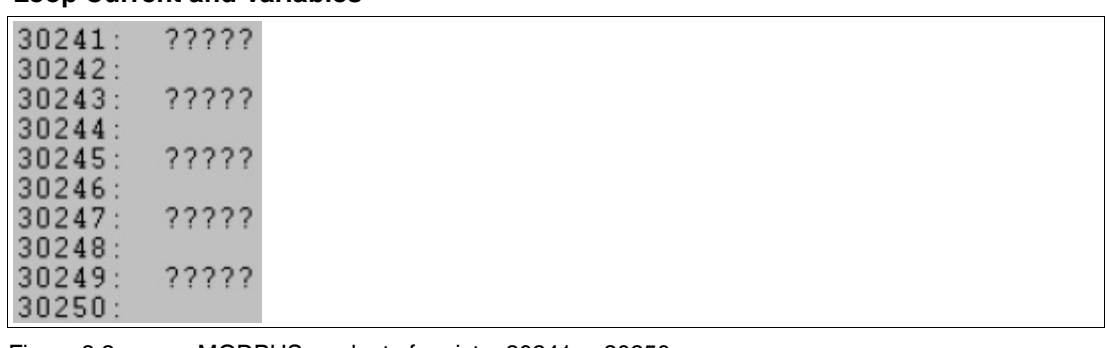

2017-03

Figure 8.2 MODBUS readout of register 30241 ... 30250

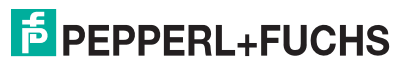

The MODBUS readout of registers 30241 ... 30250 results **?????** respectively **NaN** because no field device is available and therefore no values are available.

#### **Status Information**

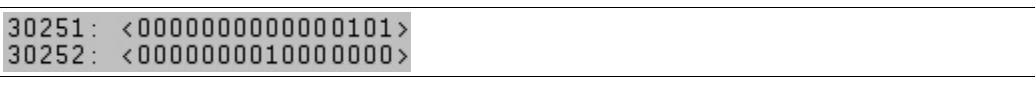

Figure 8.3 MODBUS readout of register 30251 ... 30252

The MODBUS status information in register 30251 returns 0000000000000101. This indicates that the cache for command 3 is empty (as there is no device). See chapter [12.2](#page-119-0)

The HART status information in register 30252 returns 0000000010000000 that corresponds to the hexadecimal value  $0 \times 80$ . This indicates a device malfunction. See chapter [12.1](#page-117-0)

## **WirelessHART Device Loses Connection to Network**

In this example there are 4 WirelessHART temperature converters. The device with long tag **40000003410027** lost connection to the WirelessHART network, while the device with long tag **T209innen** is still connected.

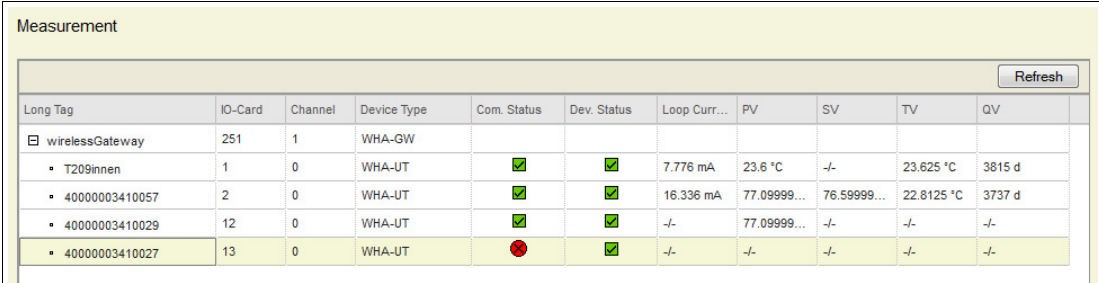

Figure 8.4 **Measurement** window

The MODBUS mapping of the device with long tag **T209innen** looks as follows.

#### **Excerpt from MODBUS Mapping Table for T209innen**

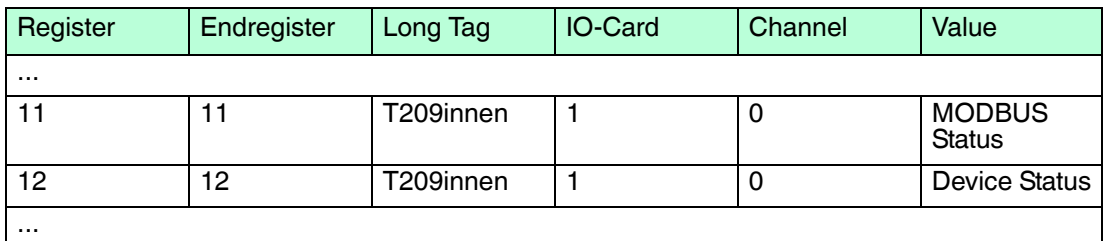

#### **Status Information for T209innen**

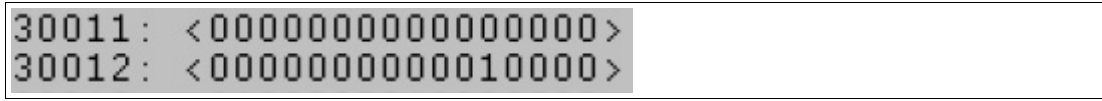

Figure 8.5 MODBUS readout of register 30011 ... 30012

The MODBUS status information in register 30011 returns 0000000000000000. This indicates that everything is ok. See chapter [12.2](#page-119-0)

The HART status information in register 30012 returns 0000000000010000 that corresponds to the hexadecimal value  $0 \times 10$ . This indicates that more status information is available via command 48. See chapter [12.1](#page-117-0)

This information is also displayed in the **Measurement** window when hovering over the icon in the **Com. Status** column.

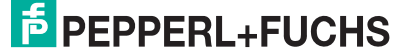

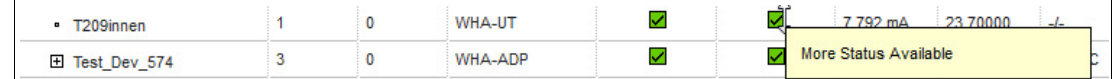

Figure 8.6 **Measurement** window

The MODBUS mapping of the device with long tag **40000003410027** looks as follows.

#### **Excerpt from MODBUS Mapping Table for 40000003410027**

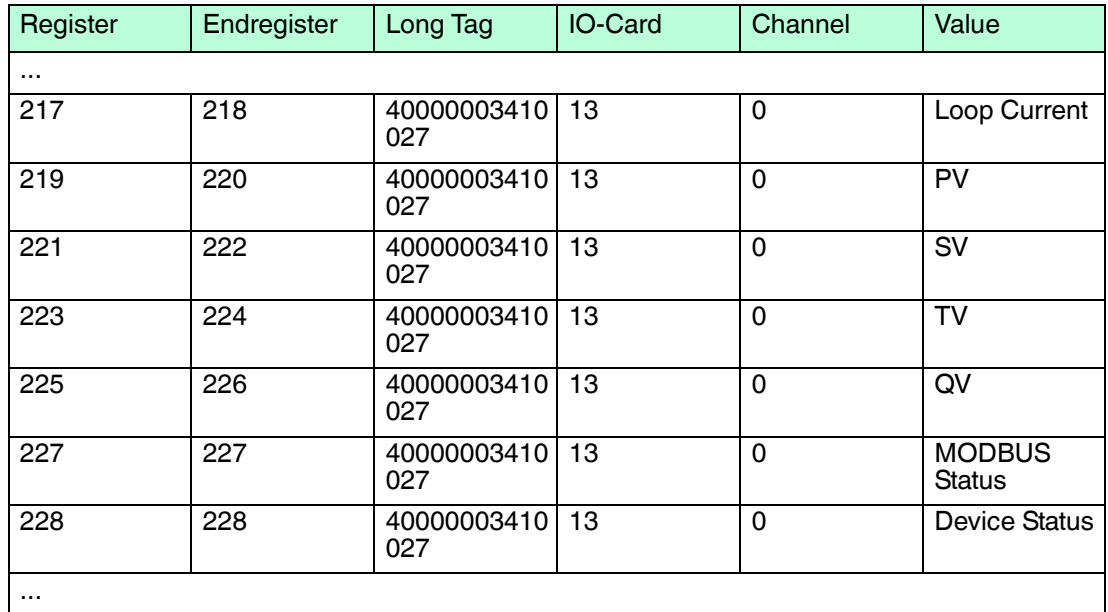

#### **Loop Current and Variables for 40000003410027**

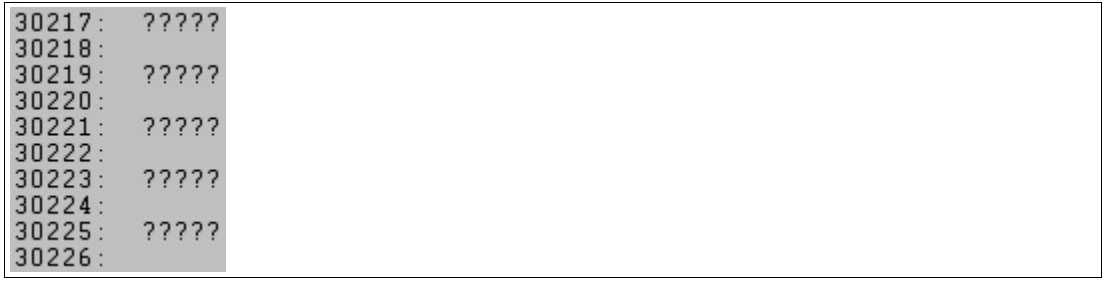

Figure 8.7 MODBUS readout of register 30217 ... 30226

The MODBUS readout of registers 30217 ... 30226 results **?????** respectively **NaN** because no field device is available and therefore no values are available.

#### **Status Information for 40000003410027**

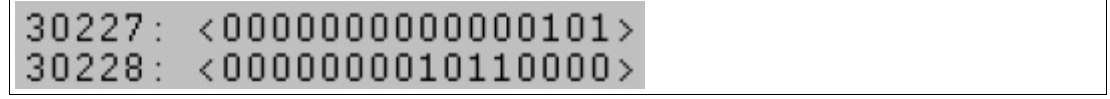

Figure 8.8 MODBUS readout of register 30227 ... 30228

The MODBUS status information in register 30227 returns 0000000000000101. This indicates that the cache for command 3 is empty (as there is no device). See chapter [12.2](#page-119-0)

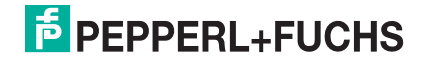

The HART status information in register 30228 returns 0000000010110000 that corresponds to the hexadecimal value  $0 \times B0$  with  $0 \times B0 = 0 \times 80 + 0 \times 20 + 0 \times 10$ . See chapter [12.1](#page-117-0)

- 0x80: device malfunction
- $0x20$ : cold start
- 0x10: more status available

This information is also displayed in the **Measurement** window when hovering over the icon in the **Com. Status** column.

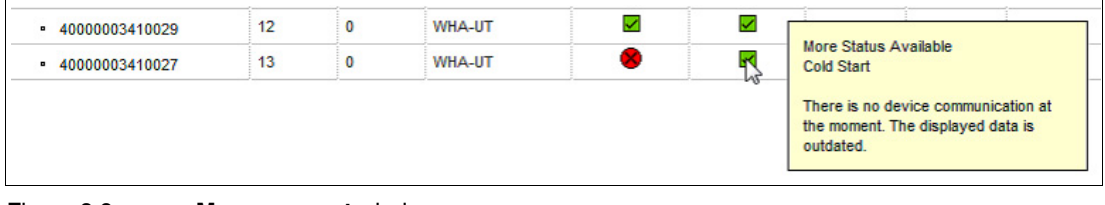

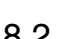

Figure 8.9 **Measurement** window

## 8.2 Network Enhancement

After having installed and set up a wireless network, give the network a couple of hours to stabilize itself before taking the following steps.

Once the WirelessHART network is running, there are some simple measures that will help enhancing network performance and reliability. Those measures are described in the following.

## **Verify Connections**

Check that each device has joined the network and is communicating properly. See chapter [5.4.2](#page-49-0) Details

If you cannot establish a connection to a device, the device is probably too far away or an obstacle blocks the radio waves. In this case, add an additional device to bridge the gap.

### **Eliminate Bottlenecks**

If the messages of several devices all have to pass through one single device to get to the WirelessHART gateway, the network has a bottleneck. If the device at the bottleneck fails, whole parts of the network get cut off from communication because there are no alternative paths to route messages.

To eliminate bottlenecks in a wireless network, add at least one device near the bottleneck to provide redundant communication paths.

There should always be at least two communication paths from one device to another.

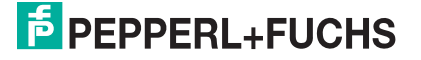

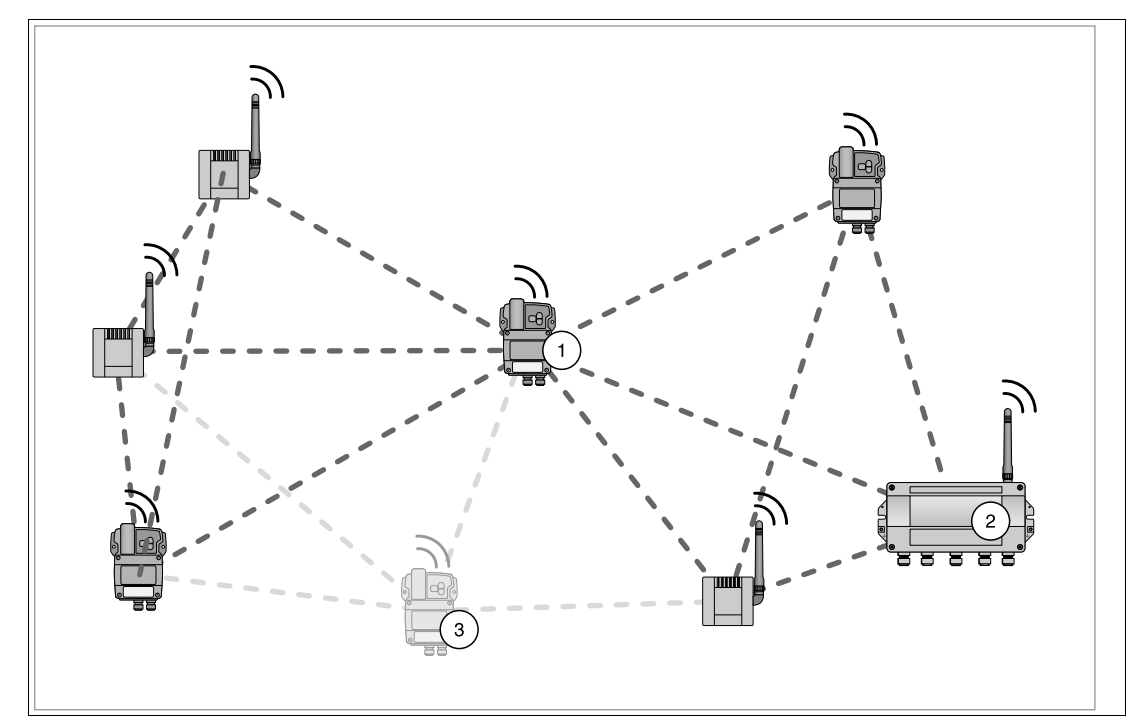

Figure 8.10 Eliminating a bottleneck

- 1. Bottleneck
- 2. WirelessHART gateway
- 3. Possible position of an additional WirelessHART device eliminating the bottleneck

### **Expand the Network**

In an industrial environment, there are several potential obstacles for radio waves, for example buildings, walls, pipes, or even moving obstacles like trucks. Those obstacles can reflect, bend, diffuse or block radio waves. The effects of reflection, bending and diffusion create new waves which interact with the original ones and with each other. They can amplify or nullify each other.

Due to the interference of reflections, moving the antenna a few centimeters can help. If there are obstacles blocking data transfers between wireless devices, add additional devices to provide alternative communication paths. The more devices exist in a WirelessHART network, the more reliable it gets.

### **Optimize Coexistence with other Wireless Networks**

WirelessHART networks use the frequency spectrum between 2400 ... 2483.5 MHz according to IEEE 802.15.4. Various other wireless technologies also use this frequency spectrum, for example WLAN (IEEE 802.11) and Bluetooth (IEEE 802.15.1). Measures must be taken to ensure that the various wireless technologies do not affect each other.

If there are problems with other wireless technologies disrupting the WirelessHART network, create a channel blacklist that makes the WirelessHART gateway skip certain channels known to provide persistent interference. See chapter [5.2.1](#page-36-0)

If possible, you can also manage the frequencies used by other networks and block the usage of channels already used by the WirelessHART network (frequency management).

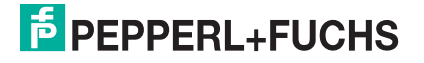

# 9 Maintenance and Repair

## 9.1 WHA-GW\*

# *Danger!*

Danger to life from using damaged or repaired devices.

Using a defective or repaired device can compromise its function and its electrical safety.

- Do not use a damaged or polluted device.
- The device must not be repaired, changed or manipulated.
- If there is a defect, always replace the device with an original device from Pepperl+Fuchs.

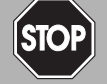

### *Danger!*

Explosion hazard or loss of radio approval through unsuitable accessories

The use of unsuitable or unapproved accessories may void the Ex certification or radio approval of the device and present an explosion hazard or violate the national radio regulations.

Only use suitable, certified remote antennas and accessories that are listed in the installation examples or that respect the limits mentioned below. If in doubt, consult your national regulations expert.

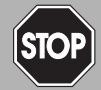

## *Danger!*

Danger to life from electric shock through degree of protection violation

Failing to ensure the degree of protection for the enclosure according to EN 60529 can result in severe or lethal electric shock.

Ensure that the enclosure meets the required degree of protection during mounting and installation activities:

- All seals must be undamaged and correctly fitted
- All screws of the housing/housing cover must be tightened with the appropriate torque
- Only cables of the appropriate size must be used in the cable glands
- All cable glands must be tightened with the appropriate torque
- All unused cable glands must be sealed or plugged with corresponding stopping plugs

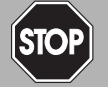

#### *Danger!*

#### Explosion hazard from premature powering

Powering parts of the system during installation or maintenance leads to added currents. This very likely results in a current flashover generating sparks. The sparks can ignite the surrounding potentially explosive atmosphere.

Prior to installation and maintenance activities, ensure that the device is disconnected from the power supply. Activate the power supply only after all the circuits required for operation have been fully assembled and connected

The national requirements apply to maintenance, servicing, and inspection of associated apparatus.

No maintenance is necessary if the devices are operated properly, observing the mounting instructions and ambient conditions.

The devices must not be repaired, changed or manipulated. If there is a defect, the product must always be replaced with an original device.

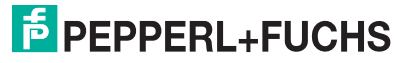

# 10 Troubleshooting

# 10.1 Faults Indicated by LEDs of the WirelessHART Gateway

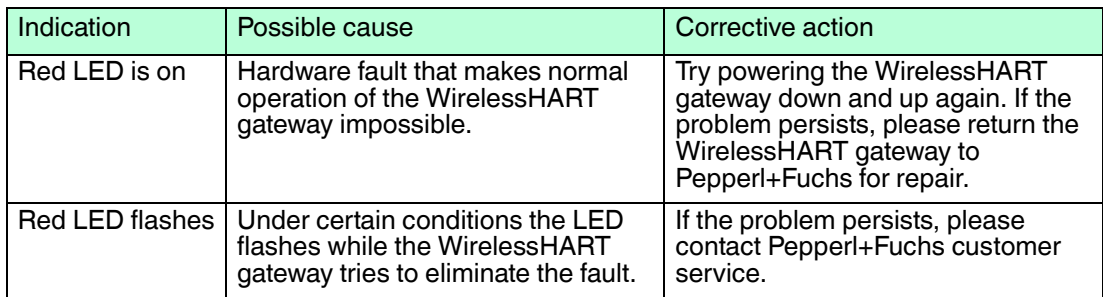

## 10.2 Wired Communication Faults

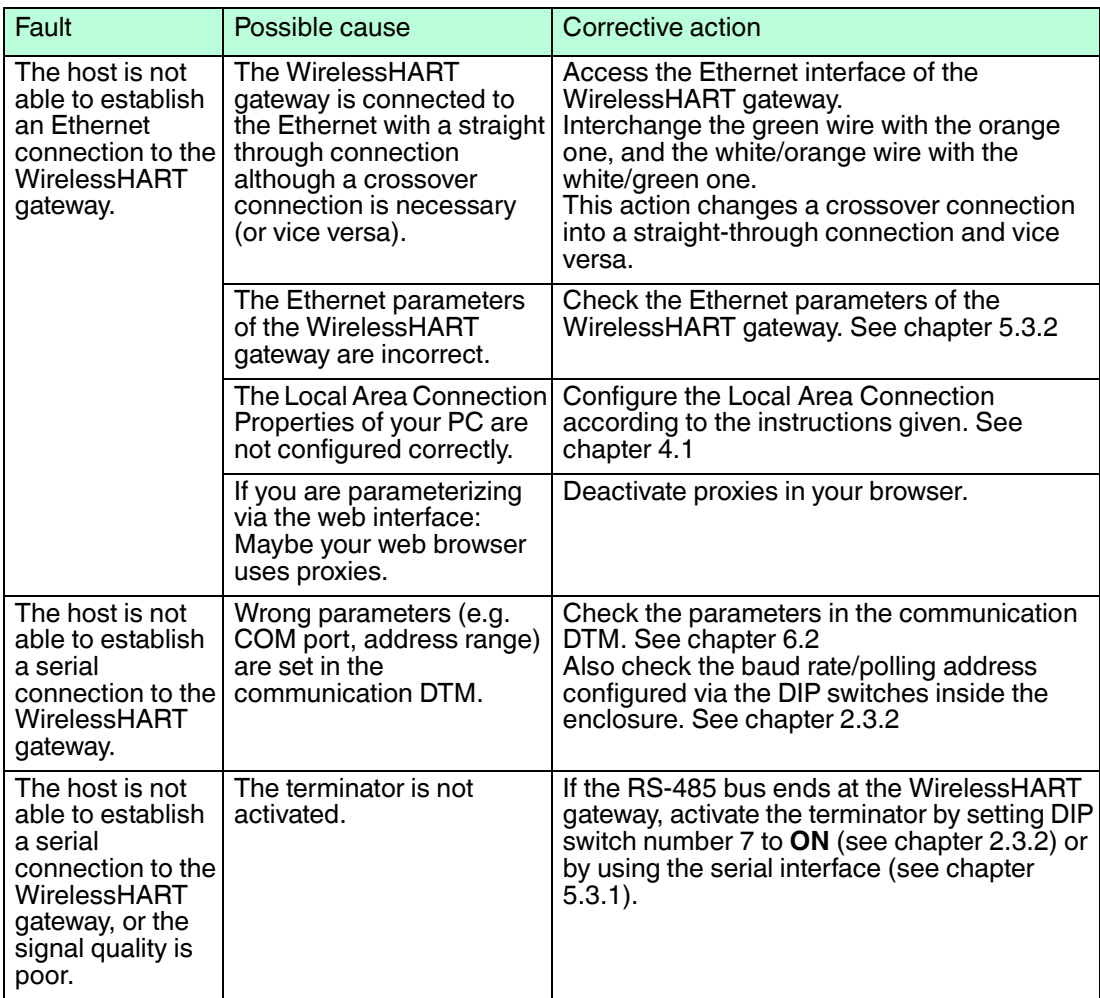

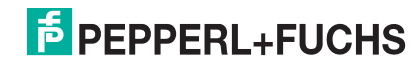

# 10.3 Wireless Communication Faults

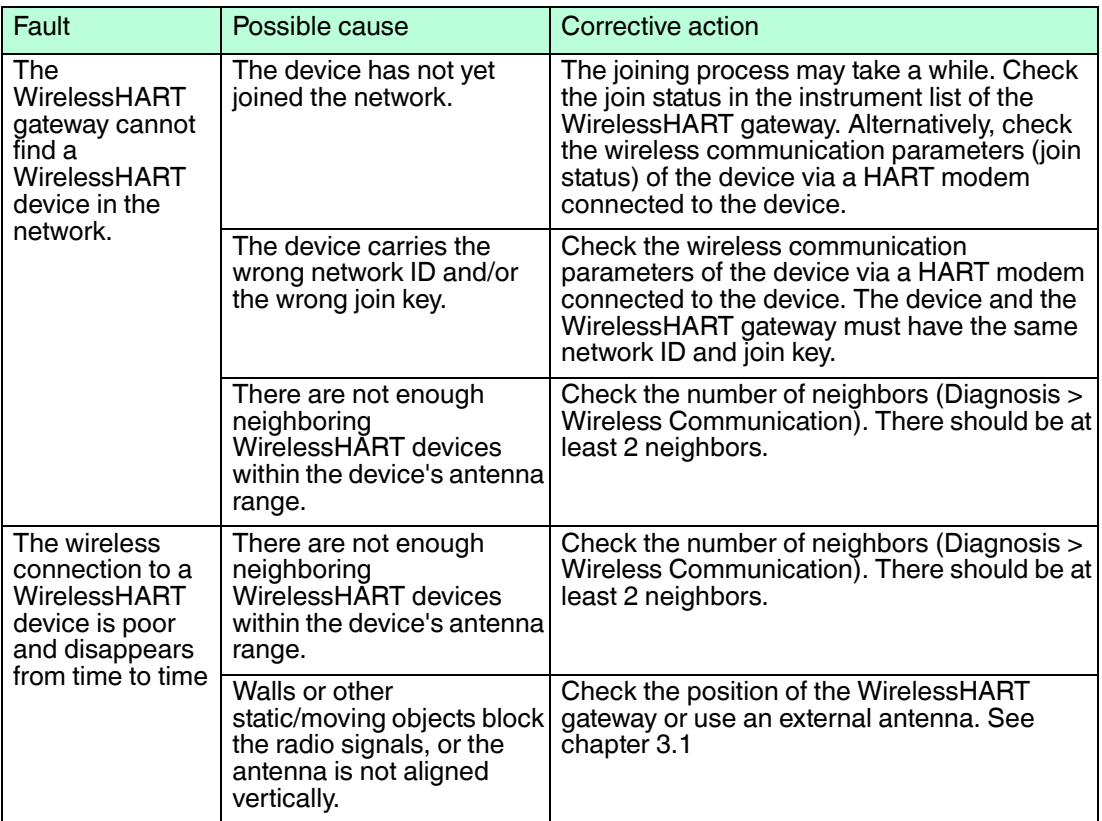

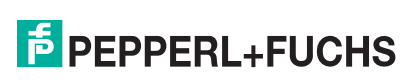

# 11 Telecommunication Compliance

- ETSI (R&TTE)
- FCC Part 15.247 for wireless applications in the area of 2.4 GHz
- EN 300 328

The usage of 2400 MHz equipment is bound to local restrictions. Ensure that local restrictions allow usage of this device before commissioning.

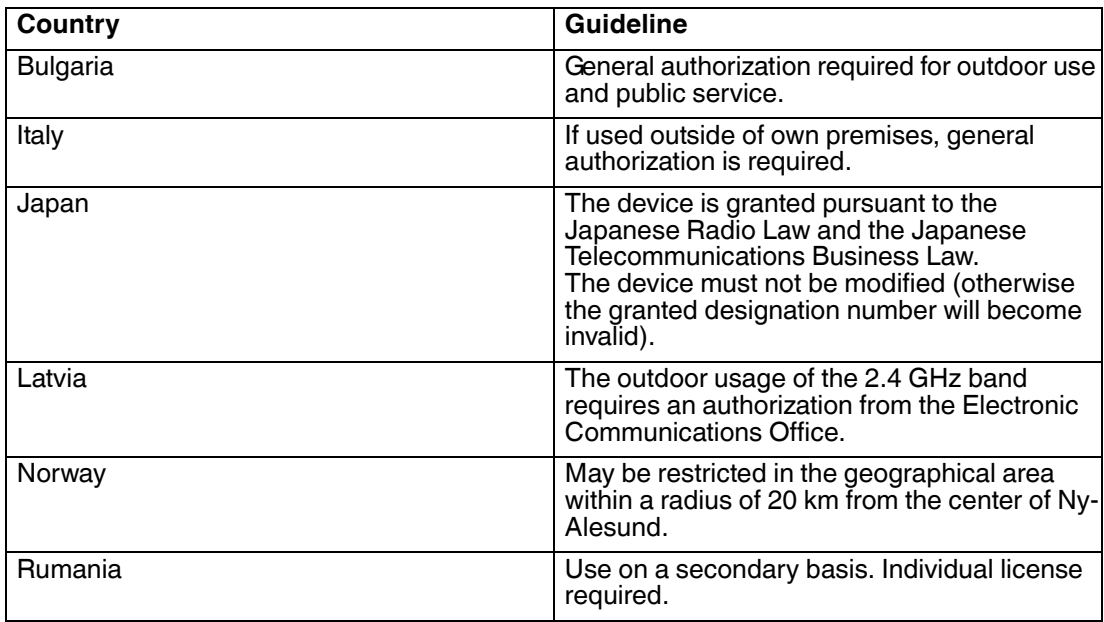

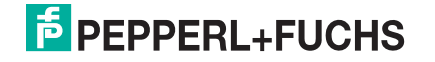

# 12 Appendix

12.1 HART Status Information

## <span id="page-117-0"></span>**HART Device Status**

The HART device status or field device status indicates the current operating status of the field device.

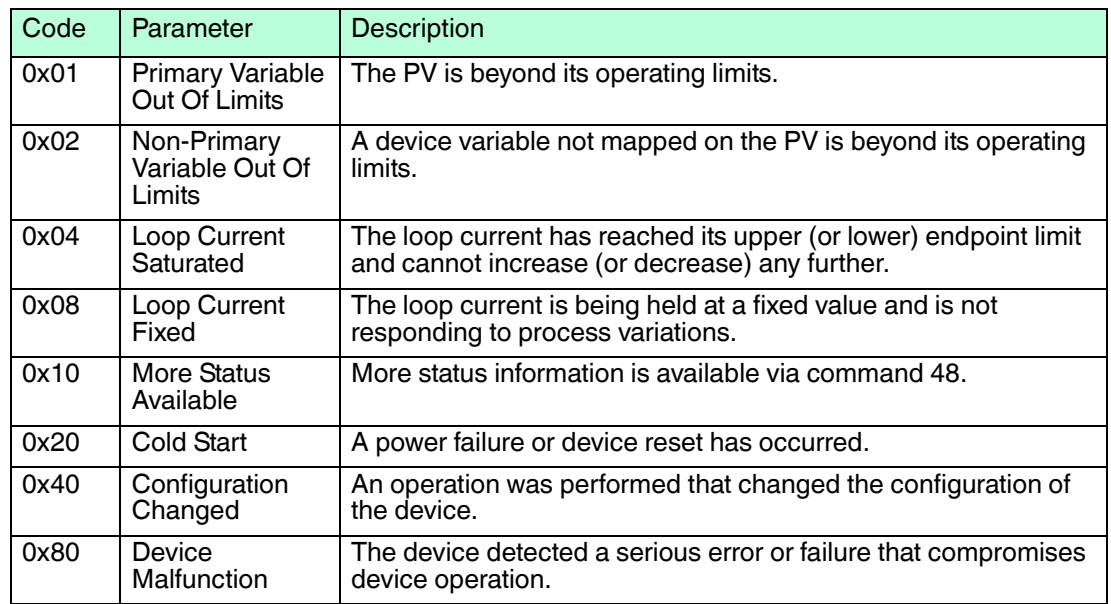

## **HART Extended Device Status**

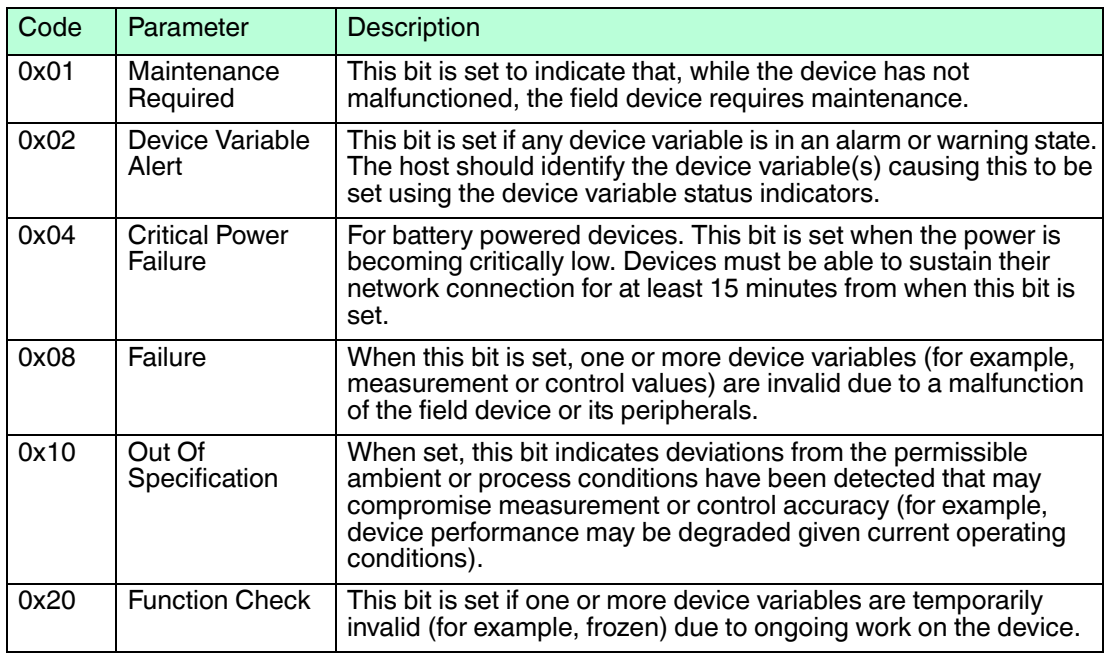

## **Command 48**

Command 48 returns additional status information that is not included in the HART device status response code.

All field devices must support at least bytes 0 ... 8. Thus, the minimum response length of command 48 is 9 bytes. If a field device supports more than one analog channel, bytes 9 ... 13 must be supported as well. In this case, the minimum response length of command 48 is 14 bytes.

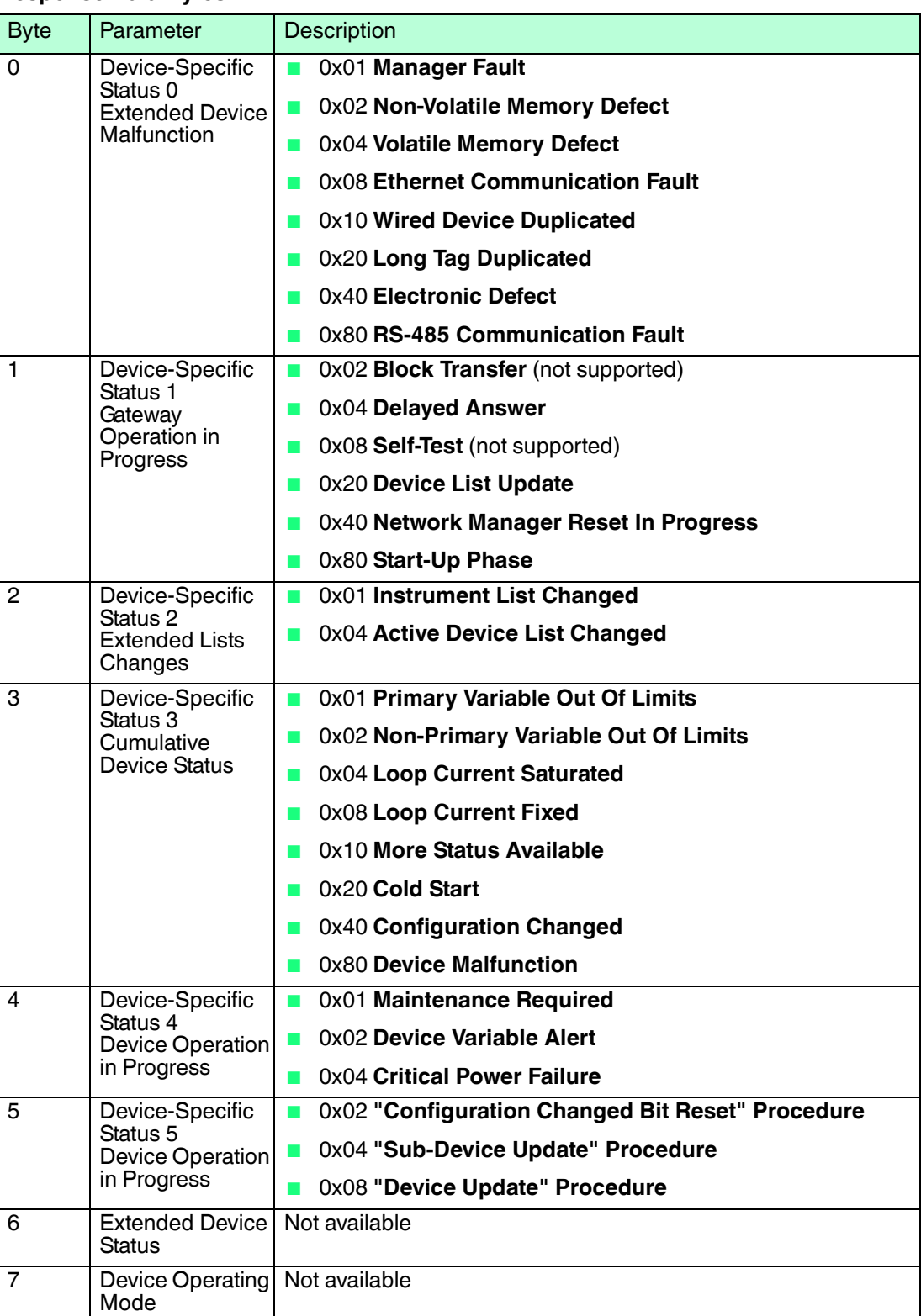

## **Response Data Bytes**

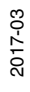

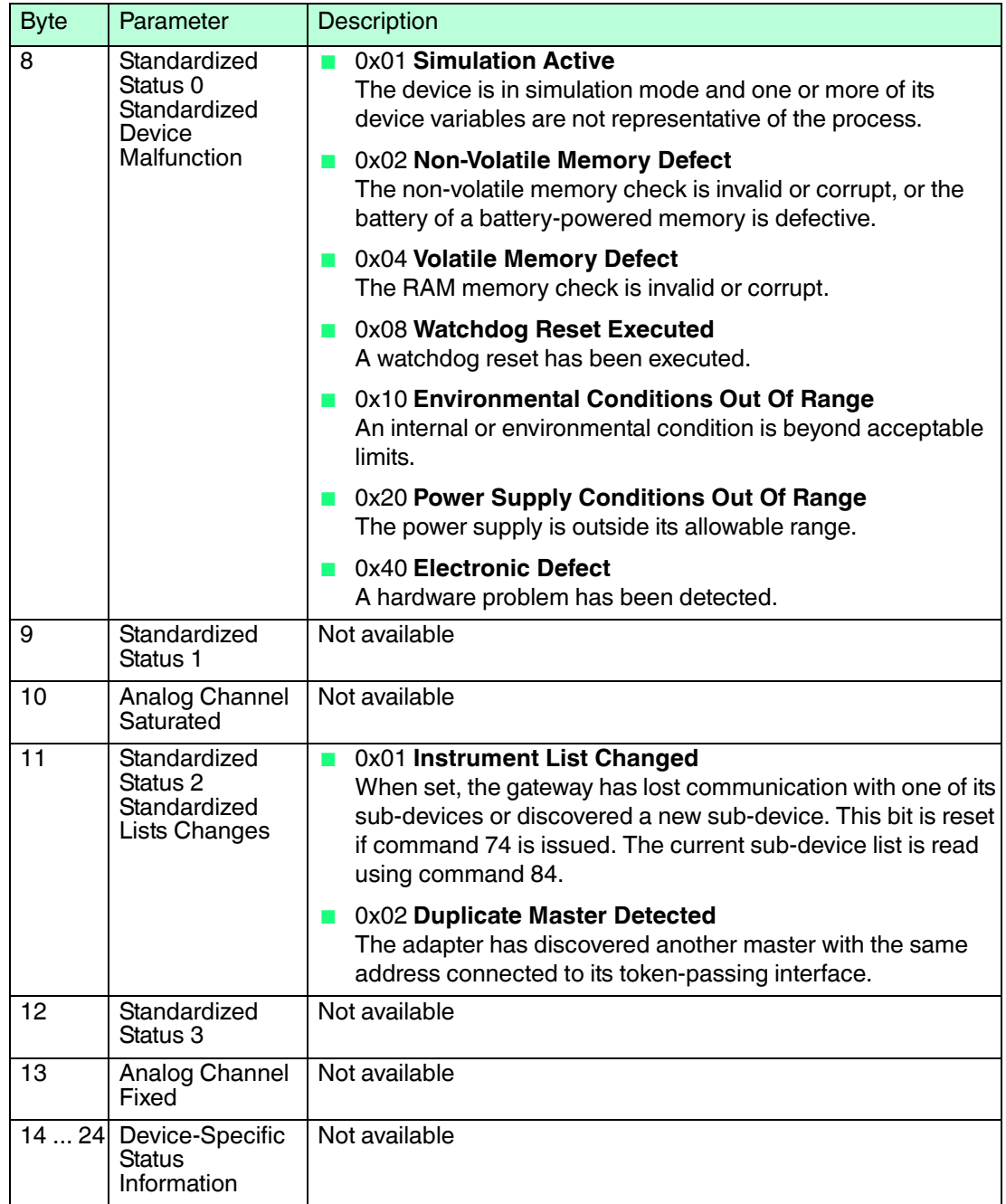

# 12.2 MODBUS Status Information

# <span id="page-119-0"></span>**MODBUS-Specific Status**

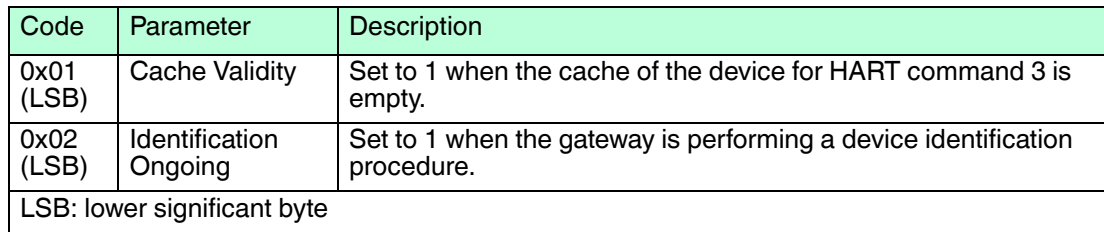

2017-03

## 12.3 CSV File Structure

Use a semicolon ; as separator for the values in the CSV file. If a value already contains a semicolon you must put the value into quote signs ". If the value already contains quote signs, put the entire value into quote signs " and replace the original quote signs with two quote signs  $\mathbf{u} \cdot \mathbf{u}_{\perp}$ 

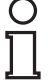

## *Example!*

The value **this is a "long tag" that contains quote signs** must be entered like this: "this is a ""long tag"" that contains quote signs"

Avoid special characters. They can easily be corrupted or they can cause the whole data row to be skipped during the import of the CSV file.

Avoid leading blanks, trailing blanks, and tabs, especially for integer or hexadecimal values.

Respect the data type of each column.

If a mandatory column is missing, the whole file is rejected and nothing is imported.

If a mandatory value is missing, the corresponding data row is skipped.

## **MODBUS Mapping**

The files for the MODBUS mapping contain the following columns.

## **File Structure**

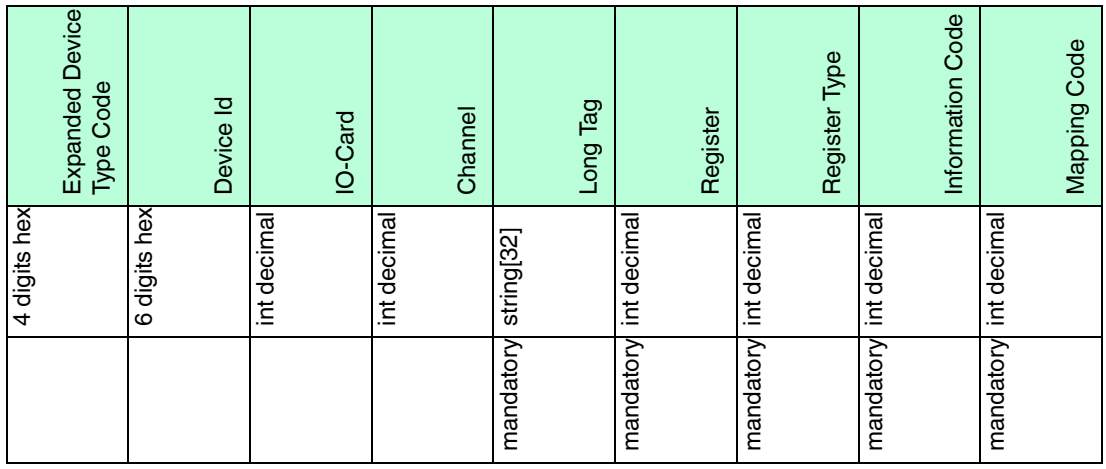

The data in the **RegisterType**, **InformationCode**, and **MappingCode** columns is encoded as described in the tables below.

#### **RegisterType Codes**

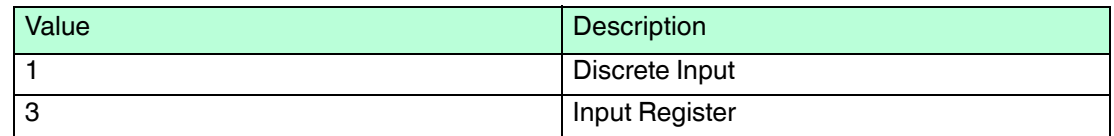

#### **InformationCode Codes**

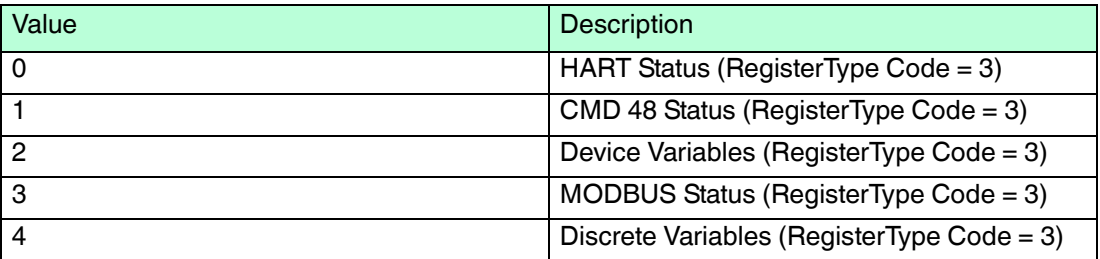

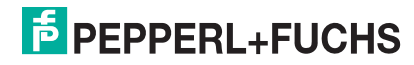

Note that the **MappingCode** codes depend on the **InformationCode** code.

## **MappingCode Codes**

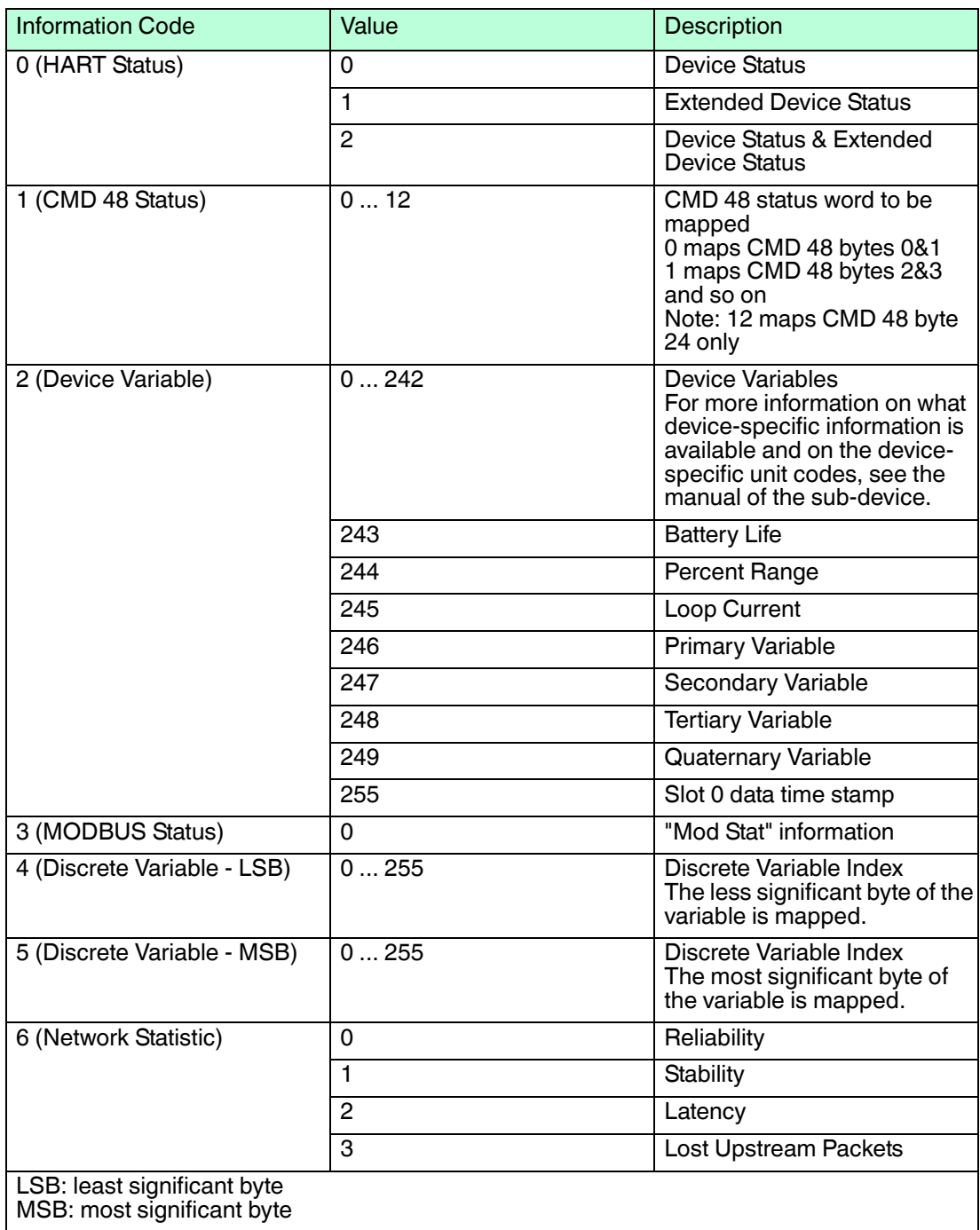

## **Instrument List**

The files for the instrument list contain the following columns.

## **File Structure**

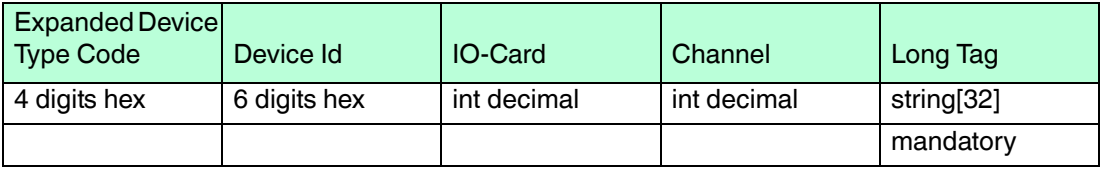

## **Topology View**

The files for the topology view contain the following columns.

Note that the X- and Y-origins of the background image are not part of the CSV file, as these coordinates are related to the background image.

#### **File Structure**

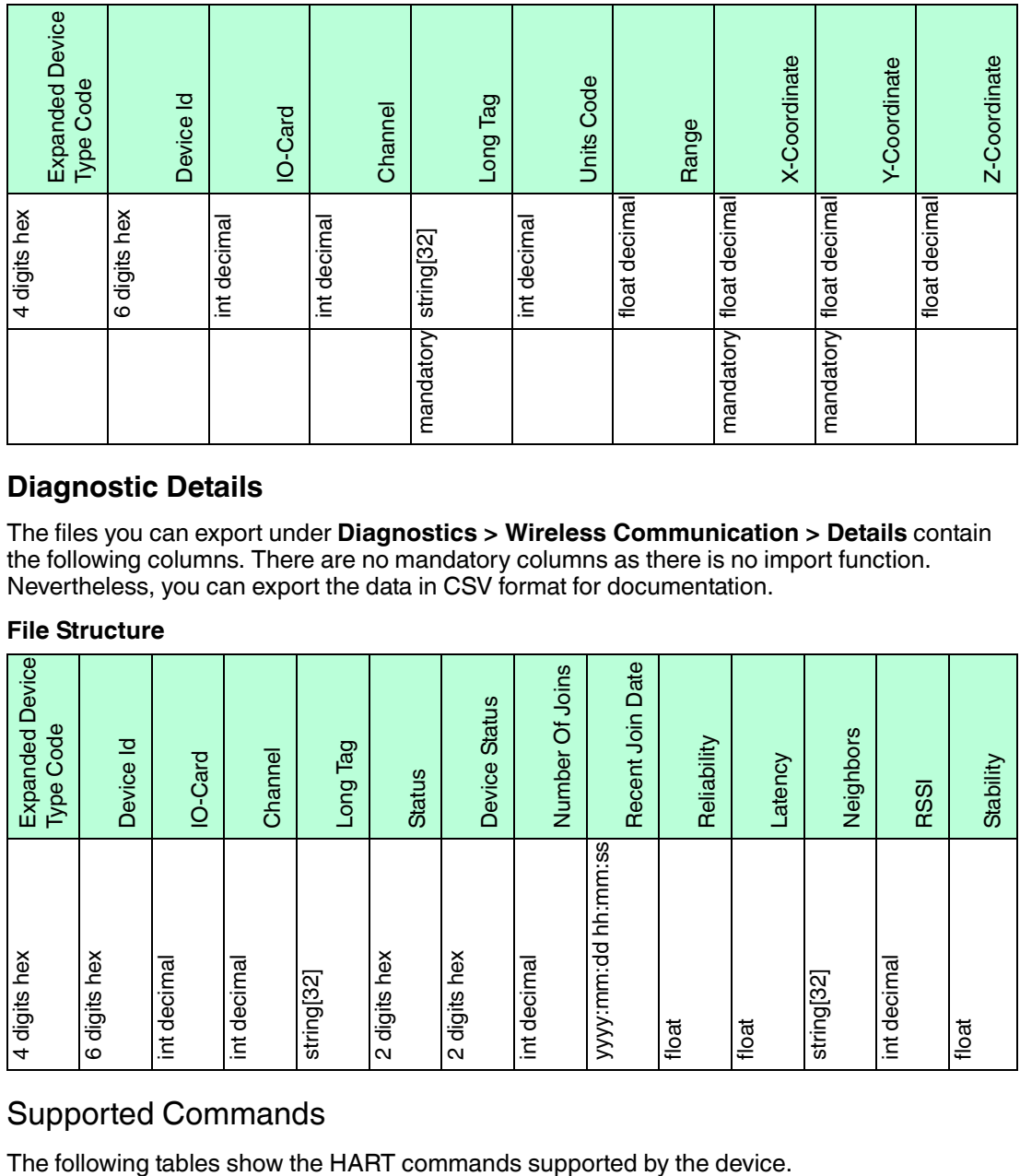

## **Diagnostic Details**

The files you can export under **Diagnostics > Wireless Communication > Details** contain the following columns. There are no mandatory columns as there is no import function. Nevertheless, you can export the data in CSV format for documentation.

#### **File Structure**

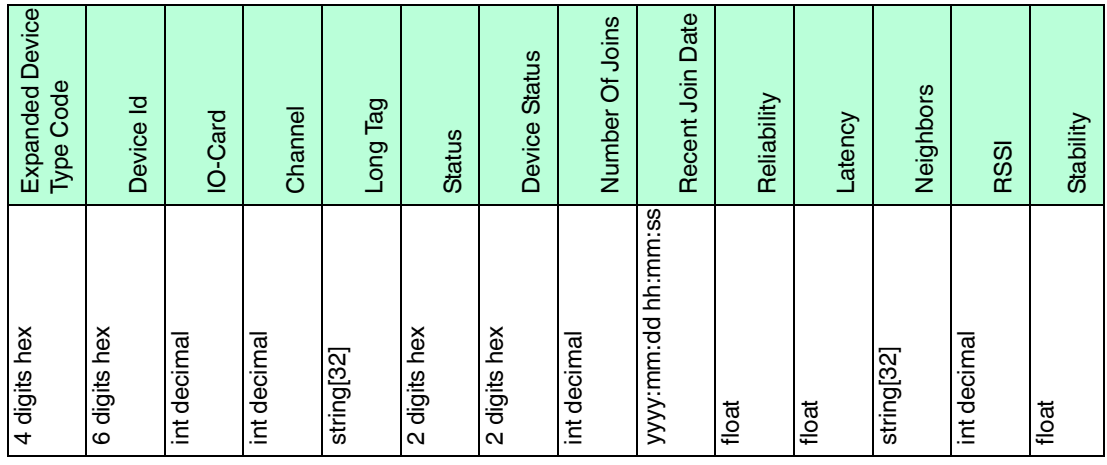

## 12.4 Supported Commands

## *Note!*

Unlike a HART multiplexer the WirelessHART gateway only accepts commands directly addressed to its HART slave address.

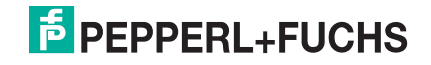

# 12.4.1 Universal Commands

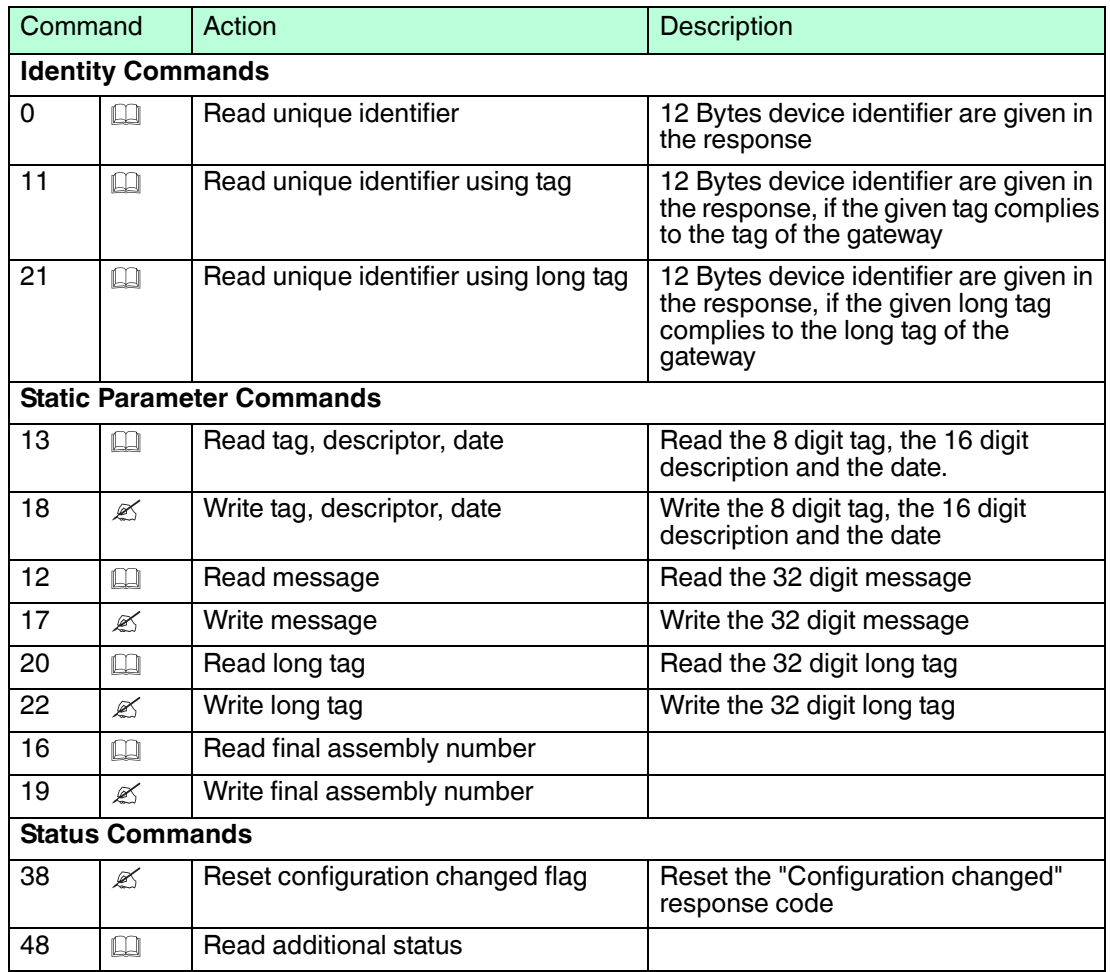

# 12.4.2 Common Practice Commands

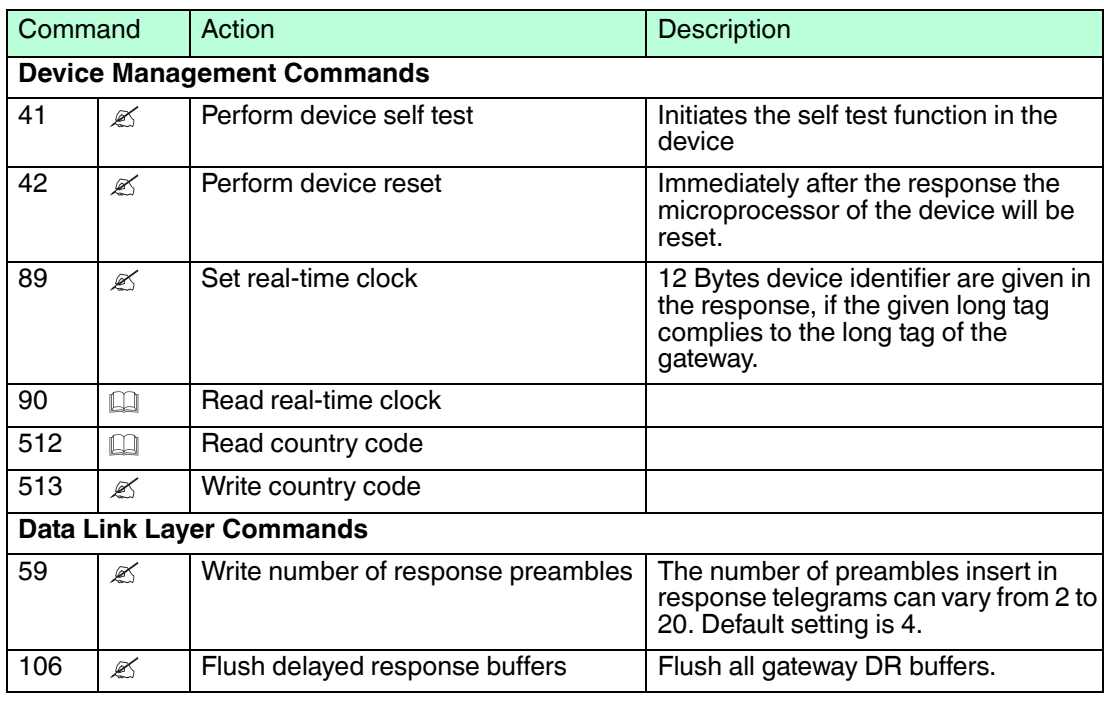

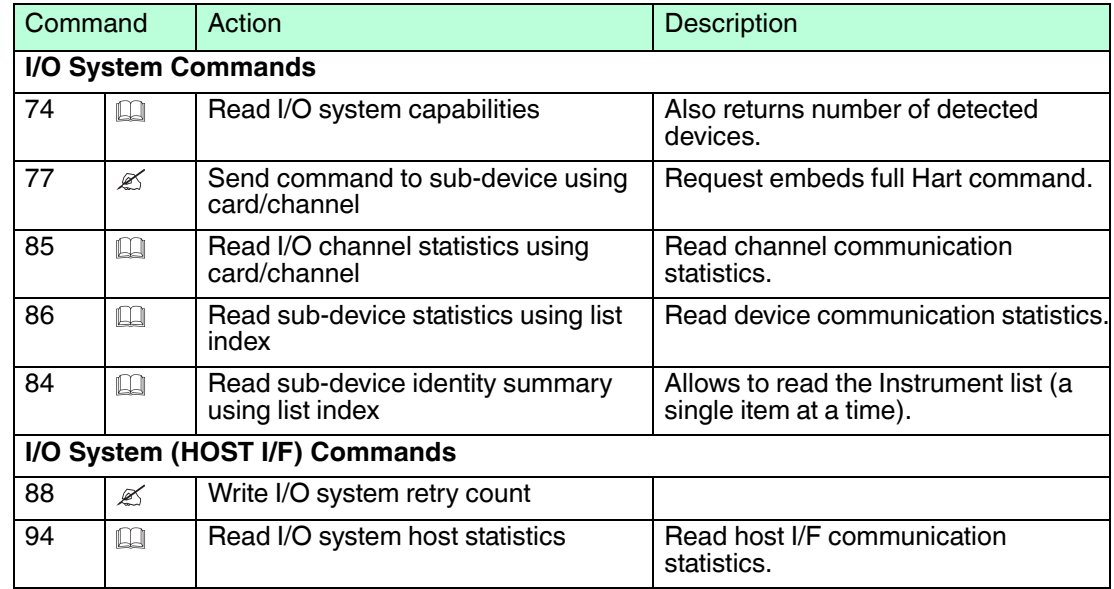

## 12.4.3 Wireless Commands

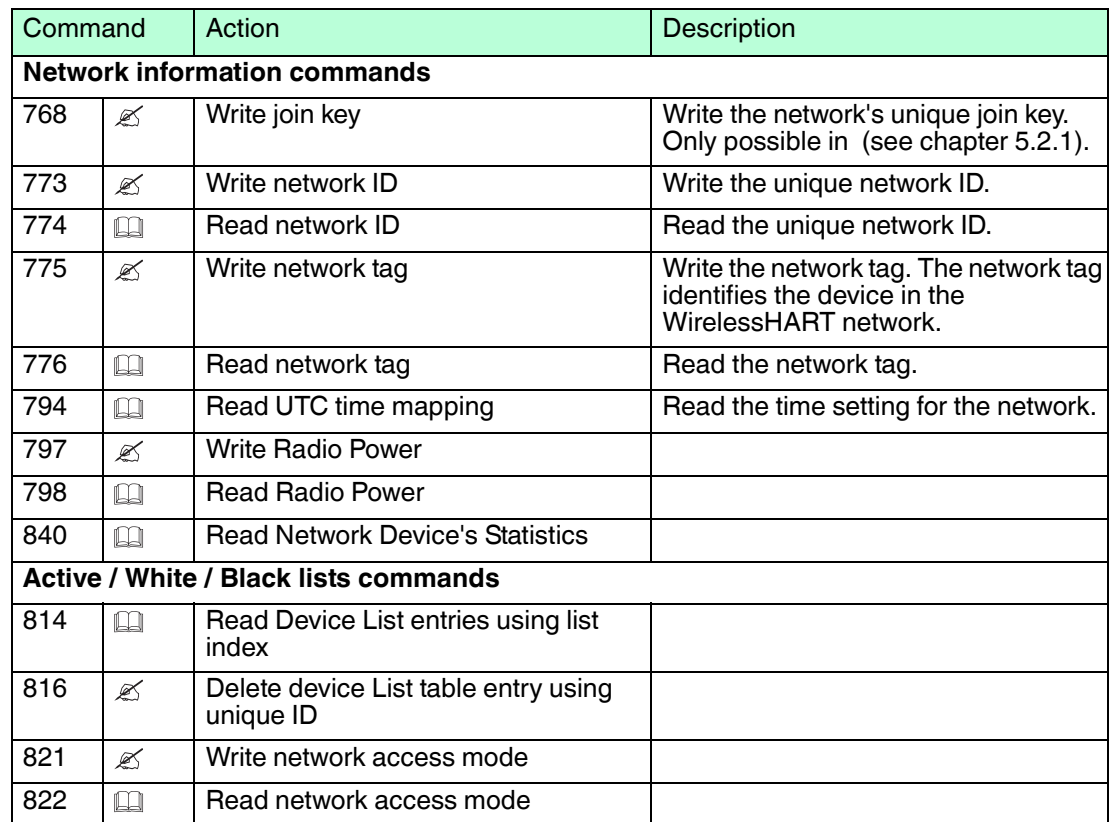

## 12.4.4 Device Commands

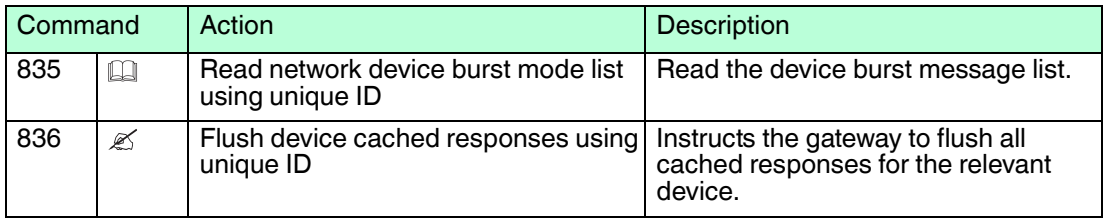

2017-03

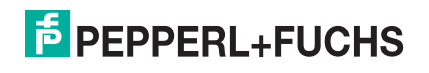

## 12.5 Software License

## **Open Source Software Information**

The product you have bought uses open source software. According to the open source license terms and conditions for the use of the open source software we provide you with the following information:

- [1. Under the program source code you will find a list of the different open source software em](http://www.pepperl-fuchs.com)bedded in the product. The program source code is available under www.pepperlfuchs.com.
- 2. In the list the copyright owners of the respective open source software are named.
- 3. Under the program source code the license terms and conditions for the use of the different open source software are available.
- 4. The sublicense for the use of the open source software embedded in the product is granted to you under the same license terms and conditions as required by the copyright owners (see Nr. 3 above).
- 5. We expressly point out that the license terms and conditions contain extensive limitations of liability.

# **PROCESS AUTOMATION – PROTECTING YOUR PROCESS**

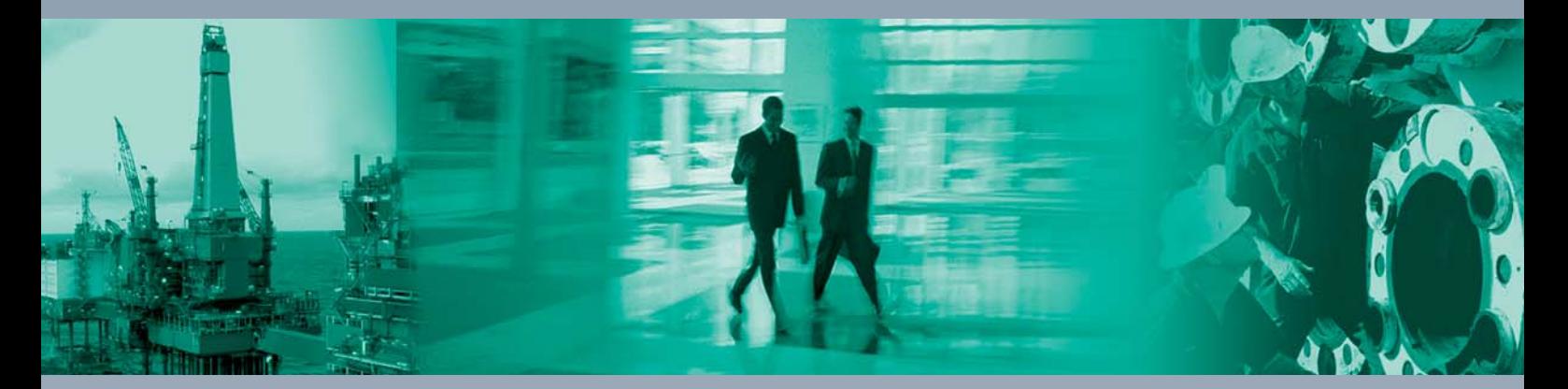

 $\Box$ 

 $\mathbb{L}$ 

**Worldwide Headquarters** Pepperl+Fuchs GmbH

68307 Mannheim · Germany Tel. +49 621 776-0 E-mail: info@de.pepperl-fuchs.com

For the Pepperl+Fuchs representative closest to you check www.pepperl-fuchs.com/contact

# **www.pepperl-fuchs.com**

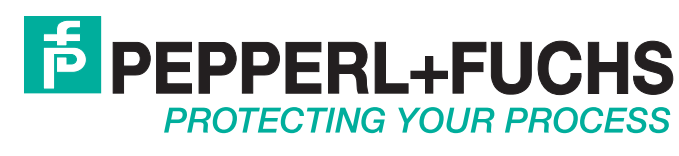

 / TDOCT-1898J\_ENG 03/2017

 $\Box$